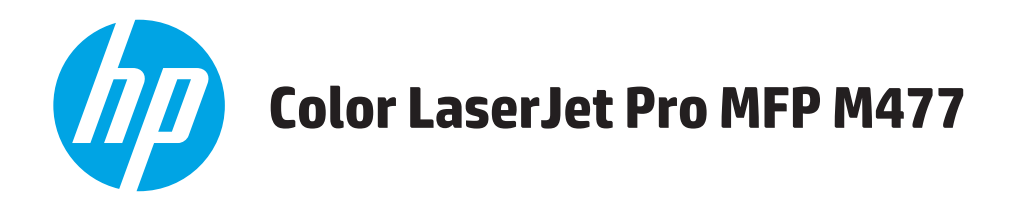

## **Kasutusjuhend**

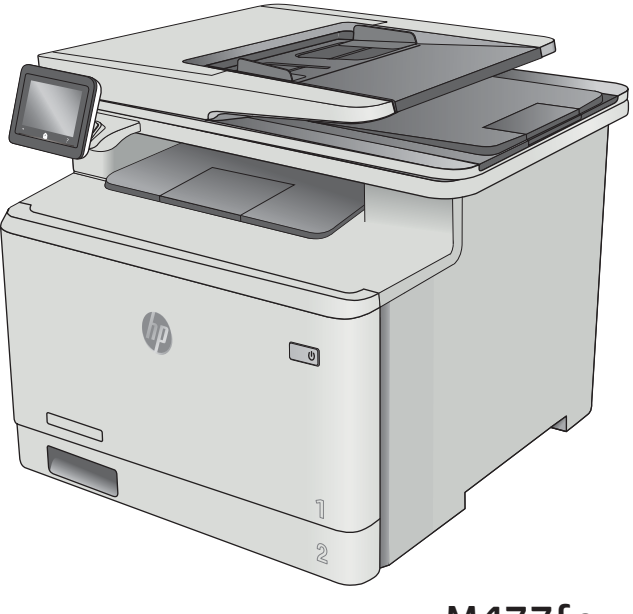

M477fnw M477fdn M477fdw

www.hp.com/support/colorljM477MFP

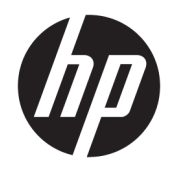

# HP Color LaserJet Pro MFP M477

Kasutusjuhend

#### Autoriõigus ja litsents

© Copyright 2015 HP Development Company, L.P.

Paljundamine, kohandamine või tõlkimine on ilma eelneva kirjaliku loata keelatud, välja arvatud autoriõiguse seadustes lubatud juhtudel.

Siin sisalduvat teavet võib ette teatamata muuta.

Ainsad HP toodetele ja teenustele kehtivad garantiid on esitatud nende toodete ja teenustega kaasasolevates garantiikirjades. Mitte midagi siin ei tohiks tõlgendada lisagarantiina. HP ei vastuta siin esineda võivate tehniliste või toimetuslike vigade või puuduste eest.

Edition 2, 3/2019

#### Kaubamärkide nimetused

Adobe® , Adobe Photoshop® , Acrobat® ja PostScript® on ettevõttele Adobe Systems Incorporated kuuluvad kaubamärgid.

Apple ja Apple'i logo on ettevõtte Apple Computer, Inc. registreeritud kaubamärgid USA-s ja teistes riikides/regioonides. iPod on ettevõtte Apple Computer, Inc. kaubamärk. iPod on mõeldud vaid juriidiliseks või õigusi omava üksuse volitusega kopeerimiseks. Ärge varastage muusikat.

Microsoft®, Windows®, Windows® XP ja Windows Vista® on Microsoft Corporation'i USA-s registreeritud kaubamärgid.

UNIX® on ettevõtte The Open Group registreeritud kaubamärk.

# **Sisukord**

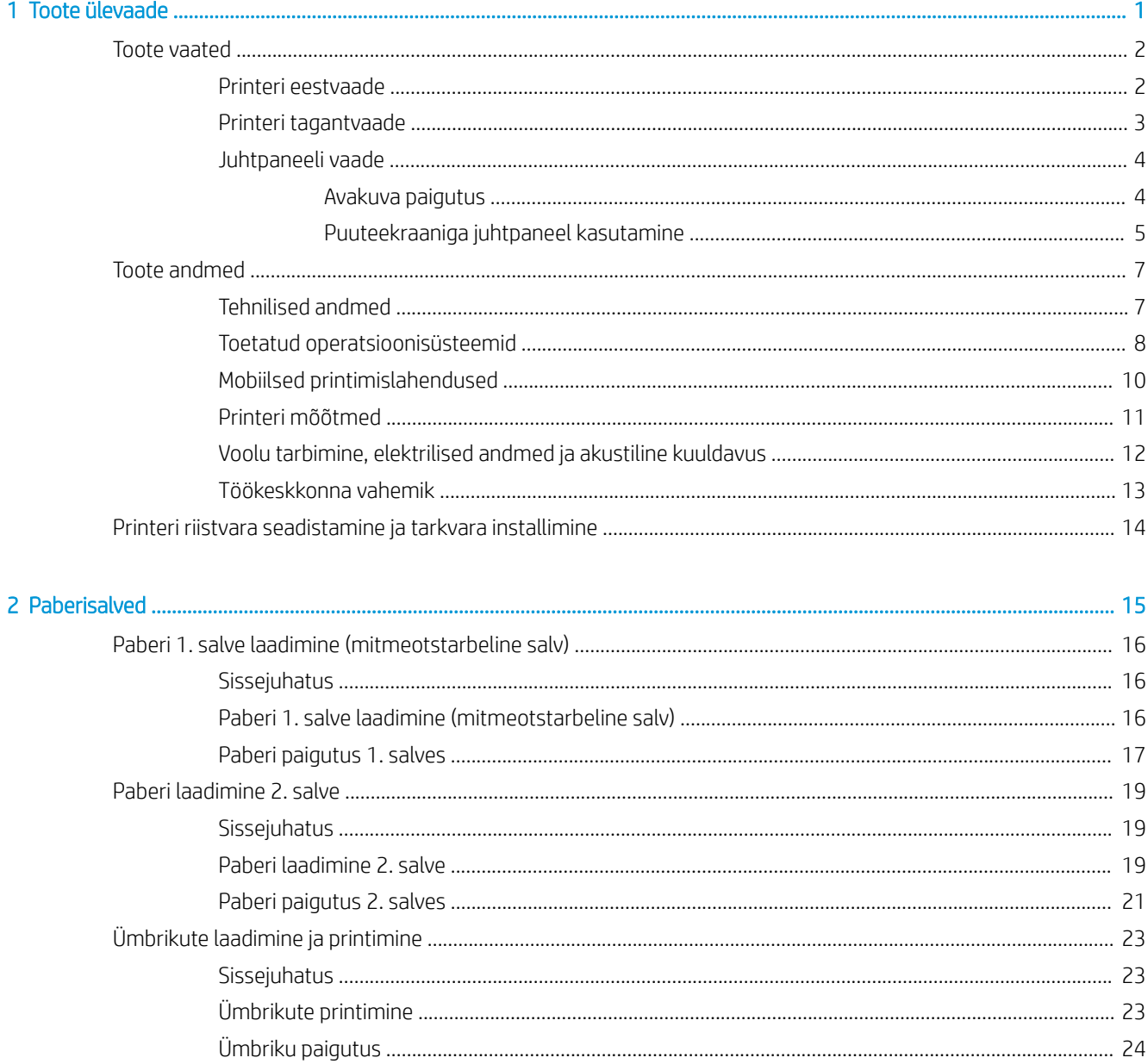

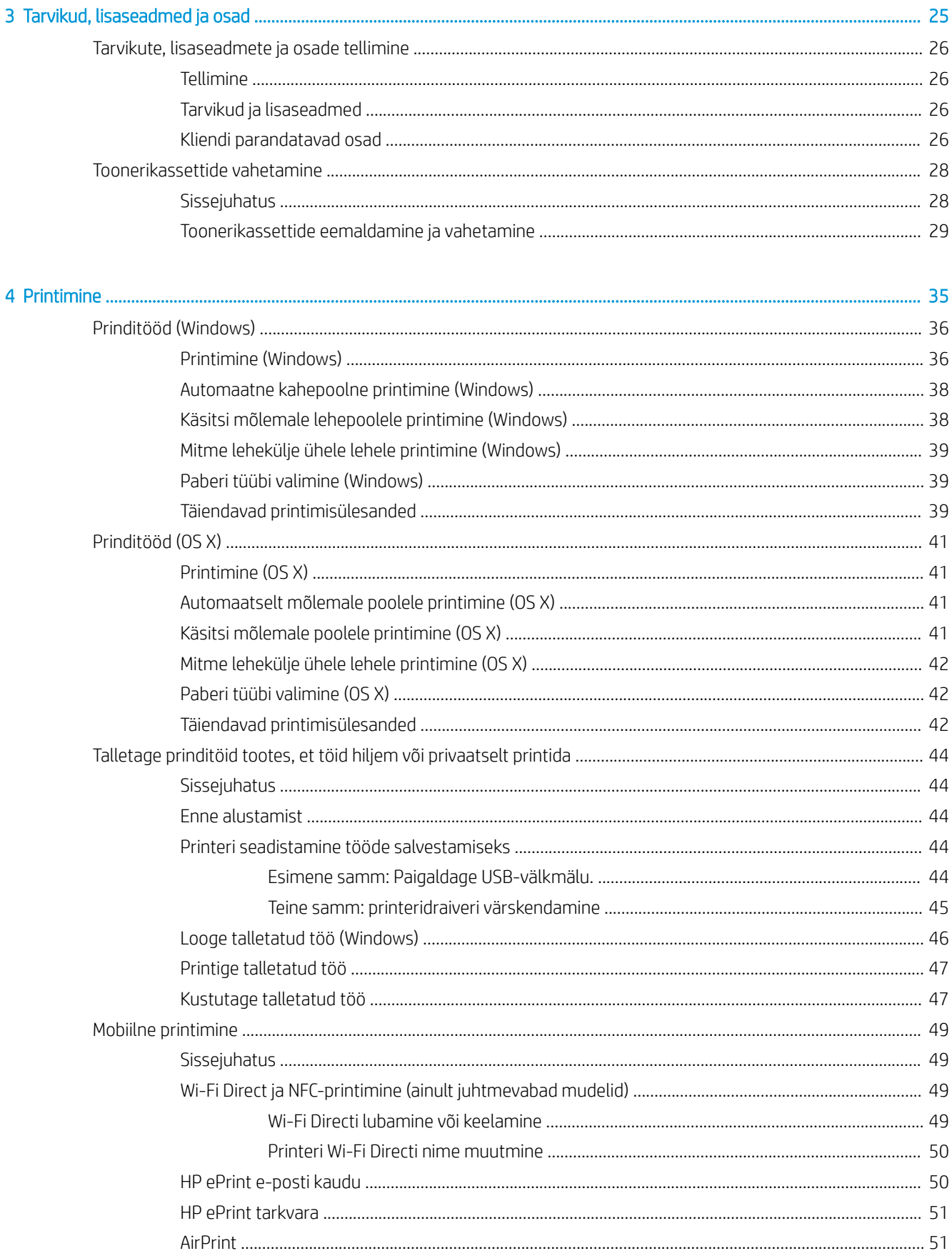

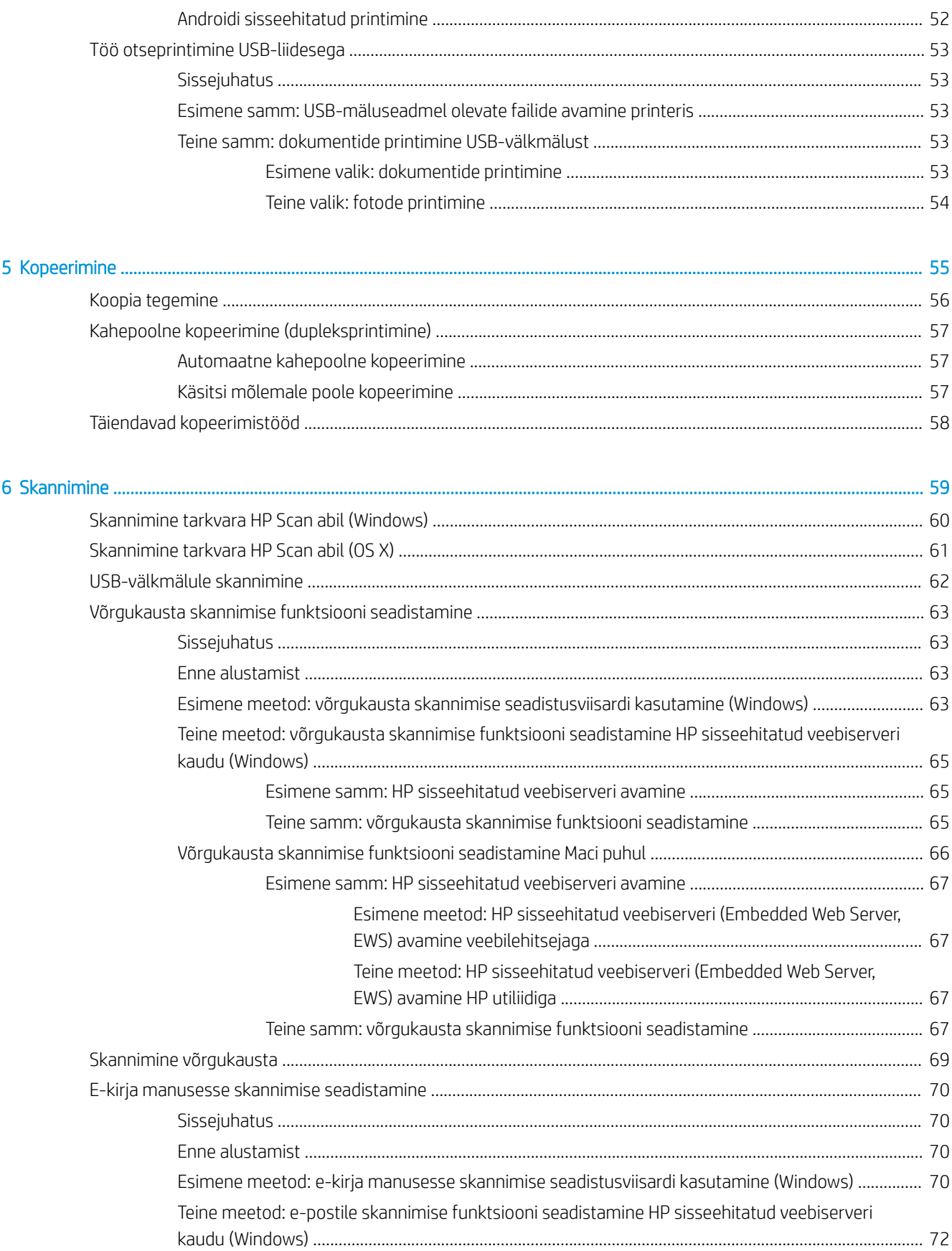

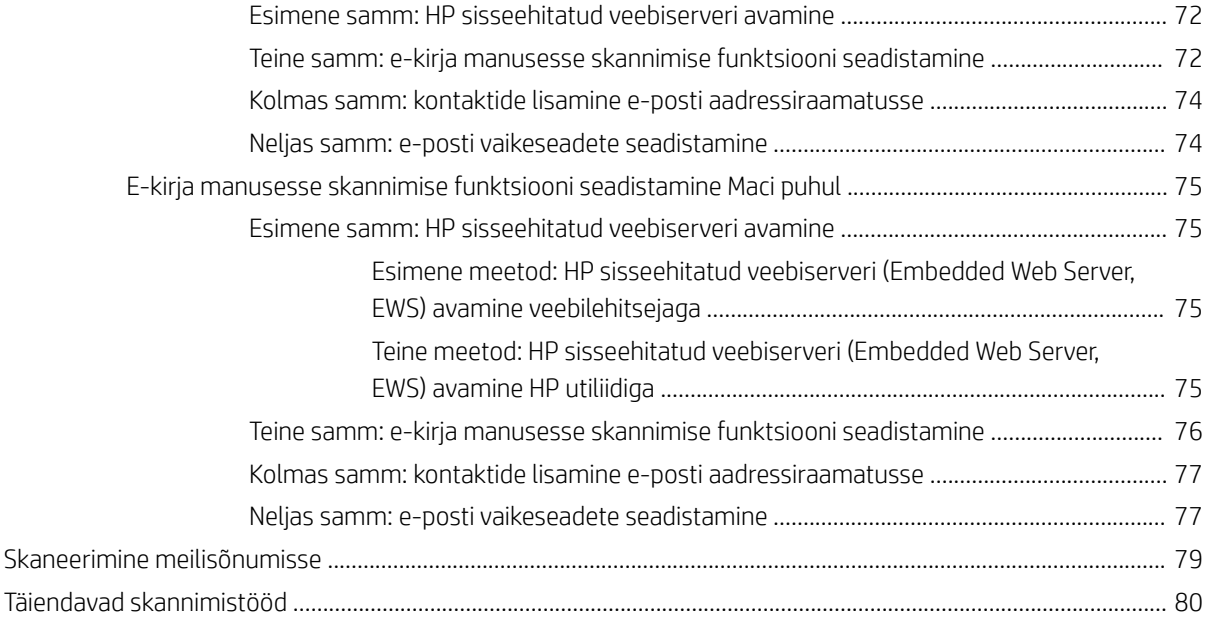

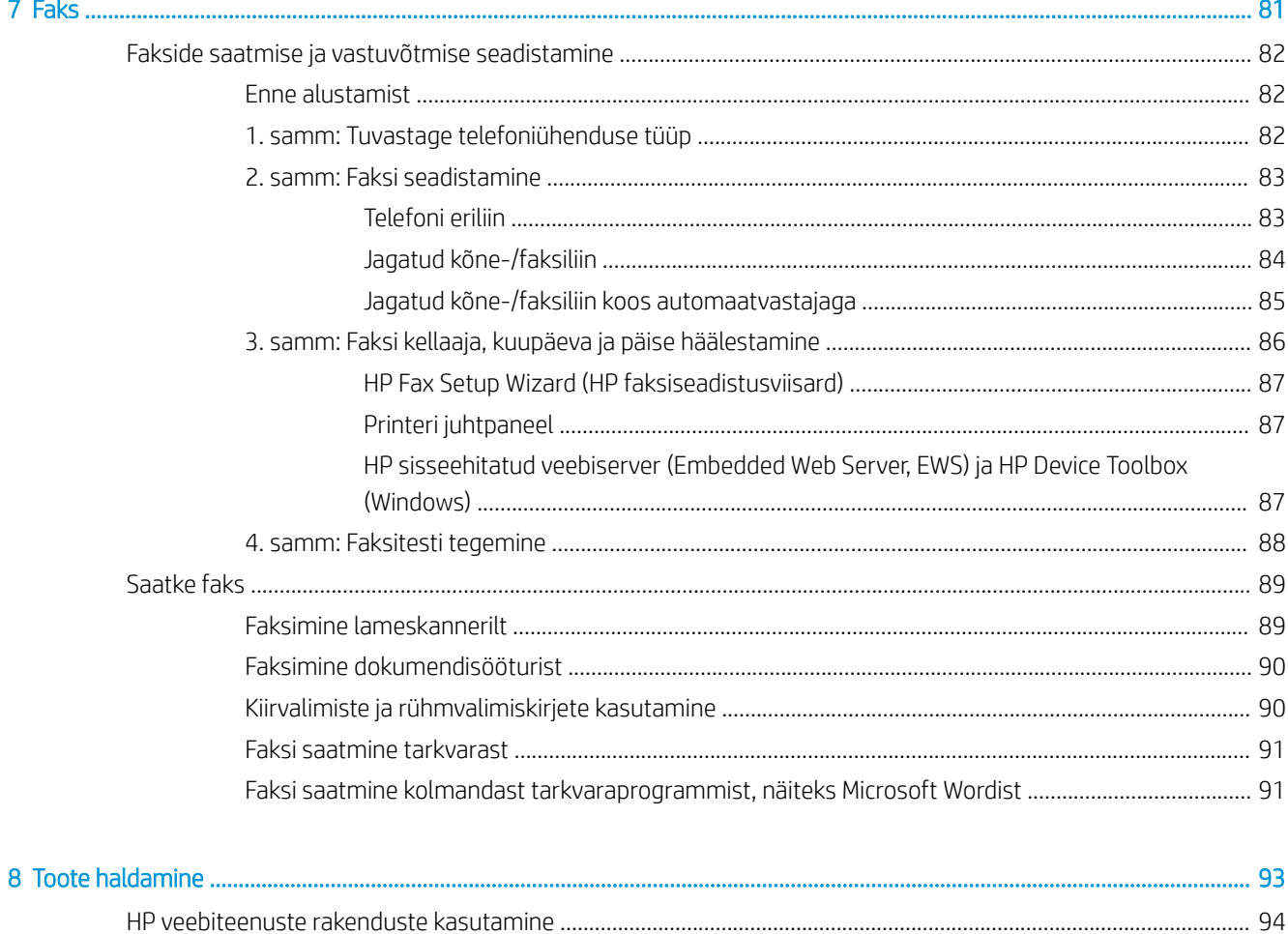

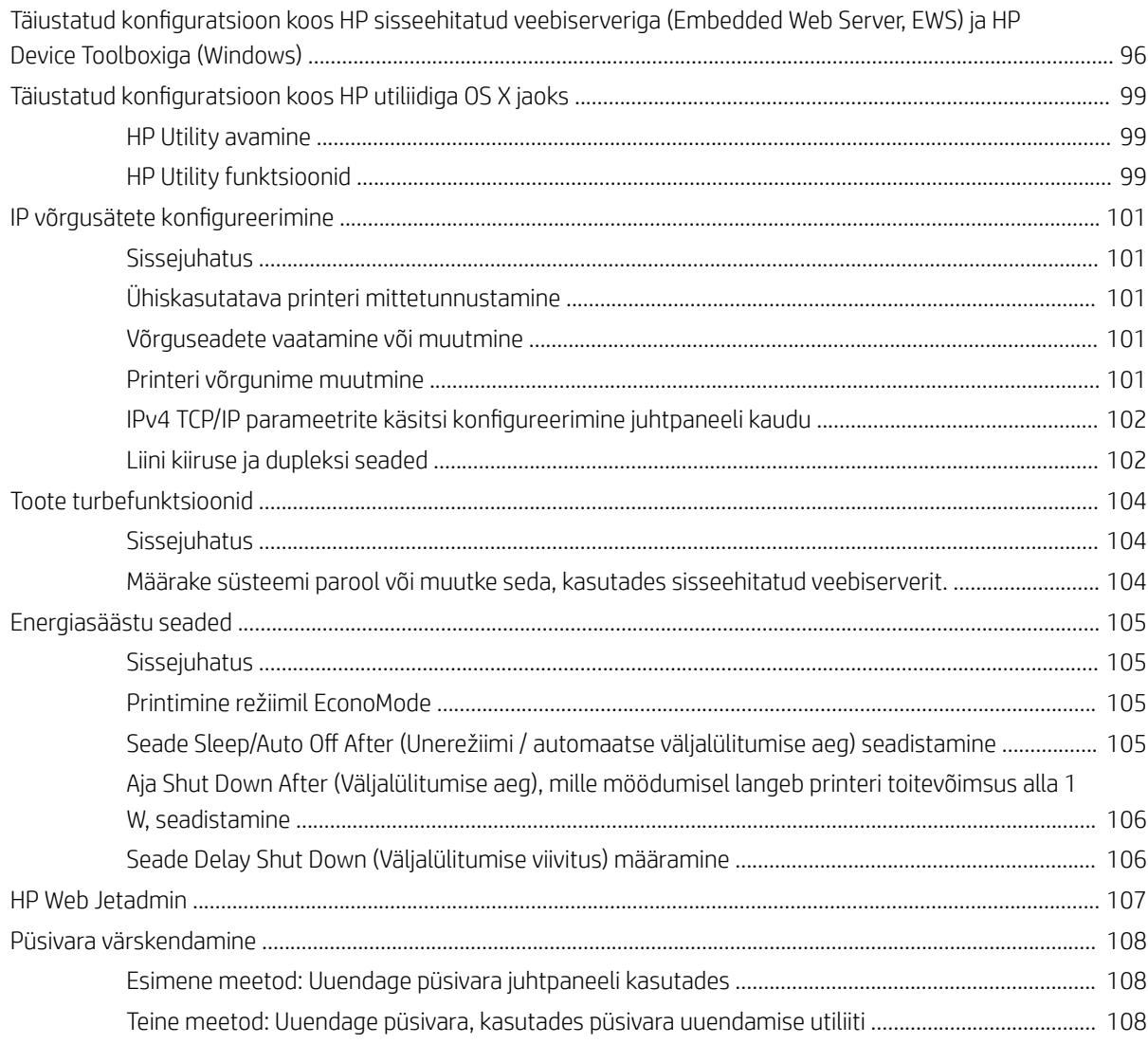

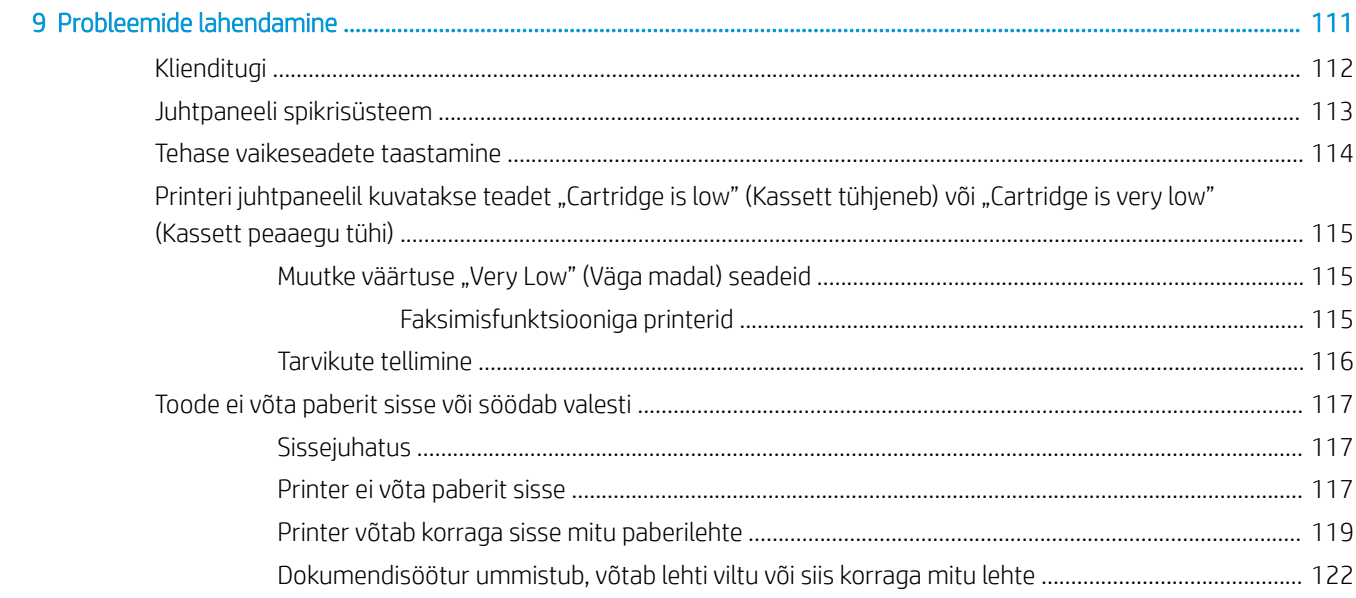

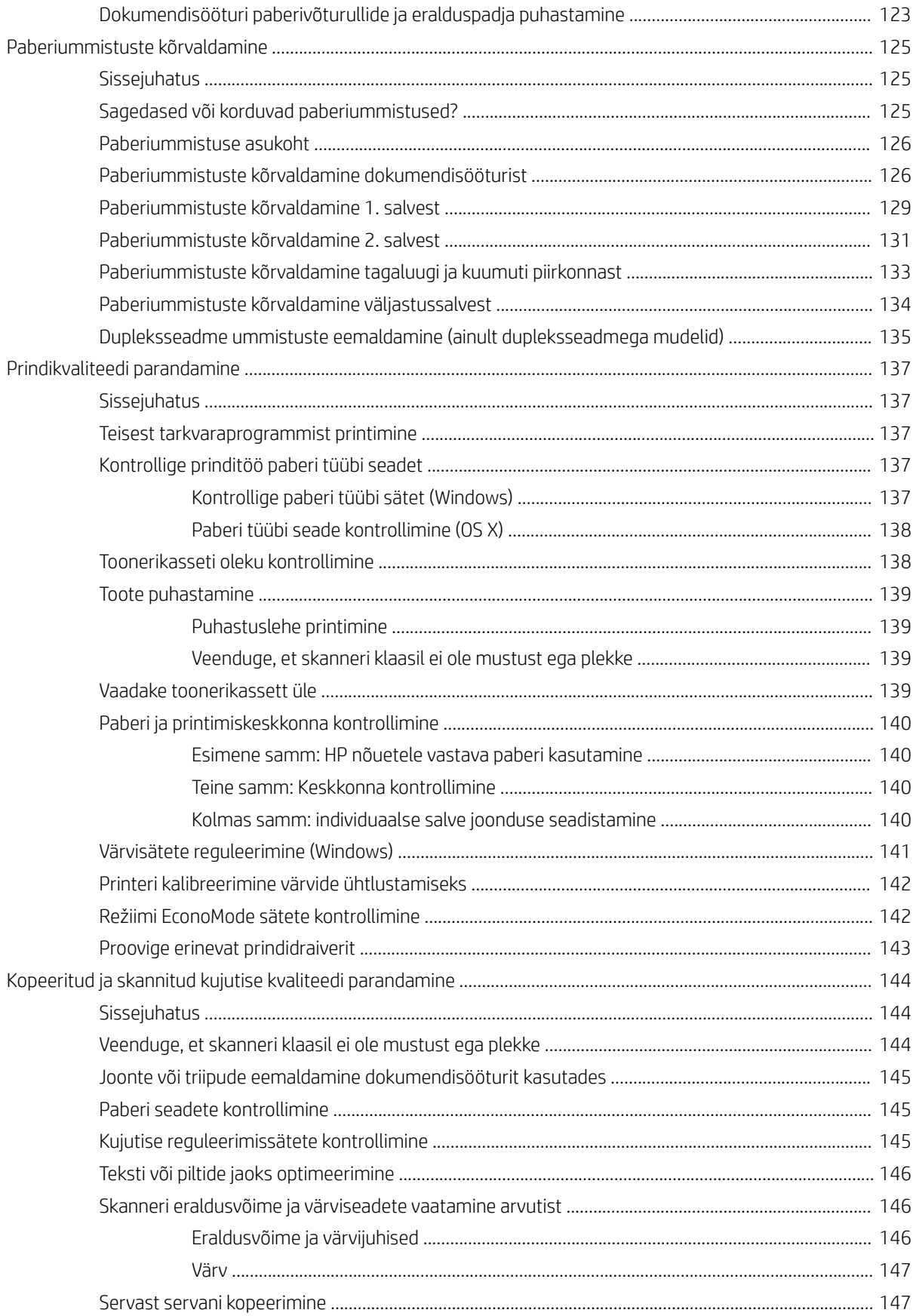

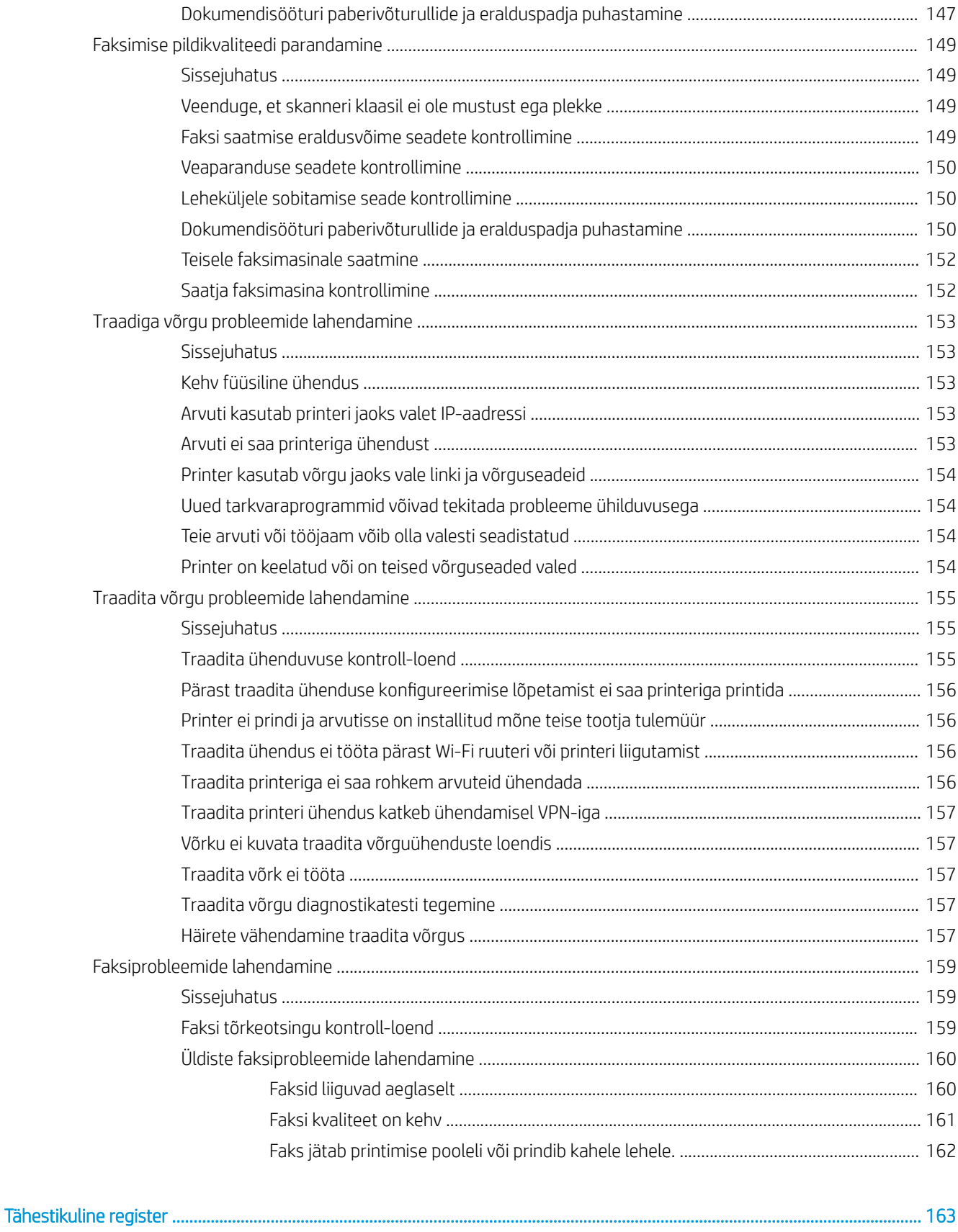

# <span id="page-12-0"></span>1 Toote ülevaade

- [Toote vaated](#page-13-0)
- [Toote andmed](#page-18-0)
- [Printeri riistvara seadistamine ja tarkvara installimine](#page-25-0)

#### **Lisateave**

Allolev teave kehtib dokumendi avaldamise ajal. Kehtiva teabega tutvumiseks vt [www.hp.com/support/](http://www.hp.com/support/colorljM477MFP) [colorljM477MFP](http://www.hp.com/support/colorljM477MFP).

HP põhjalik tooteabi sisaldab teavet järgmiste teemade kohta.

- Installimine ja konfigureerimine
- Õppimine ja kasutamine
- Probleemide lahendamine
- Tarkvara ja püsivara uuenduste allalaadimine
- Tugifoorumites osalemine
- Garantii- ja normatiivse teabe saamine

## <span id="page-13-0"></span>Toote vaated

- Printeri eestvaade
- [Printeri tagantvaade](#page-14-0)
- [Juhtpaneeli vaade](#page-15-0)

### Printeri eestvaade

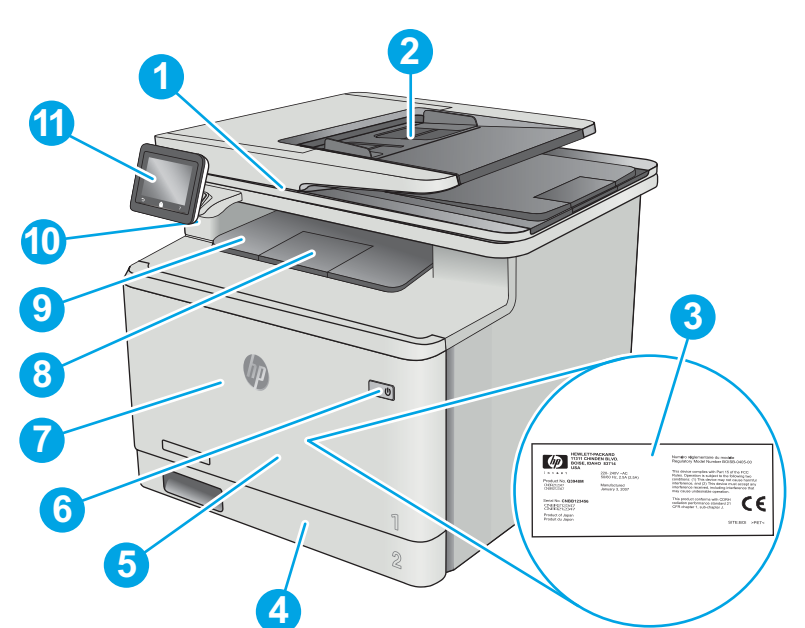

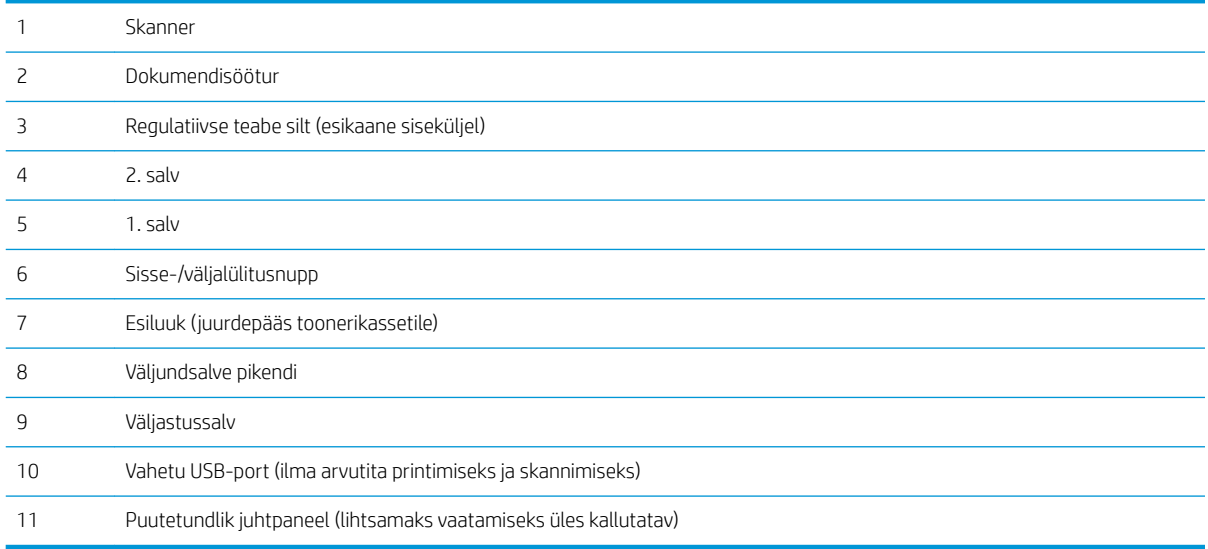

### <span id="page-14-0"></span>Printeri tagantvaade

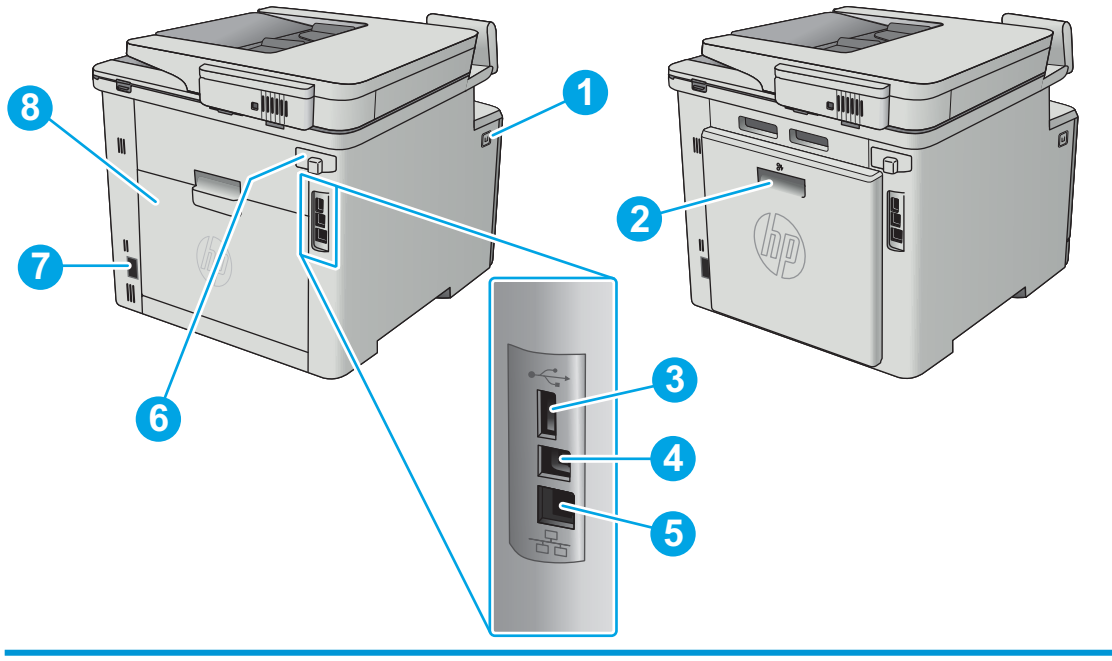

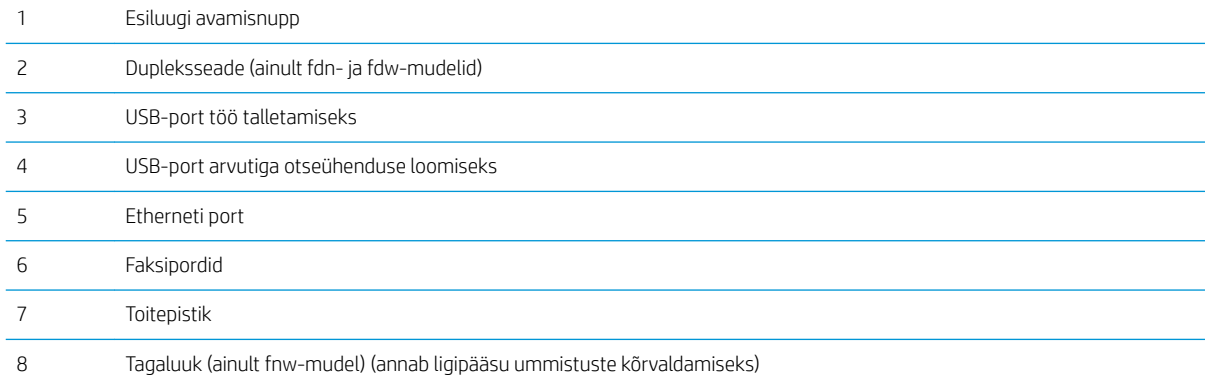

#### <span id="page-15-0"></span>Juhtpaneeli vaade

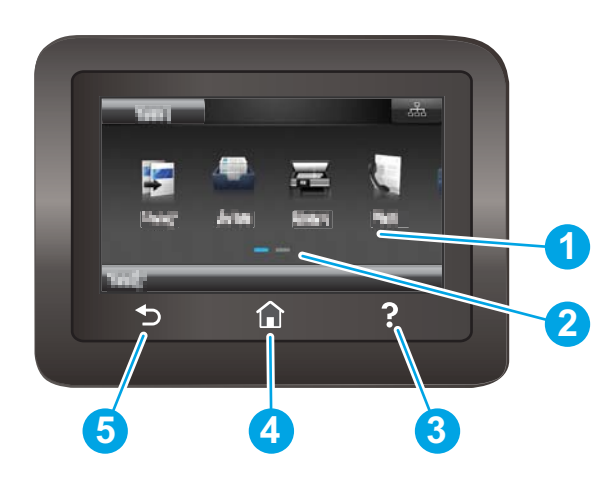

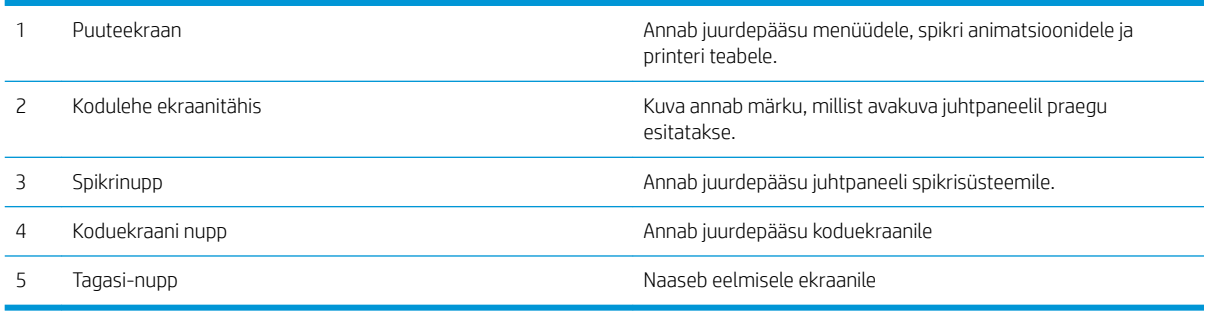

**MÄRKUS.** Kui juhtpaneelil ei ole standardset nuppu Cancel (Tühista), kuvatakse mitmete printeri toimingute ajal puuteekraanil nuppu Cancel (Tühista). See võimaldab kasutajal tühistada toimingu enne, kui printer toimingu lõpetab.

#### Avakuva paigutus

Avakuval saab vaadata printeri funktsioone ja printeri praegust olekut.

Saate mis tahes ajal avakuvale tagasi minna, puudutades printeri juhtpaneelil avakuva nuppu.

**WARKUS.** Avakuval esitatavad funktsioonid võivad printeri konfiguratsioonist olenevalt erineda.

<span id="page-16-0"></span>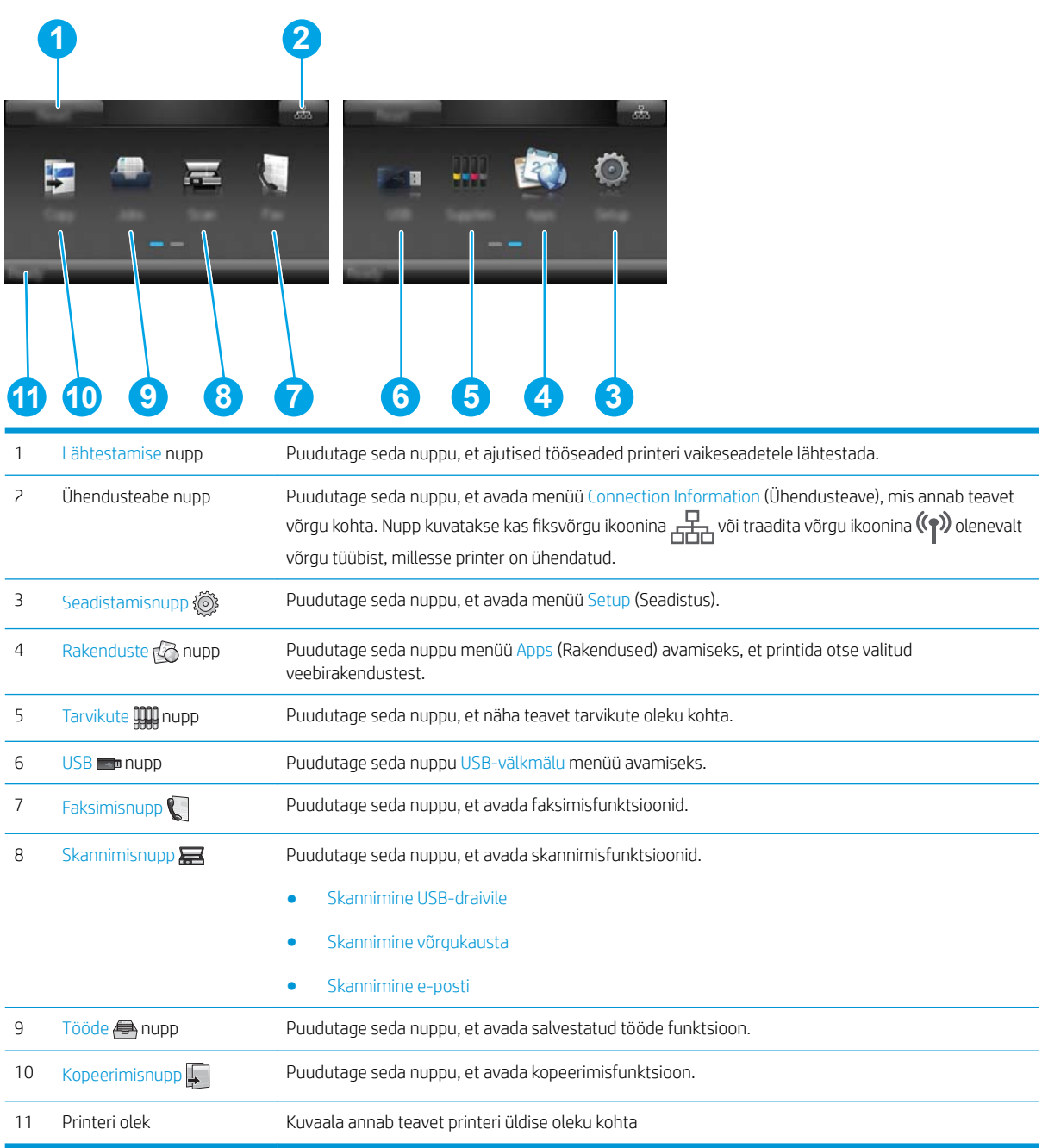

### Puuteekraaniga juhtpaneel kasutamine

Printeri puuteekraani juhtpaneeli kasutamiseks toimige järgmiselt.

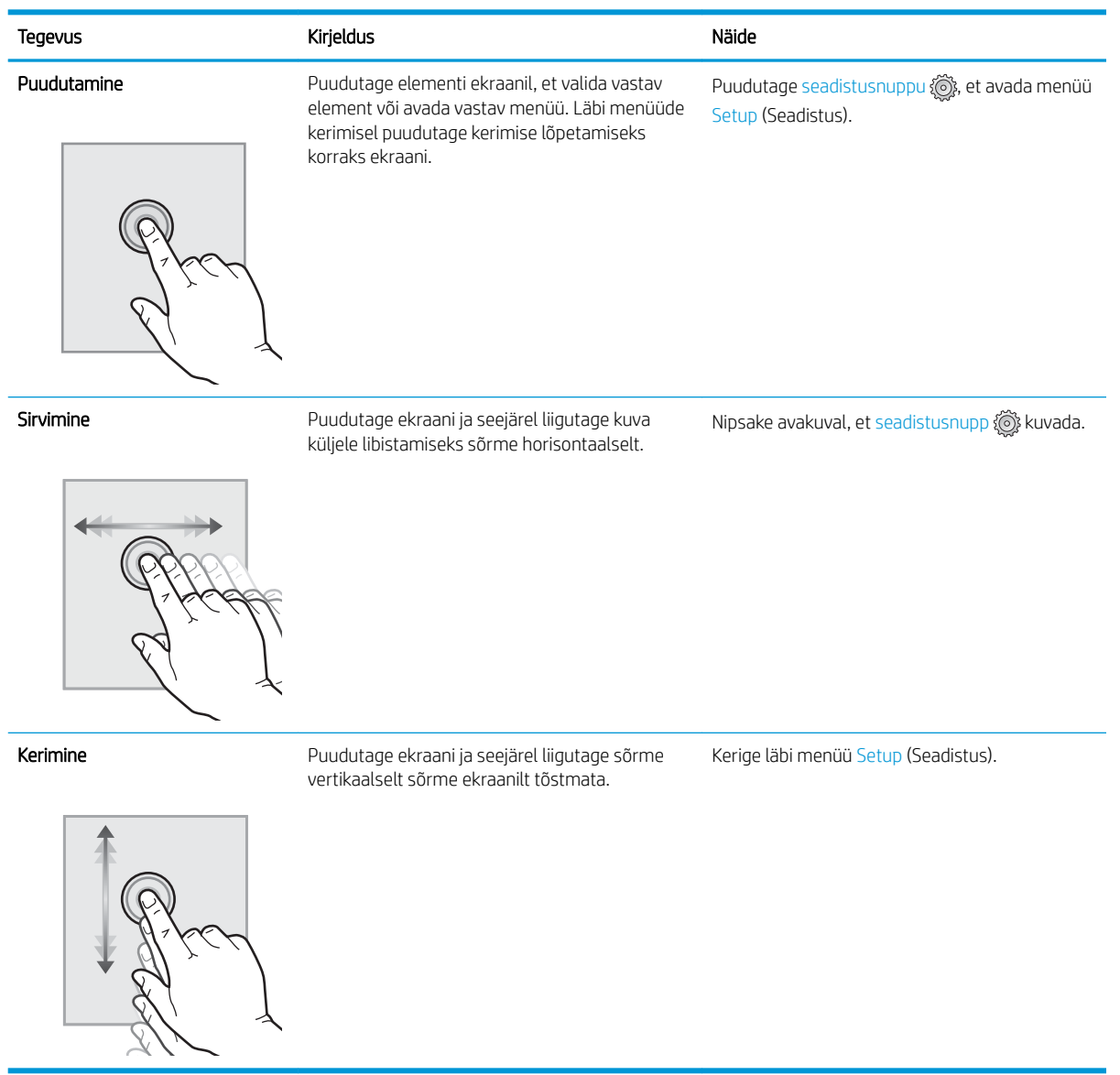

## <span id="page-18-0"></span>Toote andmed

**12** NB! Avaldamise ajal on õiged järgmised andmed, mis võivad siiski muutuda. Kehtiva teabega tutvumiseks vt [www.hp.com/support/colorljM477MFP](http://www.hp.com/support/colorljM477MFP).

- Tehnilised andmed
- [Toetatud operatsioonisüsteemid](#page-19-0)
- [Mobiilsed printimislahendused](#page-21-0)
- [Printeri mõõtmed](#page-22-0)
- [Voolu tarbimine, elektrilised andmed ja akustiline kuuldavus](#page-23-0)
- [Töökeskkonna vahemik](#page-24-0)

#### Tehnilised andmed

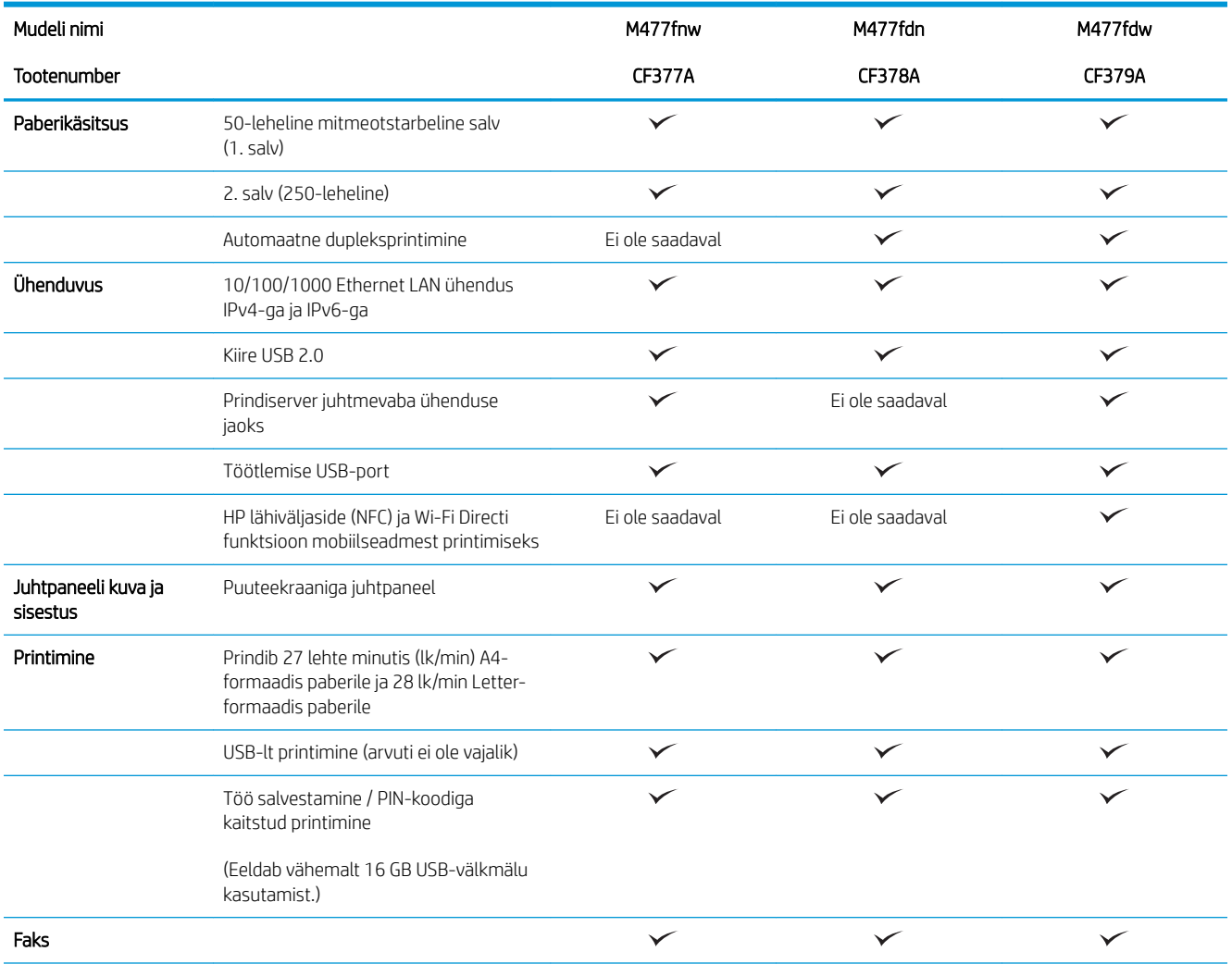

<span id="page-19-0"></span>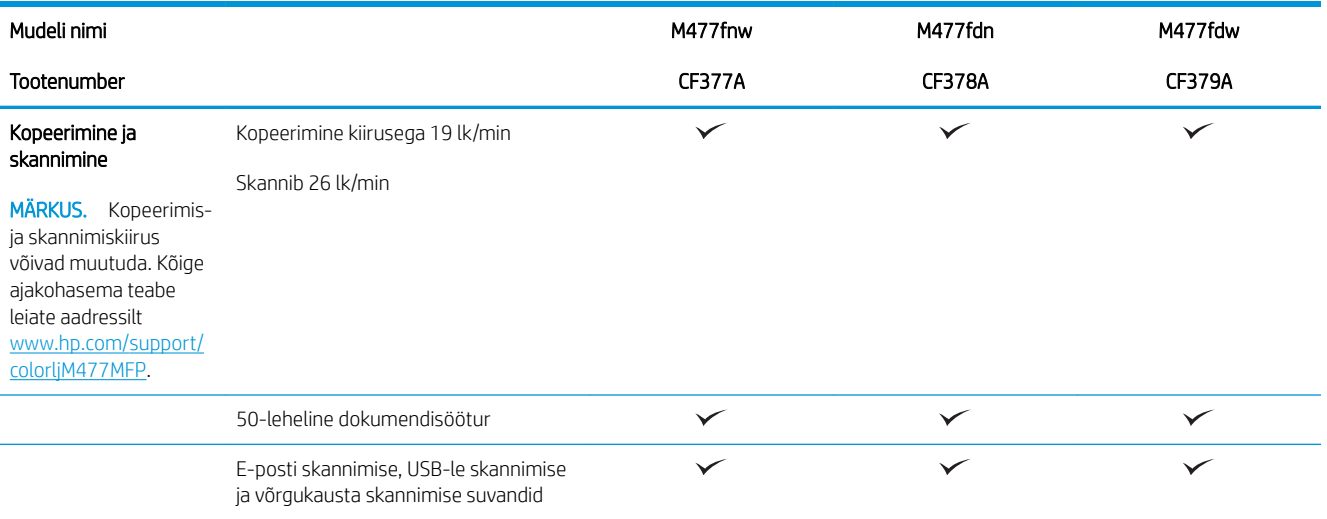

#### Toetatud operatsioonisüsteemid

Järgmine teave kehtib printeripõhistele prindidraiveritele Windows PCL 6 ja OS X.

Windows: HP tarkvara installeerija installib tarkvara täisinstalleerija kasutamisel Windowsi operatsioonisüsteemist olenevalt kas HP PCL.6, HP PCL-6 või HP PCL 6 draiveri koos valikulise tarkvaraga. Lisateavet leiate tarkvara installimisjuhendist.

Maci arvutid ja OS X: printer toetab Maci arvuteid ja Apple'i mobiilseadmeid. OS X prindidraiverit ja -utiliiti saab alla laadida aadressilt hp.com, samuti on neid võimalik saada Apple'i tarkvarauuenduse kaudu. Komplekti kuuluv CD ei sisalda HP installitarkvara OS X jaoks. OS X installitarkvara allalaadimiseks järgige alltoodud samme.

- 1. Külastage veebilehte [www.hp.com/support/colorljM477MFP.](http://www.hp.com/support/colorljM477MFP)
- 2. Valige Support Options (Tugiteenuse valikud), seejärel Download Options (Allalaadimise valikud) ning siis Drivers, Software & Firmware (Draiverid, tarkvara ja püsivara).
- 3. Klõpsake operatsioonisüsteemi versioonil ja seejärel klõpsake nuppu (Allalaadimine).

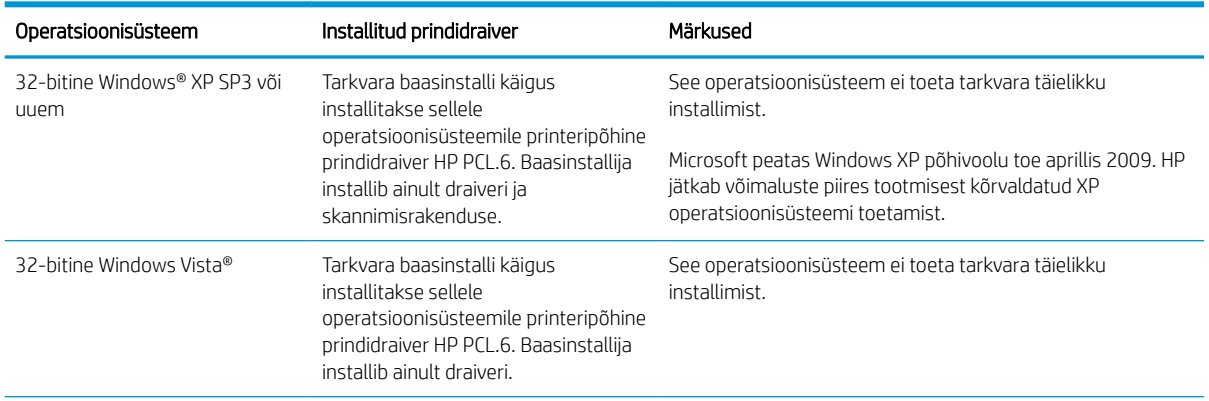

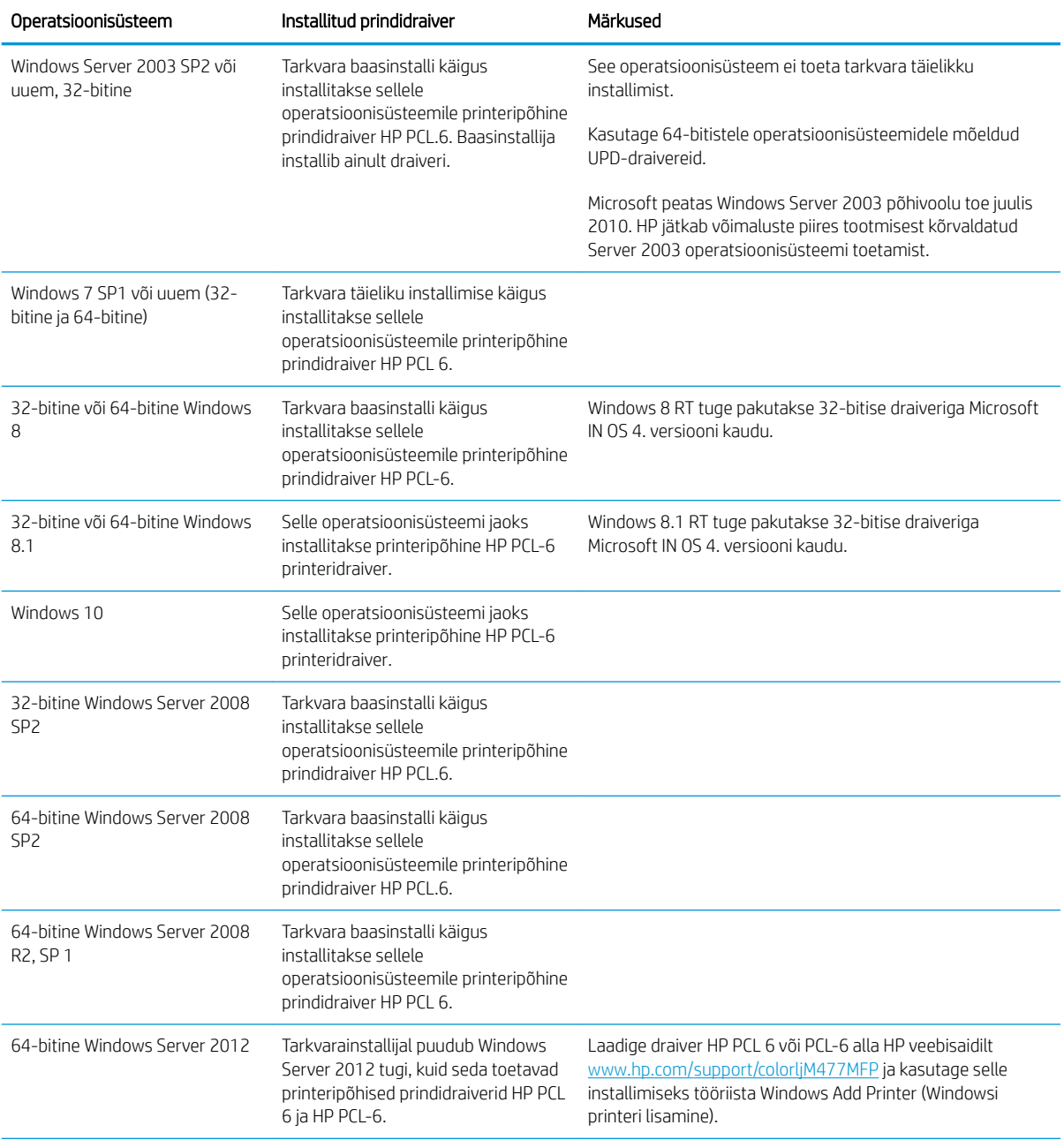

<span id="page-21-0"></span>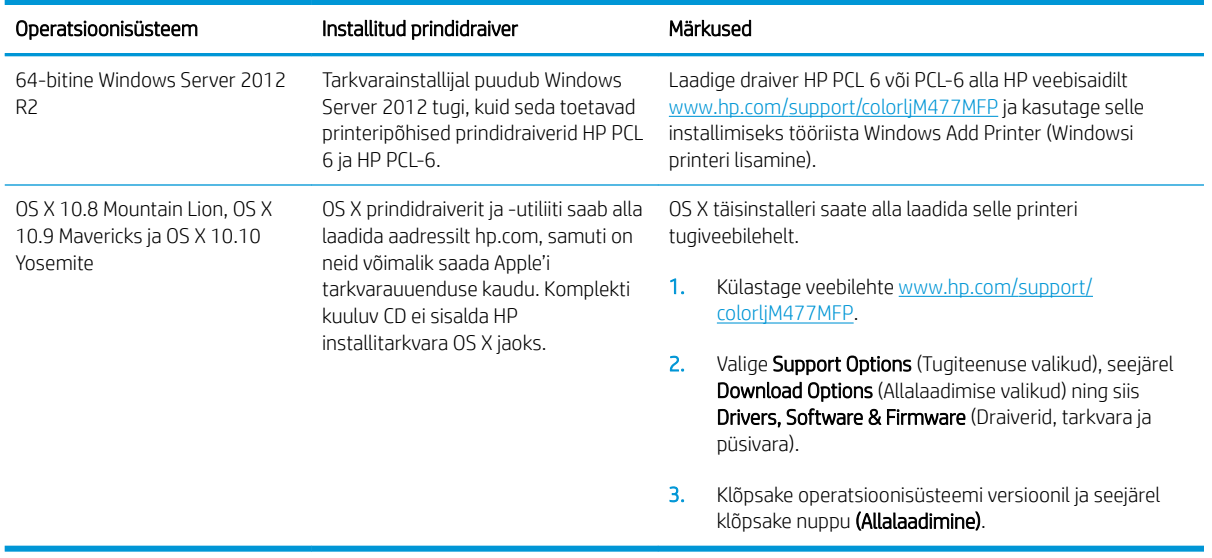

- **MÄRKUS.** Toetatud operatsioonisüsteemide kehtiva nimekirja saamiseks külastage veebilehte [www.hp.com/](http://www.hp.com/support/colorljM477MFP) [support/colorljM477MFP](http://www.hp.com/support/colorljM477MFP), kust leiate printeri kohta kõikvõimalikke HP abimaterjale.
- **EX MÄRKUS.** Kliendi- ja serveripõhiste operatsioonisüsteemide kohta teabe saamiseks ning selle printeri HP UPD PCL6, UPD PCL 5 ja UPD PS draiverite tugiteenuste jaoks külastage veebisaiti [www.hp.com/go/upd](http://www.hp.com/go/upd) ja klõpsake vahekaardil Specifications (Tehnilised andmed).

#### Mobiilsed printimislahendused

Printer toetab järgmist mobiilse printimise tarkvara:

- HP ePrinti tarkvara
- MÄRKUS. HP ePrint tarkvara toetab järgmisi operatsioonisüsteeme: Windows 7 SP 1 (32-bitine ja 64bitine); Windows 8 (32-bitine ja 64-bitine); Windows 8.1 (32-bitine ja 64-bitine); Windows 10 (32-bitine ja 64-bitine); ja OS X versioone 10.8 Mountain Lion, 10.9 Mavericks ja 10.10 Yosemite.
- HP ePrint e-posti teel (selleks tuleb lubada HP veebiteenused ja registreerida printer süsteemis HP Connected)
- Rakendus HP ePrint (saadaval Androidile, iOS-ile ja Blackberryle)
- Rakendus ePrint Enterprise (seda toetavad kõik printerid, milles on tarkvara ePrint Enterprise Server)
- HP kõik-ühes kaugrakendus iOS- ja Android-seadmetele
- Google Cloud Print
- **AirPrint**
- Androidiga printimine

### <span id="page-22-0"></span>Printeri mõõtmed

Joonis 1-1 Mudelite M477fnw mõõtmed

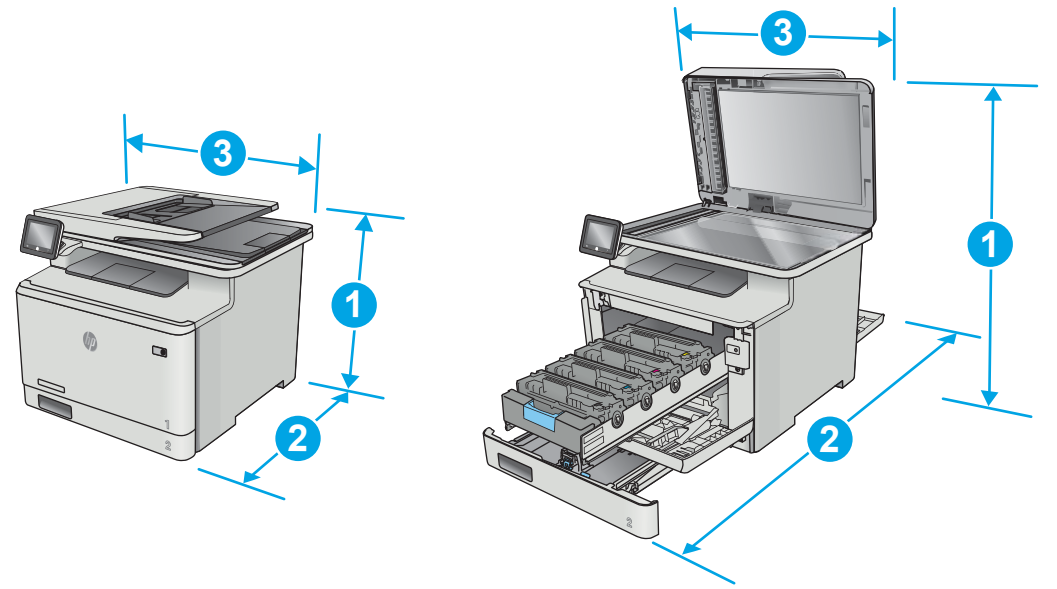

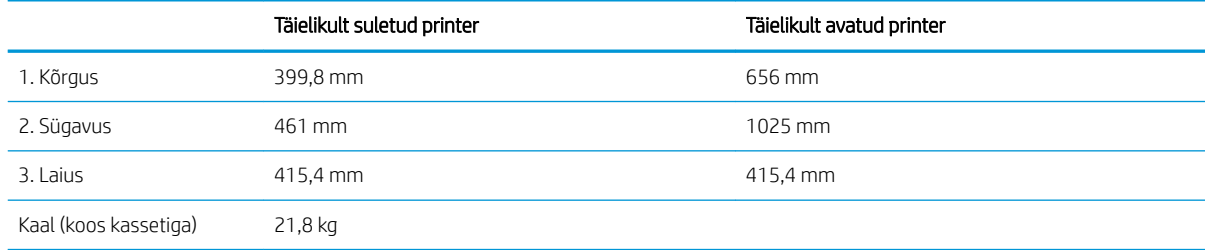

#### Joonis 1-2 Mudelite M477fdn ja M477fdw mõõtmed

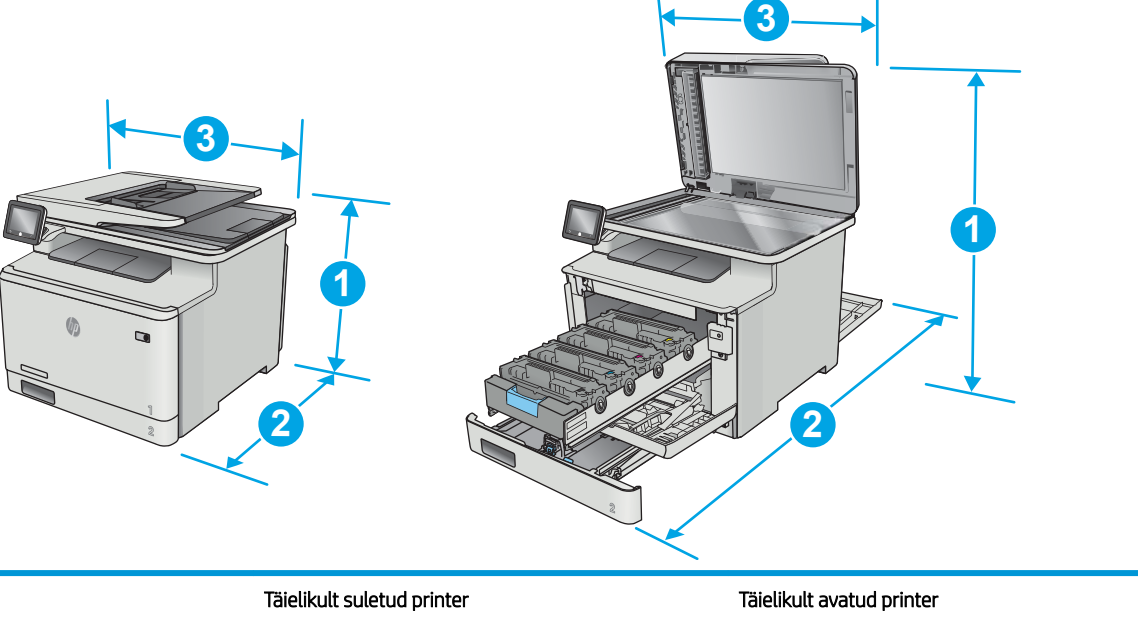

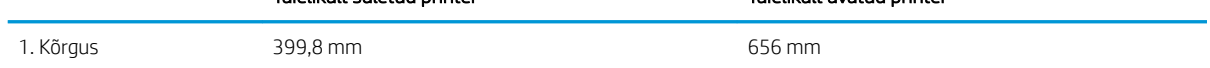

<span id="page-23-0"></span>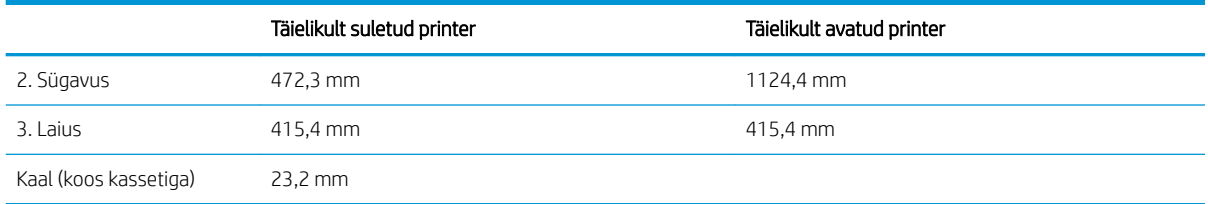

#### Joonis 1-3 Valikulise 3. salvega mudelite mõõtmed

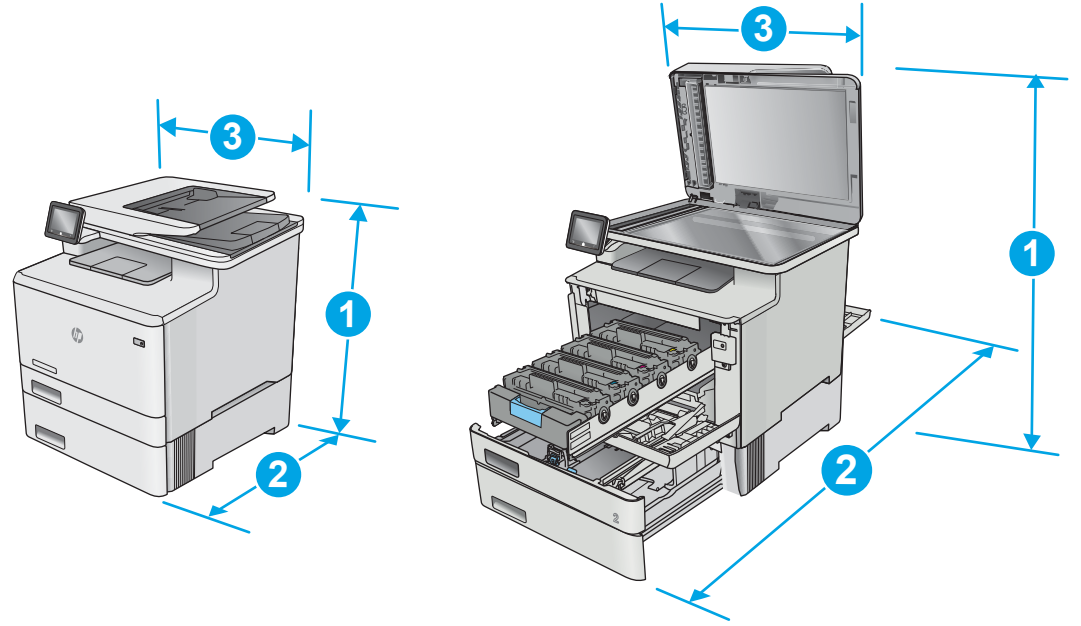

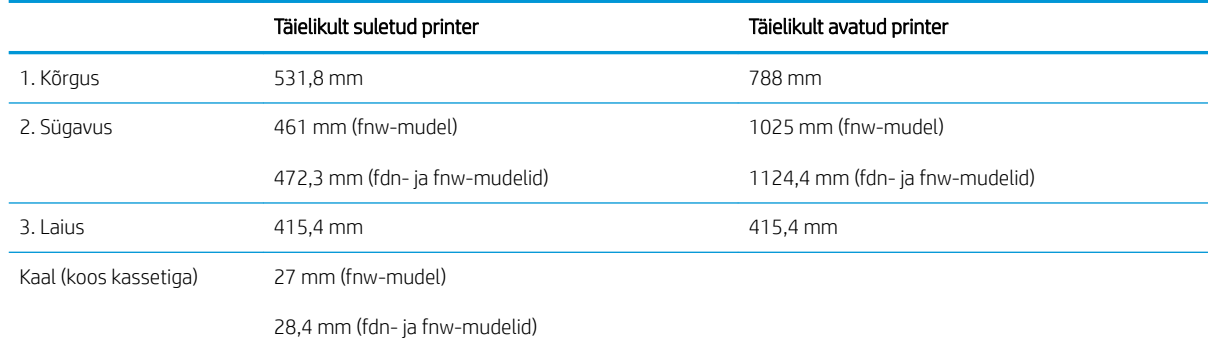

#### Voolu tarbimine, elektrilised andmed ja akustiline kuuldavus

Ajakohase teabe leiate [www.hp.com/support/colorljM477MFP](http://www.hp.com/support/colorljM477MFP).

ETTEVAATUST. Toitenõuded olenevad riigist/piirkonnast, kus toode osteti. Tööpinget ei tohi muuta. See kahjustab printerit ja tühistab printeri garantii.

### <span id="page-24-0"></span>Töökeskkonna vahemik

#### Tabel 1-1 Nõuded töökeskkonnale

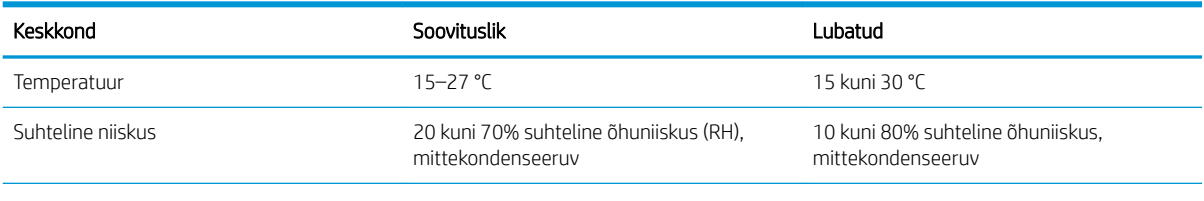

### <span id="page-25-0"></span>Printeri riistvara seadistamine ja tarkvara installimine

Peamised seadistusjuhised leiate printeriga kaasas olnud lehelt Seadistamine ja lühikasutusjuhendist. Täiendavate juhiste saamiseks külastage HP tuge veebis.

Lehelt [www.hp.com/support/colorljM477MFP](http://www.hp.com/support/colorljM477MFP) leiate HP printeri kohta põhjalikku abi. Leiate abi järgmiste teemade kohta.

- Installimine ja konfigureerimine
- Õppimine ja kasutamine
- Probleemide lahendamine
- Tarkvara ja püsivara uuenduste allalaadimine
- Tugifoorumites osalemine
- Garantii- ja normatiivse teabe saamine

# <span id="page-26-0"></span>2 Paberisalved

- [Paberi 1. salve laadimine \(mitmeotstarbeline salv\)](#page-27-0)
- [Paberi laadimine 2. salve](#page-30-0)
- [Ümbrikute laadimine ja printimine](#page-34-0)

#### Lisateave

Allolev teave kehtib dokumendi avaldamise ajal. Kehtiva teabega tutvumiseks vt [www.hp.com/support/](http://www.hp.com/support/colorljM477MFP) [colorljM477MFP](http://www.hp.com/support/colorljM477MFP).

HP põhjalik tooteabi sisaldab teavet järgmiste teemade kohta.

- Installimine ja konfigureerimine
- Õppimine ja kasutamine
- Probleemide lahendamine
- Tarkvara ja püsivara uuenduste allalaadimine
- Tugifoorumites osalemine
- Garantii- ja normatiivse teabe saamine

## <span id="page-27-0"></span>Paberi 1. salve laadimine (mitmeotstarbeline salv)

#### Sissejuhatus

- 1. salve abil saate printida ühelehelisi dokumente, erinevaid paberi tüüpe eeldavaid dokumente või ümbrikke.
- Paberi 1. salve laadimine (mitmeotstarbeline salv)
- [Paberi paigutus 1. salves](#page-28-0)

### Paberi 1. salve laadimine (mitmeotstarbeline salv)

1. Avage 1. salv.

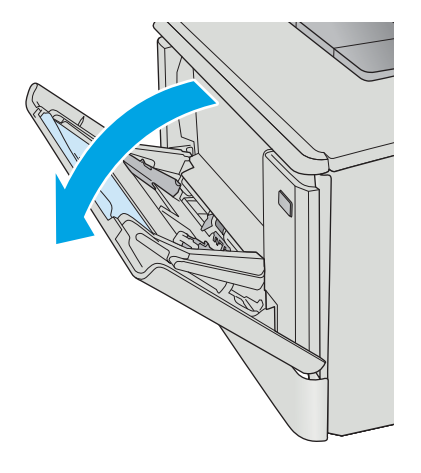

2. Paberi laiuse juhikute väljapoole nihutamiseks vajutage parempoolse paberijuhiku sakile ja seejärel libistage salve pikendus välja.

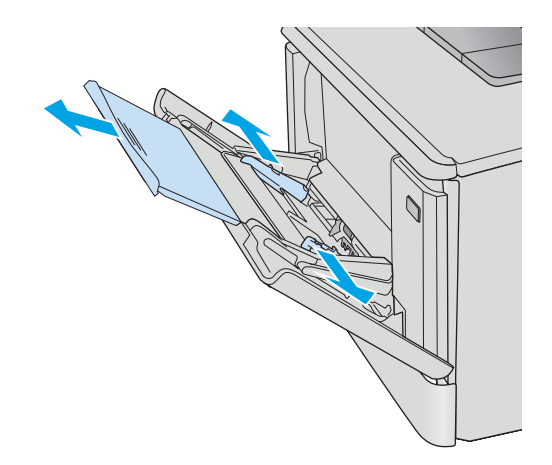

<span id="page-28-0"></span>3. Asetage paberivirn salve ja seejärel reguleerige külgmisi juhikuid nii, et need puudutaks virna, kuid ei painutaks seda. Paberi õige paigutuse kohta vt Paberi paigutus 1. salves lk 17.

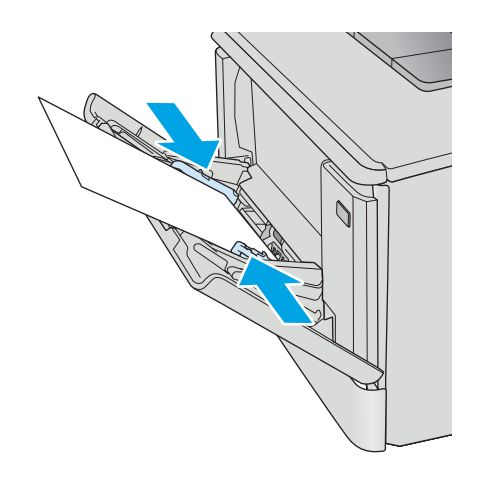

4. Käivitage arvutis printimise alustamiseks tarkvararakendus. Veenduge, et draiver on õigesti seadistatud vastavalt 1. salvest prinditava paberi tüübile ja formaadile.

### Paberi paigutus 1. salves

Kindlat paigutust nõudva paberi kasutamisel asetage see seadmesse alljärgnevas tabelis esitatud teabe kohaselt.

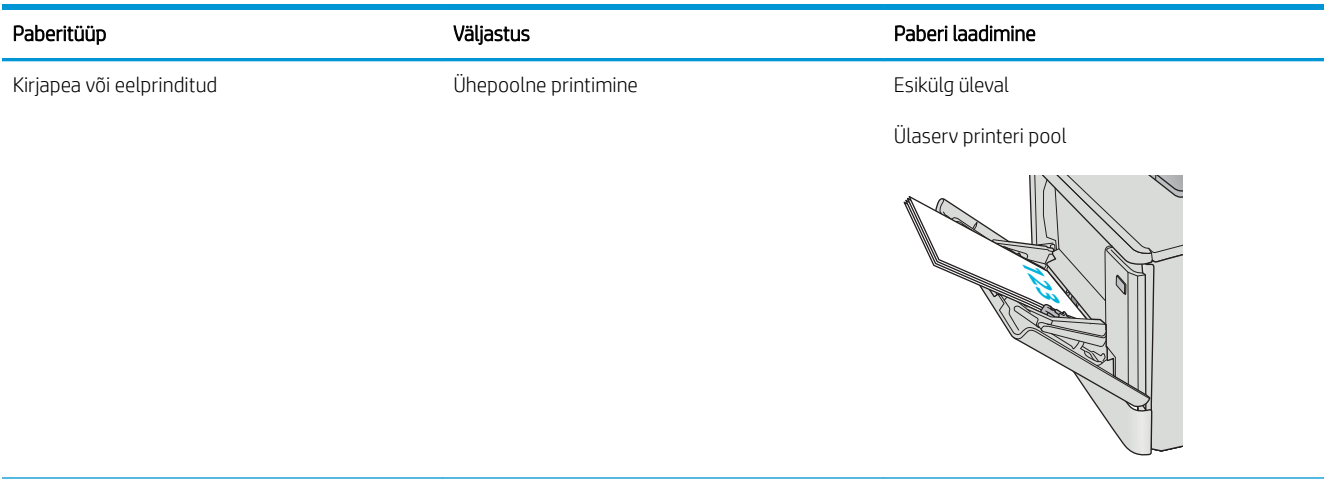

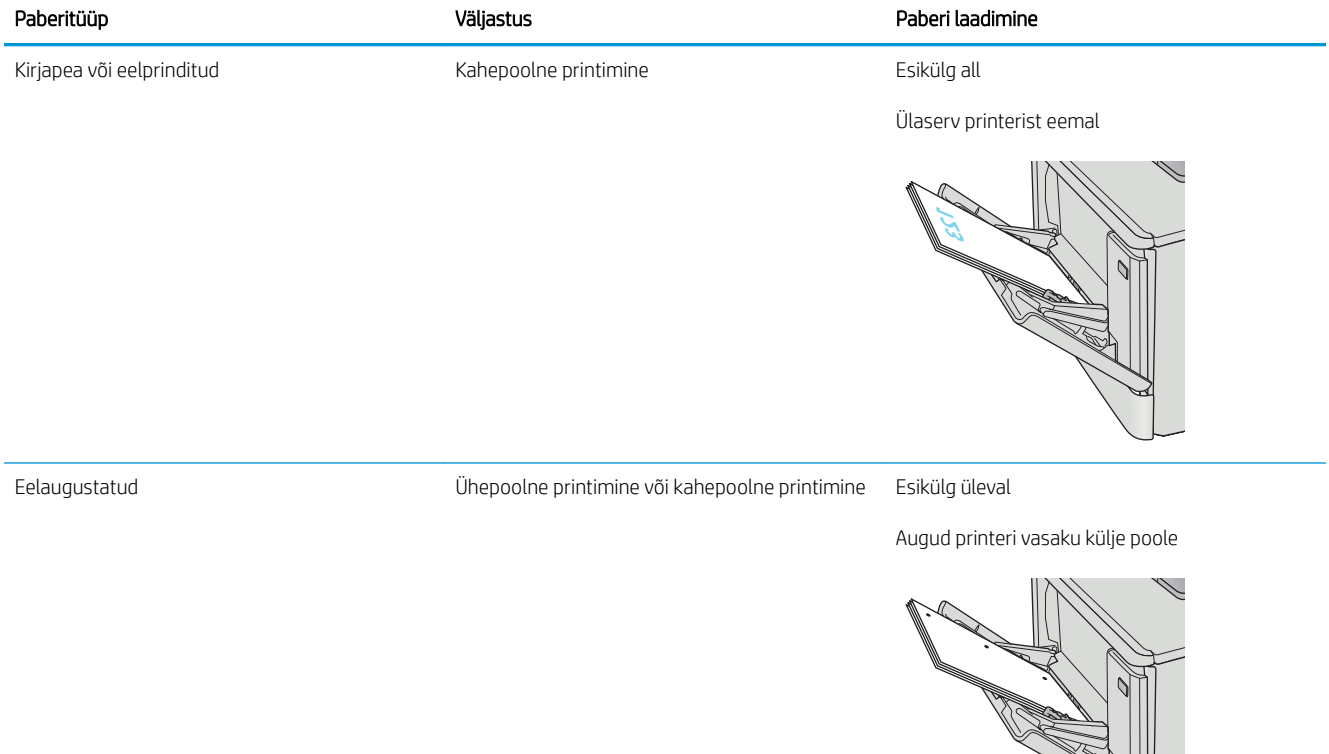

## <span id="page-30-0"></span>Paberi laadimine 2. salve

### Sissejuhatus

Allpool kirjeldatakse paberi laadimist 2. salve.

- Paberi laadimine 2. salve
- [Paberi paigutus 2. salves](#page-32-0)

### Paberi laadimine 2. salve

1. Avage salv.

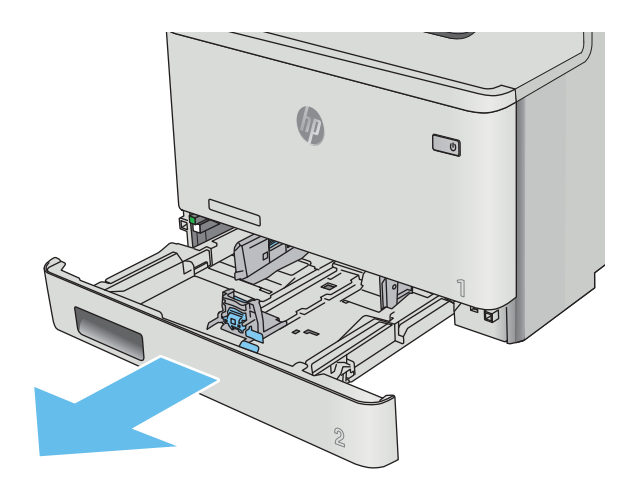

2. Reguleerige paberi laiuse juhikuid, pigistades juhikute reguleerimisriivi ja libistades juhikuid olenevalt kasutatava paberi formaadist.

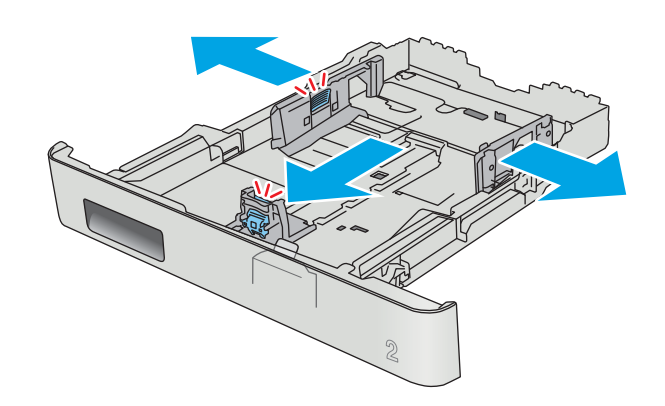

3. Legal-formaadis paberi sisestamiseks laiendage salve esiosa, vajutades eesmist linki ja tõmmates salve esiosast.

MÄRKUS. Legal-formaadis paberi laadimisel ulatub 2. salv printeri esiosast umbes 51 mm võrra välja.

4. Laadige paber salve.

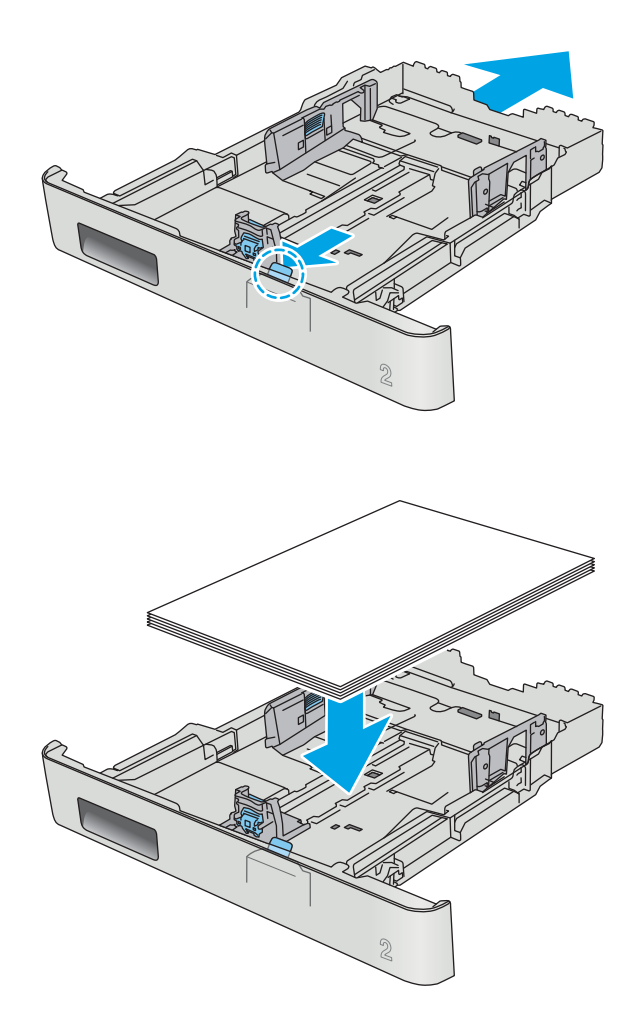

<span id="page-32-0"></span>5. Veenduge, et paberivirn on kõigist neljast nurgast sile. Nihutage paberi pikkuse ja laiuse juhikuid nii, et need oleksid vastu paberivirna.

MÄRKUS. Ummistuste vältimiseks ärge salve liialt täis pange. Veenduge, et virna ülemine serv on allpool salve täituvusnäidikut.

6. Sulgege salv pärast seda, kui olete veendunud, et paberivirn ulatub täis salve tähisest allapoole.

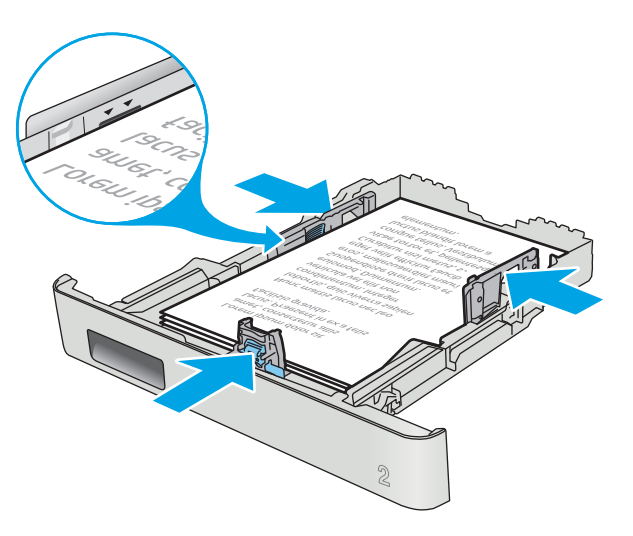

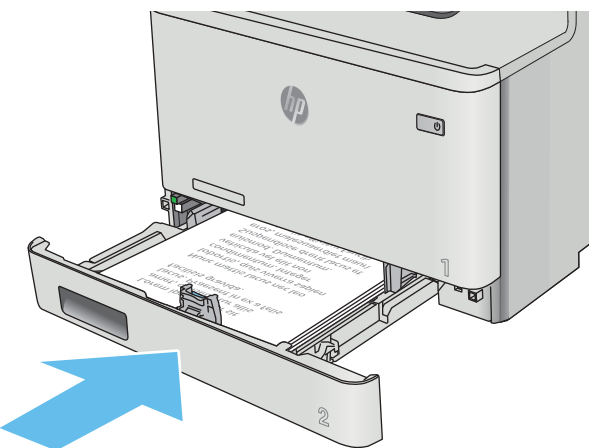

#### Paberi paigutus 2. salves

Kindlat paigutust nõudva paberi kasutamisel asetage see seadmesse alljärgnevas tabelis esitatud teabe kohaselt.

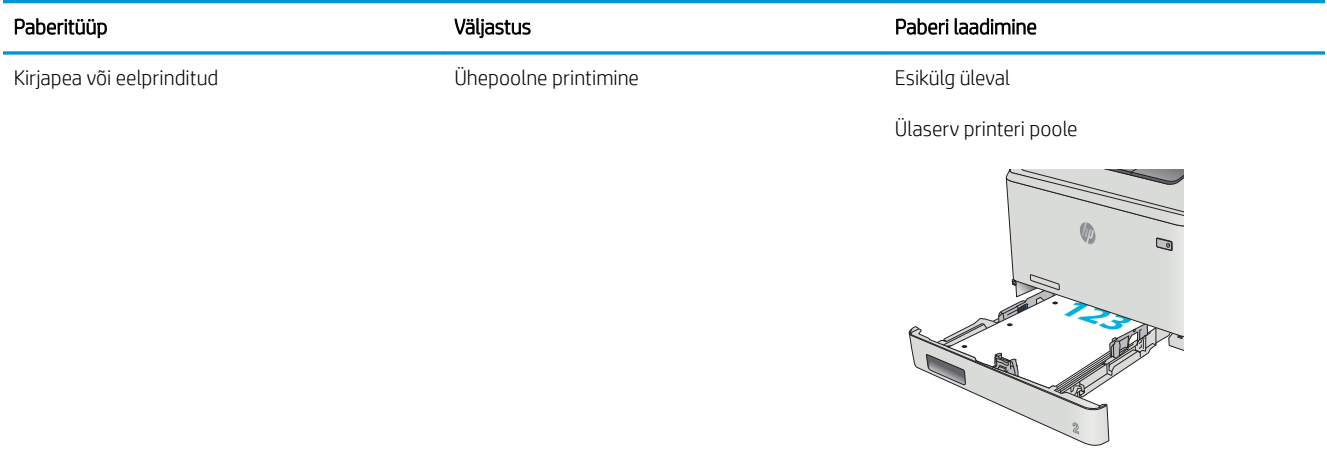

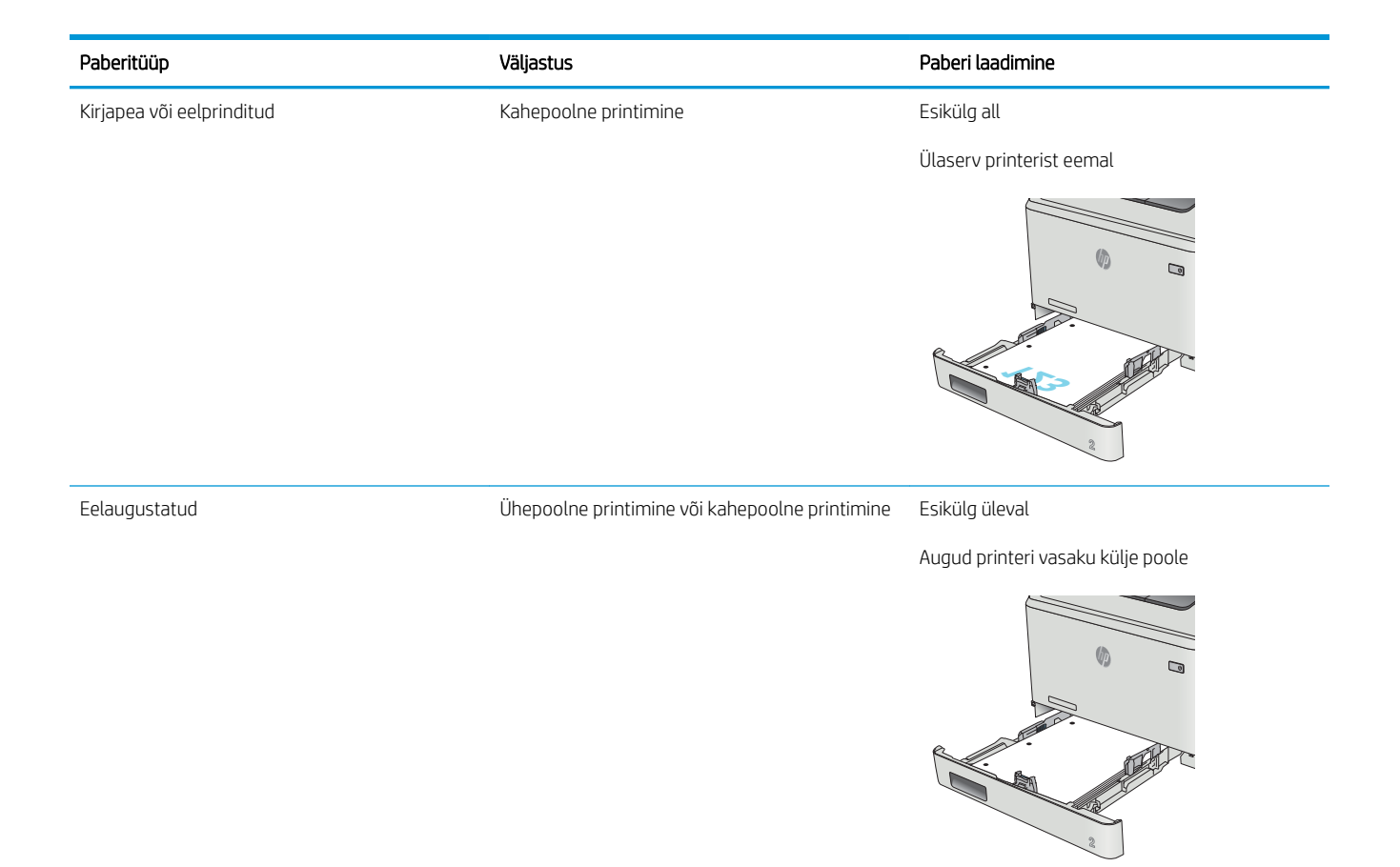

## <span id="page-34-0"></span>Ümbrikute laadimine ja printimine

### **Sissejuhatus**

Allpool kirjeldatakse ümbrike printimist ja laadimist. Parima tulemuse saamiseks laadige 1. salve ainult 5 mm suuruses ümbrikke (4 kuni 6 ümbrikku) ja 2. salve ainult 10 ümbrikku.

Kui kasutate 1. salve või 2. salve ümbrikute printimiseks, järgige prindidraiveri õige seadistuse valimiseks järgmiseid samme.

### Ümbrikute printimine

- 1. Tehke tarkvaraprogrammis valik Print (Printimine).
- 2. Valige printerite loendist printer ja klõpsake või puudutage nuppu Properties (Atribuudid) või Preferences (Eelistused), et avada printeridraiver.
- **WARKUS.** Nupu nimi on eri tarkvaraprogrammide puhul erinev.
- **WARKUS.** Pääsemaks nendele funktsioonidele ligi operatsioonisüsteemi Windows 8 või 8.1 avakuvalt, tehke valik Devices (Seadmed), seejärel valik Print (Prindi) ning valige printer.
- 3. Klõpsake või puudutage vahekaarti Paper/Quality (Paber/kvaliteet).
- 4. Valige ripploendist Paper size (Paberi formaat) ümbrikutele õige formaat.
- 5. Valige ripploendis Paper type (Paberi tüüp) valik Envelope (Ümbrik).
- 6. Valige ripploendist Paper source (Paberi allikas) kasutatav salv.
- 7. Klõpsake nuppu OK, et sulgeda dialoogikast Document Properties (Dokumendi atribuudid).
- 8. Klõpsake dialoogikastis Print (Printimine) töö printimiseks nuppu OK.

## <span id="page-35-0"></span>Ümbriku paigutus

Laadige ümbrikud 1. salve nii, et pealmine pool oleks üleval ja lühike postmargiga külg printeri pool.

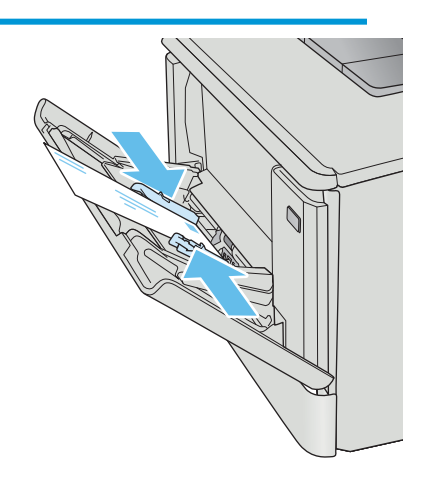

Laadige ümbrikud 2. salve nii, et pealmine pool oleks üleval ja lühike postmargiga külg printeri pool.

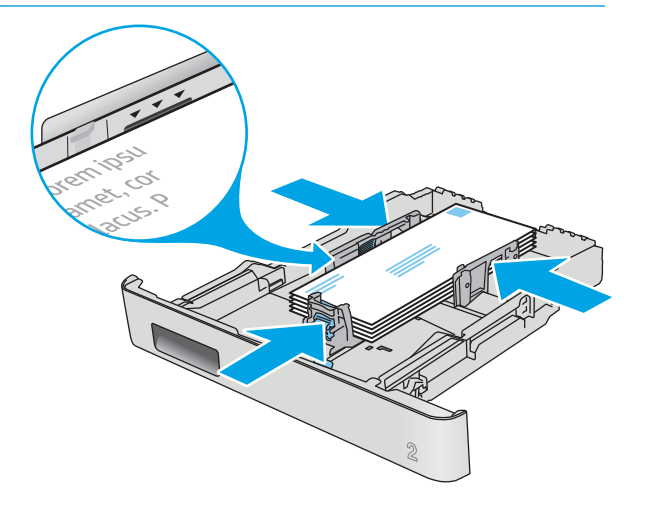
# 3 Tarvikud, lisaseadmed ja osad

- [Tarvikute, lisaseadmete ja osade tellimine](#page-37-0)
- [Toonerikassettide vahetamine](#page-39-0)

#### **Lisateave**

Allolev teave kehtib dokumendi avaldamise ajal. Kehtiva teabega tutvumiseks vt [www.hp.com/support/](http://www.hp.com/support/colorljM477MFP) [colorljM477MFP](http://www.hp.com/support/colorljM477MFP).

HP põhjalik tooteabi sisaldab teavet järgmiste teemade kohta.

- Installimine ja konfigureerimine
- Õppimine ja kasutamine
- Probleemide lahendamine
- Tarkvara ja püsivara uuenduste allalaadimine
- Tugifoorumites osalemine
- Garantii- ja normatiivse teabe saamine

## <span id="page-37-0"></span>Tarvikute, lisaseadmete ja osade tellimine

## **Tellimine**

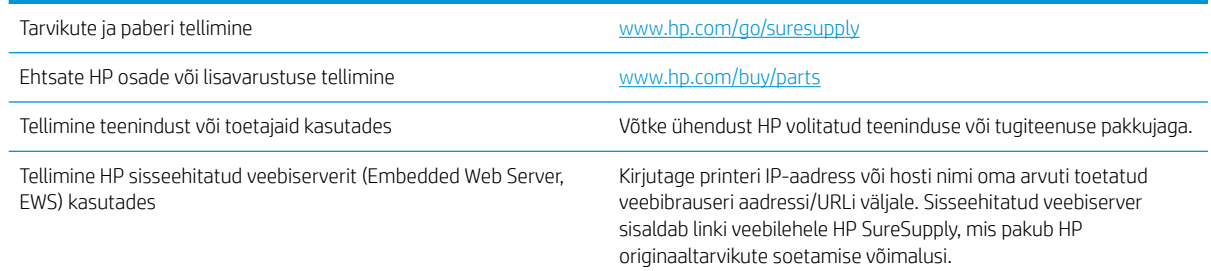

## Tarvikud ja lisaseadmed

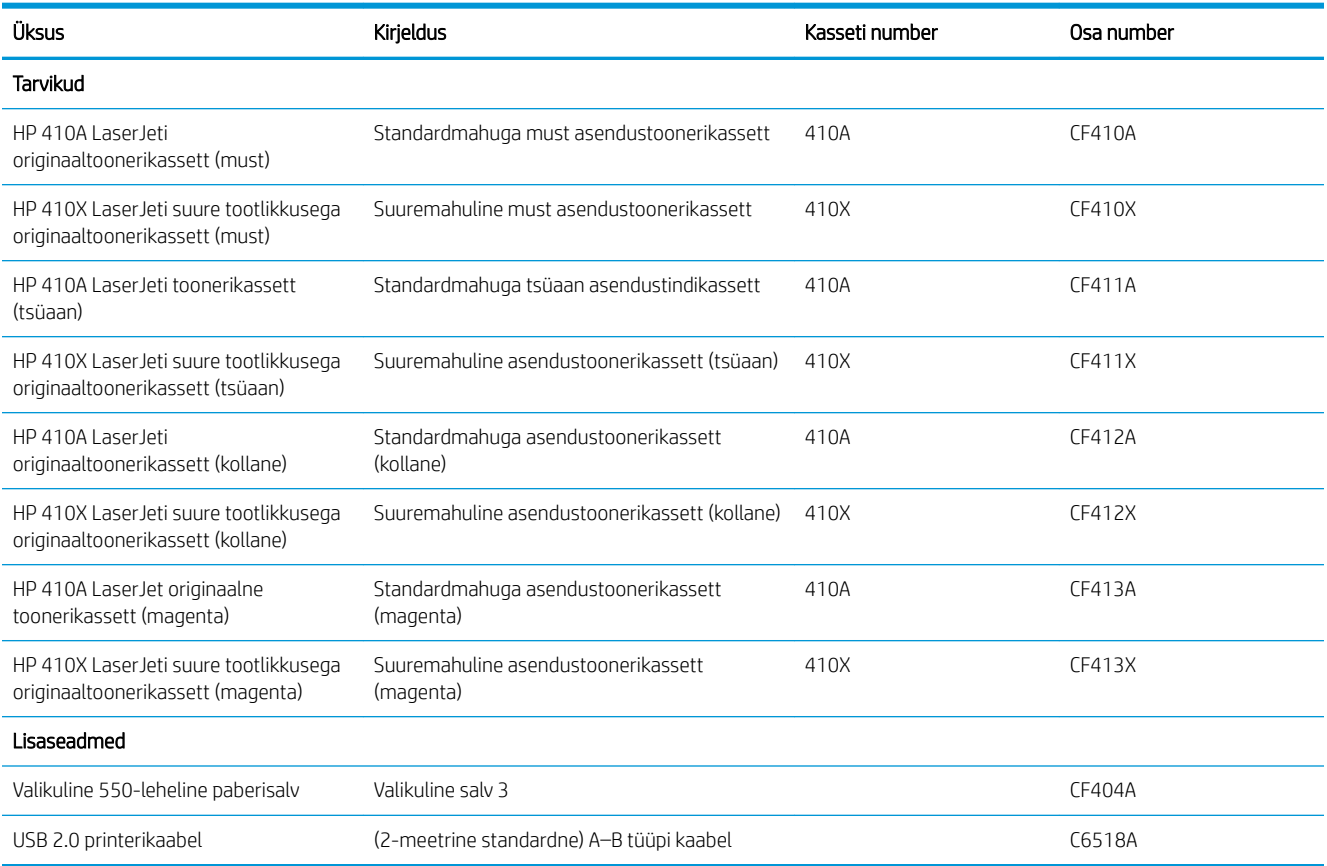

## Kliendi parandatavad osad

Remondile kuluva aja vähendamiseks pakutakse paljudele HP LaserJeti printeritele kliendi parandatavaid (Customer Self-Repair, CSR) osi. Lisateavet CSR-programmi ja selle eeliste kohta leiate aadressidelt [www.hp.com/go/csr-support](http://www.hp.com/go/csr-support) ning [www.hp.com/go/csr-faq.](http://www.hp.com/go/csr-faq)

Ehtsaid HP varuosi saab tellida aadressilt [www.hp.com/buy/parts,](http://www.hp.com/buy/parts) samuti HP volitatud teeninduse või tugiteenuse pakkuja kaudu. Tellimisel on vaja ühte järgmistest andmetest: osa number, seerianumber (asub printeri tagaküljel), tootenumber või printeri nimi.

- · Osad, millele on määratud ise asendamiseks suvand Mandatory (Kohustuslik), on klientide paigaldada, juhul kui te ei soovi HP hooldustöötajatele paranduse eest maksta. Nendele osadele ei rakendu teie HP tootegarantii poe- või tehasetugi.
- · Osad, millele on määratud ise asendamiseks suvand Optional (Valikuline), paigaldavad printeri garantiiperioodi ajal HP hooldustöötajad teie soovi korral lisatasuta.

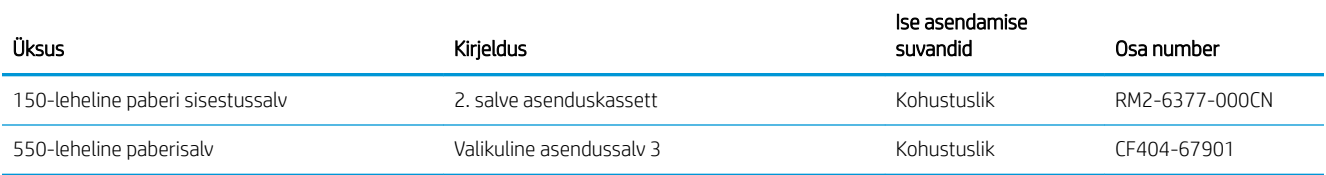

## <span id="page-39-0"></span>Toonerikassettide vahetamine

## **Sissejuhatus**

Printer annab märku, kui toonerikassett tühjeneb. Toonerikasseti tegelik allesjäänud tööaeg võib varieeruda. Soovitatav on varuda uus kassett juhuks, kui prindikvaliteet muutub vastuvõetamatuks.

Kassettide ostmiseks või nende printeriga ühilduvuse kontrollimiseks minge HP SureSupply lehele aadressil [www.hp.com/go/suresupply.](http://www.hp.com/go/suresupply) Kerige lehe lõppu ja veenduge, et valitud oleks õige riik/piirkond.

Printer kasutab nelja värvi, millest igaühe jaoks on eraldi toonerikassett: kollane (Y), magenta (M), tsüaan (C) ja must (K). Toonerikassetid asuvad esiluugi taga.

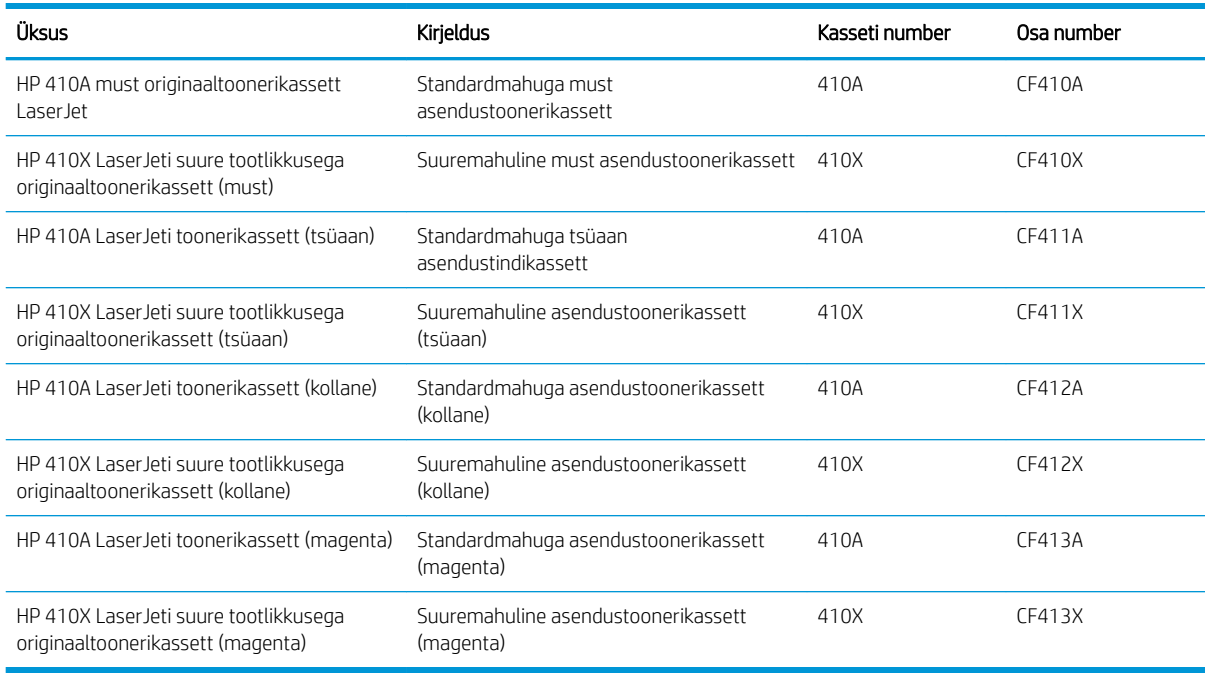

Ärge eemaldage toonerikassetti pakendist enne, kui see on vaja paigaldada.

ETTEVAATUST. Vältimaks toonerikasseti vigastamist, ärge jätke seda valguse kätte kauemaks kui mõneks minutiks. Kui toonerikassett tuleb pikaks ajaks printerist eemaldada, pange printerikassett plastist originaalpakendisse või katke kassett kerge läbipaistva esemega.

Järgmisel joonisel on kujutatud toonerikasseti osad.

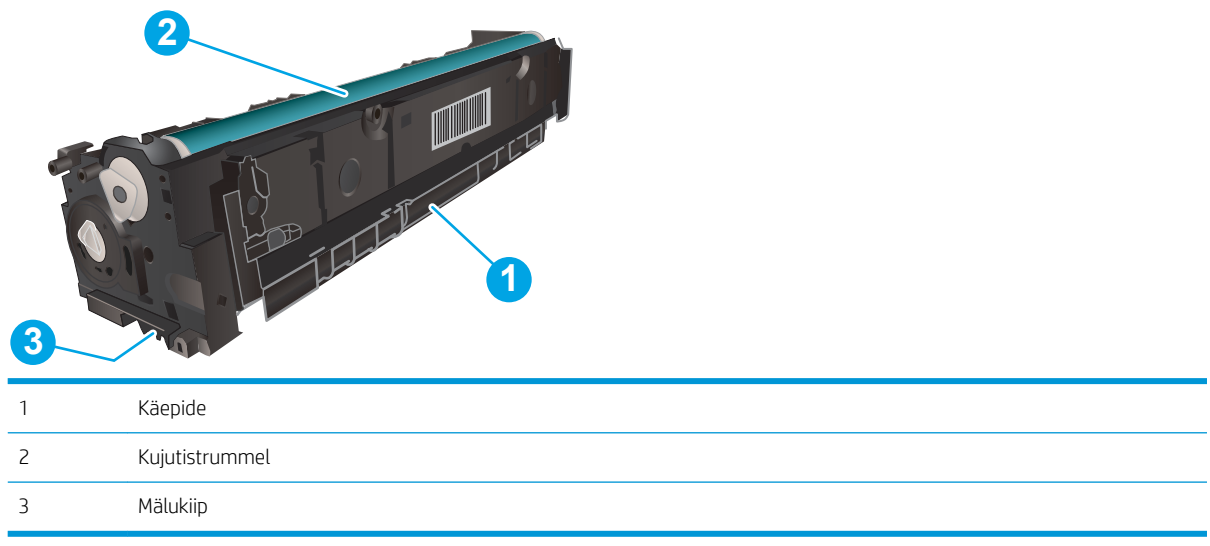

A ETTEVAATUST. Kui toonerit satub riietele, pühkige see kuiva riidetükiga ära ning peske riideid külmas vees. Kuum vesi kinnistab tooneri kangasse.

MÄRKUS. Teave kasutatud toonerikassettide taaskasutamise kohta on toonerikasseti karbil.

## Toonerikassettide eemaldamine ja vahetamine

1. Avage esiluuk, vajutades vasakul paneelil olevat nuppu.

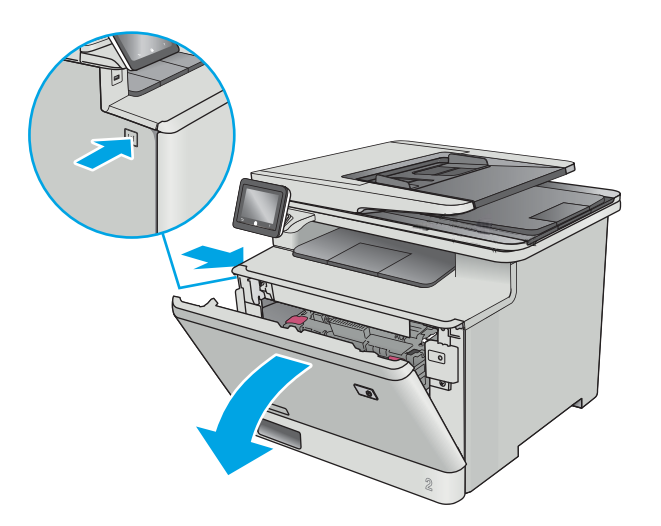

2. Haarake toonerikasseti sahtli sinisest käepidemest ja tõmmake seejärel sahtel välja.

3. Toonerikasseti eemaldamiseks võtke selle käepidemest kinni ja tõmmake kassett otse välja.

4. Võtke uue toonerikasseti pakend karbist välja ja seejärel tõmmake pakendil olevat vabastussakki.

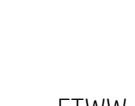

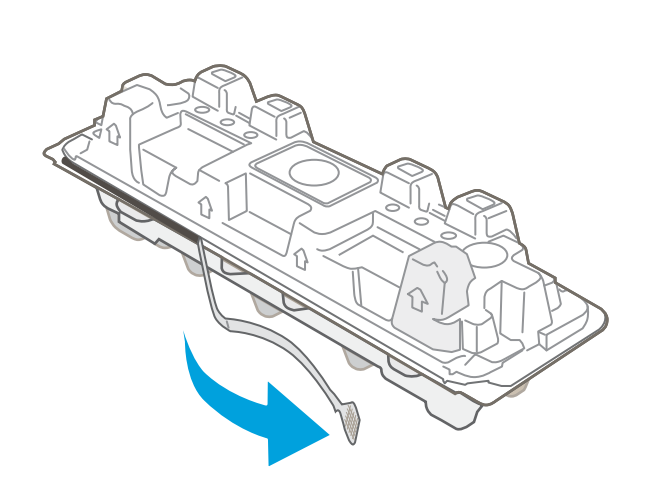

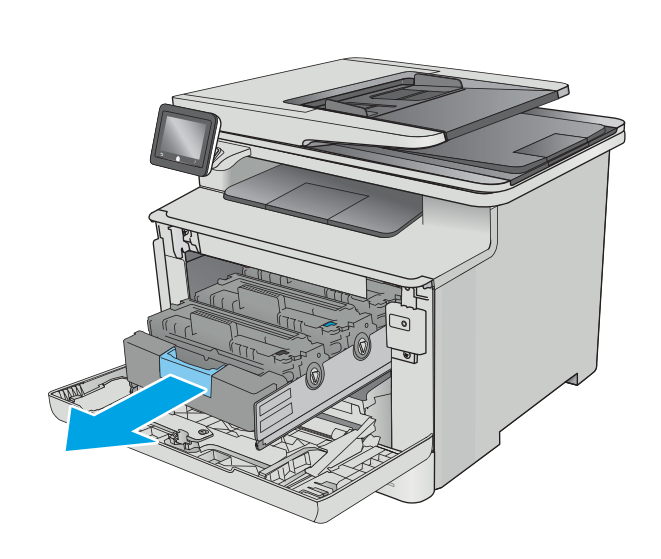

5. Eemaldage toonerikassett avatud ümbrispakendist.

6. Kassetis tooneri ühtlaselt jaotamiseks raputage toonerikassetti õrnalt.

7. Ärge puudutage toonerikasseti alumisel küljel asuvat kujutistrumlit. Kujutistrumlile jäävad sõrmejäljed võivad rikkuda printimiskvaliteeti.

Samuti ärge jätke kasseti põhjuseta valguse kätte.

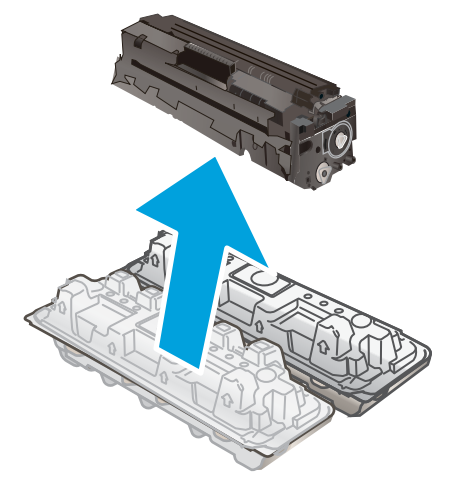

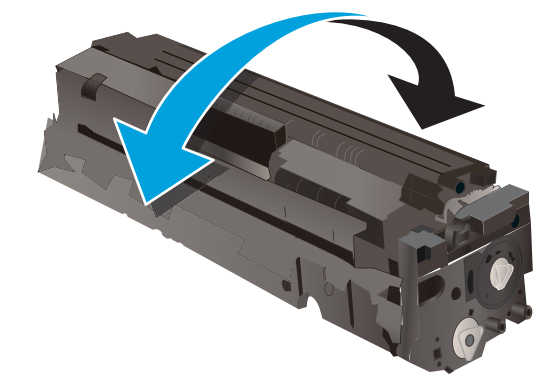

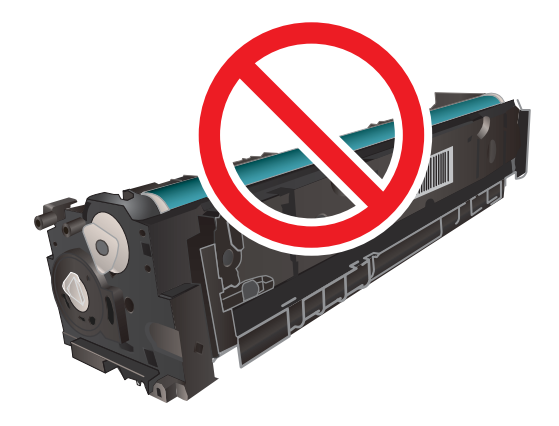

8. Sisestage uus toonerikassett sahtlisse. Veenduge, et kassetil olev värviline kiip sobib sahtlil oleva kiibiga.

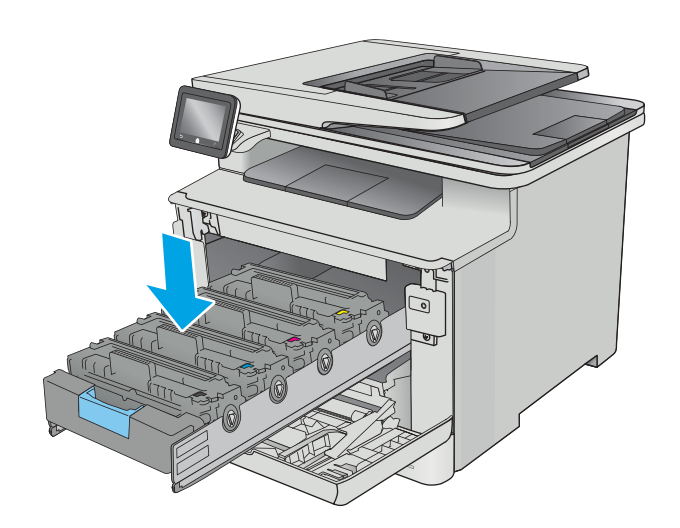

9. Sulgege toonerikasseti sahtel.

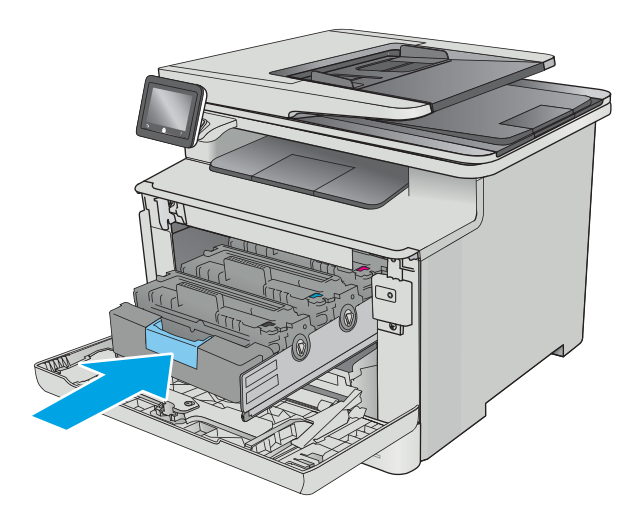

11. Pakkige kasutatud toonerikassett uue kasseti pakendisse.

> USAs ja Kanadas on karbis ettemaksega postietikett. Teistes riikides/piirkondades saate ettemaksega postietiketi välja printida aadressilt [www.hp.com/recycle.](http://www.hp.com/recycle)

Kleepige ettemaksega postietikett karbile ja tagastage kasutatud kassett taaskasutamiseks HP-le (kus see võimalus on saadaval).

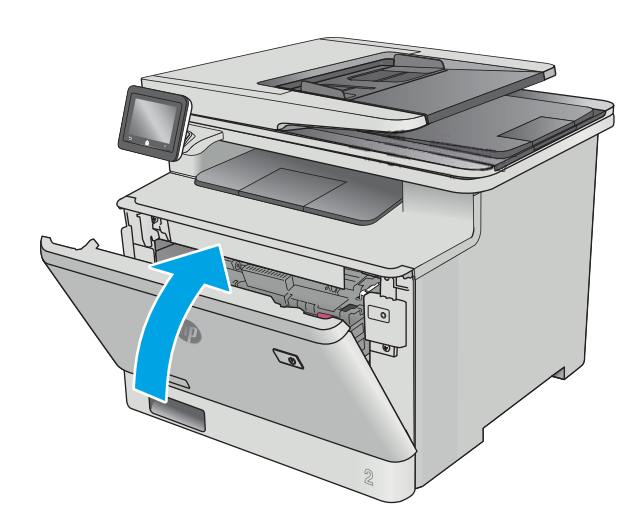

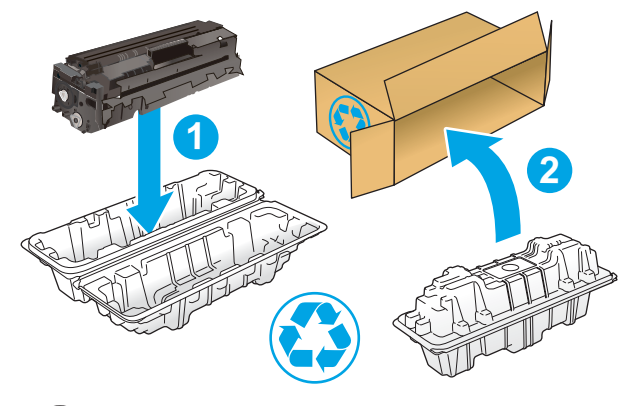

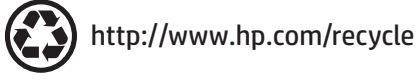

# 4 Printimine

- [Prinditööd \(Windows\)](#page-47-0)
- [Prinditööd \(OS X\)](#page-52-0)
- [Talletage prinditöid tootes, et töid hiljem või privaatselt printida](#page-55-0)
- [Mobiilne printimine](#page-60-0)
- [Töö otseprintimine USB-liidesega](#page-64-0)

#### **Lisateave**

Allolev teave kehtib dokumendi avaldamise ajal. Kehtiva teabega tutvumiseks vt [www.hp.com/support/](http://www.hp.com/support/colorljM477MFP) [colorljM477MFP](http://www.hp.com/support/colorljM477MFP).

HP põhjalik tooteabi sisaldab teavet järgmiste teemade kohta.

- Installimine ja konfigureerimine
- Õppimine ja kasutamine
- Probleemide lahendamine
- Tarkvara ja püsivara uuenduste allalaadimine
- Tugifoorumites osalemine
- Garantii- ja normatiivse teabe saamine

## <span id="page-47-0"></span>Prinditööd (Windows)

## Printimine (Windows)

Järgmine toiming kirjeldab põhilist printimistoimingut Windowsis.

- 1. Valige tarkvaraprogrammis suvand Printimine.
- 2. Valige printerite nimekirjast printer. Seadete muutmiseks klõpsake või puudutage nuppu Properties (Atribuudid) või Preferences (Eelistused), et prindidraiver avada.
	- **WARKUS.** Nupu nimi on erinevate tarkvarapogrammide puhul erinev.
	- **WARKUS.** Et nendele funktsioonidele operatsioonisüsteemi Windows 8 või 8.1 avakuvalt ligi pääseda, valige Devices (Seadmed), Print (Prindi) ning seejärel valige printer.
	- **WARKUS.** Lisateabe saamiseks klõpsake prindidraiveris spikrinupul Help (?).

**EX** MÄRKUS. Prindidraiver võib välja näha teistsugune, kui siin kujutatud, kuid sammud jäävad samaks.

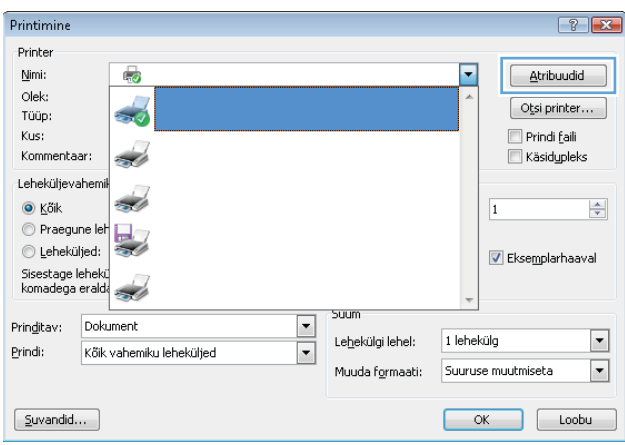

3. Klõpsake või puudutage prindidraiveri vahekaarte, et saadaval olevaid suvandeid konfigureerida. Näiteks määrake paberi suund vahekaardil Finishing (Viimistlemine) ning paberi allikas, paberi tüüp, paberi suurus ja kvaliteediseaded vahekaardil Paper/Quality (Paber/kvaliteet).

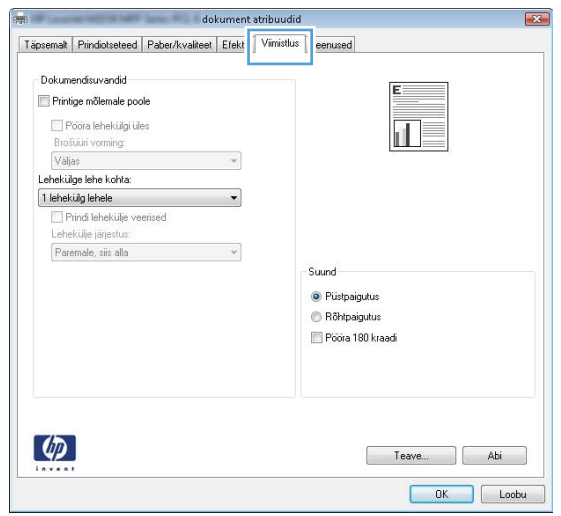

- 4. Klõpsake või puudutage nuppu OK, et dialoogikasti Printimine. Valige sellelt ekraanilt prinditavate koopiate arv.
- 5. Töö printimiseks klõpsake või puudutage nuppu OK.

## Automaatne kahepoolne printimine (Windows)

Kasutage seda toimingut printerite puhul, millele on paigaldatud automaatne dupleksseade. Kui printerile ei ole automaatset dupleksseadet paigaldatud või kui prindite paberitüüpidele, mida dupleksseade ei toeta, printige käsitsi mõlemale küljele.

- 1. Valige tarkvaraprogrammis suvand Printimine.
- 2. Valige printerite loendist printer ja klõpsake või puudutage nuppu Properties (Atribuudid) või Preferences (Eelistused), et printeridraiver avada.
	- **WARKUS.** Nupu nimi on erinevate tarkvarapogrammide puhul erinev.
- **EX MÄRKUS.** Et nendele funktsioonidele operatsioonisüsteemi Windows 8 või 8.1 avakuvalt ligi pääseda, valige Devices (Seadmed), Print (Prindi) ning seejärel valige printer.
- 3. Klõpsake või puudutage vahekaarti Viimistlemine.
- 4. Valige märkeruut Prindi mõlemale poole. Klõpsake nuppu OK, et sulgeda dialoogikast Dokumendi atribuudid.
- 5. Dialoogikastis Printimine klõpsake töö printimiseks nuppu OK.

#### Käsitsi mõlemale lehepoolele printimine (Windows)

Kasutage seda toimingut printerite puhul, millel ei ole automaatset dupleksseadet paigaldatud, või printides paberile, mida dupleksseade ei toeta.

- 1. Valige tarkvaraprogrammis suvand **Printimine**.
- 2. Valige printerite loendist printer ja klõpsake või puudutage nuppu Properties (Atribuudid) või Preferences (Eelistused), et printeridraiver avada.
	- MÄRKUS. Nupu nimi on erinevate tarkvaraprogrammide puhul erinev.
	- **WÄRKUS.** Et nendele funktsioonidele operatsioonisüsteemi Windows 8 või 8.1 avakuvalt ligi pääseda, valige Devices (Seadmed), Print (Prindi) ning seejärel valige printer.
- 3. Klõpsake või puudutage vahekaarti Viimistlemine.
- 4. Valige märkeruut Prindi mõlemale poole (käsitsi). Töö esipoole printimiseks klõpsake nuppu OK.
- 5. Võtke väljastussalvest prinditud virn ja asetage see 1. salve.
- 6. Küsimisel puudutage jätkamiseks juhtpaneelil vastavat nuppu.

## Mitme lehekülje ühele lehele printimine (Windows)

- 1. Valige tarkvaraprogrammis suvand Printimine.
- 2. Valige printerite loendist printer ja klõpsake või puudutage nuppu Properties (Atribuudid) või Preferences (Eelistused), et printeridraiver avada.
- **WARKUS.** Nupu nimi on erinevate tarkvarapogrammide puhul erinev.
- **EX MÄRKUS.** Et nendele funktsioonidele operatsioonisüsteemi Windows 8 või 8.1 avakuvalt ligi pääseda, valige Devices (Seadmed), Print (Prindi) ning seejärel valige printer.
- 3. Klõpsake või puudutage vahekaarti Viimistlemine.
- 4. Valige rippmenüü loendist Lehekülgede arv lehel lehekülgede arv ühel lehel.
- 5. Valige õiged suvandid Prindi lehekülje äärised, Lehe järjestus ja Paigutus jaoks. Klõpsake nuppu OK, et sulgeda dialoogikast Dokumendi atribuudid.
- 6. Dialoogikastis Printimine klõpsake töö printimiseks nuppu OK.

#### Paberi tüübi valimine (Windows)

- 1. Valige tarkvaraprogrammis suvand Printimine.
- 2. Valige printerite loendist printer ja klõpsake või puudutage nuppu Properties (Atribuudid) või Preferences (Eelistused), et printeridraiver avada.
	- **WARKUS.** Nupu nimi on erinevate tarkvarapogrammide puhul erinev.
- **EX MÄRKUS.** Et nendele funktsioonidele operatsioonisüsteemi Windows 8 või 8.1 avakuvalt ligi pääseda, valige Devices (Seadmed), Print (Prindi) ning seejärel valige printer.
- 3. Klõpsake või puudutage vahekaarti Paber/kvaliteet.
- 4. Klõpsake rippmenüüst Paberi tüüp valikut Veel....
- 5. Laiendage nimekirja: Tüüp on: suvandeid.
- 6. Laiendage teie paberit kõige paremini kirjeldavate paberitüüpide kategooriat.
- 7. Valige kasutatava paberi tüübi jaoks suvand ja klõpsake nuppu OK.
- 8. Klõpsake nuppu OK, et sulgeda dialoogikast Dokumendi atribuudid. Dialoogikastis Printimine klõpsake töö printimiseks nuppu OK.

Kui salve on vaja konfigureerida, kuvatakse printeri juhtpaneelil salve konfigureerimise teadet.

- 9. Asetage salve määratud formaadi ja tüübiga paber ning seejärel sulgege.
- 10. Puudutage nuppu OK, et tuvastatud tüüp ja suurus aktsepteerida, või puudutage nuppu Modify (Muuda), et valida teistsugune paberi suurus või tüüp.
- 11. Valige õige tüüp ja suurus ja puudutage seejärel nuppu OK.

#### Täiendavad printimisülesanded

Külastage veebilehte [www.hp.com/support/colorljM477MFP.](http://www.hp.com/support/colorljM477MFP)

Eri prinditööde tegemiseks on saadaval juhised, nt järgmised:

- printimisotseteede ja eelseadistuste loomine ja kasutamine
- paberi formaadi valimine või tavalise paberi formaadi kasutamine
- lehekülje paigutuse valimine
- brošüüri loomine
- lehekülje mastaapimine selle sobitamiseks valitud paberiformaadiga
- esimese ja viimase lehekülje printimine teistsugusele paberile
- dokumendile vesimärkide printimine

## <span id="page-52-0"></span>Prinditööd (OS X)

## Printimine (OS X)

Järgmine toiming kirjeldab peamist printimistoimingut operatsioonisüsteemiga OS X.

- 1. Klõpsake menüüd Fail ning seejärel klõpsake Prindi.
- 2. Valige printer.
- 3. Klõpsake nupul Show Details (Kuva üksikasjad) või Copies & Pages (Koopiad ja leheküljed) ja valige seejärel teisi menüüsid printimisseadete muutmiseks.

**WARKUS.** Nupu nimi on erinevate tarkvaraprogrammide puhul erinev.

4. Klõpsake nupule Prindi.

## Automaatselt mõlemale poolele printimine (OS X)

**WARKUS.** Antud teave kehtib toodete puhul, millel on automaatne dupleksseade.

- **EX MÄRKUS.** See funktsioon on saadaval, kui installite HP printeridraiveri. See ei pruugi saadaval olla AirPrinti kasutades.
	- 1. Klõpsake menüüd Fail ning seejärel klõpsake Prindi.
	- 2. Valige printer.
	- 3. Klõpsake nupul Show Details (Kuva üksikasjad) või Copies & Pages (Koopiad ja leheküljed) ja seejärel klõpsake menüül Layout (Paigutus).

**WARKUS.** Nupu nimi on erinevate tarkvaraprogrammide puhul erinev.

- 4. Valige ripploendist sidumissuvand Kahepoolne.
- 5. Klõpsake nupule Prindi.

## Käsitsi mõlemale poolele printimine (OS X)

**WARKUS.** See funktsioon on saadaval, kui installite HP printeridraiveri. See ei pruugi saadaval olla AirPrinti kasutades.

- 1. Klõpsake menüüd Fail ning seejärel klõpsake Prindi.
- 2. Valige printer.
- 3. Klõpsake nupul Show Details (Kuva üksikasjad) või Copies & Pages (Koopiad ja leheküljed) ja seejärel klõpsake menüül Manual Duplex (Käsitsi kahepoolne printimine).

**WARKUS.** Nupu nimi on erinevate tarkvaraprogrammide puhul erinev.

- 4. Klõpsake kastikest Käsidupleks ning valige sidumissuvand.
- 5. Klõpsake nupule Prindi.
- 6. Minge printeri juurde ja eemaldage salvest 1 kõik tühjad lehed.
- 7. Võtke prinditud virn väljastussalvest ja asetage see söötesalve, prinditud pool allapoole.
- 8. Küsimisel puudutage jätkamiseks juhtpaneelil vastavat nuppu.

## Mitme lehekülje ühele lehele printimine (OS X)

- 1. Klõpsake menüüd Fail ning seejärel klõpsake Prindi.
- 2. Valige printer.
- 3. Klõpsake nupul Show Details (Kuva üksikasjad) või Copies & Pages (Koopiad ja leheküljed) ja seejärel klõpsake menüül Layout (Paigutus).

**WARKUS.** Nupu nimi on erinevate tarkvaraprogrammide puhul erinev.

- 4. Valige ripploendis Lehekülgi lehe kohta lehekülgede arv, mida soovite igale lehele printida.
- 5. Valige alas Paigutuse suund lehekülgede järjestus ja asetus lehel.
- 6. Valige menüüst Äärised, milline äär iga lehel oleva lehekülje ümber printida.
- 7. Klõpsake nupule Prindi.

#### Paberi tüübi valimine (OS X)

- 1. Klõpsake menüüd Fail ning seejärel klõpsake Prindi.
- 2. Valige printer.
- 3. Klõpsake nupul Show Details (Kuva üksikasjad) või Copies & Pages (Koopiad ja leheküljed) ja seejärel klõpsake menüül Media & Quality (Prindimaterjal ja kvaliteet) või menüül Paper/Quality (Paber/kvaliteet).

**WARKUS.** Nupu nimi on erinevate tarkvaraprogrammide puhul erinev.

4. Valige suvandid Media & Quality (Prindimaterjal ja kvaliteet) või Paper/Quality (Paber/kvaliteet).

**MÄRKUS.** See loend sisaldab kõiki saadavalolevaid suvandeid. Mõned suvandid ei ole kõigi printerite puhul saadaval.

- Media Type (Prindimaterjali tüüp): siin saate valida printimistöö jaoks kasutatava paberi tüübi.
- Print Quality (Prindikvaliteet): siin saate valida printimistöö lahutuse.
- Edge-To-Edge Printing (Servast servani printimine): selle suvandi valimisel prinditakse paberi servadeni.
- **EconoMode** (Ökorežiim): see suvand võimaldab mustandite printimisel toonerit säästa.
- 5. Klõpsake nupule Prindi.

### Täiendavad printimisülesanded

Külastage veebilehte [www.hp.com/support/colorljM477MFP.](http://www.hp.com/support/colorljM477MFP)

Eri prinditööde tegemiseks on saadaval juhised, nt järgmised:

- printimisotseteede ja eelseadistuste loomine ja kasutamine
- paberi formaadi valimine või tavalise paberi formaadi kasutamine
- lehekülje paigutuse valimine
- brošüüri loomine
- lehekülje mastaapimine selle sobitamiseks valitud paberiformaadiga
- esimese ja viimase lehekülje printimine teistsugusele paberile
- dokumendile vesimärkide printimine

## <span id="page-55-0"></span>Talletage prinditöid tootes, et töid hiljem või privaatselt printida

- **Sissejuhatus**
- Enne alustamist
- Printeri seadistamine tööde salvestamiseks
- [Looge talletatud töö \(Windows\)](#page-57-0)
- [Printige talletatud töö](#page-58-0)
- [Kustutage talletatud töö](#page-58-0)

### **Sissejuhatus**

Selles jaotises selgitatakse, kuidas luua ja printida printerisse salvestatud dokumente. Need tööd saab printida hiljem või privaatselt.

### Enne alustamist

Töö salvestamise funktsiooni puhul kehtivad järgmised nõuded.

- Tagumise hosti USB-porti peab olema ühendatud eraldi USB 2.0 välkmälu, millel on vähemalt 16 GB vaba ruumi. Sellel USB-välkmälul talletatakse printerisse saadetud töid. Selle USB-välkmälu printerist eemaldamisel lülitatakse tööde talletamise funktsioon välja.
- Kui kasutate programmi HP Universal Print Driver (UPD), tuleb kasutada UPD versiooni 5.9.0 või uuemat.

### Printeri seadistamine tööde salvestamiseks

Prinditööde salvestamise funktsiooni lubamiseks tehke järgmised toimingud.

#### Esimene samm: Paigaldage USB-välkmälu.

1. Leidke tagumine USB-port.

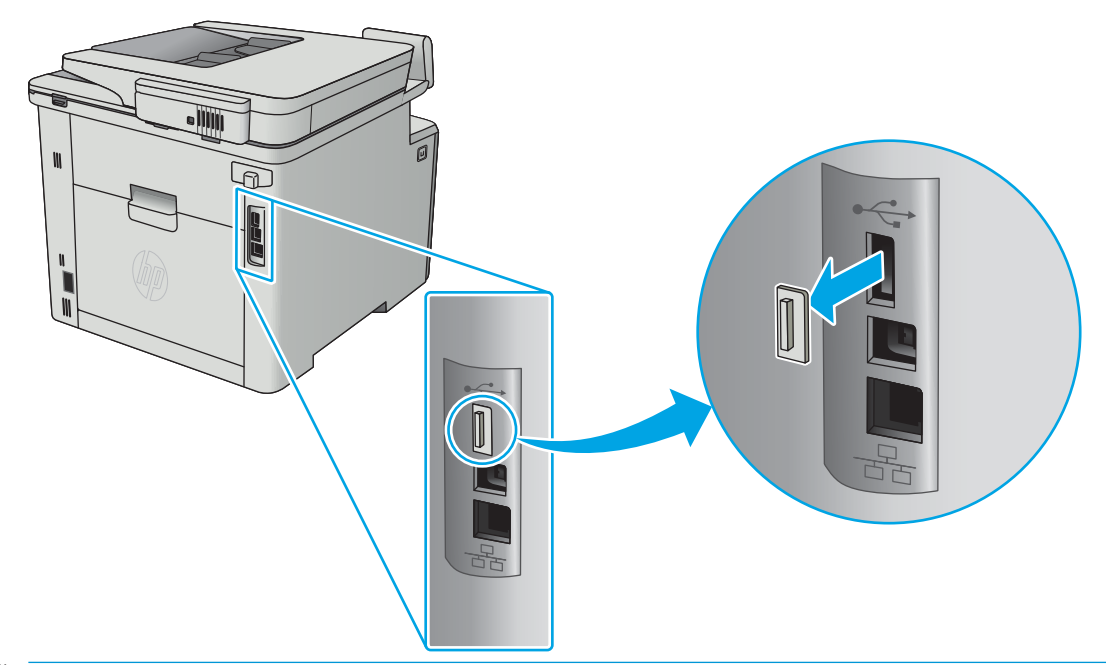

- MÄRKUS. Mõnel mudelil on tagumine USB-port kinni kaetud. Enne jätkamist eemaldage tagumise USBpordi kate.
- 2. Sisestage USB-välkmälu tagaküljel olevasse USB-porti.

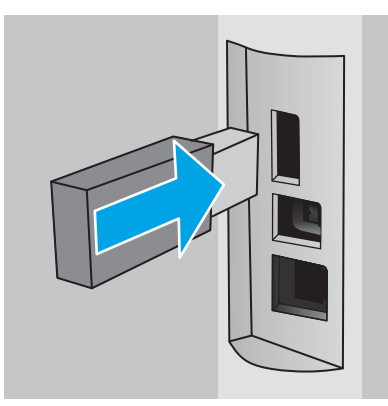

Juhtpaneelil kuvatakse teade The USB drive will be formatted (USB-draiv vormindatakse).

3. Toimingu lõpuleviimiseks valige OK.

#### Teine samm: printeridraiveri värskendamine

#### Printeridraiveri värskendamine Windowsis

- 1. Klõpsake Start-nuppu ja seejärel valikut Seadmed ja printerid.
- 2. Paremklõpsake HP printeri nime ja seejärel valige Printeri atribuudid.
- 3. Valige dialoogiaknas Printeri atribuudid vahekaart Seadme seaded.
- 4. Valige käsk Värskenda kohe ja seejärel klõpsake nuppu OK. Printeridraiverit värskendatakse.

Värskendatud printeridraiveris on vahekaart Töö salvestamine.

## <span id="page-57-0"></span>Looge talletatud töö (Windows)

Võite töid printerisse salvestada eraviisiliseks või hilisemaks printimiseks.

- MÄRKUS. Prindidraiver võib välja näha teistsugune, kui siin kujutatud, kuid sammud jäävad samaks.
	- 1. Valige tarkvaraprogrammis suvand Printimine.
	- 2. Valige printerite loendist printer ja valige seejärel Properties (Atribuudid) või Preferences (Eelistused) (nimi erineb olenevalt erinevatest tarkvaraprogrammidest).
		- **WARKUS.** Nupu nimi on erinevate tarkvarapogrammide puhul erinev.
		- **WARKUS.** Et nendele funktsioonidele operatsioonisüsteemi Windows 8 või 8.1 avakuvalt ligi pääseda, valige Devices (Seadmed), Print (Prindi) ning seejärel valige printer.

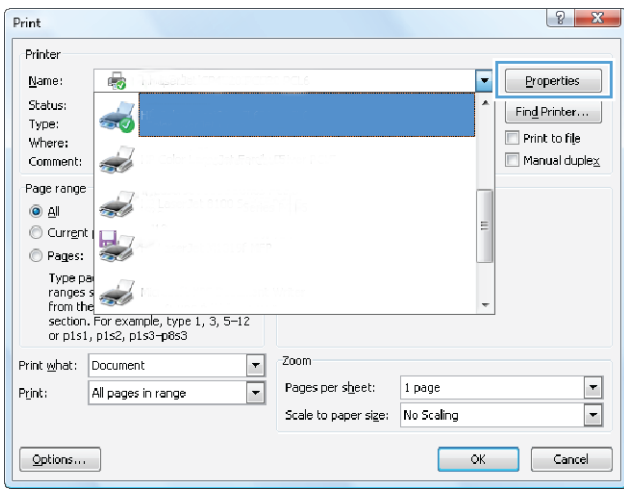

3. Klõpsake vahekaarti Job Storage (Töö talletus).

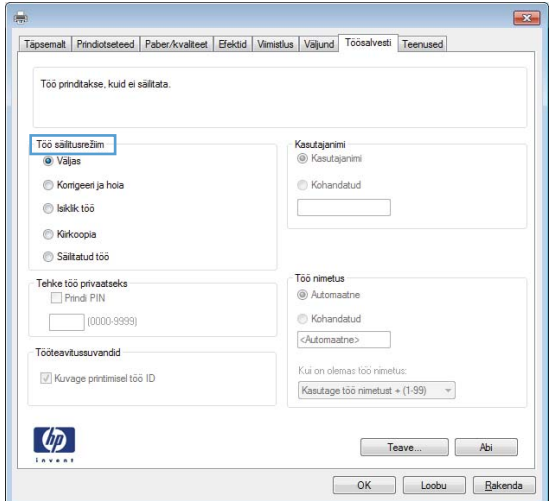

4. Valige suvand Job Storage Mode (Töö talletuse režiim).

<span id="page-58-0"></span>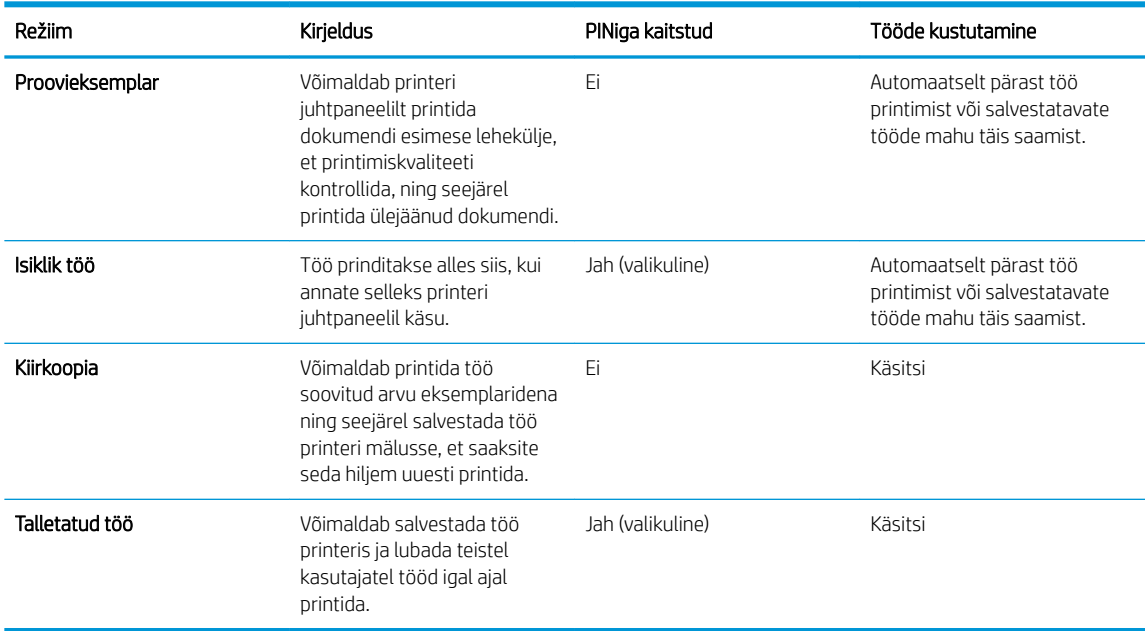

5. Kohandatud kasutajanime või töö nime kasutamiseks klõpsake nuppu Kohandatud ja sisestage kasutajanimi või töö nimi.

Valige kasutatav suvand, kui mõnel muul talletatud tööl on juba sama nimi.

- Kasuta töö nime + (1–99): Lisage töö nime lõppu unikaalne number.
- Olemasoleva faili asendamine: Kirjutage olemasolev talletatud töö uuega üle.
- 6. Klõpsake nuppu OK, et sulgeda dialoogikast Dokumendi atribuudid. Dialoogikastis Printimise atribuudid klõpsake töö printimiseks nuppu OK.

#### Printige talletatud töö

Kasutage toote mällu talletatud töö printimiseks järgmist protseduuri.

- 1. Sirvige seadme juhtpaneeli avakuval, kuni kuvatakse menüü Jobs (Tööd). Puudutage tööde ikooni , et menüü avada.
- 2. Valige loendist Job Folders (Tööde kaustad) kasutajanimi. Kuvatakse selle kasutajanime alla salvestatud tööde loend.
- 3. Valige töö nimi. Kui töö on privaatne või krüptitud, sisestage PIN või parool.
- 4. Eksemplaride arvu muutmiseks puudutage nuppu Copies (Eksemplarid), sisestage eksemplaride arv ja puudutage seejärel nuppu OK.
- 5. Puudutage töö printimiseks nuppu Print (Prindi).

#### Kustutage talletatud töö

Kui saadate salvestatud töö printeri mällu, kirjutab printer varasemad sama kasutajanimega ja töö nimega tööd üle. Kui printeri mälu on täis, kuvatakse printeri juhtpaneelil teade No more memory (Mälumaht otsas). Enne täiendavate printimistööde salvestamist peate olemasolevad salvestatud tööd kustutama.

Printeri mällu salvestatud töö kustutamiseks toimige järgmiselt.

- 1. Sirvige printeri juhtpaneeli avakuval, kuni kuvatakse menüü Jobs (Tööd). Puudutage tööde ikooni , et menüü avada.
- 2. Valige loendist Job Folders (Tööde kaustad) kasutajanimi. Kuvatakse selle kasutajanime alla salvestatud tööde loend.
- 3. Valige töö nimi. Kui töö on privaatne või krüptitud, sisestage PIN või parool.
- 4. Valige Delete (Kustuta) ja seejärel valige töö kustutamiseks OK.

## <span id="page-60-0"></span>Mobiilne printimine

## **Sissejuhatus**

HP pakub mitmeid mobiilse printimise ja ePrinti lahendusi, et võimaldada hõlpsat printimist HP printeriga kas sülearvutist, tahvelarvutist, nutitelefonist või teistest mobiilsetest seadmetest. Lahenduste koguloendiga tutvumiseks ja parima valiku tegemiseks minge aadressile [www.hp.com/go/LaserJetMobilePrinting](http://www.hp.com/go/LaserJetMobilePrinting).

- Wi-Fi Direct ja NFC-printimine (ainult juhtmevabad mudelid)
- [HP ePrint e-posti kaudu](#page-61-0)
- [HP ePrint tarkvara](#page-62-0)
- [AirPrint](#page-62-0)
- [Androidi sisseehitatud printimine](#page-63-0)

## Wi-Fi Direct ja NFC-printimine (ainult juhtmevabad mudelid)

Wi-Fi Direct ja lähiväljaside (NFC) võimaldavad printimist juhtmevabast mobiiliseadmest ilma võrgu- või internetiühenduseta. NFC võimaldab lihtsat üks-ühele printimise ühendust mobiiliseadmetele, mida saab lähiväljaside kaudu üksteisega ühendada.

**EX MÄRKUS.** Osa mobiilseid operatsioonisüsteeme ei toeta praegu Wi-Fi Directi ja NFC-d.

Kasutage funktsiooni Wi-Fi Direct juhtmevabaks printimiseks järgmistest seadmetest:

- Androidi mobiiliseadmed, mis ühilduvad Androidi sisseehitatud printimislahendusega
- iPhone, iPad või iPod touch, mis kasutab Apple'i rakendust AirPrint või HP rakendust ePrint
- Androidi mobiiliseadmed, mis kasutavad rakendust HP ePrint või Androidi sisseehitatud printimislahendust
- Lauaarvutid ja Maci seadmed, mis kasutavad tarkvara HP ePrint

Lisateavet Wi-Fi Directi abil printimise kohta vaadake veebilehelt [www.hp.com/go/wirelessprinting.](http://www.hp.com/go/wirelessprinting)

NFC ja Wi-Fi Directi funktsioone saab lubada või keelata printeri juhtpaneelilt.

#### Wi-Fi Directi lubamine või keelamine

Esmalt tuleb Wi-Fi Direct printeri juhtpaneelil lubada.

- 1. Puudutage printeri juhtpaneeli koduekraanil ühenduse teabe nuppu  $\frac{1}{n+1}$  ((r)).
- 2. Avage järgmised menüüd.
	- Wi-Fi Direct
	- Settings (Sätted)
	- Sees/väljas
- 3. Puudutage menüüelementi Sees. Nupu Off (Väljas) vajutamine lülitab Wi-Fi Direct printimise välja.

<span id="page-61-0"></span>**WARKUS.** Keskkondades, kus on installitud mitu sama printeri mudelit, võib olla kasulik anda igale printerile ainulaadne Wi-Fi Directi nimi, et printerit oleks hõlpsam Wi-Fi Directiga printimiseks tuvastada. Wi-Fi Directi nime kuvamiseks võib ka puudutada ühenduse teabe  $\frac{p}{n+h}$  / ( $\bullet$ ) ikooni printeri juhtpaneeli avakuval ja seejärel Wi-Fi Directi ikooni.

#### Printeri Wi-Fi Directi nime muutmine

Printeri Wi-Fi Directi nime muutmiseks HP sisseehitatud veebiserveri (EWS) kaudu järgige alltoodud juhiseid.

#### Esimene samm: HP sisseehitatud veebiserveri avamine

- 1. Puudutage printeri juhtpaneeli koduekraanil ühenduse teabe nuppu  $\frac{1}{n+1}$  ((), seejärel puudutage võrguühenduse nuppu <sub>m</sub>aa või Wi-Fi sisselülitamise nuppu (,), et kuvada IP-aadress või hosti nimi.
- 2. Avage veebilehitseja ja sisestage aadressireale IP-aadress või hosti nimi täpselt samal kujul nagu printeri juhtpaneelil. Vajutage arvuti klahvistikul klahvi Enter. Avaneb EWS.

#### https://10.10.XXXXX/

Kui püüate EWS-i avada ja veebilehitsejas kuvatakse teade There is a problem with this website's security certificate (Veebilehe turvasertifikaadiga on probleeme), klõpsake valikut Continue to this website (not recommended) (Jätka selle veebilehe avamist (ei ole soovitatav)).

```
WARKUS. Valik Continue to this website (not recommended) (Jätka selle veebilehe avamist (ei ole
soovitatav)) ei kahjusta arvutit, kui navigeerimine piirdub HP printeri EWS-iga.
```
#### Teine samm: Wi-Fi Directi nime muutmine

- 1. Klõpsake vahekaarti Networking (Võrgundus).
- 2. Klõpsake vasakpoolsel navigatsiooniribal linki Wi-Fi Direct Setup (Wi-Fi Directi seadistamine).
- 3. Sisestage uus nimi väljale Wi-Fi Direct Name (Wi-Fi Directi nimi).
- 4. Klõpsake Apply (Rakenda).

#### HP ePrint e-posti kaudu

Funktsiooni HP ePrint abil saate printida dokumente, saates neid e-kirja manustena mis tahes e-posti võimalusega seadmest printeri meiliaadressile.

**WARKUS.** Selle funktsiooni kasutamiseks võib printeril olla vaja püsivara uuendust.

Funktsiooni HP ePrint kasutamiseks peab printer olema kooskõlas järgmiste nõuetega.

- Printer peab olema traadiga võrguga või traadita võrguga ühendatud ja sellel peab olema juurdepääs internetile.
- Funktsioon HP Web Services (HP veebiteenused) peab olema printeris lubatud ning printer peab olema registreeritud HP Connectedi kontol.

Järgige neid samme, et lubada HP veebiteenused ja registreerida HP Connected.

- <span id="page-62-0"></span>1. Puudutage printeri juhtpaneeli avakuval ühenduse teabe nuppu  $\mathbb{R}_{\geq}$  / (( $\mathbf{P}$ ).
- 2. Avage järgmised menüüd.
	- ePrint
	- Settings (Sätted)
	- Enable Web Services (Luba veebiteenused)
- 3. Puudutage nuppu Print (Printimine), et lugeda kasutustingimuste lepingut. Puudutage nuppu OK, et kasutustingimustega nõustuda ning HP veebiteenused lubada.

Printer lubab veebiteenused ja seejärel prindib välja teabelehe. Teabeleht sisaldab printeri koodi, mida saate kasutada HP printeri registreerimiseks HP Connectedi kontol.

4. Minge veebilehele [www.hpconnected.com,](http://www.hpconnected.com) et luua HP ePrinti konto ja seadistage.

### HP ePrint tarkvara

HP ePrint tarkvaraga on lihtne Windowsi või Maci töölaualt või sülearvutist igasse HP ePrinti toega tootesse printida. Selle tarkvaraga on lihtne leida HP ePrinti toega tooteid, mis on teie HP Connected kontol registreeritud. HP sihtprinter võib asuda kontoris võik kus tahes maailmas.

- Windows. Pärast tarkvara installimist avage rakenduse suvand Prindi ja valige seejärel installitud printerite loendist HP ePrint. Printimissuvandite konfigureerimiseks klõpsake nuppu Properties (Atribuudid).
- Mac. Valige pärast tarkvara installimist File (Fail), Print (Prindi) ja seejärel valige PDF-i kõrval asuv nool (draiveri ekraani vasakus alumises nurgas). Valige HP ePrint.

Windowsi puhul toetab tarkvara HP ePrint TCP/IP printimist kohalikus võrgus asuvatesse printeritesse (LAN või WAN) toetatud PostScript<sup>®</sup> toodetes.

Windows ja Mac toetavad mõlemad IPP printimist LAN- või WAN-ühendusega võrguga ühendatud toodetest, millel on ePCL tugi.

Windows ja Mac toetavad mõlemad ka PDF-dokumentide printimist avalikest printimiskohtadest ja rakenduse HP ePrint abil e-postist pilve kaudu printimist.

Draiverite ja teabe saamiseks minge veebilehele [www.hp.com/go/eprintsoftware](http://www.hp.com/go/eprintsoftware).

MÄRKUS. HP ePrint tarkvara on PDF-i töövoo utiliit Maci jaoks ega ole tehniliselt võttes printeridraiver.

**MÄRKUS.** Tarkvara HP ePrint ei toeta USB-printimist.

#### **AirPrint**

Otseprintimist Apple'i rakendusega AirPrint toetatavad operatsioonisüsteemid alates versioonist iOS 4.2 ning Mac arvutid, kus on OS X 10.7 Lion või uuem. Kasutage AirPrinti, et printida iPadist, iPhone'ist (3GS või uuem) või iPodist (kolmas põlvkond või uuem) otse printerisse järgmistes mobiilirakendustes:

- E-post
- **Fotod**
- Safari
- <span id="page-63-0"></span>**iBooks**
- Valige kolmanda osapoole rakendused

AirPrinti kasutamiseks peab printer olema ühendatud sama võrguga (alamvõrguga), millega Apple'i seade. Lisateabe saamiseks AirPrinti kasutamise kohta ja selle kohta, millised HP printerid AirPrintiga ühilduvad, külastage veebilehte [www.hp.com/go/LaserJetMobilePrinting](http://www.hp.com/go/LaserJetMobilePrinting).

**MÄRKUS.** Enne AirPrinti kasutamist USB-ühendusega kontrollige versiooni numbrit. Airprinti versioon 1.3 ja vanemad versioonid ei toeta USB-ühendusi.

### Androidi sisseehitatud printimine

HP sisseehitatud printimislahendus Androidile ja Kindle'ile võimaldab mobiiliseadmetel automaatselt otsida traadiga võrgus või traadita võrgu levialas olevaid HP printereid ja nendesse Wi-Fi Directi kaudu printida.

Printer peab olema ühendatud sama võrguga (alamvõrguga), millega Apple'i seade.

Printimislahendus on toetatud operatsioonisüsteemidesse sisseehitatud, mistõttu ei ole draiverite installimine ega tarkvara allalaadimine vajalik.

Lisateavet Androidi sisseehitatud printimise ning toetatavate Androidi seadmete kohta lugege veebilehelt [www.hp.com/go/LaserJetMobilePrinting.](http://www.hp.com/go/LaserJetMobilePrinting)

## <span id="page-64-0"></span>Töö otseprintimine USB-liidesega

## **Sissejuhatus**

Sellel printeril on hõlpsa juurdepääsuga USB-printimise funktsioon, mille abil saab faile kiiresti printida neid arvutist saatmata. Printeriga saab kasutada standardseid USB-porti sisestatavaid USB-mäluseadmeid. Toetatakse järgmist tüüpi faile:

- .pdf
- .jpg
- .prn ja .PRN
- .prn ja .CHT
- .pxl
- .prn ja .PCL
- .prn ja .PS
- .doc ja .docx
- .ppt ja .pptx

### Esimene samm: USB-mäluseadmel olevate failide avamine printeris

- 1. Sisestage USB-mäluseade printeri esiküljel olevasse USB-porti.
- 2. Kuvatakse menüü USB Flash Drive (USB-mäluseade) järgmiste valikutega.
	- Dokumentide printimine
	- Fotode vaatamine ja printimine
	- Skannimine USB-draivile

### Teine samm: dokumentide printimine USB-välkmälust

#### Esimene valik: dokumentide printimine

- 1. Dokumendi printimiseks valige Print Documents (Dokumentide printimine).
- 2. Valige prinditava dokumendi nimi. Kui dokument on kaustas, valige esmalt kaust ja seejärel prinditav dokument.
- 3. Avanevas kokkuvõtteaknas saate muuta järgmisi seadeid.
	- Koopiate arv
	- Paberiformaat
	- Paberi tüüp
	- Sobita leheküljele
- Sortimine
- Värviline/mustvalge (ainult värviprinterite puhul)
- 4. Valige dokumendi printimiseks Print (Prindi).
- 5. Võtke väljastussalvest prinditud töö ja eemaldage USB-välkmälu.

#### Teine valik: fotode printimine

- 1. Fotode printimiseks valige View and Print Photos (Fotode vaatamine ja printimine).
- 2. Valige kõigi prinditavate fotode pisipildid; seejärel valige Done (Valmis).
- 3. Avanevas kokkuvõtteaknas saate muuta järgmisi seadeid.
	- Pildi suurus
	- Paberiformaat
	- Paberi tüüp
	- Koopiate arv
	- Värviline/mustvalge (ainult värviprinterite puhul)
	- Heledam/tumedam
- 4. Valige fotode printimiseks Print (Prindi).
- 5. Võtke väljastussalvest prinditud töö ja eemaldage USB-välkmälu.

# 5 Kopeerimine

- [Koopia tegemine](#page-67-0)
- [Kahepoolne kopeerimine \(dupleksprintimine\)](#page-68-0)
- [Täiendavad kopeerimistööd](#page-69-0)

#### **Lisateave**

Allolev teave kehtib dokumendi avaldamise ajal. Kehtiva teabega tutvumiseks vt [www.hp.com/support/](http://www.hp.com/support/colorljM477MFP) [colorljM477MFP](http://www.hp.com/support/colorljM477MFP).

HP põhjalik tooteabi sisaldab teavet järgmiste teemade kohta.

- Installimine ja konfigureerimine
- Õppimine ja kasutamine
- Probleemide lahendamine
- Tarkvara ja püsivara uuenduste allalaadimine
- Tugifoorumites osalemine
- Garantii- ja normatiivse teabe saamine

## <span id="page-67-0"></span>Koopia tegemine

- 1. Asetage dokument skanneri klaasile tootel näidatud viisil.
- 2. Puudutage toote juhtpaneeli koduekraanil nuppu kopeerimisnuppu
- 3. Et erinevate dokumenditüüpide kopeerimiskvaliteeti parandada, puudutage nuppu Settings (Seaded), seejärel kerige nupuni Optimize (Optimeeri) ja puudutage seda. Valikute vahel liikumiseks viige sõrmed juhtpaneeli ekraanil kokku ja valiku tegemiseks puudutage seda. Kasutada on võimalik järgmisi koopiate kvaliteediseadeid.
	- Automaatne valimine: Kasutage seda seadet, kui koopia kvaliteet ei ole teie jaoks väga oluline. See on vaikesäte.
	- Segu: Kasutage seda seadet dokumentide puhul, mis sisaldavad nii teksti kui graafilisi kujutisi.
	- Tekst: Kasutage seda seadet peamiselt teksti sisaldavate dokumentide puhul.
	- Pilt: Kasutage seda sätet peamiselt graafikat sisaldavate dokumentide puhul.
- 4. Puudutage valikut Number of Copies (Koopiate arv) ning seejärel kasutage puuteekraani, et koopiate arv seadistada.
- 5. Kopeerimise alustamiseks puudutage nuppu Black (Mustvalge) või Color (Värviline).

## <span id="page-68-0"></span>Kahepoolne kopeerimine (dupleksprintimine)

- Automaatne kahepoolne kopeerimine
- Käsitsi mõlemale poole kopeerimine

### Automaatne kahepoolne kopeerimine

- 1. Laadige originaaldokumendid dokumendisööturisse esimene leht üleval pool ja esimene lehekülg pealpool.
- 2. Seadke paberijuhikud vastavalt dokumendi suurusele.
- 3. Puudutage toote juhtpaneeli koduekraanil nuppu kopeerimisnuppu
- 4. Puudutage nuppu Seaded.
- 5. Kerige allapoole ja puudutage nuppu Kahepoolne.
- 6. Sirvige valikuid ning puudutage seejärel soovitud valikul.
- 7. Kopeerimise alustamiseks puudutage nuppu Black (Mustvalge) või Color (Värviline).

### Käsitsi mõlemale poole kopeerimine

- 1. Asetage algdokument tekstiga allpool skanneri klaasile nii, et dokumendi vasak ülanurk oleks klaasi vasakus ülanurgas. Sulgege skanner.
- 2. Puudutage toote juhtpaneeli koduekraanil nuppu kopeerimisnuppu
- 3. Puudutage nuppu Seaded.
- 4. Kerige allapoole ja puudutage nuppu Kahepoolne.
- 5. Sirvige valikuid ning puudutage seejärel soovitud valikul.
- 6. Kopeerimise alustamiseks puudutage nuppu Black (Mustvalge) või Color (Värviline).
- 7. Seade palub teil sööta järgmine originaaldokument. Asetage see klaasile ja vajutage nuppu OK.
- 8. Korrake tegevust seni, kuni olete viimase lehekülje skanninud. Vajutage koopiate printimise lõpetamiseks nuppu Valmis.

## <span id="page-69-0"></span>Täiendavad kopeerimistööd

Külastage veebilehte [www.hp.com/support/colorljM477MFP.](http://www.hp.com/support/colorljM477MFP)

6petsiifiliste kopeerimistööde tegemiseks on saadaval juhised, nt järgmised.

- Raamatute või muude köidetud dokumentide lehekülgede skannimine
- Erinevate formaatidega dokumentide kopeerimine
- ID-kaartide mõlema külje kopeerimine või skannimine
- Dokumendi kopeerimine või skannimine voldikuvormingus

# 6 Skannimine

- [Skannimine tarkvara HP Scan abil \(Windows\)](#page-71-0)
- [Skannimine tarkvara HP Scan abil \(OS X\)](#page-72-0)
- [USB-välkmälule skannimine](#page-73-0)
- [Võrgukausta skannimise funktsiooni seadistamine](#page-74-0)
- [Skannimine võrgukausta](#page-80-0)
- [E-kirja manusesse skannimise seadistamine](#page-81-0)
- [Skaneerimine meilisõnumisse](#page-90-0)
- [Täiendavad skannimistööd](#page-91-0)

#### **Lisateave**

Allolev teave kehtib dokumendi avaldamise ajal. Kehtiva teabega tutvumiseks vt [www.hp.com/support/](http://www.hp.com/support/colorljM477MFP) [colorljM477MFP](http://www.hp.com/support/colorljM477MFP).

HP põhjalik tooteabi sisaldab teavet järgmiste teemade kohta.

- Installimine ja konfigureerimine
- Õppimine ja kasutamine
- Probleemide lahendamine
- Tarkvara ja püsivara uuenduste allalaadimine
- Tugifoorumites osalemine
- Garantii- ja normatiivse teabe saamine

## <span id="page-71-0"></span>Skannimine tarkvara HP Scan abil (Windows)

Kasutage tarkvara HP Scan, et skannimist oma arvutis olevast tarkvarast alustada. Saate skannitud pildi failina salvestada või selle teise tarkvararakendusse saata.

- 1. Asetage dokument skanneri klaasile või dokumendisööturisse printeril näidatud viisil.
- 2. Klõpsake arvuti Start-menüüs valikul Programs (Programmid) (või All Programs (Kõik programmid) Windows XP puhul).
- 3. Klõpsake valikul HP ja seejärel valige oma printer.
- 4. Klõpsake HP Scan otsetee ja kohandage vajaduse korral seadeid.
- 5. Klõpsake nuppu Skanni.

**WARKUS.** Rohkemate valikute avamiseks klõpsake suvandil More (Rohkem).

Kohandatud seadetekomplekti loomiseks ja otseteede loendisse salvestamiseks klõpsake käsul Create New Scan Shortcut (Loo uus skannimise otsetee).
# Skannimine tarkvara HP Scan abil (OS X)

Kasutage tarkvara HP Scan, et oma arvutist skannimist alustada.

- 1. Asetage dokument dokumendisööturisse või skanneri klaasile printeril näidatud viisil.
- 2. Avage HP Scan, mis asub kaustas HP, mis asub kaustas Rakendused.
- 3. Dokumendi skaneerimiseks järgige juhiseid ekraanil.
- 4. Pärast kõikide lehekülgede skannimist klõpsake File (Fail) ja seejärel Save (Salvesta), et need faili salvestada.

# USB-välkmälule skannimine

- 1. Asetage dokument dokumendisööturisse või skanneri klaasile printeril näidatud viisil.
- 2. Sisestage USB-välkmälu esiküljel olevasse USB-porti.
- 3. Kuvatakse menüü USB Flash Drive (USB-välkmälu) järgmiste valikutega:
	- Dokumentide printimine
	- Fotode vaatamine ja printimine
	- Skannimine USB-draivile
- 4. Valige Scan to USB Drive (USB-mäluseadmele skannimine).
- 5. Avanevas kokkuvõtteaknas saate muuta järgmisi seadeid.
	- **•** Scan File Type (Skannimisvorming)
	- Scan Resolution (Skannimislahutus)
	- Scan Paper Size (Skannimisformaat)
	- Scan Source (Skannimisallikas)
	- **•** File Name Prefix (Failinime eesliide)
	- Output Color (Värviline/mustvalge)
- 6. Faili skannimiseks ja salvestamiseks vajutage nuppu Skanni.

Printer loob USB-mäluseadmele kausta nimega HPSCANS ja salvestab faili PDF- või JPG-vormingus automaatselt moodustatud failinimega.

# Võrgukausta skannimise funktsiooni seadistamine

- Sissejuhatus
- Enne alustamist
- Esimene meetod: võrgukausta skannimise seadistusviisardi kasutamine (Windows)
- [Teine meetod: võrgukausta skannimise funktsiooni seadistamine HP sisseehitatud veebiserveri kaudu](#page-76-0)  [\(Windows\)](#page-76-0)
- [Võrgukausta skannimise funktsiooni seadistamine Maci puhul](#page-77-0)

# **Sissejuhatus**

Printeril on funktsioon, mis võimaldab skannitud dokumendi otse võrgukausta salvestada. Selle skannimisfunktsiooni kasutamiseks peab printer olema võrguga ühendatud ja õigesti seadistatud. Funktsiooni Scan to Netword Folder (Võrgukausta skannimine) seadistamiseks on kaks võimalus: võrgukausta skannimise funktsiooni viisard (Windows), mis on printeriga kaasasolevas HP tarkvarakomplektis Windows 7 jaoks, ning võrgukausta skannimise seadistamine HP sisseehitatud veebiserveris. Kasutage järgmist teavet, et võrgukausta skannimise funktsioon seadistada.

# Enne alustamist

Võrgukausta skannimise funktsiooni seadistamiseks peab printeril olema aktiivne võrguühendus sama võrguga, milles on arvuti, kust seadistamist tehakse.

Seadistamise alustamiseks on administraatoritel vaja järgmist.

- Administraatorijuurdepääs printerile
- Sihtkausta võrgutee (nt \\servername.us.companyname.net\scans)

**WARKUS.** Võrgukausta skannimise toimimiseks tuleb võrgukaust seadistada jagatud kaustana.

# Esimene meetod: võrgukausta skannimise seadistusviisardi kasutamine (Windows)

Mõne HP printeri puhul installitakse draiverid tarkvara CD-lt. Selle installimise lõpus on valik Setup Scan to Folder and Email (Seadista kausta ja e-postile skannimine). Seadistusviisardid hõlmavad peamise konfigureerimise valikuid.

**MÄRKUS.** Võrgukausta skannimise seadistusviisard on saadaval ainult operatsioonisüsteemi Windows 7 jaoks.

- 1. Klõpsake menüül Start ja seejärel suvandil Programs (Programmid)
- 2. Klõpsake HP, seejärel klõpsake printeri nimel ja valikul Scan to Network Folder Wizard (Võrgukausta skannimise viisard).
- **MÄRKUS.** Kui valik Scan to Network Folder Wizard (Võrgukausta skannimise viisard) ei ole saadaval, kasutage toimingut [Teine meetod: võrgukausta skannimise funktsiooni seadistamine HP sisseehitatud](#page-76-0) [veebiserveri kaudu \(Windows\) lk 65](#page-76-0)
- 3. Dialoogiaknas Network Folder Profiles (Võrgukaustade profiilid) klõpsake nupul New (Uus). Avaneb dialoogiaken Scan to Network Folder Setup (Võrgukausta skannimise seadistamine).
- 4. Leheküljel 1. Start sisestage kausta nimi väljale Display Name (Kuvatav nimi). See on nimi, mida kuvatakse printeri juhtpaneelil.
- 5. Täitke väli Destination Folder (Sihtkaust) ühel järgmistest viisidest.
	- a. Sisestage failitee käsitsi.
	- b. Klõpsake nupul Browse (Sirvi) ja navigeerige kausta asukohta.
	- c. Tehke järgmine toiming jagatud kausta loomiseks.
		- i. Klõpsake nupul Share Path (Jagatud tee).
		- ii. Klõpsake dialoogiaknas Manage Network Shares (Võrgus jagamiste haldamine) valikul New (Uus).
		- iii. Sisestage väljale Share Name (Jagamisnimi) jagatud kausta kuvatav nimi.
		- iv. Välja Folder Path (Kausta tee) täitmiseks klõpsake nupul Browse (Sirvi) ja valige üks järgmistest valikutest. Kui olete valmis, klõpsake nupul OK.
			- Navigeerige arvutis olevasse kausta.
			- Uue kausta loomiseks klõpsake nupul Make New Folder (Loo uus kaust).
		- v. Kui jagatud teele on vaja kirjeldust, sisestage see väljale Description (Kirjeldus).
		- vi. Valige väljal Share Type (Jagamistüüp) üks järgmistest valikutest ning klõpsake nupul Apply (Rakenda).
			- Public (Avalik)
			- Private (Privaatne)
		- **WARKUS.** Turvalisuskaalutlustel soovitab HP valida jagamistüübiks Private (Privaatne).
		- vii. Kui kuvatakse sõnum The share was successfully created (Jagamise loomine õnnestus), klõpsake nupul OK.
		- viii. Valige sihtkausta märkeruut ja klõpsake nupul OK.
- 6. Võrgukausta otsetee loomiseks arvuti töölauale märkige märkeruut Create a Desktop shortcut to the network folder (Loo töölauale võrgukausta otsetee).
- 7. Kui soovite, et enne skannitud dokumendi võrgukausta saatmist tuleks printeri juhtpaneelil PIN sisestada, sisestage väljale Security PIN (Turva-PIN) neljakohaline PIN ja väljale Confirm Security PIN (Turva-PINi kinnitus) uuesti sama PIN. Klõpsake valikut Next (Järgmine).
	- **EX MÄRKUS.** HP soovitab luua sihtkausta turvamiseks PINi.
	- **EX** MÄRKUS. Kui PIN on loodud, tuleb iga kord, kui skannitud dokument võrgukausta saadetakse, printeri juhtpaneelil PIN sisestada.
- 8. Leheküljel 2. Authenticate (Autentimine) sisestage väljadele User Name (Kasutajanimi) ja Password (Parool) vastavad Windowsi kasutaja atribuudid, mida kasutate arvutisse sisse logides, ning klõpsake nupul Next (Edasi).
- 9. Leheküljel 3. Configure (Seadistamine) valige allolevaid juhiseid järgides skannimise vaikeseaded ning klõpsake nupul Next (Edasi).
- <span id="page-76-0"></span>a. Valige rippmenüüst Document Type (Dokumendi tüüp) skannitud failide vaikevorming.
- b. Valige rippmenüüst Color Preference (Värvieelistus) valik Black & White (Mustvalge) või Color (Värviline).
- c. Valige rippmenüüst Paper Size (Formaat) skannitud failide vaikeformaat (paberi suurus).
- d. Valige rippmenüüst Quality Settings (Kvaliteediseaded) skannitud failide vaikelahutus (eraldusvõime).
- **MÄRKUS.** Suurema eraldusvõimega kujutistel on rohkem punkte tolli kohta (dpi), seepärast näitavad need rohkem detaile. Väiksema eraldusvõimega kujutistel on vähem punkte tolli kohta ja näidatakse vähem detaile, kuid faili suurus on väiksem.
- e. Sisestage väljale Filename Prefix (Failinime eesliide) failinime eesliide (nt MinuSkann).
- 10. Leheküljel 4. Finish (Lõpetamine) vaadake kõik seaded üle ja veenduge, et need on õiged. Kui leiate vea, klõpsake nuppu Back (Tagasi), et viga parandada. Kui seaded on õiged, klõpsake nupul Save and Test (Salvesta ja testi), et seadistust testida.
- 11. Kui kuvatakse sõnumit Congratulations (Õnnitleme), klõpsake seadistamise lõpetamiseks nupul Finish (Lõpeta).

# Teine meetod: võrgukausta skannimise funktsiooni seadistamine HP sisseehitatud veebiserveri kaudu (Windows)

- Esimene samm: HP sisseehitatud veebiserveri avamine
- Teine samm: võrgukausta skannimise funktsiooni seadistamine

### Esimene samm: HP sisseehitatud veebiserveri avamine

- 1. IP-aadressi või hosti nime kuvamiseks puudutage seadme juhtpaneeli avakuval võrgu nuppu  $\frac{\Box}{\Box}$  või traadita side nuppu $(\gamma)$ .
- 2. Avage veebibrauser ja sisestage aadressireale IP-aadress või hosti nimi täpselt samamoodi, kui seda kuvatakse printeri juhtpaneelil. Vajutage arvuti klaviatuuril sisestusklahvi Enter. Avaneb EWS.

### https://10.10.XXXXX/

Kui veebibrauseris kuvatakse teadet There is a problem with this website's security certificate (Veebilehe turvasertifikaadiga on probleeme), kui püüate EWS-i avada, klõpsake valikul Continue to this website (not recommended) (Jätka selle veebilehe avamist (ei ole soovitatav)).

**WARKUS.** Valik Continue to this website (not recommended) (Jätka selle veebilehe avamist (ei ole soovitatav)) ei kahjusta arvutit, kui navigeerite HP printeri EWS-is.

### Teine samm: võrgukausta skannimise funktsiooni seadistamine

- 1. Klõpsake vahekaarti System (Süsteem).
- 2. Klõpsake vasakpoolsel navigatsiooniribal oleval lingil Administration (Haldus).
- 3. Seadistage alal Enabled Features (Lubatud funktsioonid) suvandi Scan to Network Folder (Skanni võrgukausta) olekuks On (Sees).
- 4. Klõpsake vahekaarti Scan (Skannimine).
- <span id="page-77-0"></span>5. Veenduge, et vasakpoolsel navigeerimisribal oleks esile tõstetud link Network Folder Setup (Võrgukausta seadistamine). Peaks avanema lehekülg Scan to Network Folder (Võrgukausta skannimine).
- 6. Klõpsake lehel Network Folder Configuration (Võrgukausta konfigureerimine) nuppu New (Uus).
- 7. Täitke alal Network Folder Information (Võrgukausta teave) järgmised väljad.
	- a. Sisestage väljale Display Name (Kuvatav nimi) kausta kuvatav nimi.
	- b. Sisestage väljale Network Path (Võrgutee) kausta võrgutee.
	- c. Sisestage väljale Username (Kasutajanimi) võrgukausta avamiseks vajalik kasutajanimi.
	- d. Sisestage väljale Password (Parool) võrgukausta avamiseks vajalik parool.
- 8. Kui soovite, et enne faili saatmist printerist võrgukausta nõutaks PINi sisestamist printeri juhtpaneelil, täitke alal Secure the Folder Access with a PIN (Turva juurdepääs kaustale PINiga) järgmised väljad.
	- a. Sisestage väljale PIN (Optional) (Valikuline PIN) neljakohaline PIN.
	- **b.** Sisestage väljale **Confirm PIN** (PINi kinnitus) sama neljakohaline PIN uuesti.
	- **EX** MÄRKUS. HP soovitab luua sihtkausta turvamiseks PINi.
	- **WARKUS.** Kui PIN on loodud, tuleb iga kord, kui skannitud dokument võrgukausta saadetakse, printeri juhtpaneelil PIN sisestada.
- 9. Täitke alal Scan Settings (Skannimisseaded) järgmised väljad.
	- a. Valige rippmenüüst Scan File Type (Skannimisvorming) skannitud failide vaikevorming.
	- b. Valige rippmenüüst Scan Paper Size (Skannimisformaat) skannitud failide vaikeformaat (paberi suurus).
	- c. Valige rippmenüüst Scan Resolution (Skannimislahutus) skannitud failide vaikelahutus (eraldusvõime).
	- $\mathbb{B}^{\!\!\prime}$  MÄRKUS. Suurema eraldusvõimega kujutistel on rohkem punkte tolli kohta (dpi), seepärast näitavad need rohkem detaile. Väiksema eraldusvõimega kujutistel on vähem punkte tolli kohta ja näidatakse vähem detaile, kuid faili suurus on väiksem.
	- d. Valige rippmenüüst Output Color (Värviline/mustvalge), kas skannitud failid on mustvalged või värvilised.
	- e. Sisestage väljale File Name Prefix (Failinime eesliide) failinime eesliide (nt MinuSkann).
- 10. Vaadake kogu teave üle ning klõpsake ühel järgmistest valikutest.
	- Save and Test (Salvesta ja testi): see valik salvestab teabe ning testib ühendust.
	- Save Only (Ainult salvesta): see valik salvestab teabe, aga ei testi ühendust.
	- Cancel (Loobu): see valik väljub seadistamismenüüst teavet salvestamata.

# Võrgukausta skannimise funktsiooni seadistamine Maci puhul

- [Esimene samm: HP sisseehitatud veebiserveri avamine](#page-78-0)
- [Teine samm: võrgukausta skannimise funktsiooni seadistamine](#page-78-0)

## <span id="page-78-0"></span>Esimene samm: HP sisseehitatud veebiserveri avamine

Kasutage ühte järgmistest meetoditest, et avada sisseehitatud veebiserveri (Embedded Web Server, EWS) liides.

### Esimene meetod: HP sisseehitatud veebiserveri (Embedded Web Server, EWS) avamine veebilehitsejaga

- 1. IP-aadressi või hosti nime kuvamiseks puudutage seadme juhtpaneeli avakuval võrgu nuppu  $\frac{\Box}{\Box}$  või traadita side nuppu $(\gamma)$ .
- 2. Avage veebibrauser ja sisestage aadressireale IP-aadress või hosti nimi täpselt samamoodi, kui seda kuvatakse printeri juhtpaneelil. Vajutage arvuti klaviatuuril sisestusklahvi Enter. Avaneb EWS.

### https://10.10.XXXXX/

Kui veebibrauseris kuvatakse teadet There is a problem with this website's security certificate (Veebilehe turvasertifikaadiga on probleeme), kui püüate EWS-i avada, klõpsake valikul Continue to this website (not recommended) (Jätka selle veebilehe avamist (ei ole soovitatav)).

**WARKUS.** Valik Continue to this website (not recommended) (Jätka selle veebilehe avamist (ei ole soovitatav)) ei kahjusta arvutit, kui navigeerite HP printeri EWS-is.

### Teine meetod: HP sisseehitatud veebiserveri (Embedded Web Server, EWS) avamine HP utiliidiga

- 1. Avage menüü Applications (Rakendused), klõpsake nupul HP ja seejärel nupul HP Utility (HP-liides). Avaneb HP utiliidi põhikuva.
- 2. HP utiliidi põhikuval saate avada HP sisseehitatud veebiserveri (EWS) ühel järgmistest viisidest.
	- Klõpsake alal Printer Settings (Printeri seaded) valikul Additional Settings (Täiendavad seaded) ja seejärel valikul Open Embedded Web Server (Ava EWS).
	- Klõpsake alal Scan Settings (Skannimisseaded) valikul Scan to Network Folder (Võrgukausta skannimine) ja seejärel valikul Register My Shared Folder... (Jagatud kausta registreerimine ...).

MÄRKUS. Kui teil ei ole ühtegi jagatud võrgukausta, klõpsake kausta loomiseks nupul **Help Me Do** This (Aita mul seda teha).

HP sisseehitatud veebiserver avaneb.

### Teine samm: võrgukausta skannimise funktsiooni seadistamine

- 1. Klõpsake vahekaarti System (Süsteem).
- 2. Klõpsake vasakpoolsel navigatsiooniribal oleval lingil Administration (Haldus).
- 3. Seadistage alal Enabled Features (Lubatud funktsioonid) suvandi Scan to Network Folder (Skanni võrgukausta) olekuks On (Sees).
- 4. Klõpsake vahekaarti Scan (Skannimine).
- 5. Veenduge, et vasakpoolsel navigeerimisribal oleks esile tõstetud link Network Folder Setup (Võrgukausta seadistamine). Peaks avanema lehekülg Scan to Network Folder (Võrgukausta skannimine).
- 6. Klõpsake lehel Network Folder Configuration (Võrgukausta konfigureerimine) nuppu New (Uus).
- 7. Täitke alal Network Folder Information (Võrgukausta teave) järgmised väljad.
- a. Sisestage väljale Display Name (Kuvatav nimi) kausta kuvatav nimi.
- b. Sisestage väljale Network Path (Võrgutee) kausta võrgutee.
- c. Sisestage väljale Username (Kasutajanimi) võrgukausta avamiseks vajalik kasutajanimi.
- d. Sisestage väljale Password (Parool) võrgukausta avamiseks vajalik parool.
- 8. Kui soovite, et enne faili saatmist printerist võrgukausta nõutaks PINi sisestamist printeri juhtpaneelil, täitke alal Secure the Folder Access with a PIN (Turva juurdepääs kaustale PINiga) järgmised väljad.
	- a. Sisestage väljale PIN (Optional) (Valikuline PIN) neljakohaline PIN.
	- b. Sisestage väljale Confirm PIN (PINi kinnitus) sama neljakohaline PIN uuesti.
	- **MÄRKUS.** HP soovitab luua sihtkausta turvamiseks PINi.
	- **EX** MÄRKUS. Kui PIN on loodud, tuleb iga kord, kui skannitud dokument võrgukausta saadetakse, printeri juhtpaneelil PIN sisestada.
- 9. Täitke alal Scan Settings (Skannimisseaded) järgmised väljad.
	- a. Valige rippmenüüst Scan File Type (Skannimisvorming) skannitud failide vaikevorming.
	- b. Valige rippmenüüst Scan Paper Size (Skannimisformaat) skannitud failide vaikeformaat (paberi suurus).
	- c. Valige rippmenüüst Scan Resolution (Skannimislahutus) skannitud failide vaikelahutus (eraldusvõime).
	- **WARKUS.** Suurema eraldusvõimega kujutistel on rohkem punkte tolli kohta (dpi), seepärast näitavad need rohkem detaile. Väiksema eraldusvõimega kujutistel on vähem punkte tolli kohta ja näidatakse vähem detaile, kuid faili suurus on väiksem.
	- d. Valige rippmenüüst Output Color (Värviline/mustvalge), kas skannitud failid on mustvalged või värvilised.
	- e. Sisestage väljale File Name Prefix (Failinime eesliide) failinime eesliide (nt MinuSkann).
- 10. Vaadake kogu teave üle ning klõpsake ühel järgmistest valikutest.
	- Save and Test (Salvesta ja testi): see valik salvestab teabe ning testib ühendust.
	- Save Only (Ainult salvesta): see valik salvestab teabe, aga ei testi ühendust.
	- Cancel (Loobu): see valik väljub seadistamismenüüst teavet salvestamata.

# Skannimine võrgukausta

Kasutage printeri juhtpaneeli, et dokument skannida ja võrgukausta salvestada.

**MÄRKUS.** Selle funktsiooni kasutamiseks peab printer olema võrguga ühendatud ja võrgukausta skannimise funktsioon seadistatud, kasutades programmi Scan to Network Folder Setup Wizard (Võrgukausta skannimise seadistusviisard) (Windows) või HP sisseehitatud veebiserverit.

- 1. Asetage dokument skanneri klaasile printeril näidatud viisil.
- 2. Puudutage printeri juhtpaneeli avakuval skannimise ikooni
- 3. Puudutage üksust Skanni võrgukausta.
- 4. Valige võrgukaustade loetelust kaust, kuhu dokumendi salvestada soovite.
- 5. Juhtpaneeli ekraanil kuvatakse skannimise seaded.
	- Kui soovite mõnda seadet muuta, puudutage nuppu Seaded ja seejärel muutke seadeid.
	- Kui seaded on õiged, minge järgmise etapi juurde.
- 6. Skannimistöö alustamiseks puudutage nuppu Skanni.

# E-kirja manusesse skannimise seadistamine

- **Sissejuhatus**
- **Enne alustamist**
- Esimene meetod: e-kirja manusesse skannimise seadistusviisardi kasutamine (Windows)
- [Teine meetod: e-postile skannimise funktsiooni seadistamine HP sisseehitatud veebiserveri kaudu](#page-83-0) [\(Windows\)](#page-83-0)
- [E-kirja manusesse skannimise funktsiooni seadistamine Maci puhul](#page-86-0)

# **Sissejuhatus**

Printeril on funktsioon, mis võimaldab skannitud dokumendi otse ühele või mitmele e-posti aadressile saata. Selle skannimisfunktsiooni kasutamiseks peab printer olema võrguga ühendatud ja õigesti seadistatud. Funktsiooni Scan to Email (Skanni e-kirja manusesse) seadistamiseks on kaks võimalus: e-postile skannimise funktsiooni seadistusviisard (Windows), mis on printeriga kaasas olevas HP tarkvarakomplektis Windows 7 jaoks, ning e-postile skannimise seadistamine HP sisseehitatud veebiserveris (EWS). Kasutage järgmist teavet, et seadistada funktsioon Scan to Email (Skanni e-kirja manusesse).

# Enne alustamist

E-kirja manusesse skannimise funktsiooni seadistamiseks peab printeril olema aktiivne võrguühendus sama võrguga, milles on arvuti, kust seadistamist tehakse.

Seadistamise alustamiseks on administraatoritel vaja järgmist.

- Administraatorijuurdepääs printerile
- SMTP server (nt smtp.mycompany.com)

**MÄRKUS.** Kui te ei tea SMTP-serveri nime, SMTP-pordi numbrit või autentimise teavet, võtke teabe saamiseks ühendust e-posti/interneti teenuse pakkuja või süsteemi administraatoriga. SMTP-serveri nimed ja pordi nimed on tavaliselt lihtsasti leitavad internetiotsingu teel. Näiteks kasutades otsingusõnu nagu "gmaili smtp serveri nimi" või "yahoo smtp serveri nimi".

- SMTP pordi number
- SMTP serveri autentimisnõuded väljuvatele e-kirjadele, muu hulgas autentimiseks kasutatav kasutajanimi ja parool, kui need on määratud.

**WARKUS.** Lugege oma e-posti teenuseosutaja dokumentidest, kas teie e-posti kontol on e-kirjade saatmise piirangud. Mõned e-posti teenuseosutajad võivad teie konto ajutiselt lukustada, kui saatmispiirangut ületate.

# Esimene meetod: e-kirja manusesse skannimise seadistusviisardi kasutamine (Windows)

Mõne HP printeri puhul installitakse draiverid tarkvara CD-lt. Selle installimise lõpus on valik Setup Scan to Folder and Email (Seadista kausta ja e-postile skannimine). Seadistusviisardid hõlmavad peamise konfigureerimise valikuid.

MÄRKUS. E-kirja manusesse skannimise seadistusviisard on saadaval ainult operatsioonisüsteemi Windows 7 jaoks.

- 1. Klõpsake menüül Start ja seejärel suvandil Programs (Programmid)
- 2. Klõpsake HP, seejärel klõpsake printeri nimel ja valikul Scan to E-mail Setup Wizard (E-kirja manusesse skannimise seadistusviisard).
- **WARKUS.** Kui valik Scan to E-mail Wizard (E-postile skannimise viisard) ei ole saadaval, kasutage toimingut [Teine meetod: e-postile skannimise funktsiooni seadistamine HP sisseehitatud veebiserveri](#page-83-0) [kaudu \(Windows\) lk 72](#page-83-0)
- 3. Dialoogiaknas **Outgoing E-mail Profiles** (Väljuvate e-kirjade profiilid) klõpsake nupul **New** (Uus). Avaneb dialoogiaken Scan to Email Setup (E-kirja manusesse skannimise seadistamine).
- 4. Sisestage leheküljel 1. Start (Alustamine) väljale Email Address (E-posti aadress) saatja e-posti aadress.
- 5. Sisestage väljale Display Name (Kuvatav nimi) saatja nimi. See on nimi, mida kuvatakse printeri juhtpaneelil.
- 6. Kui soovite, et enne printerist e-kirja saatmist tuleks printeri juhtpaneelil PIN sisestada, sisestage väljale Security PIN (Turva-PIN) neljakohaline PIN ja väljale Confirm Security PIN (Turva-PINi kinnitus) uuesti sama PIN, ning klõpsake seejärel nupul Next (Edasi).
	- **WARKUS.** HP soovitab luua e-posti profiili turvamiseks PINi.
- **EX** MÄRKUS. Kui PIN on loodud, tuleb iga kord, kui profiili e-kirja saatmiseks kasutatakse, printeri juhtpaneelil PIN sisestada.
- 7. Sisestage leheküljel 2. Authenticate (Autentimine) väljadele SMTP Server ja Port Number (Pordi number) vastavad andmed.
	- **WARKUS.** Enamasti ei ole vaikimisi pakutavat pordi numbrit vaja muuta.
	- **EX MÄRKUS.** Kui kasutate hostitavat SMTP-teenust, näiteks gmail, kontrollige SMTP serveri aadressi, pordi numbrit ja SSLi seadeid teenuseosutaja veebisaidilt või muudest allikatest. Tavaliselt on gmaili puhul SMTP aadress smtp.gmail.com, pordi number 465 ja SSL peab olema lubatud.

Veenduge seadistamise ajal veebipõhiseid allikaid kasutades, et need serveri seaded on õiged.

- 8. Kui kasutate e-posti teenust Google™ Gmail, märkige märkeruut Always use secure connection (SSL/TLS) (Kasuta alati turvalist ühendust (SSL/TLS)).
- 9. Valige rippmenüüst Maximum Size of Email e-kirja maksimaalne suurus.
	- **WARKUS.** HP soovitab kasutada maksimaalse suurusena vaikesuurust Automatic (Automaatne).
- 10. Kui SMTP-serverist e-kirja saatmiseks on vaja autentimist, valige märkeruut Email Log-in Authentication (Eposti sisselogimine), täitke väljad User ID (Kasutajanimi) ja Password (Parool) ning klõpsake nupul Next (Edasi).
- 11. Valige leheküljel 3. Configure (Seadistamine) suvand Include sender in all email messages sent out successfully from the printer (Lisa kõigile printerist saadetud e-kirjadele saatja nimi) ning klõpsake seejärel nupul Next (Edasi).
- 12. Leheküljel 4. Finish (Lõpetamine) vaadake kõik seaded üle ja veenduge, et need on õiged. Kui leiate vea, klõpsake nuppu Back (Tagasi), et viga parandada. Kui seaded on õiged, klõpsake nupul Save and Test (Salvesta ja testi), et seadistust testida.
- 13. Kui kuvatakse sõnumit Congratulations (Õnnitleme), klõpsake seadistamise lõpetamiseks nupul Finish (Lõpeta).

# <span id="page-83-0"></span>Teine meetod: e-postile skannimise funktsiooni seadistamine HP sisseehitatud veebiserveri kaudu (Windows)

- Esimene samm: HP sisseehitatud veebiserveri avamine
- Teine samm: e-kirja manusesse skannimise funktsiooni seadistamine
- [Kolmas samm: kontaktide lisamine e-posti aadressiraamatusse](#page-85-0)
- [Neljas samm: e-posti vaikeseadete seadistamine](#page-85-0)

## Esimene samm: HP sisseehitatud veebiserveri avamine

- 1. IP-aadressi või hosti nime kuvamiseks puudutage seadme juhtpaneeli avakuval võrgu nuppu <sub>円</sub>上, või traadita side nuppu ((1).
- 2. Avage veebibrauser ja sisestage aadressireale IP-aadress või hosti nimi täpselt samamoodi, kui seda kuvatakse printeri juhtpaneelil. Vajutage arvuti klaviatuuril sisestusklahvi Enter. Avaneb EWS.

### https://10.10.XXXXX/

Kui veebibrauseris kuvatakse teadet There is a problem with this website's security certificate (Veebilehe turvasertifikaadiga on probleeme), kui püüate EWS-i avada, klõpsake valikul Continue to this website (not recommended) (Jätka selle veebilehe avamist (ei ole soovitatav)).

**WARKUS.** Valik Continue to this website (not recommended) (Jätka selle veebilehe avamist (ei ole soovitatav)) ei kahjusta arvutit, kui navigeerite HP printeri EWS-is.

## Teine samm: e-kirja manusesse skannimise funktsiooni seadistamine

- 1. Klõpsake vahekaarti System (Süsteem).
- 2. Klõpsake vasakpoolsel navigatsiooniribal oleval lingil Administration (Haldus).
- 3. Seadke alal Enabled Features (Lubatud funktsioonid) suvandi Scan to Email (E-kirja manusesse skannimine) olekuks On (Sees).
- 4. Klõpsake vahekaarti Scan (Skannimine).
- 5. Klõpsake vasakpoolsel navigatsiooniribal oleval lingil Outgoing E-mail Profiles (Väljuva e-posti profiilid).
- 6. Lehel Outgoing E-mail Profiles (Väljuvad e-posti profiilid) klõpsake nuppu New (Uus).
- 7. Täitke alal E-mail Address (E-posti aadress) järgmised väljad.
	- a. Sisestage väljale Your E-mail Address (Teie e-posti aadress) uue väljuvate e-kirjade profiili saatja eposti aadress.
	- b. Sisestage väljale Display Name (Kuvatav nimi) saatja nimi. See on nimi, mida kuvatakse printeri juhtpaneelil.
- 8. Täitke alal SMTP Server Settings (SMTP-serveri seaded) järgmised väljad.
- a. Sisestage väljale SMTP Server SMTP-serveri aadress.
- **b.** Sisestage väljale **SMTP Port** SMTP pordi number.
	- **WARKUS.** Enamasti ei ole vaikimisi pakutavat pordi numbrit vaja muuta.
	- **WARKUS.** Kui kasutate hostitavat SMTP-teenust, näiteks gmail, kontrollige SMTP serveri aadressi, pordi numbrit ja SSLi seadeid teenuseosutaja veebisaidilt või muudest allikatest. Tavaliselt on gmaili puhul SMTP aadress smtp.gmail.com, pordi number 465 ja SSL peab olema lubatud.

Veenduge seadistamise ajal veebipõhiseid allikaid kasutades, et need serveri seaded on õiged.

- c. Kui kasutate e-posti teenust Google™ Gmail, märkige märkeruut Always use secure connection (SSL/ TLS) (Kasuta alati turvalist ühendust (SSL/TLS)).
- 9. Kui SMTP-server nõuab e-kirja saatmiseks autentimist, täitke alal SMTP Authentication (SMTP autentimine) järgmised väljad.
	- a. Valige märkeruut SMTP server requires authentication for outgoing e-mail messages (SMTP-server nõuab e-kirjade saatmiseks autentimist).
	- b. Sisestage väljale SMTP User ID (SMTP kasutajanimi) SMTP-serveri kasutajanimi.
	- c. Sisestage väljale SMTP Password (SMTP parool) SMTP-serveri parool.
- 10. Kui soovite, et printer nõuaks enne sellelt e-posti aadressilt e-kirja saatmist PINi sisestamist printeri juhtpaneelil, täitke alal Optional PIN (Valikuline PIN) järgmised väljad.
	- a. Sisestage väljale PIN (Optional) (Valikuline PIN) neljakohaline PIN.
	- b. Sisestage väljale Confirm PIN (PINi kinnitus) sama neljakohaline PIN uuesti.
	- **WARKUS.** HP soovitab luua e-posti profiili turvamiseks PINi.
	- **EX** MÄRKUS. Kui PIN on loodud, tuleb iga kord, kui profiili e-kirja saatmiseks kasutatakse, printeri juhtpaneelil PIN sisestada.
- 11. Valikuliste e-posti eelistuste seadistamiseks täitke alal E-mail Message Preferences (E-kirjade seadistused) järgmised väljad.
	- a. Valige rippmenüüst Maximum Size for E-mail Message Attachments (E-kirja manuste maksimaalne suurus) e-kirja manuste maksimaalne suurus.

**EX** MÄRKUS. HP soovitab kasutada maksimaalse suurusena vaikesuurust Automatic (Automaatne).

- b. Profiililt saadetavate e-kirjade automaatseks saatmiseks ka saatjale, märkige märkeruut Auto CC (Automaatne koopia).
- 12. Vaadake kogu teave üle ning klõpsake ühel järgmistest valikutest.
	- Save and Test (Salvesta ja testi): see valik salvestab teabe ning testib ühendust.
	- Save Only (Ainult salvesta): see valik salvestab teabe, aga ei testi ühendust.
	- Cancel (Loobu): see valik väljub seadistamismenüüst teavet salvestamata.

## <span id="page-85-0"></span>Kolmas samm: kontaktide lisamine e-posti aadressiraamatusse

**▲** Klõpsake vasakpoolsel navigatsiooniribal oleval nupul E-mail Address Book (E-posti aadressiraamat), et lisada printeris kasutatavasse e-posti aadressiraamatusse e-posti aadresse.

Ühe e-posti aadressi lisamiseks toimige järgmiselt.

- a. Sisestage väljale Contact Name (Kontakti nimi) kontakti nimi.
- b. Sisestage väljale Contact E-mail Address (Kontakti e-posti aadress) uue kontakti e-posti aadress.
- c. Klõpsake nupul Add/Edit (Lisa/muuda).

E-kirjasaajate rühma loomiseks toimige järgmiselt.

- a. Klõpsake nupul New Group (Uus rühm).
- **b.** Sisestage väljale **Enter the group name** (Sisestage rühma nimi) uue rühma nimi.
- c. Klõpsake alal All Individuals (Kõik kontaktid) soovitud nimel ning klõpsake seejärel noolenupul, et see kontakt alale **Individuals in Group** (Rühmas olevad kontaktid) teisaldada.

**MÄRKUS.** Mitme nime korraga valimiseks hoidke klahvi Ctrl all ning klõpsake nimedel.

d. Klõpsake Save (Salvesta).

### Neljas samm: e-posti vaikeseadete seadistamine

- **▲** E-posti vaikeseadete seadistamiseks klõpsake vasakul navigeerimispaanil oleval valikul E-mail options (Eposti seaded).
	- a. Täitke alal Default Subject and Body Text (Vaikimisi pealkiri ja kehatekst) järgmised väljad.
		- i. Sisestage väljale E-mail Subject (E-kirja pealkiri) e-kirjadele lisatav pealkiri.
		- ii. Sisestage väljale Body Text (Kehatekst) e-kirjadele lisatav kehatekst.
		- iii. Vaikimisi lisatava kehateksti lubamiseks valige Show body text (Kuva kehatekst).
		- iv. Vaikimisi lisatava kehateksti keelamiseks valige Hide body text (Peida kehatekst).
	- b. Täitke alal Scan Settings (Skannimisseaded) järgmised väljad.
		- i. Valige rippmenüüst Scan File Type (Skannimisvorming) skannitud failide vaikevorming.
		- ii. Valige rippmenüüst Scan Paper Size (Skannimisformaat) skannitud failide vaikeformaat (paberi suurus).
		- iii. Valige rippmenüüst Scan Resolution (Skannimislahutus) skannitud failide vaikelahutus (eraldusvõime).
		- **WARKUS.** Suurema eraldusvõimega kujutistel on rohkem punkte tolli kohta (dpi), seepärast näitavad need rohkem detaile. Väiksema eraldusvõimega kujutistel on vähem punkte tolli kohta ja näidatakse vähem detaile, kuid faili suurus on väiksem.
- iv. Valige rippmenüüst Output Color (Värviline/mustvalge) valik Black & White (Mustvalge) või Color (Värviline).
- v. Sisestage väljale File Name Prefix (Failinime eesliide) failinime eesliide (nt MinuSkann).
- c. Klõpsake nuppu Apply (Rakenda).

# <span id="page-86-0"></span>E-kirja manusesse skannimise funktsiooni seadistamine Maci puhul

- Esimene samm: HP sisseehitatud veebiserveri avamine
- [Teine samm: e-kirja manusesse skannimise funktsiooni seadistamine](#page-87-0)
- [Kolmas samm: kontaktide lisamine e-posti aadressiraamatusse](#page-88-0)
- [Neljas samm: e-posti vaikeseadete seadistamine](#page-88-0)

## Esimene samm: HP sisseehitatud veebiserveri avamine

Kasutage ühte järgmistest meetoditest, et avada sisseehitatud veebiserveri (Embedded Web Server, EWS) liides.

### Esimene meetod: HP sisseehitatud veebiserveri (Embedded Web Server, EWS) avamine veebilehitsejaga

- 1. IP-aadressi või hosti nime kuvamiseks puudutage seadme juhtpaneeli avakuval võrgu nuppu  $\frac{\Pi}{\Lambda}$ või traadita side nuppu $(\gamma)$ .
- 2. Avage veebibrauser ja sisestage aadressireale IP-aadress või hosti nimi täpselt samamoodi, kui seda kuvatakse printeri juhtpaneelil. Vajutage arvuti klaviatuuril sisestusklahvi Enter. Avaneb EWS.

## https://10.10.XXXXX/

Kui veebibrauseris kuvatakse teadet There is a problem with this website's security certificate (Veebilehe turvasertifikaadiga on probleeme), kui püüate EWS-i avada, klõpsake valikul Continue to this website (not recommended) (Jätka selle veebilehe avamist (ei ole soovitatav)).

### Teine meetod: HP sisseehitatud veebiserveri (Embedded Web Server, EWS) avamine HP utiliidiga

- 1. Avage menüü Applications (Rakendused), klõpsake nupul HP ja seejärel nupul HP Utility (HP-liides). Avaneb HP utiliidi põhikuva.
- 2. HP utiliidi põhikuval saate avada HP sisseehitatud veebiserveri (EWS) ühel järgmistest viisidest.
	- Klõpsake alal Printer Settings (Printeri seaded) valikul Additional Settings (Täiendavad seaded) ja seejärel valikul Open Embedded Web Server (Ava EWS).
	- Klõpsake alal Scan Settings (Skannimise seaded) valikul Scan to Email (E-postile skannimine) ja seejärel valikul Begin Scan to E-mail Setup... (Alusta e-kirja manusesse skannimise seadistamist).

HP sisseehitatud veebiserver avaneb.

**WARKUS.** Valik Continue to this website (not recommended) (Jätka selle veebilehe avamist (ei ole soovitatav)) ei kahjusta arvutit, kui navigeerite HP printeri EWS-is.

## <span id="page-87-0"></span>Teine samm: e-kirja manusesse skannimise funktsiooni seadistamine

- 1. Klõpsake vahekaarti System (Süsteem).
- 2. Klõpsake vasakpoolsel navigatsiooniribal oleval lingil Administration (Haldus).
- 3. Seadke alal Enabled Features (Lubatud funktsioonid) suvandi Scan to Email (E-kirja manusesse skannimine) olekuks On (Sees).
- 4. Klõpsake vahekaarti Scan (Skannimine).
- 5. Klõpsake vasakpoolsel navigatsiooniribal oleval lingil Outgoing E-mail Profiles (Väljuva e-posti profiilid).
- 6. Lehel Outgoing E-mail Profiles (Väljuvad e-posti profiilid) klõpsake nuppu New (Uus).
- 7. Täitke alal E-mail Address (E-posti aadress) järgmised väljad.
	- a. Sisestage väljale Your E-mail Address (Teie e-posti aadress) uue väljuvate e-kirjade profiili saatja eposti aadress.
	- b. Sisestage väljale Display Name (Kuvatav nimi) saatja nimi. See on nimi, mida kuvatakse printeri juhtpaneelil.
- 8. Täitke alal SMTP Server Settings (SMTP-serveri seaded) järgmised väljad.
	- a. Sisestage väljale SMTP Server SMTP-serveri aadress.
	- b. Sisestage väljale SMTP Port SMTP pordi number.
		- **WARKUS.** Enamasti ei ole vaikimisi pakutavat pordi numbrit vaja muuta.
		- **EX MÄRKUS.** Kui kasutate hostitavat SMTP-teenust, näiteks gmail, kontrollige SMTP serveri aadressi, pordi numbrit ja SSLi seadeid teenuseosutaja veebisaidilt või muudest allikatest. Tavaliselt on gmaili puhul SMTP aadress smtp.gmail.com, pordi number 465 ja SSL peab olema lubatud.

Veenduge seadistamise ajal veebipõhiseid allikaid kasutades, et need serveri seaded on õiged.

- c. Kui kasutate e-posti teenust Google™ Gmail, märkige märkeruut Always use secure connection (SSL/ TLS) (Kasuta alati turvalist ühendust (SSL/TLS)).
- 9. Kui SMTP-server nõuab e-kirja saatmiseks autentimist, täitke alal SMTP Authentication (SMTP autentimine) järgmised väljad.
	- a. Valige märkeruut SMTP server requires authentication for outgoing e-mail messages (SMTP-server nõuab e-kirjade saatmiseks autentimist).
	- **b.** Sisestage väljale **SMTP User ID** (SMTP kasutajanimi) SMTP-serveri kasutajanimi.
	- c. Sisestage väljale SMTP Password (SMTP parool) SMTP-serveri parool.
- 10. Kui soovite, et printer nõuaks enne sellelt e-posti aadressilt e-kirja saatmist PINi sisestamist printeri juhtpaneelil, täitke alal Optional PIN (Valikuline PIN) järgmised väljad.
	- a. Sisestage väljale PIN (Optional) (Valikuline PIN) neljakohaline PIN.
	- b. Sisestage väljale Confirm PIN (PINi kinnitus) sama neljakohaline PIN uuesti.

**WARKUS.** HP soovitab luua e-posti profiili turvamiseks PINi.

- <span id="page-88-0"></span>**EX MÄRKUS.** Kui PIN on loodud, tuleb iga kord, kui profiili e-kirja saatmiseks kasutatakse, printeri juhtpaneelil PIN sisestada.
- 11. Valikuliste e-posti eelistuste seadistamiseks täitke alal E-mail Message Preferences (E-kirjade seadistused) järgmised väljad.
	- a. Valige rippmenüüst Maximum Size for E-mail Message Attachments (E-kirja manuste maksimaalne suurus) e-kirja manuste maksimaalne suurus.

 $\mathbb{F}$  MÄRKUS. HP soovitab kasutada maksimaalse suurusena vaikesuurust **Automatic** (Automaatne).

- b. Profiililt saadetavate e-kirjade automaatseks saatmiseks ka saatjale, märkige märkeruut Auto CC (Automaatne koopia).
- 12. Vaadake kogu teave üle ning klõpsake ühel järgmistest valikutest.
	- Save and Test (Salvesta ja testi): see valik salvestab teabe ning testib ühendust.
	- Save Only (Ainult salvesta): see valik salvestab teabe, aga ei testi ühendust.
	- Cancel (Loobu): see valik väljub seadistamismenüüst teavet salvestamata.

### Kolmas samm: kontaktide lisamine e-posti aadressiraamatusse

**▲** Klõpsake vasakpoolsel navigatsiooniribal oleval nupul E-mail Address Book (E-posti aadressiraamat), et lisada printeris kasutatavasse e-posti aadressiraamatusse e-posti aadresse.

Ühe e-posti aadressi lisamiseks toimige järgmiselt.

- a. Sisestage väljale Contact Name (Kontakti nimi) kontakti nimi.
- b. Sisestage väljale Contact E-mail Address (Kontakti e-posti aadress) uue kontakti e-posti aadress.
- c. Klõpsake nupul Add/Edit (Lisa/muuda).

E-kirjasaajate rühma loomiseks toimige järgmiselt.

- a. Klõpsake nupul New Group (Uus rühm).
- b. Sisestage väljale Enter the group name (Sisestage rühma nimi) uue rühma nimi.
- c. Klõpsake alal All Individuals (Kõik kontaktid) soovitud nimel ning klõpsake seejärel noolenupul, et see kontakt alale Individuals in Group (Rühmas olevad kontaktid) teisaldada.

**WÄRKUS.** Mitme nime korraga valimiseks hoidke klahvi Ctrl all ning klõpsake nimedel.

d. Klõpsake Save (Salvesta).

### Neljas samm: e-posti vaikeseadete seadistamine

- **▲** E-posti vaikeseadete seadistamiseks klõpsake vasakul navigeerimispaanil oleval valikul E-mail options (Eposti seaded).
	- a. Täitke alal Default Subject and Body Text (Vaikimisi pealkiri ja kehatekst) järgmised väljad.
		- i. Sisestage väljale **E-mail Subject** (E-kirja pealkiri) e-kirjadele lisatav pealkiri.
		- ii. Sisestage väljale Body Text (Kehatekst) e-kirjadele lisatav kehatekst.
- iii. Vaikimisi lisatava kehateksti lubamiseks valige Show body text (Kuva kehatekst).
- iv. Vaikimisi lisatava kehateksti keelamiseks valige Hide body text (Peida kehatekst).
- b. Täitke alal Scan Settings (Skannimisseaded) järgmised väljad.
	- i. Valige rippmenüüst Scan File Type (Skannimisvorming) skannitud failide vaikevorming.
	- ii. Valige rippmenüüst Scan Paper Size (Skannimisformaat) skannitud failide vaikeformaat (paberi suurus).
	- iii. Valige rippmenüüst Scan Resolution (Skannimislahutus) skannitud failide vaikelahutus (eraldusvõime).
		- **WARKUS.** Suurema eraldusvõimega kujutistel on rohkem punkte tolli kohta (dpi), seepärast näitavad need rohkem detaile. Väiksema eraldusvõimega kujutistel on vähem punkte tolli kohta ja näidatakse vähem detaile, kuid faili suurus on väiksem.
	- iv. Valige rippmenüüst Output Color (Värviline/mustvalge) valik Black & White (Mustvalge) või Color (Värviline).
	- v. Sisestage väljale File Name Prefix (Failinime eesliide) failinime eesliide (nt MinuSkann).
- c. Klõpsake nuppu Apply (Rakenda).

# Skaneerimine meilisõnumisse

Faili otse e-posti aadressile skannimiseks kasutage printeri juhtpaneeli. Skaneeritud fail saadetakse e-posti aadressile e-kirja manusena.

**WARKUS.** Selle funktsiooni kasutamiseks peab printer olema võrguga ühendatud ning e-kirja manusesse skannimise funktsioon peab olema seadistatud programmi Scan to Email Setup Wizard (E-kirja manusesse skannimise seadistusviisard) (Windows) abil või HP sisseehitatud veebiserveris.

- 1. Asetage dokument skanneri klaasile printeril näidatud viisil.
- 2. Puudutage printeri juhtpaneeli avakuval skannimise ikooni
- 3. Puudutage valikut Scan to E-mail (Skanni e-kirja manusesse).
- 4. Puudutage valikut Send an E-mail (Saada e-kiri).
- 5. Valige Saatja alt aadress, mida soovite kasutada. Seda nimetatakse ka "väljuva e-kirja profiiliks."
	- **WARKUS.** Kui PIN-funktsioon on seadistatud, sisestage PIN ja puudutage nuppu OK. Siiski pole selle funktsiooni kasutamiseks PINi tarvis.
- 6. Puudutage nuppu Saaja ja valige aadress või grupp, kuhu soovite faili saata. Kui olete lõpetanud, puudutage nuppu Valmis.
	- Teate teisele e-posti aadressile saatmiseks puudutage uuesti nuppu New (Uus) ning sisestage e-posti aadress.
- 7. Kui soovite lisada teemarea, puudutage nuppu Teema.
- 8. Puudutage nuppu Järgmine.
- 9. Juhtpaneeli ekraanil kuvatakse skannimise seaded.
	- Kui soovite mõnda seadet muuta, puudutage nuppu Seaded ja seejärel muutke seadeid.
	- Kui seaded on õiged, minge järgmise etapi juurde.
- 10. Skannimistöö alustamiseks puudutage nuppu Skanni.

# Täiendavad skannimistööd

Külastage veebilehte [www.hp.com/support/colorljM477MFP.](http://www.hp.com/support/colorljM477MFP)

6petsiifiliste skannimistööde tegemiseks on saadaval juhised, nt järgmised.

- Kuidas skannida tavalist fotot või dokumenti
- Kuidas skannida muudetavat teksti (OCR)
- Kuidas skannida mitut lehte ühe failina

# 7 Faks

- [Fakside saatmise ja vastuvõtmise seadistamine](#page-93-0)
- [Saatke faks](#page-100-0)

### **Lisateave**

Allolev teave kehtib dokumendi avaldamise ajal. Kehtiva teabega tutvumiseks vt [www.hp.com/support/](http://www.hp.com/support/colorljM477MFP) [colorljM477MFP](http://www.hp.com/support/colorljM477MFP).

HP põhjalik tooteabi sisaldab teavet järgmiste teemade kohta.

- Installimine ja konfigureerimine
- Õppimine ja kasutamine
- Probleemide lahendamine
- Tarkvara ja püsivara uuenduste allalaadimine
- Tugifoorumites osalemine
- Garantii- ja normatiivse teabe saamine

# <span id="page-93-0"></span>Fakside saatmise ja vastuvõtmise seadistamine

- **Enne alustamist**
- 1. samm: Tuvastage telefoniühenduse tüüp
- [2. samm: Faksi seadistamine](#page-94-0)
- [3. samm: Faksi kellaaja, kuupäeva ja päise häälestamine](#page-97-0)
- [4. samm: Faksitesti tegemine](#page-99-0)

# Enne alustamist

Veenduge, et printer oli enne faksiteenusega ühendamist täielikult seadistatud.

MÄRKUS. Printeri ühendamiseks telefoni pistikupesaga kasutage telefonikaablit ja mis tahes printeriga kaasas olevat adapterit.

**WARKUS.** Riikides/piirkondades, kus kasutatakse jadatelefonisüsteeme, on adapter printeriga kaasas. Teise telekommunikatsiooniseadme ühendamiseks sama telefoni pistikupesaga, millega on ühendatud printer, kasutage adapterit.

Järgige iga järgmise nelja sammu jaoks toodud juhiseid:

1. samm: Tuvastage telefoniühenduse tüüp lk 82.

[2. samm: Faksi seadistamine lk 83.](#page-94-0)

[3. samm: Faksi kellaaja, kuupäeva ja päise häälestamine lk 86](#page-97-0).

[4. samm: Faksitesti tegemine lk 88.](#page-99-0)

# 1. samm: Tuvastage telefoniühenduse tüüp

Vaadake järgmised seadmed ja teenusetüübid üle, et tuvastada, millist seadistusmeetodit kasutada. Kasutatav meetod oleneb seadmetest ja teenustest, mis on juba telefonisüsteemi installitud.

**WARKUS.** See printer on analoogseade. HP soovitab seda printerit kasutada erianaloogliinil.

- Telefoni eriliin: printer on ainuke seadme või teenuse osa, mis on telefoniliiniga ühendatud
- Häälkõned: Häälkõned ja faksid kasutavad sama telefoniliini
- Automaatvastaja: Automaatvastaja vastab häälkõnedele sama telefoniliiniga, mida kasutatakse fakside jaoks.
- Kõnepost: Kõneposti tellimise teenus kasutab sama telefoniliini, mida faksid
- Eristav telefoniteenus: telefoniettevõtte teenus, mis võimaldab mitmel telefoninumbril olla ühe telefoniliiniga seotud. Igal telefoninumbril on erinev helin. Printer tuvastab seotud helina ja vastab kõnele
- Arvuti sissehelistusmodem: Arvuti kasutab internetiga ühendamiseks telefoniliini sissehelistusühendust.
- DSL-liin: Digitaalne abonendiliini (digital subscriber line, DSL) teenus telefoniettevõttelt; seda teenust võidakse mõnes riigis/regioonis nimetada ADSL-iks
- <span id="page-94-0"></span>PBX- või ISDN-telefonisüsteem: Kodukeskjaama (private branch exchange, PBX) telefonisüsteem või integreeritud teenustega digitaalvõrgu (integrated services digital network, ISDN) süsteem
- VoIP-telefonisüsteem: Kõne üle interneti (voice over Internet protocol, VoIP) protokoll internetiteenuse pakkuja kaudu

# 2. samm: Faksi seadistamine

Klõpsake allolevatest linkidest seda, mis kirjeldab kõige paremini keskkonda, kus fakse saatma ja vastu võtma hakkate, ning järgige seadistamisjuhiseid.

- Telefoni eriliin lk 83
- [Jagatud kõne-/faksiliin lk 84](#page-95-0)
- [Jagatud kõne-/faksiliin koos automaatvastajaga lk 85](#page-96-0)

Siin on esitatud ainult kolme ühendustüübi juhised. Et saada lisateavet printeri teiste ühendustüüpidega ühendamise kohta, minge tugiteenuste lehele [www.hp.com/support/colorljM477MFP](http://www.hp.com/support/colorljM477MFP).

**WARKUS.** See printer on analoogfaksiseade. HP soovitab seda printerit kasutada erianaloogliinil. Kui kasutate digitaalseid lahendusi (DSL, PBX, ISDN või VoIP), veenduge, et liinile on paigaldatud õiged filtrid, ning konfigureerige digitaalseaded õigesti. Lisateabe saamiseks pöörduge digiteenuse pakkuja poole.

**WARKUS.** Ärge ühendage ühe telefoniliini külge rohkem kui kolme seadet.

**MÄRKUS.** Printer ei toeta kõnepostiteenust.

## Telefoni eriliin

Telefoni eriliini kasutamiseks printeriga (ilma lisateenusteta) järgige alltoodud juhiseid.

1. Ühendage telefonikaabel printeril olevasse faksiporti ja seinas olevasse telefoni pistikupessa.

MÄRKUS. Mõnes riigis/piirkonnas on printeriga kaasas olnud telefonikaablile vaja adapterit.

MÄRKUS. Mõne printeri puhul võib telefoniport asuda faksipordi all. Vaadake printeril olevaid tähiseid.

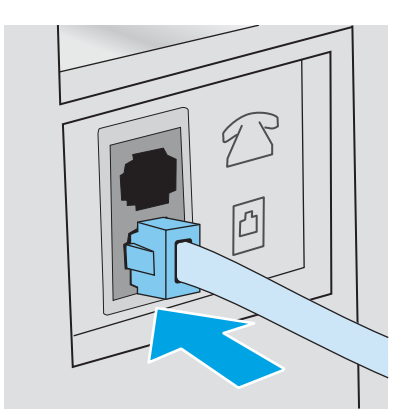

- 2. Seadistage printer automaatselt fakse vastu võtma.
	- a. Lülitage printer sisse.
	- b. Puudutage printeri juhtpaneeli koduekraanil seadistamisnuppu . is
- <span id="page-95-0"></span>c. Vajutage menüüd Fax Setup (Faksi seadistamine).
- d. Vajutage menüüd Basic Setup (Peamine seadistamine).
- e. Vajutage seadet Answer Mode (Vastamisrežiim).
- f. Puudutage suvandit Automatic (Automaatne).
- 3. Jätkake sammuga [3. samm: Faksi kellaaja, kuupäeva ja päise häälestamine lk 86.](#page-97-0)

## Jagatud kõne-/faksiliin

Printeri ühendamiseks jagatud kõne-/faksiliiniga järgige alltoodud juhiseid.

- 1. Ühendage lahti kõik telefoniliini pistikuga ühendatud seadmed.
- 2. Ühendage telefonikaabel printeril olevasse faksiporti ja seinas olevasse telefoni pistikupessa.
- MÄRKUS. Mõnes riigis/piirkonnas on printeriga kaasas olnud telefonikaablile vaja adapterit.
- MÄRKUS. Mõne printeri puhul võib telefoniport asuda faksipordi all. Vaadake printeril olevaid tähiseid.

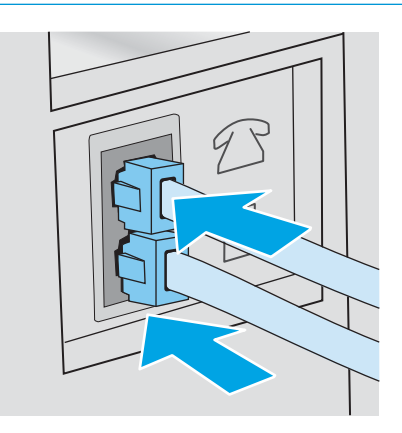

- 3. Eemaldage printeri taga asuv telefoniliini väljundpordi pistik ja ühendage seejärel telefon sellesse porti.
- 4. Seadistage printer automaatselt fakse vastu võtma.
	- a. Lülitage printer sisse.
	- b. Puudutage printeri juhtpaneeli koduekraanil seadistamisnuppu . ...
	- c. Vajutage menüüd Fax Setup (Faksi seadistamine).
	- d. Vajutage menüüd Basic Setup (Peamine seadistamine).
	- e. Vajutage seadet Answer Mode (Vastamisrežiim) ning puudutage seejärel suvandit Automatic (Automaatne).
- 5. Seadistage printer enne faksi saatmist valimistooni kontrollima.

**WARKUS.** See välistab olukorra, kus printer hakkab faksi saatma samal ajal, kui keegi telefoniga räägib.

- a. Puudutage printeri juhtpaneeli koduekraanil seadistamisnuppu .
- **b.** Vajutage menüüd Fax Setup (Faksi seadistamine).
- <span id="page-96-0"></span>c. Vajutage menüüd Advanced Setup (Täiustatud seadistamine).
- d. Puudutage seadet Detect Dial Tone (Valimistooni tuvastamine) ja puudutage seejärel suvandit On (Sees).
- 6. Jätkake sammuga [3. samm: Faksi kellaaja, kuupäeva ja päise häälestamine lk 86.](#page-97-0)

## Jagatud kõne-/faksiliin koos automaatvastajaga

Printeri ühendamiseks automaatvastajaga jagatud kõne-/faksiliiniga järgige alltoodud juhiseid.

- 1. Ühendage lahti kõik telefoniliini pistikuga ühendatud seadmed.
- 2. Eemaldage printeri taga asuv telefoniliini väljundpordi pistik.
- 3. Ühendage telefonikaabel printeril olevasse faksiporti ja seinas olevasse telefoni pistikupessa.

MÄRKUS. Mõnes riigis/piirkonnas on printeriga kaasas olnud telefonikaablile vaja adapterit.

**WARKUS.** Mõne printeri puhul võib telefoniport asuda faksipordi all. Vaadake printeril olevaid tähiseid.

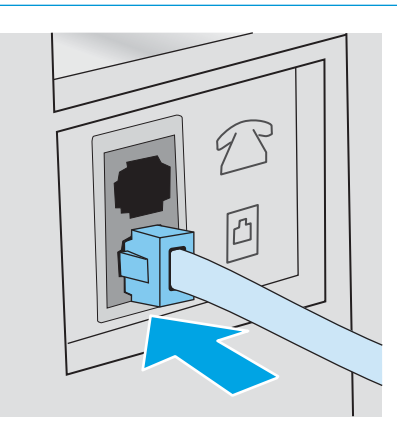

- 4. Ühendage automaatvastaja telefonikaabel printeri taga asuva telefoniliini väljundpordiga.
	- **WARKUS.** Ühendage automaatvastaja otse printeriga, vastasel korral võib automaatvastaja salvestada saatva faksimasina faksitoone ning printer ei pruugi fakse vastu võtta.
	- **WARKUS.** Kui automaatvastajal ei ole sisseehitatud telefoni, ühendage telefon mugavuse eesmärgil automaatvastaja VÄLJUNDpordiga.
- MÄRKUS. Mõne printeri puhul võib telefoniport asuda faksipordi all. Vaadake printeril olevaid tähiseid.

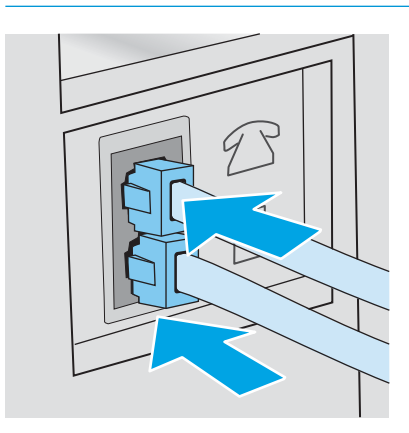

- <span id="page-97-0"></span>5. Seadistage printeril seade "helinad vastamiseni".
	- a. Lülitage printer sisse.
	- b. Puudutage printeri juhtpaneeli koduekraanil seadistamisnuppu .  $\circ$ .
	- c. Vajutage menüüd Fax Setup (Faksi seadistamine).
	- d. Vajutage menüüd Basic Setup (Peamine seadistamine).
	- e. Vajutage suvandit Rings to Answer (Helinad vastamiseni).
	- f. Kasutage printeri juhtpaneeli numbriklahvistikku, et seadistada helinate arvuks 5 või enam, seejärel puudutage nuppu OK.
	- g. Puudutage koduekraani nuppu , et minna tagasi peamenüüsse.
- 6. Seadistage printer automaatselt fakse vastu võtma.
	- a. Puudutage printeri juhtpaneeli koduekraanil seadistamisnuppu .  $\delta$ .
	- b. Vajutage menüüd Fax Setup (Faksi seadistamine).
	- c. Vajutage menüüd Basic Setup (Peamine seadistamine).
	- d. Vajutage seadet Answer Mode (Vastamisrežiim) ning puudutage seejärel suvandit Automatic (Automaatne).
	- e. Puudutage koduekraani nuppu n, et minna tagasi peamenüüsse.
- 7. Seadistage printer enne faksi saatmist valimistooni kontrollima.

MÄRKUS. See välistab olukorra, kus printer hakkab faksi saatma samal ajal, kui keegi telefoniga räägib.

- a. Puudutage printeri juhtpaneeli koduekraanil seadistamisnuppu .  $\odot$ .
- **b.** Vajutage menüüd Fax Setup (Faksi seadistamine).
- c. Vajutage menüüd Advanced Setup (Täiustatud seadistamine).
- d. Puudutage seadet Detect Dial Tone (Valimistooni tuvastamine) ja puudutage seejärel nuppu On (Sees).
- 8. Jätkake sammuga 3. samm: Faksi kellaaja, kuupäeva ja päise häälestamine lk 86.

# 3. samm: Faksi kellaaja, kuupäeva ja päise häälestamine

Konfigureerige printeri faksiseaded, kasutades ühte järgmistest meetoditest.

- [HP Fax Setup Wizard \(HP faksiseadistusviisard\) lk 87](#page-98-0) (soovitatud meetod)
- [Printeri juhtpaneel lk 87](#page-98-0)
- [HP sisseehitatud veebiserver \(Embedded Web Server, EWS\) ja HP Device Toolbox \(Windows\) lk 87\(](#page-98-0)kui tarkvara on installitud)

**W MÄRKUS.** USA-s ja paljudes teistes riikides/regioonides on kellaaja, kuupäeva ja muu faksi päiseinfo seadistamine seadusega nõutav.

## <span id="page-98-0"></span>HP Fax Setup Wizard (HP faksiseadistusviisard)

Pääsege ligi faksiseadistusviisardile Fax Setup Wizard pärast *esialgset* seadistamist ja tarkvara installimist, järgides neid samme.

**MÄRKUS.** Faksiseadistusviisard (Fax Setup Wizard) on saadaval ainult operatsioonisüsteemis Windows 7.

- 1. Klõpsake menüül Start ja seejärel suvandil Programmid.
- 2. Klõpsake HP, seejärel klõpsake printeri nimel ja kirjel HP Fax Setup Wizard (HP faksiseadistusviisard).
- 3. Järgige faksiseadete konfigureerimiseks HP faksiseadistusviisardi ekraanile ilmuvaid juhiseid.
- 4. Jätkake sammuga [4. samm: Faksitesti tegemine lk 88](#page-99-0).

### Printeri juhtpaneel

Kellaaja, kuupäeva ja faksi päise määramiseks juhtpaneelil toimige järgmiselt.

- 1. Puudutage koduekraanil seadistamisnuppu .
- 2. Vajutage menüüd Fax Setup (Faksi seadistamine).
- 3. Vajutage menüüd Basic Setup (Peamine seadistamine).
- 4. Kerige nupuni Time/Date (Kuupäev/kellaaeg) ja puudutage seda.
- 5. Valige kellaaja 12-tunnine kell või 24-tunnine kell.
- 6. Praeguse kellaaja sisestamiseks kasutage klaviatuuri, seejärel puudutage nuppu OK.
- **MÄRKUS.** Puudutage nuppu 123, et avada klahvistik, mis sisaldab vajaduse korral ka erimärke.
- 7. Valige kuupäeva vorming.
- 8. Praeguse kuupäeva sisestamiseks kasutage klaviatuuri, seejärel puudutage nuppu OK.
- 9. Vajutage menüüd Fax Header (Faksi päis).
- 10. Faksinumbri sisestamiseks kasutage klaviatuuri, seejärel puudutage nuppu OK.

**MÄRKUS.** Faksinumber võib olla kuni 20 märgi pikkune.

- 11. Ettevõtte nime või päise sisestamiseks kasutage klaviatuuri, seejärel puudutage nuppu OK.
	- **MÄRKUS.** Faksi päis võib olla kuni 25 märgi pikkune.
- 12. Jätkake sammuga [4. samm: Faksitesti tegemine lk 88](#page-99-0).

### HP sisseehitatud veebiserver (Embedded Web Server, EWS) ja HP Device Toolbox (Windows)

1. Käivitage HP sisseehitatud veebiserver kas Start-menüüst või veebilehitsejast.

### Start-menüü

- a. Klõpsake Start-nuppu ja seejärel klõpsake üksusel Programs (Programmid).
- b. Klõpsake oma HP printerite rühmal ja seejärel üksusel HP Device Toolbox.

#### <span id="page-99-0"></span>Veebibrauser

- a. Puudutage printeri juhtpaneeli koduekraanil ühenduse teabe nuppu  $\frac{p}{n+1}$  ((), seejärel puudutage võrguühenduse nuppu F<sub>in</sub> või Wi-Fi sisselülitamise nuppu (?), et kuvada IP-aadress või hosti nimi.
- b. Avage veebilehitseja ja sisestage aadressireale IP-aadress või hosti nimi täpselt samal kujul nagu printeri juhtpaneelil. Vajutage arvuti klahvistikul klahvi Enter. Avaneb EWS.

https://10.10.XXXXX/

**WARKUS.** Kui veebibrauseris kuvatakse teadet There is a problem with this website's security certificate (Veebilehe turvasertifikaadiga on probleeme), kui püüate EWS-i avada, klõpsake valikul Continue to this website (not recommended) (Jätka selle veebilehe avamist (ei ole soovitatav)).

Valik Continue to this website (not recommended) (Jätka selle veebilehe avamist (ei ole soovitatav)) ei kahjusta arvutit, kui navigeerimine piirdub HP printeri EWS-iga.

- 2. Klõpsake vahekaarti Fax (Faks)
- 3. Faksiseadete konfigureerimiseks järgige juhiseid ekraanil.
- 4. Jätkake sammuga 4. samm: Faksitesti tegemine lk 88.

# 4. samm: Faksitesti tegemine

Tehke faksitest, et veenduda faksi õiges seadistamises.

- 1. Puudutage koduekraanil seadistamisnuppu
- 2. Kerige menüüni Hooldus ja puudutage seda.
- 3. Puudutage menüüd Fax Service (Faksiteenus).
- 4. Puudutage suvandit Run Fax Test (Tee faksitest). Printer prindib testiaruande välja.
- 5. Vaadake aruanne üle.
	- Kui aruandes on kirjas, et printer läbis testi, on printer valmis fakse saatma ja vastu võtma.
	- Kui aruandes on kirjas, et printer ei läbinud testi, vaadake aruanne üle, et saada lisateavet probleemi lahendamise kohta. Faksi tõrkeotsingu kontroll-loend sisaldab lisateavet faksimisega seotud probleemide lahendamise kohta.

# <span id="page-100-0"></span>Saatke faks

- Faksimine lameskannerilt
- [Faksimine dokumendisööturist](#page-101-0)
- [Kiirvalimiste ja rühmvalimiskirjete kasutamine](#page-101-0)
- [Faksi saatmine tarkvarast](#page-102-0)
- [Faksi saatmine kolmandast tarkvaraprogrammist, näiteks Microsoft Wordist](#page-102-0)

# Faksimine lameskannerilt

1. Asetage dokument skanneriklaasile, faksitav külg allapoole.

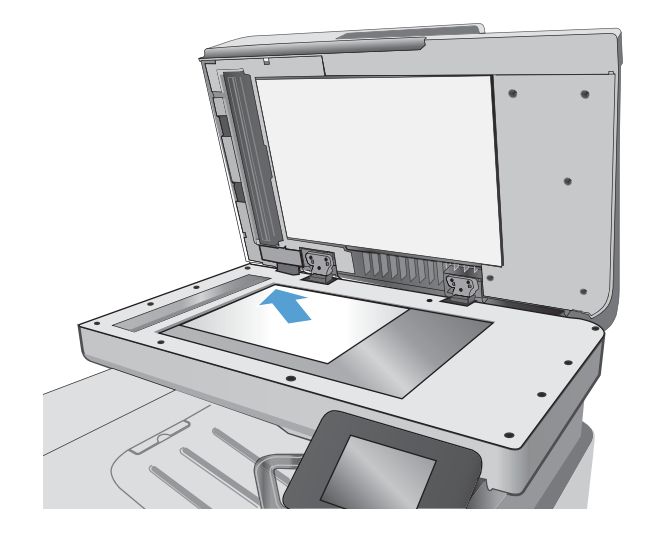

- 2. Puudutage printeri juhtpaneeli avakuval faksimise ikooni
- 3. Kasutage faksinumbri sisestamiseks klahvistikku.
- 4. Puudutage nuppu Start Fax (Alusta faksimist).
- 5. Printer palub teil kinnitada skanneriklaasilt saatmist. Puudutage nuppu Yes (Jah).
- 6. Printer palub teil sööta esimese lehekülje. Puudutage nuppu OK (Värviline/must).
- 7. Printer skannib esimese lehekülje ja palub teil seejärel sööta järgmise. Kui dokument koosneb mitmest leheküljest, puudutage nuppu Yes (Jah). Korrake seda toimingut, kuni olete kõik leheküljed skanninud.
- 8. Pärast kõikide lehekülgede skannimist puudutage soovituse kuvamisel nuppu No (Ei). Printer saadab faksi.

# <span id="page-101-0"></span>Faksimine dokumendisööturist

1. Asetage originaaldokumendid dokumendisööturisse, küljega ülespoole.

> ETTEVAATUST. Printeri kahjustamise vältimiseks ärge kasutage originaali, millel on kasutatud paranduslinti, parandusvedelikku või mille küljes on kirjaklambrid või klambrid. Samuti ärge sisestage dokumendisööturisse fotosid või väikeseid/hapraid originaale.

2. Reguleerige paberijuhikuid seni, kuni need vastu paberit puutuvad.

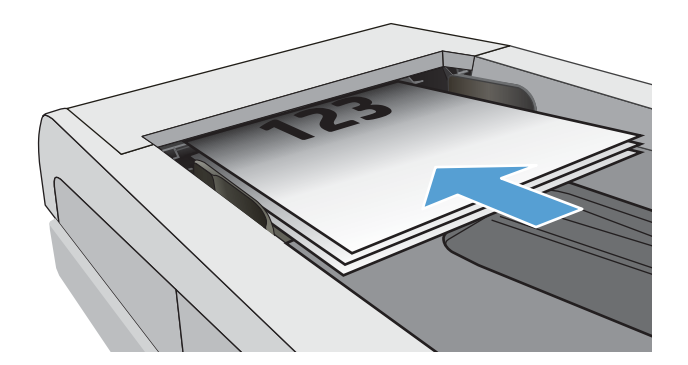

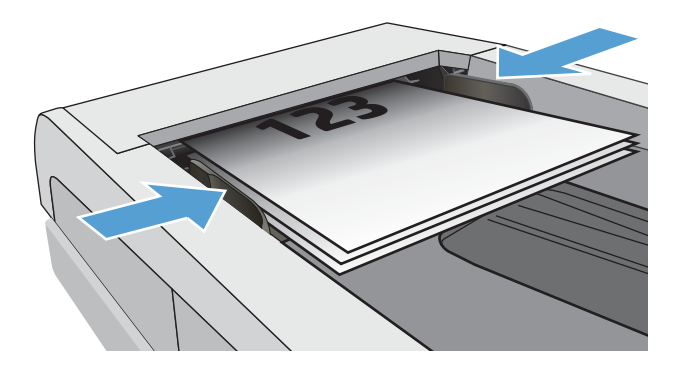

- 3. Puudutage printeri juhtpaneeli avakuval faksimise ikooni
- 4. Kasutage faksinumbri sisestamiseks klahvistikku.
- 5. Puudutage nuppu Start Fax (Alusta faksimist).

# Kiirvalimiste ja rühmvalimiskirjete kasutamine

- **MÄRKUS.** Telefoniraamatu kirjed tuleb seadistada, kasutades menüüd Fax Menu (Faksi menüü) enne telefoniraamatu kasutamist fakside saatmiseks.
- 1. Asetage dokument skanneriklaasile või dokumendisööturisse.

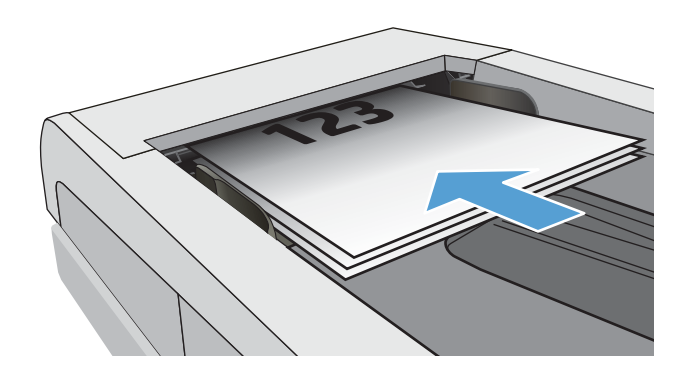

- <span id="page-102-0"></span>2. Puudutage printeri juhtpaneeli avakuval faksimise ikooni **.**
- 3. Puudutage klahvistikul faksi telefoniraamatu ikooni.
- 4. Puudutage üksik- või grupikirjet, mida soovite kasutada.
- 5. Puudutage nuppu Start Fax (Alusta faksimist).

# Faksi saatmine tarkvarast

Faksi saatmisprotseduur erineb lähtuvalt teie spetsifikatsioonidest. Järgnevad kõige tüüpilisemad etapid.

- 1. Klõpsake Start-menüüs Programmid (või Kõik programmid Windows XP puhul) ja seejärel klõpsake HP.
- 2. Klõpsake printeri nimel ning seejärel nupul Send fax (Saada faks). Avaneb faksi tarkvara.
- 3. Sisestage ühe või mitme saaja faksinumber.
- 4. Sisestage dokument dokumendisööturisse.
- 5. Klõpsake Saada kohe.

# Faksi saatmine kolmandast tarkvaraprogrammist, näiteks Microsoft Wordist

- 1. Avage dokument kolmandas programmis.
- 2. Klõpsake menüüd File (Fail) ning seejärel klõpsake Print.
- 3. Valige faksiprinteridraiver printeridraiveri rippmenüüst. Avaneb faksi tarkvara.
- 4. Sisestage ühe või mitme saaja faksinumber.
- 5. Lisage printerisse laaditud leheküljed. See etapp pole kohustuslik.
- 6. Klõpsake Saada kohe.

# 8 Toote haldamine

- [HP veebiteenuste rakenduste kasutamine](#page-105-0)
- [Ühenduse tüübi muutmine \(Windows\)](#page-106-0)
- · Täiustatud konfiguratsioon koos HP sisseehitatud veebiserveriga (Embedded Web Server, EWS) ja HP [Device Toolboxiga \(Windows\)](#page-107-0)
- [Täiustatud konfiguratsioon koos HP utiliidiga OS X jaoks](#page-110-0)
- [IP võrgusätete konfigureerimine](#page-112-0)
- **[Toote turbefunktsioonid](#page-115-0)**
- [Energiasäästu seaded](#page-116-0)
- [HP Web Jetadmin](#page-118-0)
- [Püsivara värskendamine](#page-119-0)

#### **Lisateave**

Allolev teave kehtib dokumendi avaldamise ajal. Kehtiva teabega tutvumiseks vt [www.hp.com/support/](http://www.hp.com/support/colorljM477MFP) [colorljM477MFP](http://www.hp.com/support/colorljM477MFP).

HP põhjalik tooteabi sisaldab teavet järgmiste teemade kohta.

- Installimine ja konfigureerimine
- Õppimine ja kasutamine
- Probleemide lahendamine
- Tarkvara ja püsivara uuenduste allalaadimine
- Tugifoorumites osalemine
- Garantii- ja normatiivse teabe saamine

# <span id="page-105-0"></span>HP veebiteenuste rakenduste kasutamine

Keskkonna HP Web Services rakendused pakuvad kasulikku sisu, mida saab automaatselt internetist printerisse alla laadida. Valida saab erinevate rakenduste, muu hulga uudiste, kalendrite, vormide ja pilvepõhise dokumendisalvestuse vahel.

Nende rakenduste aktiveerimiseks ja allalaadimiste kavandamiseks minge teenuse HP Connected Web saidile aadressil [www.hpconnected.com](http://www.hpconnected.com)

MÄRKUS. Selle funktsiooni kasutamiseks peab printer olema traadiga või traadita võrguga ühendatud ja sellel peab olema juurdepääs internetile. Printeris peavad olema lubatud HP veebiteenused.

### Enable Web Services (Luba veebiteenused)

See toiming lubab nii HP veebiteenused kui ka rakenduste naa nupu.

- 1. Sirvige printeri juhtpaneeli avakuval, kuni kuvatakse menüü Setup (Seadistamine). Puudutage seadistamise ikooni , et menüü avada.
- 2. Puudutage valikut HP Web Services (HP veebiteenused).
- 3. Puudutage valikut Enable Web Services (Luba veebiteenused).
- 4. HP veebiteenuste kasutustingimuste printimiseks puudutage valikut Print (Prindi).
- 5. Toimingu lõpuleviimiseks puudutage nuppu OK.

Kui olete rakenduse HP Connectedi veebisaidilt alla laadinud, on see saadaval printeri juhtpaneelil olevas menüüs Apps (Rakendused).

# <span id="page-106-0"></span>Ühenduse tüübi muutmine (Windows)

Kui kasutate juba seadet ja soovite muuta selle ühendusviisi, kasutage ühenduse häälestamiseks otseteed HP seadme uuesti konfigureerimine. Saate seadme näiteks konfigureerida kasutama mõnda teist traadita ühenduse aadressi, ühendada selle (traadita) võrku või muuta ühenduse võrguühendusest USB-ühenduseks. Saate konfiguratsiooni muuta seadme CD-d sisestamata. Kui olete valinud ühendustüübi, liigub programm kohe seadme selle häälestusprotseduuri osa juurde, mida teil on vaja muuta.

# <span id="page-107-0"></span>Täiustatud konfiguratsioon koos HP sisseehitatud veebiserveriga (Embedded Web Server, EWS) ja HP Device Toolboxiga (Windows)

HP sisseehitatud veebiserver võimaldab hallata printimisfunktsioone arvutist, mitte printeri juhtpaneelilt.

- Printeri olekuteabe vaatamine
- Määrake kõigi tarvikute järelejäänud kasutusaeg ning tellige uued
- Vaadake ja muutke salve seadistusi
- Printeri juhtpaneeli menüükonfiguratsiooni vaatamine ja muutmine
- Vaadake ja printige printeri seadistuste infolehti
- Teavituste tellimine printerit ja tarvikuid puudutavate sündmuste kohta
- vaadata ja muuta võrgu konfiguratsiooni

HP sisseehitatud veebiserver töötab, kui printer on ühendatud IP-põhise võrguga. HP sisseehitatud veebiserver ei toeta IPX-il põhinevaid printeriühendusi. HP sisseehitatud veebiserveri avamiseks ja kasutamiseks pole Interneti-ühendust tarvis.

HP sisseehitatud veebiserver on pärast printeri võrku ühendamist automaatselt saadaval.

**WARKUS.** HP Device Toolbox on tarkvara, mida kasutatakse HP sisseehitatud veebiserveriga ühenduse loomiseks, kui printer on arvutiga ühendatud USB kaudu. See on saadaval ainult juhul, kui printeri arvutisse installimisel teostati täielik installimine. Olenevalt sellest, kuidas printer on ühendatud, ei pruugi mõned funktsioonid olla kättesaadavad.

**WARKUS.** HP sisseehitatud veebiserverile ei pääse ligi, kui võrgu tulemüür on sisse lülitatud.

### Esimene meetod: Avage stardimenüüst HP sisseehitatud veebiserver

- 1. Klõpsake nuppu Start ja seejärel üksusel Programmid.
- 2. Klõpsake HP printerirühmal ja seejärel üksusel HP Device Toolbox.

### Teine meetod: Avage veebilehitsejast HP sisseehitatud veebiserver

- 1. Puudutage printeri juhtpaneeli koduekraanil ühenduse teabe  $\frac{\Gamma}{\Gamma}$  (() nuppu, seejärel puudutage võrguühenduse nuppu paksa või Wi-Fi sisselülitamise nuppu (?), et kuvada IP-aadress või hosti nimi.
- 2. Avage veebilehitseja ja sisestage aadressireale IP-aadress või hosti nimi täpselt samamoodi, kui seda kuvatakse printeri juhtpaneelil. Vajutage arvuti klahvistikul klahvi Enter. Avaneb EWS.

## https://10.10.XXXXX/

 $\mathbb{F}$  MÄRKUS. Kui veebibrauseris kuvatakse teadet There is a problem with this website's security certificate (Veebilehe turvasertifikaadiga on probleeme), kui püüate EWS-i avada, klõpsake valikul Continue to this website (not recommended) (Jätka selle veebilehe avamist (ei ole soovitatav)).

Valik Continue to this website (not recommended) (Jätka selle veebilehe avamist (ei ole soovitatav)) ei kahjusta arvutit, kui navigeerite HP printeri EWS-is.
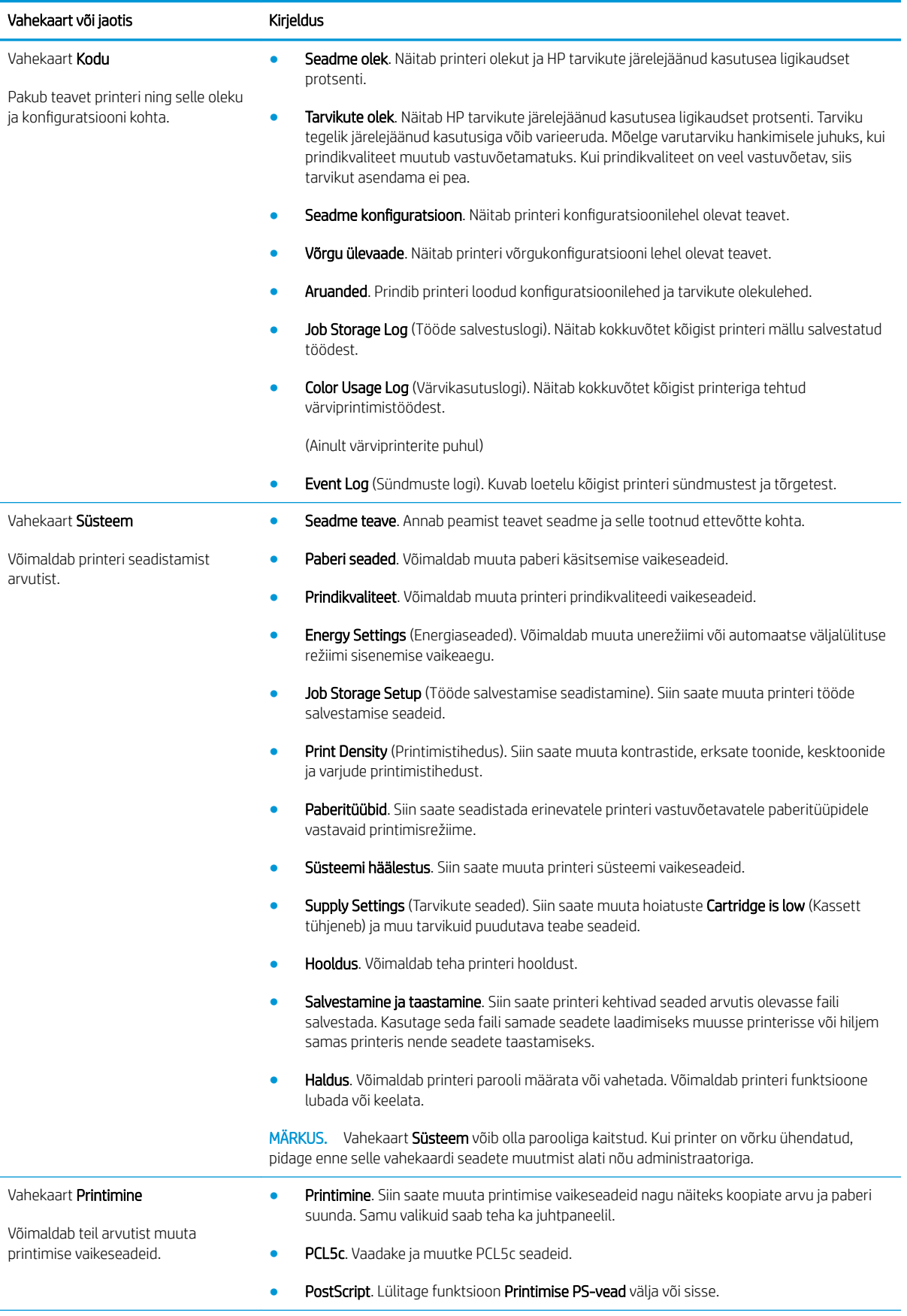

ETWW Täiustatud konfiguratsioon koos HP sisseehitatud veebiserveriga (Embedded Web Server, EWS) ja HP Device Toolboxiga (Windows) 97

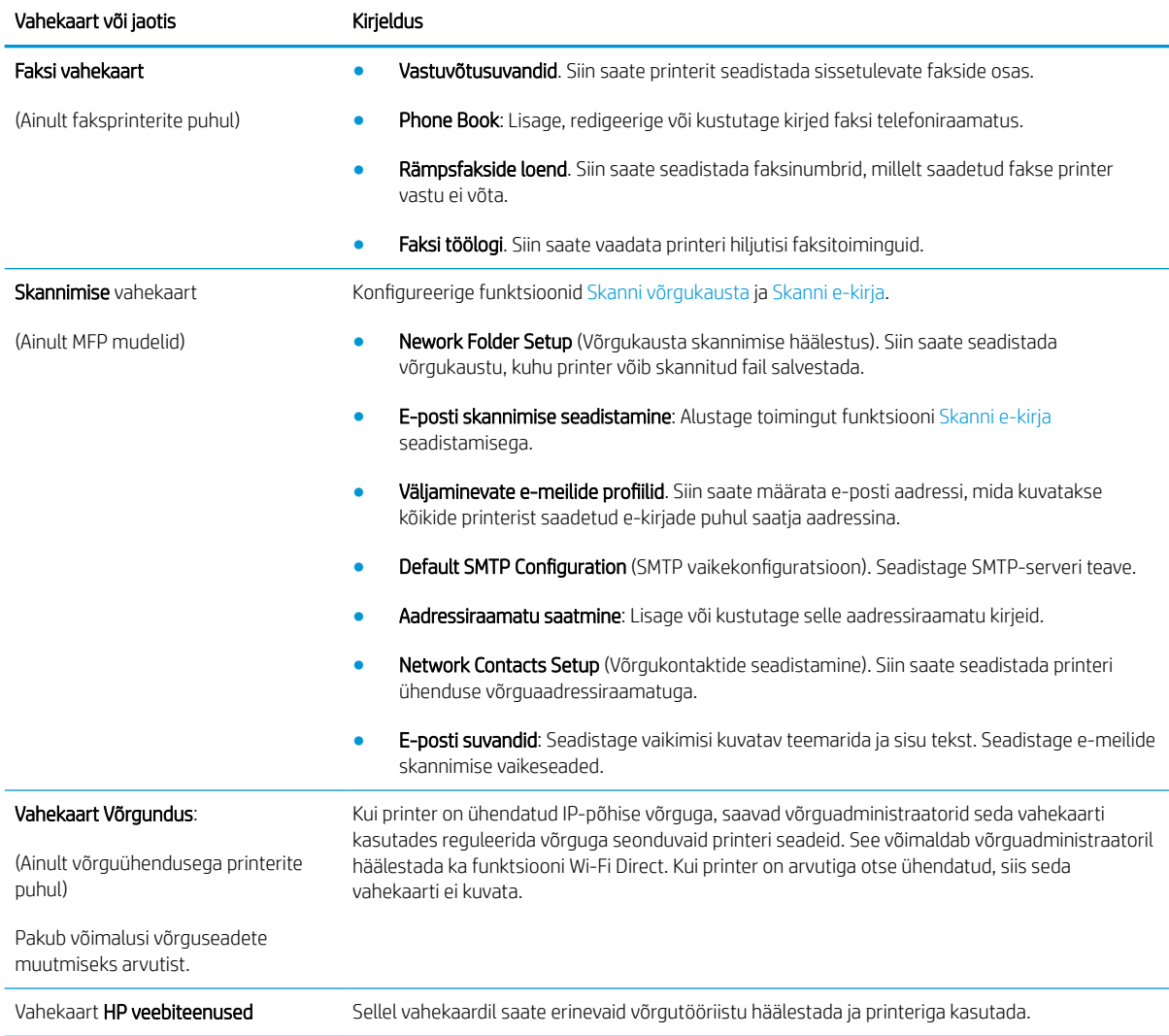

# Täiustatud konfiguratsioon koos HP utiliidiga OS X jaoks

HP utiliiti võite kasutada printeri oleku vaatamiseks või printeri seadete vaatamiseks või muutmiseks oma arvutis.

Utiliiti HP Utility on võimalik kasutada, kui printer on ühendatud USB-kaabliga või TCP-/IP-põhisesse võrku.

### HP Utility avamine

- 1. Avage arvutis menüü Süsteemi eelistused ning klõpsake seejärel Printimine ja faksimine, Printimine ja skannimine või Printerid ja skannerid.
- 2. Valige loendist printer.
- 3. Klõpsake nuppu Suvandid ja tarvikud.
- 4. Klõpsake vahekaardil Liides.
- 5. Klõpsake nuppu Ava printeri liides.

### HP Utility funktsioonid

HP utiliidi tööriistariba hõlmab järgmisi üksusi.

- Seadmed: klõpsake seda nuppu, et HP utiliidi leitud Maci tooteid kuvada või peita.
- Kõik seaded: Klõpsake seda nuppu HP liidese põhivaatessse naasmiseks.
- HP tugi: klõpsake seda nuppu brauseri avamiseks ja minge HP tugilehele.
- Tarvikud: klõpsake seda nuppu HP SureSupply veebilehe avamiseks.
- Registreerimine: klõpsake seda nuppu HP registreerimise veebilehe avamiseks.
- Taaskasutamine: klõpsake seda nuppu, et avada HP taaskasutusprogrammi Planet Partners veebileht.

HP utiliit koosneb lehtedest, mida saate avada, klõpsates loendis All Settings (Kõik seaded). Järgmine tabel kirjeldab toiminguid, mida saate HP utiliidiga teha.

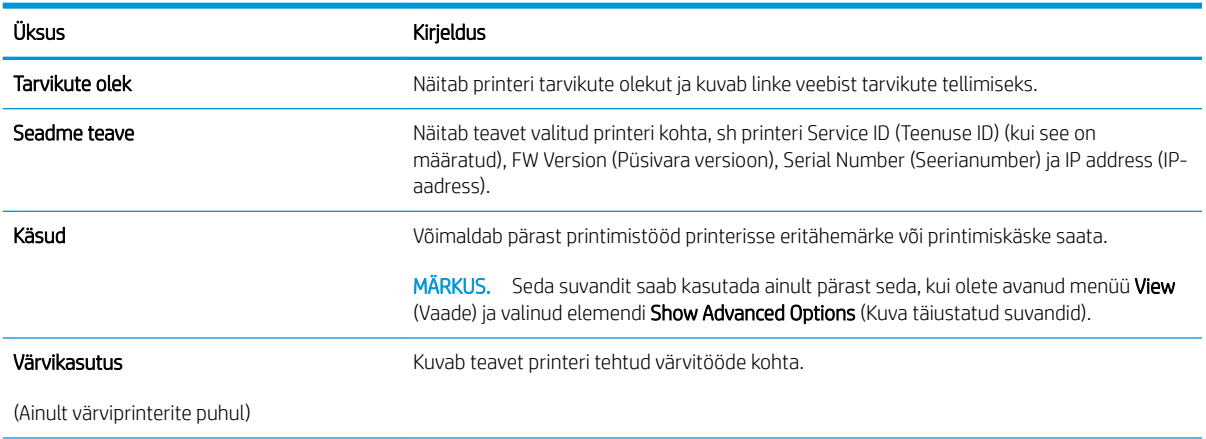

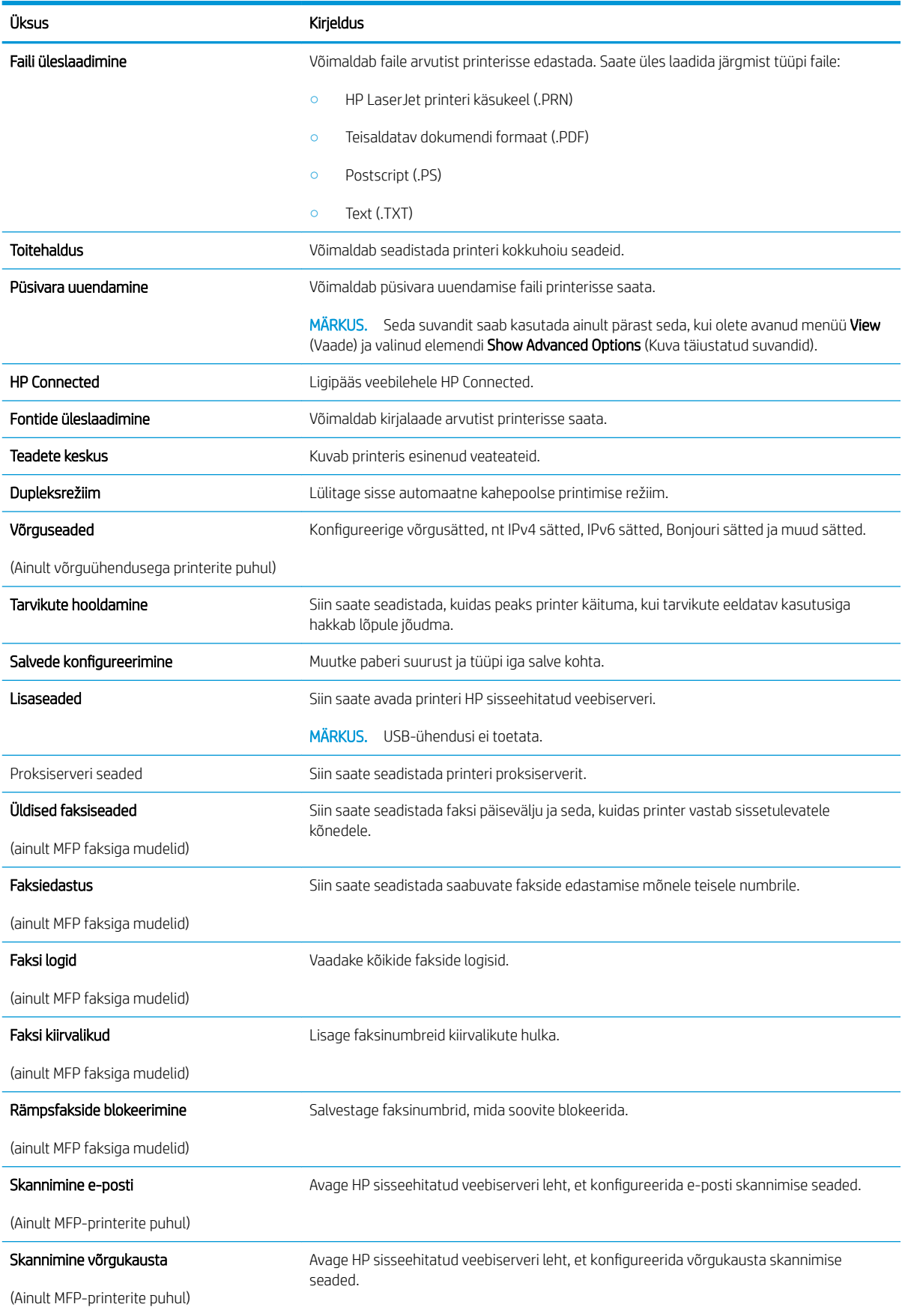

# IP võrgusätete konfigureerimine

- **Sissejuhatus**
- Ühiskasutatava printeri mittetunnustamine
- Võrguseadete vaatamine või muutmine
- Printeri võrgunime muutmine
- [IPv4 TCP/IP parameetrite käsitsi konfigureerimine juhtpaneeli kaudu](#page-113-0)
- [Liini kiiruse ja dupleksi seaded](#page-113-0)

### **Sissejuhatus**

Järgmistes jaotistes saate seadistada printeri võrguseadeid.

### Ühiskasutatava printeri mittetunnustamine

HP ei toeta võrdõigusvõrgu kasutamist, kuna see funktsioon on Microsofti opsüsteemi, mitte HP printeridraiveri funktsioon. Minge Microsofti aadressile [www.microsoft.com.](http://www.microsoft.com)

### Võrguseadete vaatamine või muutmine

,P-konfiguratsiooniseadete vaatamiseks või muutmiseks kasutage HP sisseehitatud veebiserverit.

- 1. HP sisseehitatud veebiserveri (Embedded Web Server, EWS) avamine
	- a. Puudutage printeri juhtpaneeli koduekraanil ühenduse teabe  $\frac{D}{\sqrt{2}}$  (() nuppu, seejärel puudutage võrguühenduse nuppu  $\frac{p}{n+1}$ või Wi-Fi sisselülitamise nuppu (()), et kuvada IP-aadress või hosti nimi.
	- b. Avage veebilehitseja ja sisestage aadressireale IP-aadress või hosti nimi täpselt samamoodi, kui seda kuvatakse printeri juhtpaneelil. Vajutage arvuti klahvistikul klahvi Enter. Avaneb EWS.

https://10.10.XXXXX/

**MARKUS.** Kui veebibrauseris kuvatakse teadet There is a problem with this website's security certificate (Veebilehe turvasertifikaadiga on probleeme), kui püüate EWS-i avada, klõpsake valikul Continue to this website (not recommended) (Jätka selle veebilehe avamist (ei ole soovitatav)).

Valik Continue to this website (not recommended) (Jätka selle veebilehe avamist (ei ole soovitatav)) ei kahjusta arvutit, kui navigeerite HP printeri EWS-is.

2. Klõpsake vahekaardil Networking (Võrgundus), et näha võrguinformatsiooni. Muutke seadeid vastavalt vajadusele.

### Printeri võrgunime muutmine

Printeri võrgunime muutmiseks, et seda üheselt tuvastada, kasutage HP sisseehitatud veebiserverit.

- 1. HP sisseehitatud veebiserveri (Embedded Web Server, EWS) avamine
	- **a.** Puudutage printeri juhtpaneeli koduekraanil ühenduse teabe  $\frac{\Box}{\Box\cdots}$  (() nuppu, seejärel puudutage võrguühenduse nuppu  $\frac{p}{n+1}$ või Wi-Fi sisselülitamise nuppu (()), et kuvada IP-aadress või hosti nimi.

<span id="page-113-0"></span>b. Avage veebilehitseja ja sisestage aadressireale IP-aadress või hosti nimi täpselt samamoodi, kui seda kuvatakse printeri juhtpaneelil. Vajutage arvuti klahvistikul klahvi Enter. Avaneb EWS.

https://10.10.XXXXX/

**MÄRKUS.** Kui veebibrauseris kuvatakse teadet There is a problem with this website's security certificate (Veebilehe turvasertifikaadiga on probleeme), kui püüate EWS-i avada, klõpsake valikul Continue to this website (not recommended) (Jätka selle veebilehe avamist (ei ole soovitatav)).

Valik Continue to this website (not recommended) (Jätka selle veebilehe avamist (ei ole soovitatav)) ei kahjusta arvutit, kui navigeerite HP printeri EWS-is.

- 2. Avage vahekaart System (Süsteem).
- 3. Lehekülje Device Information (Seadme teave) väljal Device Name (Seadme nimi) kuvatakse printeri vaikenime. Saate seda nime printeri ühese tuvastamise võimaldamiseks muuta.

**WARKUS.** Teiste väljade täitmine sellel lehel pole kohustuslik.

4. Muudatuste salvestamiseks klõpsake nuppu Apply (Rakenda).

### IPv4 TCP/IP parameetrite käsitsi konfigureerimine juhtpaneeli kaudu

Kasutage juhtpaneeli menüüsid, et käsitsi seadistada IPv4 aadress, alamvõrgu mask ja vaikevõrguvärav.

- 1. Puudutage printeri juhtpaneeli nuppu Setup (Seadistamine) ...
- 2. Kerige menüüni Network Setup (Võrgu seadistamine) ja puudutage seda.
- 3. Puudutage menüüd IPv4 Config Method (TCP/IP konfigureerimismeetod) ning puudutage seejärel nuppu Manual (Käsitsi).
- 4. Kasutage IP-aadressi sisestamiseks puuteekraani numbriklahvistikku ja puudutage nuppu OK. Kinnitamiseks puudutage nuppu Yes (Jah).
- 5. Kasutage alamvõrgu maski sisestamiseks puuteekraani numbriklahvistikku ja puudutage nuppu OK. Kinnitamiseks puudutage nuppu Yes (Jah).
- 6. Kasutage vaikevõrguvärava sisestamiseks puuteekraani numbriklahvistikku ja puudutage nuppu OK. Kinnitamiseks puudutage nuppu Yes (Jah).

### Liini kiiruse ja dupleksi seaded

**MÄRKUS.** See teave kehtib vaid Etherneti-võrkude puhul. See ei kehti traadita ühendusega võrkude puhul.

Liini kiirus ja prindiserveri kommunikatsioonirežiim peavad vastama võrgujaoturile. Enamikul juhtudel on parim jätta printer automaatsesse režiimi. Valed muudatused liini kiiruses ja dupleksi seadetes võivad takistada printeri kommunikatsiooni teiste võrguseadmetega. Muudatuste tegemiseks kasutage printeri juhtpaneeli.

MÄRKUS. Printeri seaded peavad ühtima võrguseadme (võrgujaotur, lüliti, võrguvärav, ruuter või arvuti) seadistusega.

MÄRKUS. Nende seadete muutmine põhjustab printeri välja- ja sisselülitumise. Tehke muudatusi ainult siis, kui printerit parajasti ei kasutata.

- 1. Sirvige printeri juhtpaneeli avakuval, kuni kuvatakse menüü Setup (Seadistamine). Puudutage seadistamise ikooni (O), et menüü avada.
- 2. Avage järgmised menüüd.
	- Võrgu häälestamine
	- Ühenduskiirus
- 3. Valige üks järgmistest suvanditest.
	- Automatic (Automaatne): prindiserver konfigureerib end automaatselt suurima lubatud liini kiiruse ja võrgu kommunikatsioonirežiimi järgi.
	- 10T Full (10T täielik): 10 megabitti sekundis (Mbps), täisdupleks-talitlus
	- 10T Half (10T pool): 10 Mbit/s, pooldupleks-talitlus
	- 100TX Full (100TX täielik): 100 Mbit/s, täisdupleks-talitlus
	- 100TX Half (100TX pool): 100 Mbit/s, pooldupleks-talitlus
	- 1000T Full (1000T täielik): 1000 Mbit/s, täisdupleks-talitlus
- 4. Puudutage nuppu Save (Salvesta) või vajutage nuppu OK. Printer lülitub välja ja seejärel uuesti sisse.

# Toote turbefunktsioonid

### **Sissejuhatus**

Printeril on mitmeid turvafunktsioone, et piirata ligipääsu konfiguratsioonisätetele, kaitsta andmeid ning vältida ligipääsu väärtuslikele riistvarakomponentidele.

Määrake süsteemi parool või muutke seda, kasutades sisseehitatud veebiserverit.

### Määrake süsteemi parool või muutke seda, kasutades sisseehitatud veebiserverit.

Määrake HP sisseehitatud veebiserverisse ja printerisse juurdepääsuks administraatori parool, et autoriseerimata kasutajad ei saaks printeri seadeid muuta.

- 1. HP sisseehitatud veebiserveri (Embedded Web Server, EWS) avamine
	- a. Puudutage printeri juhtpaneeli koduekraanil ühenduse teabe  $\frac{1}{n+1}$  (() nuppu, seejärel puudutage võrguühenduse nuppu  $\frac{p}{\ln\ln}$ või Wi-Fi sisselülitamise nuppu ( $\ket{\gamma}$ , et kuvada IP-aadress või hosti nimi.
	- b. Avage veebilehitseja ja sisestage aadressireale IP-aadress või hosti nimi täpselt samamoodi, kui seda kuvatakse printeri juhtpaneelil. Vajutage arvuti klahvistikul klahvi Enter. Avaneb EWS.

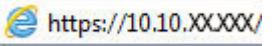

**WARKUS.** Kui veebibrauseris kuvatakse teadet There is a problem with this website's security certificate (Veebilehe turvasertifikaadiga on probleeme), kui püüate EWS-i avada, klõpsake valikul Continue to this website (not recommended) (Jätka selle veebilehe avamist (ei ole soovitatav)).

Valik Continue to this website (not recommended) (Jätka selle veebilehe avamist (ei ole soovitatav)) ei kahjusta arvutit, kui navigeerite HP printeri EWS-is.

- 2. Klõpsake vahekaardi System (Süsteem) vasakul navigatsiooniribal oleval lingil Administration (Haldamine).
- 3. Sisestage alal Product Security (Toote turvalisus) olevale väljale Password (Parool) parool.
- 4. Sisestage väljale Confirm Password (Parooli kinnitus) parool uuesti.
- 5. Klõpsake nupul Apply (Rakenda).

**MÄRKUS.** Märkige parool üles ja hoidke seda turvalises kohas.

# Energiasäästu seaded

- Sissejuhatus
- Printimine režiimil EconoMode
- Seade Sleep/Auto Off After (Unerežiimi / automaatse väljalülitumise aeg) seadistamine
- [Aja Shut Down After \(Väljalülitumise aeg\), mille möödumisel langeb printeri toitevõimsus alla 1 W,](#page-117-0)  [seadistamine](#page-117-0)
- [Seade Delay Shut Down \(Väljalülitumise viivitus\) määramine](#page-117-0)

### **Sissejuhatus**

Printeril on mitmeid säästufunktsioone, et säästa energiat ja kulutarvikuid.

### Printimine režiimil EconoMode

Printeril on suvand EconoMode dokumentide mustandversioonide trükkimiseks. Režiim EconoMode võib kasutada vähem toonerit. EconoMode võib siiski vähendada ka prindikvaliteeti.

HP ei soovita režiimi EconoMode pidevalt kasutada. Režiimi EconoMode pideval kasutusel võib tooner vastu pidada kauem kui toonerikasseti mehaanilised osad. Kui prindikvaliteet hakkab halvenema ja pole enam vastuvõetav, kaaluge toonerikasseti väljavahetamist.

**WARKUS.** Kui see suvand pole teie printeridraiveris veel saadaval, saate selle määrata HP sisseehitatud veebiserveriga.

- 1. Valige tarkvaraprogrammis suvand Printimine.
- 2. Valige printer ja klõpsake seejärel nupul Properties (Atribuudid) või Preferences (Eelistused).
- 3. Klõpsake Paber/kvaliteet vahelehele.
- 4. Klõpsake märkeruudule EconoMode.

### Seade Sleep/Auto Off After (Unerežiimi / automaatse väljalülitumise aeg) seadistamine

Juhtpaneeli menüüdes saate määrata aja, mille möödumisel printer läheb unerežiimi, kui printerit ei kasutata.

Seadet Sleep/Auto Off After (Unerežiimi / automaatse väljalülitumise aeg) saate muuta järgmiselt.

- 1. Sirvige printeri juhtpaneeli avakuval, kuni kuvatakse menüü Setup (Seadistamine). Puudutage seadistamise ikooni (o), et menüü avada.
- 2. Avage järgmised menüüd.
	- Süsteemi häälestus
	- Energiasätted
	- Unerežiim / automaatne väljalülitamine hiljem
- 3. Valige Unerežiim / Automaatse väljalülituse viivituse aeg.

### <span id="page-117-0"></span>Aja Shut Down After (Väljalülitumise aeg), mille möödumisel langeb printeri toitevõimsus alla 1 W, seadistamine

Juhtpaneeli menüüdes saate määrata aja, mille möödumisel printer välja lülitub, kui printerit ei kasutata.

**WARKUS.** Pärast printeri väljalülitumist on selle toitevõimsus alla 1 W.

Seadet Shut Down After Delay (Automaatse väljalülitumise aeg) saate muuta järgmiselt.

- 1. Sirvige printeri juhtpaneeli avakuval, kuni kuvatakse menüü Setup (Seadistamine). Puudutage seadistamise ikooni (o), et menüü avada.
- 2. Avage järgmised menüüd.
	- Süsteemi häälestus
	- Energiasätted
	- Väljalülitamine teatud aja järel
- 3. Valige hiljem väljalülitamise aeg.
	- **WARKUS.** Vaikeväärtus on 4 tundi.

### Seade Delay Shut Down (Väljalülitumise viivitus) määramine

Juhtpaneeli menüüdes saate valida, kas printer viivitab väljalülitumisega pärast toitenupu vajutamist.

Seadet Delay Shut Down (Väljalülitumise viivitus) saate muuta järgmiselt.

- 1. Sirvige printeri juhtpaneeli avakuval, kuni kuvatakse menüü Setup (Seadistamine). Puudutage seadistamise ikooni , et menüü avada.
- 2. Avage järgmised menüüd.
	- Süsteemi häälestus
	- Energiaseaded
	- Väljalülitamise viivitus
- 3. Valige üks viivituse valikutest.
	- Viivituseta: Printer lülitub välja pärast jõudeoleku aega, mis on määratud seadega Shut Down After (Automaatse väljalülitumise aeg).
	- Kui pordid on aktiivsed: Kui see suvand on valitud, lülitub printer välja ainult juhul, kui ühegi pordi kaudu ei toimu parajasti sidet. Aktiivne võrgu- või faksiühendus hoiab printerit välja lülitumast.

# HP Web Jetadmin

HP Web Jetadmin on auhinnatud, oma ala juhtiv tööriist, mis on mõeldud laia valiku HP võrguseadmete (sh printerid, multifunktsionaalsed printerid ja digisaatjad) tõhusaks haldamiseks. See terviklahendus aitab teil kaugjuhtida installimist, monitoorimist, hooldust, tõrkeotsingut ning oma printimis- ja pildinduskeskkonna turvataset — pikemas perspektiivis tõstab see teie äri tootlikkust, aidates teil säästa aega, kontrollida kulusid ja kaitsta oma investeeringut.

HP Web Jetadmini värskendusi avaldatakse periooditi, et toetada teatud tootefunktsioone. Lisateavet leiate veebisaidilt [www.hp.com/ go/webjetadmin](http://www.hp.com/go/webjetadmin).

# Püsivara värskendamine

HP pakub korrapäraselt printeritele uuendusi, uusi keskkonna Web Services rakendusi ja keskkonna Web Services rakenduste uusi funktsioone. Ühe printeri püsivara uuendamiseks järgige järgmisi juhiseid. Püsivara värskendamisel värskendatakse veebiteenuse rakendust automaatselt.

Selle printeri püsivara uuendamiseks on kaks toetatud meetodit. Kasutage printeri püsivara uuendamiseks alati vaid ühte järgmistest meetoditest.

### Esimene meetod: Uuendage püsivara juhtpaneeli kasutades

Järgmisi juhiseid järgides saate laadida püsivara juhtpaneeli abil (vaid võrguühendusega printerite puhul) ja/või seadistada printerit selliselt, et see laadiks tulevikus püsivara uuendused automaatselt. USB-ühendusega printerite puhul valige teine meetod.

1. Veenduge, et printer on ühendatud traadiga (Ethernet) või traadita võrguga ning et internetiühendus on loodud.

**WARKUS.** Printer peab võrgu kaudu püsivara uuendamiseks olema internetiga ühendatud.

- 2. Puudutage printeri juhtpaneeli nuppu Setup (Seadistamine) .
- 3. Kerige menüüni Service (Teenused) ja avage see, seejärel avage menüü LaserJet Update (LaserJeti uuendus).

**WARKUS.** Kui loendis ei ole valikut LaserJet Update (LaserJeti uuendus), kasutage teist meetodit.

- 4. Puudutage valikut Check for Updates Now (Kontrolli uuendusi), et uuenduste saadavalolekut kontrollida.
	- **WARKUS.** Printer kontrollib automaatselt uuenduste saadavalolekut ja uue versiooni tuvastamisel alustab automaatselt uuendamist.
- 5. Seadistage printer nii, et see uuendaks püsivara automaatselt, kui uuendused on saadaval.

Puudutage printeri juhtpaneeli nuppu Setup (Seadistamine) .

Kerige menüüni Service (Teenused) ja avage see, avage menüü LaserJet Update (LaserJeti uuendus), seejärel valige menüü Manage Updates (Halda uuendusi).

Seadke suvandi Allow Updates (Luba uuendused) olekuks YES (Jah) ja suvandi Check automatically (Kontrolli automaatselt) olekuks ON (Ei).

### Teine meetod: Uuendage püsivara, kasutades püsivara uuendamise utiliiti

Järgige neid samme, et püsivara uuendamise utiliit veebilehelt HP.com alla laadida ja installida.

**MÄRKUS.** See meetod on ainus võimalus uuendada USB-kaabli abil arvutiga ühendatud printerite püsivara. See toimib ka võrguühendusega printerite puhul.

- **WARKUS.** Selle meetodi kasutamiseks peab teil olema prindidraiver installitud.
	- 1. Minge veebilehele [www.hp.com/go/support,](http://www.hp.com/go/support) klõpsake lingil Drivers & Software (Draiverid ja tarkvara), sisestage printeri nimetus otsinguväljale, vajutage nuppu ENTER ning valige printer otsingutulemuste loetelust.
	- 2. Valige operatsioonisüsteem.
- 3. Määrake osa Firmware (Püsivara) all Firmware Update Utility (Püsivara uuendamise utiliit).
- 4. Klõpsake Download (Laadi alla), klõpsake Run (Käivita) ja seejärel klõpsake uuesti Run (Käivita).
- 5. Kui utiliit käivitub, valige ripploendist printer ja seejärel klõpsake nupul Send Firmware (Saada püsivara).
- MÄRKUS. Klõpsake Print Config. (Prindi konfig.), et konfiguratsioonileht välja printida ja installitud püsivara versioon enne või pärast uuendamisprotsessi kinnitada.
- 6. Järgige ekraanil kuvatud juhiseid, et installimine lõpetada, ning klõpsake seejärel utiliidi sulgemiseks nuppu Exit (Välju).

# 9 Probleemide lahendamine

- [Klienditugi](#page-123-0)
- [Juhtpaneeli spikrisüsteem](#page-124-0)
- [Tehase vaikeseadete taastamine](#page-125-0)
- · Printeri juhtpaneelil kuvatakse teadet "Cartridge is low" (Kassett tühjeneb) või "Cartridge is very low" [\(Kassett peaaegu tühi\)](#page-126-0)
- [Toode ei võta paberit sisse või söödab valesti](#page-128-0)
- [Paberiummistuste kõrvaldamine](#page-136-0)
- [Prindikvaliteedi parandamine](#page-148-0)
- [Kopeeritud ja skannitud kujutise kvaliteedi parandamine](#page-155-0)
- [Faksimise pildikvaliteedi parandamine](#page-160-0)
- [Traadiga võrgu probleemide lahendamine](#page-164-0)
- [Traadita võrgu probleemide lahendamine](#page-166-0)
- [Faksiprobleemide lahendamine](#page-170-0)

#### Lisateave

Allolev teave kehtib dokumendi avaldamise ajal. Kehtiva teabega tutvumiseks vt [www.hp.com/support/](http://www.hp.com/support/colorljM477MFP) [colorljM477MFP](http://www.hp.com/support/colorljM477MFP).

HP põhjalik tooteabi sisaldab teavet järgmiste teemade kohta.

- Installimine ja konfigureerimine
- Õppimine ja kasutamine
- Probleemide lahendamine
- Tarkvara ja püsivara uuenduste allalaadimine
- Tugifoorumites osalemine
- Garantii- ja normatiivse teabe saamine

# <span id="page-123-0"></span>Klienditugi

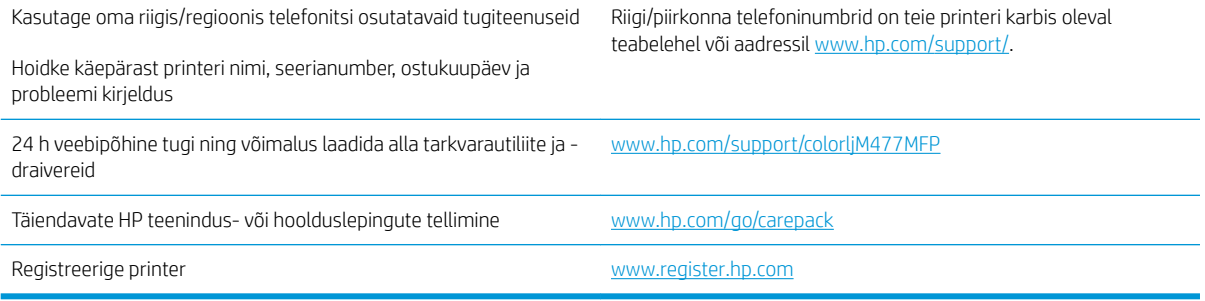

# <span id="page-124-0"></span>Juhtpaneeli spikrisüsteem

Printeril on sisseehitatud spikker, mis selgitab iga kuva kasutamise põhimõtteid. Spikrisüsteemi avamiseks puudutage ekraani paremas ülanurgas olevat spikrinuppu .

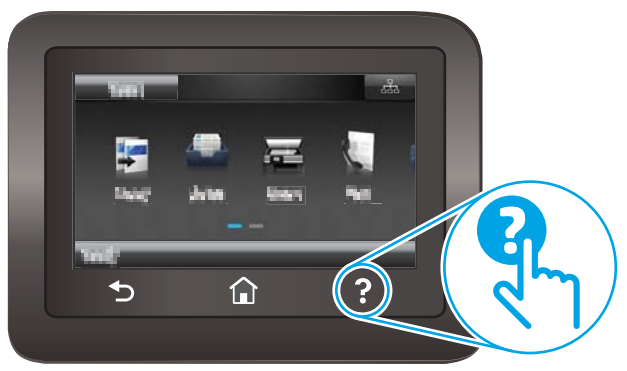

Mõnede kuvade puhul avab spikker globaalse menüü, kus saate otsida teid huvitavaid teemasid. Saate sirvida läbi menüüstruktuuri, puudutades menüüs olevaid nuppe.

Mõned spikriekraanid sisaldavad animatsioone, mis aitavad teil protseduure läbida (nt ummistuste eemaldamisel).

Üksiktöid puudutavate kuvade puhul avab spikker teema, mis selgitab selle kuva võimalusi.

Kui printer esitab veateate või hoiatuse, puudutage probleemi kirjeldava teate avamiseks spikrinuppu ?. Teade sisaldab ka juhiseid probleemi lahendamiseks.

# <span id="page-125-0"></span>Tehase vaikeseadete taastamine

Tehases määratud vaikeseadete taastamine taastab kõik printeri ja võrgu seaded tehases määratud vaikeväärtustele. Prinditud lehekülgede arvu ega salve suurust ei lähtestata. Printeri tehase vaikeseadete taastamiseks toimige järgmiselt.

**A ETTEVAATUST.** Tehases määratud vaikeseadete taastamine taastab kõik seaded tehases määratud vaikeväärtustele ja kustutab kõik mällu talletatud lehed.

- 1. Sirvige printeri juhtpaneeli avakuval, kuni kuvatakse menüü Setup (Seadistamine). Puudutage seadistamise ikooni , et menüü avada.
- 2. Kerige menüüni Service (Hooldus) ja valige see.
- 3. Kerige valikuni Restore Defaults (Taasta vaikeseaded), valige see ja puudutage nuppu OK.

Printer taaskäivitub automaatselt.

# <span id="page-126-0"></span>Printeri juhtpaneelil kuvatakse teadet "Cartridge is low" (Kassett tühjeneb) või "Cartridge is very low" (Kassett peaaegu tühi)

Cartridge is low (Kassett tühjeneb): printer annab märku toonerikasseti madalast tooneritasemest. Toonerikasseti tegelik järelejäänud kasutusiga võib varieeruda. Mõelge teise installitava printerikasseti varumisele juhuks, kui prindikvaliteet muutub vastuvõetamatuks. Toonerikassetti pole praegu vahetada vaja.

Cartridge is very low (Kassett on peaaegu tühi): printer annab märku toonerikasseti väga madalast tooneritasemest. Toonerikasseti tegelik järelejäänud kasutusiga võib varieeruda. Mõelge teise installitava printerikasseti varumisele juhuks, kui prindikvaliteet muutub vastuvõetamatuks. Toonerikassetti ei pea kohe vahetama, kui just prindikvaliteet ei ole vastuvõetamatu.

Kui HP toonerikasseti tase jõuab väärtusele Väga madal, on HP kvaliteet-kaitsegarantii selle toonerikasseti puhul lõppenud.

### Muutke väärtuse "Very Low" (Väga madal) seadeid

Saate valida, kuidas printer reageerib, kui tarvikud jõuavad olekusse Very Low (Väga madal). Kui paigaldate uue toonerikasseti, ei pea te neid seadeid uuesti määrama.

- 1. Sirvige printeri juhtpaneeli avakuval, kuni kuvatakse menüü Setup (Seadistamine). Puudutage seadistamise ikooni (6), et menüü avada.
- 2. Avage järgmised menüüd.
	- Süsteemi häälestus
	- Tarvikute sätted
	- Mustvalge kassett või värviline kassetid
	- Väga madal säte
- 3. Valige üks järgmistest suvanditest.
	- Kui valite suvandi Continue (Jätka), annab printer toonerikasseti väga madalast tooneritasemest teada, kuid jätkab printimist.
	- Kui valite suvandi Stop (Peata), peatab printer printimise, kuni toonerikasseti asendate.
	- Kui valite suvandi Prompt (Küsi), peatab printer printimise ja kuvab toonerikasseti asendamise viiba. Võite pärast viiba nägemist printimist jätkata. Sellel printeril on kliendi muudetav suvand "Prompt to Remind Me in 100 pages, 200 pages, 300 pages, 400 pages, or never." (Küsi uuesti 100 lehekülje, 200 lehekülje, 300 lehekülje või 400 lehekülje järel või mitte kunagi.). See suvand on mõeldud kasutaja mugavuse huvides ega tähenda, et see arv lehekülgi prinditakse aktsepteeritava kvaliteediga.

### Faksimisfunktsiooniga printerid

Kui printeris on valitud suvand Stop (Peata) või Prompt (Küsi), on risk, et fakse ei prindita, kui printer jätkab printimist. See probleem võib ilmneda, kui printer on ooteajal vastu võtnud rohkem fakse, kui mälu mahutab.

Kui valite toonerikasseti jaoks suvandi Continue (Jätka), võib printer küll ka pärast läveni Very Low (Väga madal) jõudmist fakse edasi printida, kuid printimiskvaliteet võib halveneda.

## Tarvikute tellimine

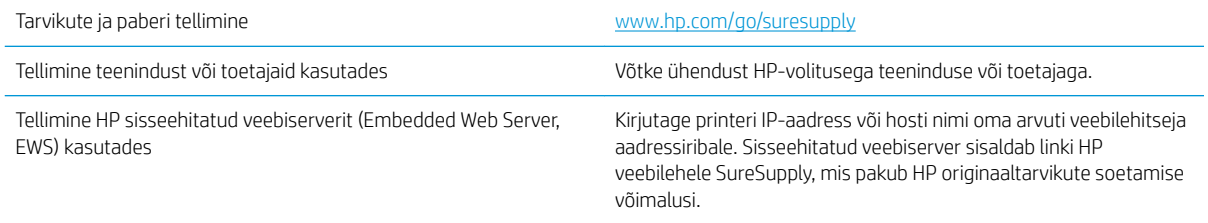

# <span id="page-128-0"></span>Toode ei võta paberit sisse või söödab valesti

### **Sissejuhatus**

Kui printer ei võta salvest paberit või võtab korraga mitu paberilehte, võib abi olla järgmistest lahendustest. Mõlemad olukorrad võivad tekitada paberiummistuse.

- Printer ei võta paberit sisse
- [Printer võtab korraga sisse mitu paberilehte](#page-130-0)
- [Dokumendisöötur ummistub, võtab lehti viltu või siis korraga mitu lehte](#page-133-0)
- [Dokumendisööturi paberivõturullide ja eralduspadja puhastamine](#page-134-0)

### Printer ei võta paberit sisse

Kui printer ei võta salvest paberit, proovige järgmisi lahendusi.

- 1. Avage printer ja eemaldage kinnijäänud paberilehed. Veenduge, et printerisse ei jää rebenenud paberijääke.
- 2. Laadige salve printimistöö jaoks õiges formaadis paber.
- 3. Veenduge, et paberi formaat ja tüüp on printeri juhtpaneelil õigesti seadistatud.
- 4. Veenduge, et salve paberijuhikud on reguleeritud vastavalt paberi suurusele. Reguleerige juhikuid vastavalt salve sälkudele. Salve paberijuhiku nool peab täpselt joonduma salvel oleva tähisega.
- **MÄRKUS.** Ärge reguleerige paberijuhikuid tihedalt vastu paberipakki. Seadke need salves olevate sakkide või tähiste järgi.

Järgmistel piltidel on kujutatud erinevate printerite salvedes olevaid paberisuuruste sälke. Enamikul HP printeritel on sarnased tähised.

 $\overline{\mathbf{g}}$ 

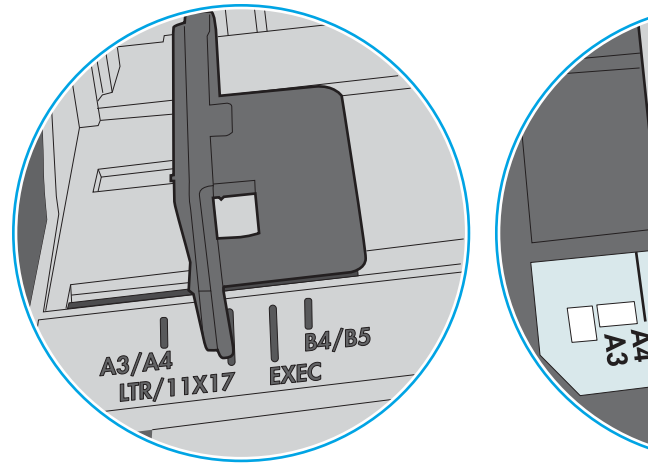

Joonis 9-1 Salve 1 või mitmeotstarbelise salve suurusetähised

Joonis 9-2 Kassettsalvede suurusetähised

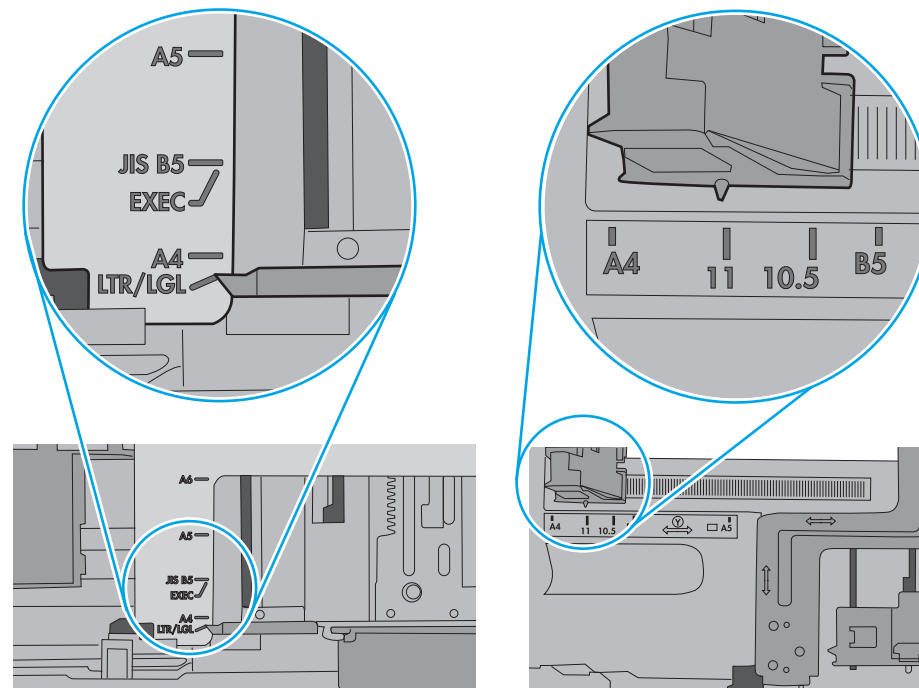

<span id="page-130-0"></span>5. Veenduge, et ruumi õhuniiskus vastab printeri spetsifikatsioonile ning et paberit hoitakse avamata pakkides. Paberipakke müüakse enamasti niiskuskindlas ümbrises, et paberit kuivana hoida.

Kõrge õhuniiskusega keskkonnas võib salves oleva paberipaki pealmine paberileht niiskust imada ning laineliseks või ebaühtlaseks muutuda. Sel juhul eemaldage paberipakist viis kuni kümme pealmist paberilehte.

Väga kuivas õhus võib kogunev staatiline elekter põhjustada paberilehtede kokkukleepumist. Sellisel juhul eemaldage paber salvest ning painutage pakki, hoides seda mõlemast otsast ja tuues otsad lähestikku (Ukuju). Seejärel painutage otsad teistpidi kokku (tagurpidi U). Järgmiseks hoidke paberipaki teistest külgedest ning korrake eelkirjeldatud toimingut. Niiviisi vabastate paberilehed üksteise küljest ja juhite staatilise laengu ära. Enne paberipaki salve tagasi panemist seadke see vastu lauda sirgu.

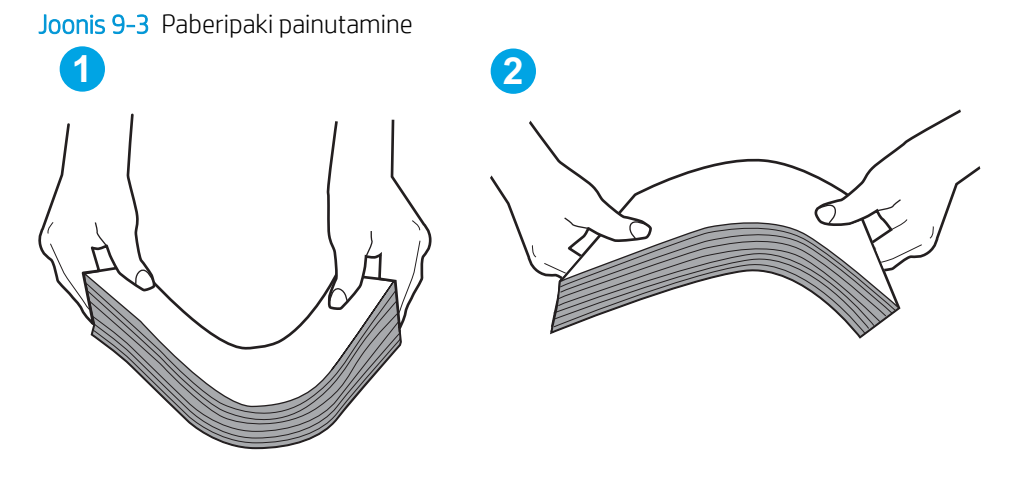

- 6. Kontrollige printeri juhtpaneelilt, kas toode ootab paberi käsitsi söötmist. Laadige paber ja jätkake.
- 7. Rullid salve kohal võivad olla saastunud. Puhastage rullid soojas vees niisutatud ebemevaba lapiga. Võimalusel kasutage destilleeritud vett.
	- $\triangle$  ETTEVAATUST. Ärge pihustage vett otse printerile. Selle asemel pritsige vett lapile või niisutage lapp vees ja väänake see enne rullide puhastamist välja.

Järgmisel pildil on kujutatud rullide paiknemist erinevates printerites.

Joonis 9-4 Salve 1 või mitmeotstarbelise salve rullide asukohad

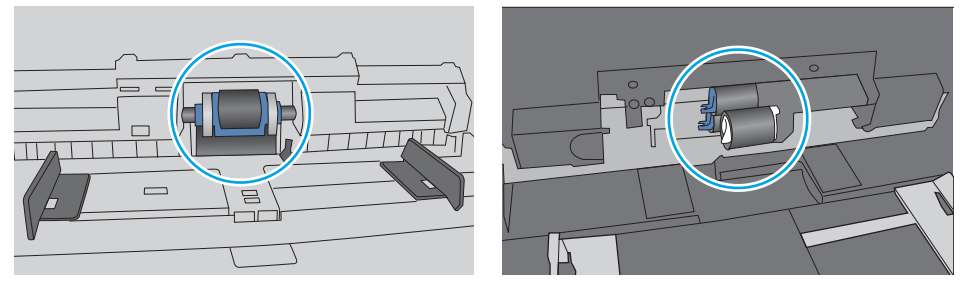

### Printer võtab korraga sisse mitu paberilehte

Kui printer võtab salvest korraga mitu paberilehte, proovige järgmisi lahendusi.

1. Eemaldage paberipakk salvest, painutage seda, keerake 180 kraadi ja pöörake ümber. *Ärge tuulutage paberit.* Asetage paberipakk salve tagasi.

**WARKUS.** Lehtede laialikiskumine põhjustab staatilise laengu kogunemist. Lehtede laialikiskumise asemel painutage pakki, hoides seda mõlemast otsast ja tuues otsad lähestikku (U-kuju). Seejärel painutage otsad teistpidi kokku (tagurpidi U). Järgmiseks hoidke paberipaki teistest külgedest ning korrake eelkirjeldatud toimingut. Niiviisi vabastate paberilehed üksteise küljest ja juhite staatilise laengu ära. Enne paberipaki salve tagasi panemist seadke see vastu lauda sirgu.

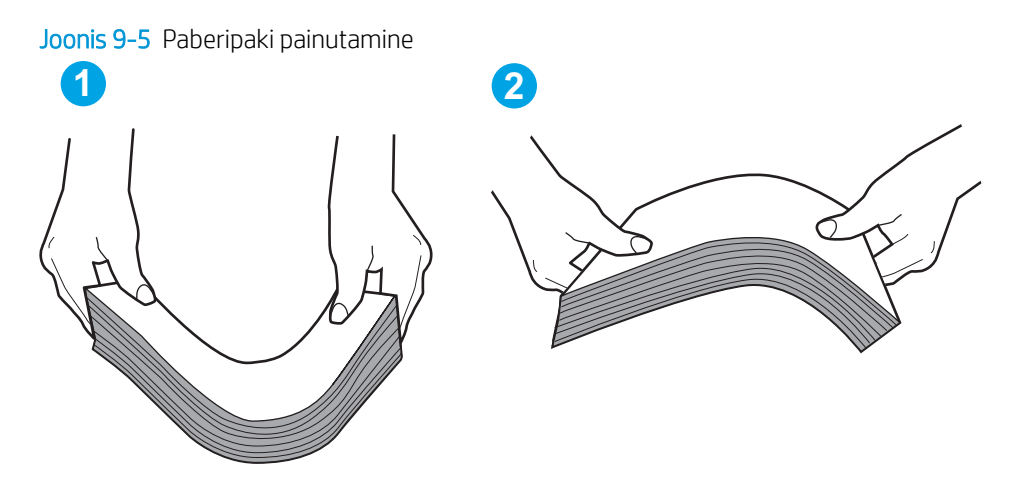

- 2. Kasutage tootes ainult paberit, mis vastab HP printeri nõuetele.
- 3. Veenduge, et ruumi õhuniiskus vastab printeri spetsifikatsioonile ning et paberit hoitakse avamata pakkides. Paberipakke müüakse enamasti niiskuskindlas ümbrises, et paberit kuivana hoida.

Kõrge õhuniiskusega keskkonnas võib salves oleva paberipaki pealmine paberileht niiskust imada ning laineliseks või ebaühtlaseks muutuda. Sel juhul eemaldage paberipakist viis kuni kümme pealmist paberilehte.

Väga kuivas õhus võib kogunev staatiline elekter põhjustada paberilehtede kokkukleepumist. Sellisel juhul eemaldage paber salvest ja painutage paberipakki, nagu eespool kirjeldatud.

4. Kasutage paberit, mis ei ole kortsus, voltidega ega kahjustatud. Vajadusel kasutage teisest pakist võetud paberit.

5. Kontrollige salves olevate pakikõrguse tähiste abil, et salves ei ole liiga palju paberit. Kui paberit on liiga palju, eemaldage salvest kogu paber, koputage paberipakk ühtlaseks ja asetage osa paberist salve tagasi.

Järgmistel piltidel on kujutatud erinevate printerite salvedes olevaid pakikõrguse tähiseid. Enamikul HP printeritel on sarnased tähised. Veenduge, et kõik paberilehed on pakikõrguse tähiste lähedal olevatest sakkidest madalamal. Need sakid hoiavad paberit printerisse sisenemisel õiges asendis.

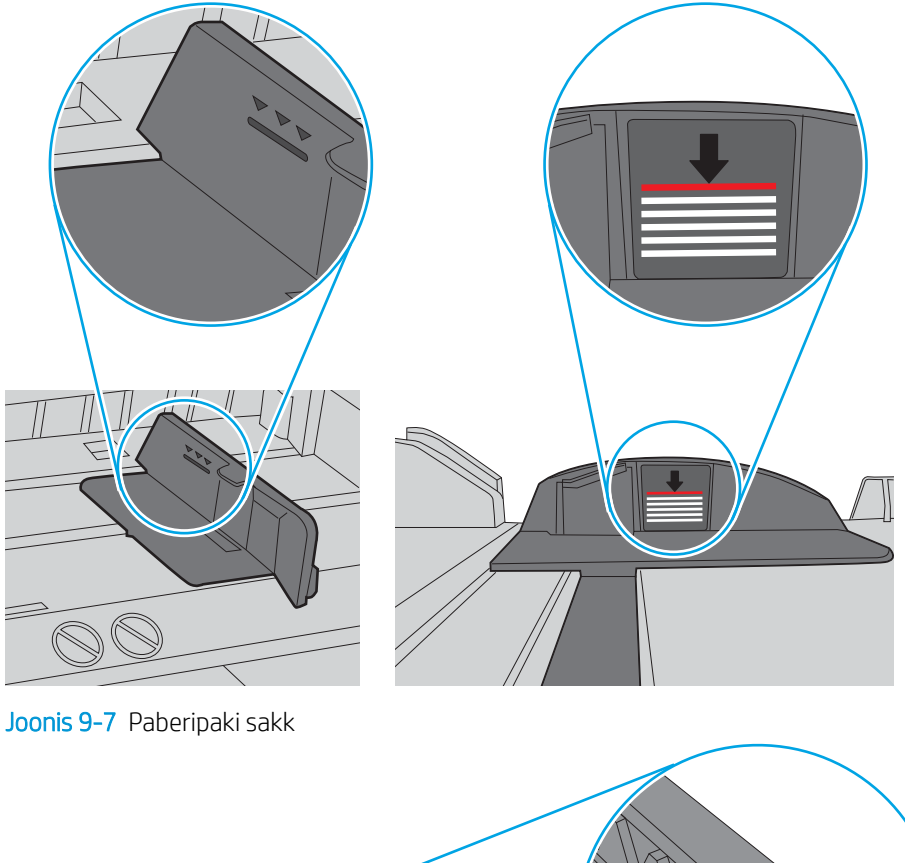

Joonis 9-6 Pakikõrguse tähised

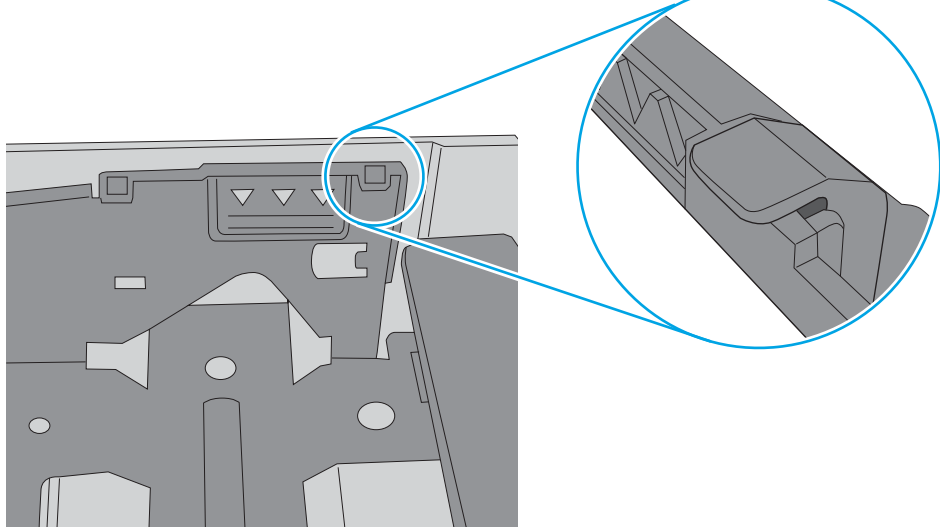

- <span id="page-133-0"></span>6. Veenduge, et salve paberijuhikud on reguleeritud vastavalt paberi suurusele. Reguleerige juhikuid vastavalt salve sälkudele. Salve paberijuhiku nool peab täpselt joonduma salvel oleva tähisega.
	- **WARKUS.** Ärge reguleerige paberijuhikuid tihedalt vastu paberipakki. Seadke need salves olevate sakkide või tähiste järgi.

Järgmistel piltidel on kujutatud erinevate printerite salvedes olevaid paberisuuruste sälke. Enamikul HP printeritel on sarnased tähised.

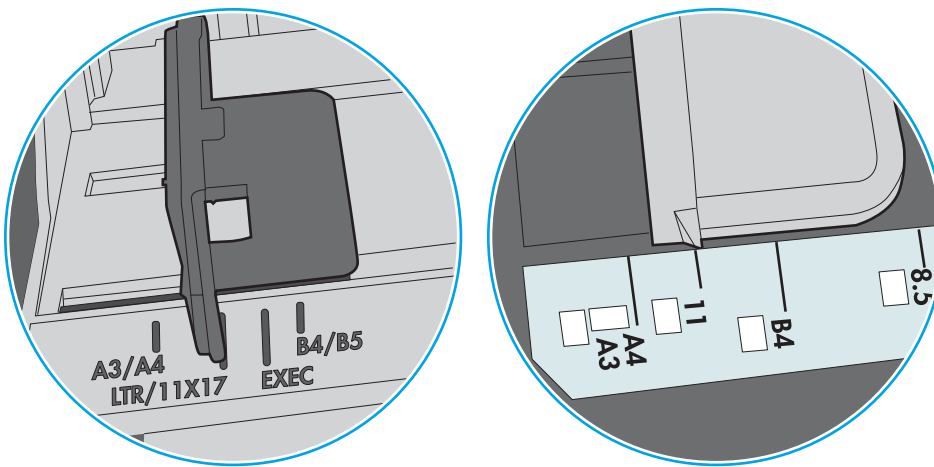

Joonis 9-8 Salve 1 või mitmeotstarbelise salve suurusetähised

Joonis 9-9 Kassettsalvede suurusetähised

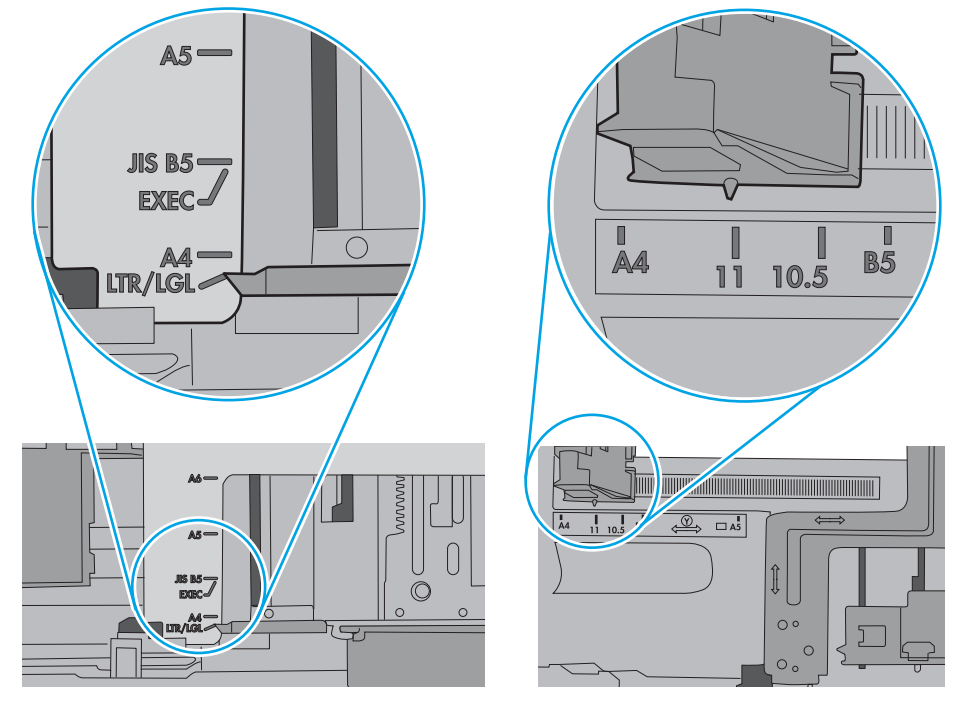

7. Veenduge, et töökeskkond vastaks soovitatud spetsifikatsioonidele.

### Dokumendisöötur ummistub, võtab lehti viltu või siis korraga mitu lehte

**WARKUS.** See teave kehtib vaid MFP-printerite jaoks.

- <span id="page-134-0"></span>● Originaali küljes võib olla esemeid, mis tuleks sealt eemaldada (nt klambrid või märkmepaberid).
- Kontrollige, kas kõik rullid on oma kohal ja kas dokumenditsööturi sees olev rullile ligipääsemise kaas on suletud.
- Veenduge, et dokumendiööturi ülemine kaas oleks suletud.
- Lehed võivad olla valesti sööturisse asetatud. Siluge lehti ja reguleerige paberijuhikuid nii, et paberipaki keskjoon oleks joondatud skanneri keskjoonega.
- Paberijuhikud peavad õigeks töötamiseks olema paberipaki servade vastas. Kontrollige, kas paberipakk on sirgelt ja kas juhikud puutuvad vastu paberipakki.
- Dokumendisööturi sisestussalves või väljastussalves on rohkem lehti kui lubatud. Veenduge, et sisestussalves olev paberivirn mahub juhikute vahele ja eemaldage lehti väljastussalvest.
- Veenduge, et paberi teel ei oleks paberit, klambreid, kirjaklambreid ega muud prahti.
- Puhastage dokumendisööturi rullid ja eralduspadi. Kasutage suruõhku või puhast, ebemevaba sooja veega niisutatud lappi. Kui söötmistõrked ikkagi ei kao, vahetage rullid välja.
- Kerige printeri juhtpaneeli koduekraanil nupuni Supplies (Tarvikud) ja puudutage seda. Kontrollige dokumendisööturi komplekti olekut ja vajaduse korral vahetage välja.

### Dokumendisööturi paberivõturullide ja eralduspadja puhastamine

Kui dokumendisööturil on paberikäsitsemisprobleeme, näiteks ummistusi või mitme lehe korraga võtmist, puhastage dokumendisööturi rullid ja eralduspadi.

1. Avage dokumendisööturi juurdepääsu kaas.

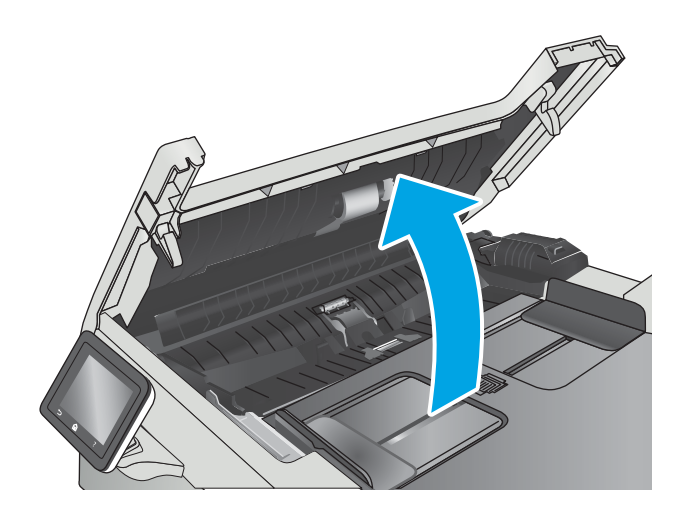

2. Kasutage nii paberivõturullidelt kui ka eralduspadjalt mustuse eemaldamiseks niisket kiuvaba lappi.

> ETTEVAATUST. Ärge kasutage printeri ühelgi osal abrasiivseid aineid, atsetooni, benseeni, ammoniaaki, etüülalkoholi ega süsiniktetrakloriidi, sest need võivad printerit kahjustada.

3. Sulgege dokumendisööturi juurdepääsukaas.

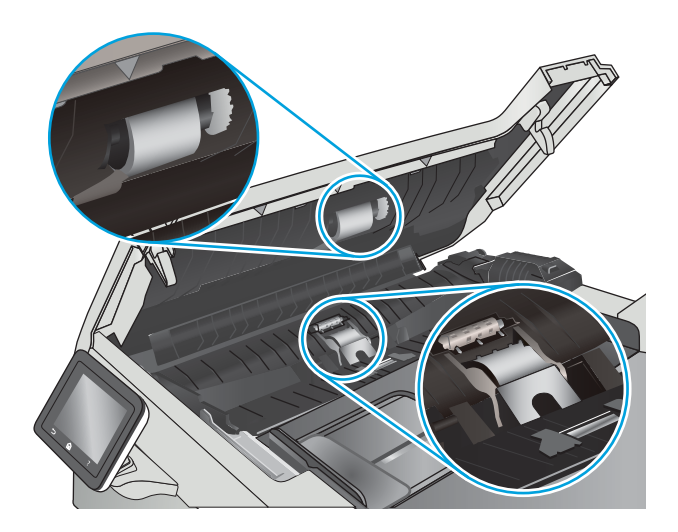

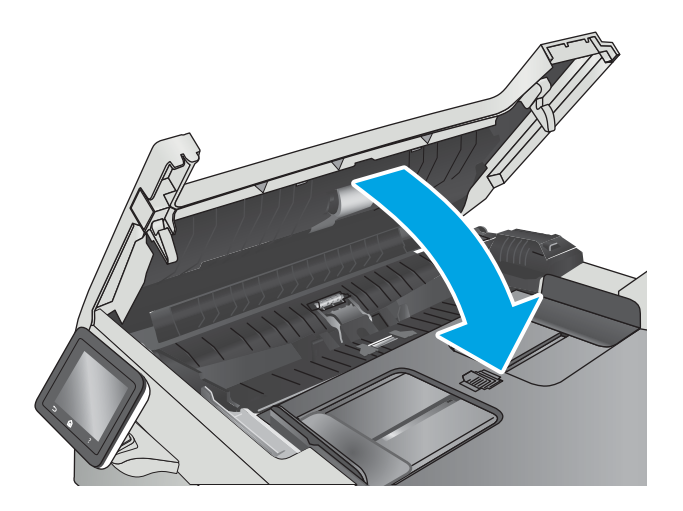

# <span id="page-136-0"></span>Paberiummistuste kõrvaldamine

### **Sissejuhatus**

Allpool leiate juhised toote paberiummistuste kõrvaldamiseks.

- Sagedased või korduvad paberiummistused?
- [Paberiummistuse asukoht](#page-137-0)
- [Paberiummistuste kõrvaldamine dokumendisööturist](#page-137-0)
- [Paberiummistuste kõrvaldamine 1. salvest](#page-140-0)
- [Paberiummistuste kõrvaldamine 2. salvest](#page-142-0)
- [Paberiummistuste kõrvaldamine tagaluugi ja kuumuti piirkonnast](#page-144-0)
- [Paberiummistuste kõrvaldamine väljastussalvest](#page-145-0)
- [Dupleksseadme ummistuste eemaldamine \(ainult dupleksseadmega mudelid\)](#page-146-0)

### Sagedased või korduvad paberiummistused?

Järgige neid samme, et sagedasi paberiummistusi vältida. Kui esimene samm probleemi ei lahenda, jätkake järgmise sammuga, kuni probleem on lahendatud.

- 1. Kui tootes esineb paberiummistus, eemaldage see ja printige toote testimiseks konfiguratsioonileht.
- 2. Kontrollige toote juhtpaneelis, et salve jaoks on konfigureeritud õige paberi formaat ja tüüp. Vajaduse korral reguleerige seadeid.
	- a. Sirvige seadme juhtpaneeli avakuval, kuni kuvatakse menüü Setup (Seadistamine). Puudutage seadistamise ikooni ( et menüü avada.
	- b. Avage järgmised menüüd.
		- Süsteemi häälestus
		- Paberi häälestus
	- c. Valige nimekirjast salv.
	- d. Valige Paper Type (Paberi tüüp) ning seejärel valige salves oleva paberi tüüp.
	- e. Valige Paper Size (Paberi suurus) ning seejärel valige salves oleva paberi suurus.
- 3. Lülitage toode välja, oodake 30 sekundit ja seejärel lülitage see uuesti sisse.
- 4. Printige puhastusleht, et eemaldada toote seest üleliigne tooner.
	- a. Sirvige seadme juhtpaneeli avakuval, kuni kuvatakse menüü Setup (Seadistamine). Puudutage seadistamise ikooni ( et menüü avada.
	- b. Puudutage menüüd Teenus.
- <span id="page-137-0"></span>c. Puudutage nuppu Puhastusleht.
- d. Kui palutakse, laadige Letter- või A4-formaadis tavapaber.

Oodake, kuni toiming on lõppenud. Visake prinditud leht ära.

- 5. Toote testimiseks printige välja konfiguratsioonileht.
	- a. Sirvige seadme juhtpaneeli avakuval, kuni kuvatakse menüü Setup (Seadistamine). Puudutage seadistamise ikooni ( et menüü avada.
	- **b.** Avage menüü Reports (Aruanded).
	- c. Valige Configuration Report (Konfiguratsiooniaruanne).

Kui ükski nendest toimingutest probleemi ei lahenda, võib toode vajada hooldust. Võtke ühendust HP klienditoega.

### Paberiummistuse asukoht

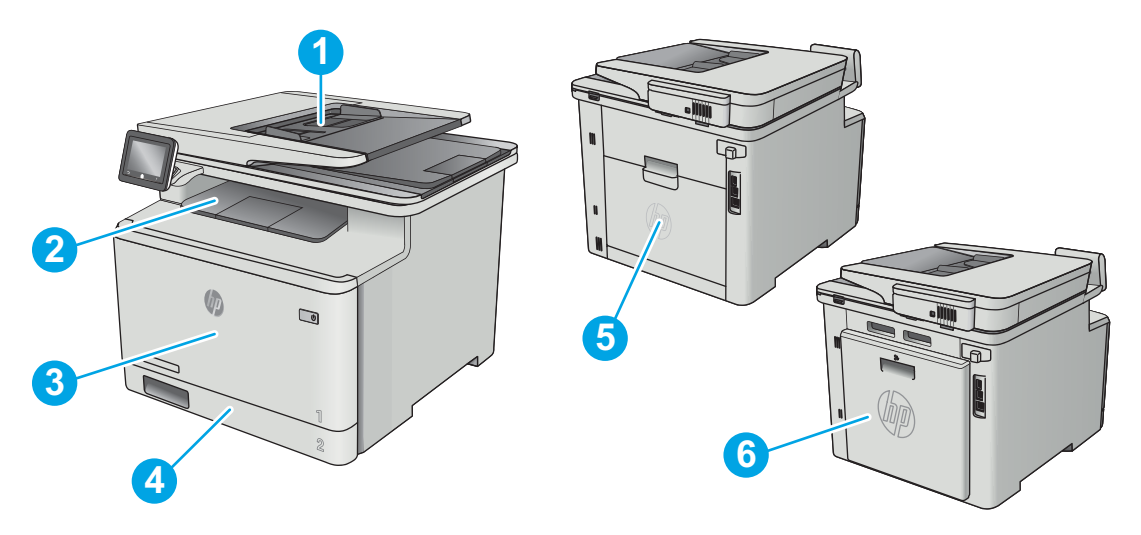

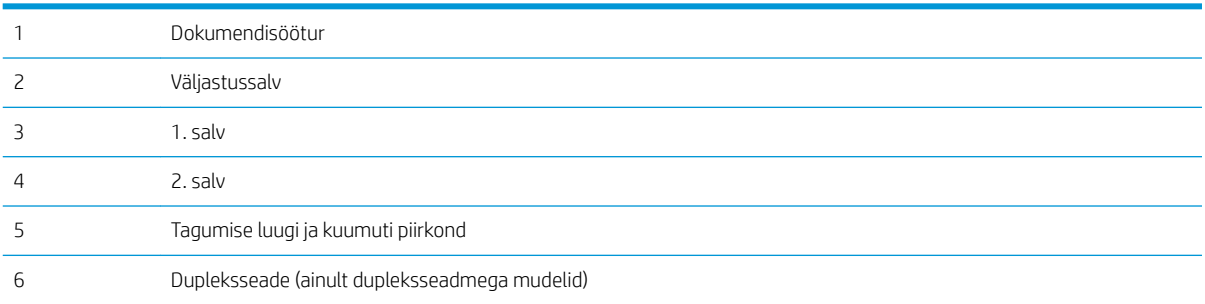

## Paberiummistuste kõrvaldamine dokumendisööturist

Allpool kirjeldatakse paberiummistuste kõrvaldamist dokumendisööturist. Ummistuse korral kuvatakse juhtpaneelil animatsiooni, mis aitab ummistuse kõrvaldada.

1. Avage dokumendisööturi kaas.

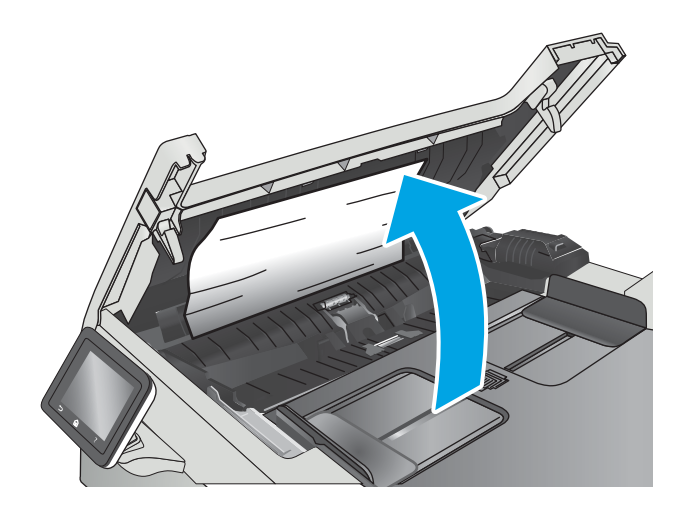

2. Eemaldage ummistunud paber.

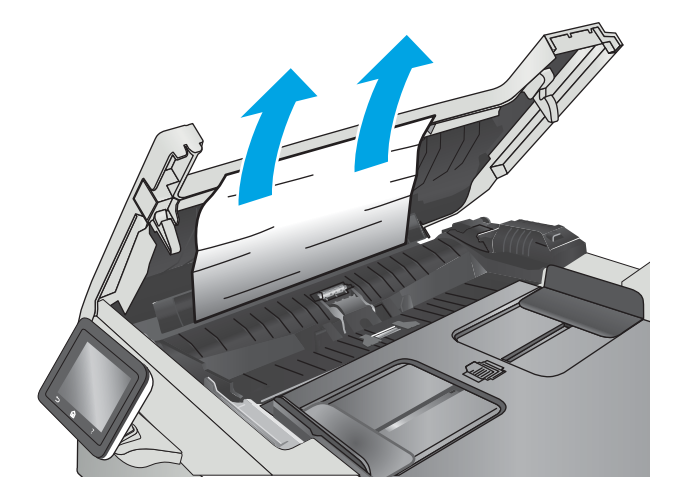

3. Sulgege skanneri kaas.

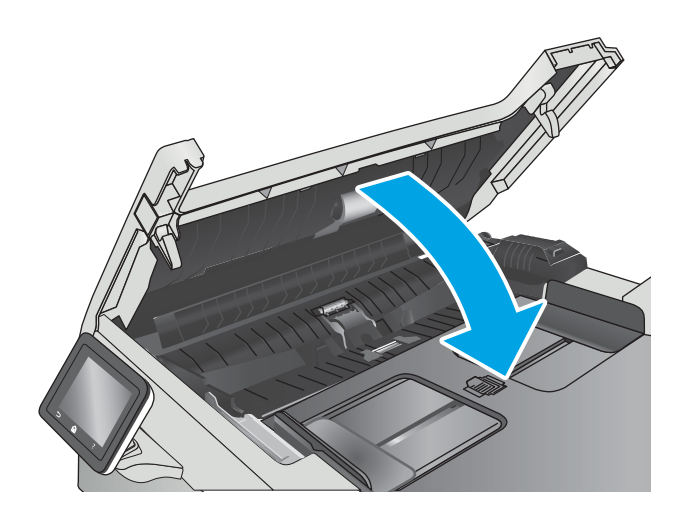

4. Tõstke dokumendisööturi sisendsalve, et tagada parem juurdepääs dokumendisööturi väljundsalvele, ja seejärel eemaldage väljastussalve alast kogu ummistunud paber.

5. Avage skanneri kaas. Kui paber ummistub valge plastpinna taga, tõmmake paber ettevaatlikult välja.

6. Laske skanneri kaas alla.

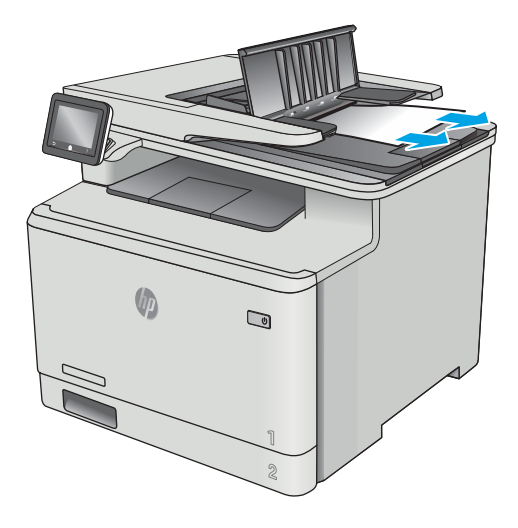

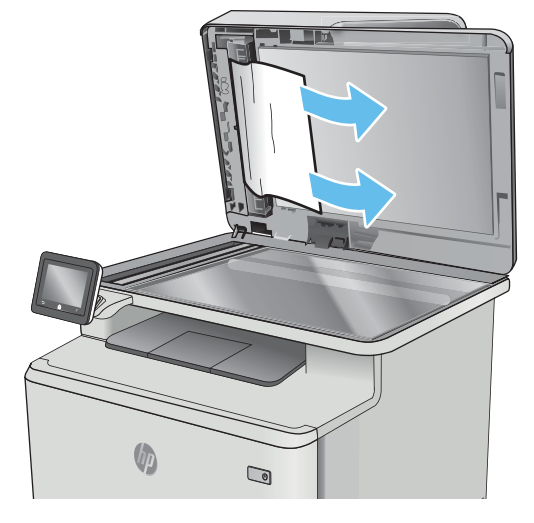

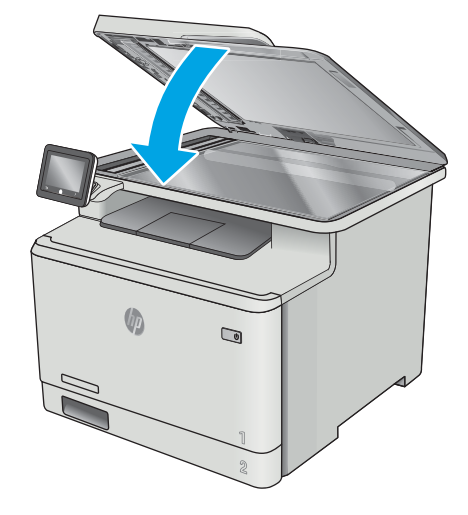

**MÄRKUS.** Ummistuste vältimiseks veenduge, et dokumendisööturi sisendsalve juhikud puutuksid vastu dokumenti. Eemaldage originaaldokumentidelt kõik (kirja)klambrid.

<span id="page-140-0"></span>MÄRKUS. Raskele läikivale paberile prinditud originaaldokumendid võivad tihedamini ummistusi põhjustada kui tavalisele paberile prinditud originaaldokumendid.

### Paberiummistuste kõrvaldamine 1. salvest

Ummistuse korral kuvatakse juhtpaneelil animatsiooni, mis aitab ummistuse kõrvaldada.

**MÄRKUS.** Kui paber on rebenenud, eemaldage enne uuesti printima hakkamist kõik paberitükid.

1. Kui kinnijäänud leht on 1. salves näha, tuleks kinnikiilunud leht eemaldada seda otse välja tõmmates.

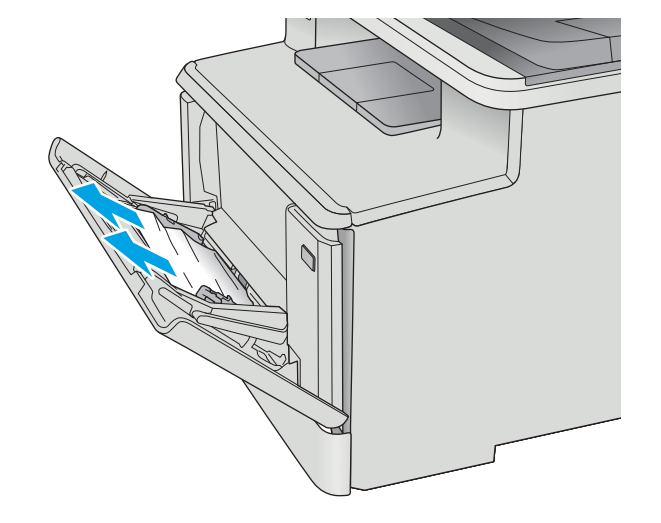

2. Kui te ummistust põhjustanud lehte ei näe, sulgege 1. salv ja seejärel eemaldage 2. salv.

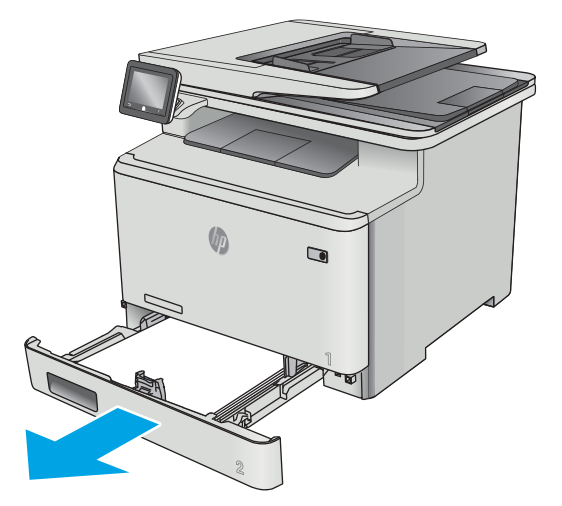

3. Vajutage 2. salvest vasakule jäävas õõnsuses sakki, et salve plaat langetada, seejärel eemaldage paber. Ummistuse põhjustanud lehe eemaldamiseks tõmmake leht sirgelt välja.

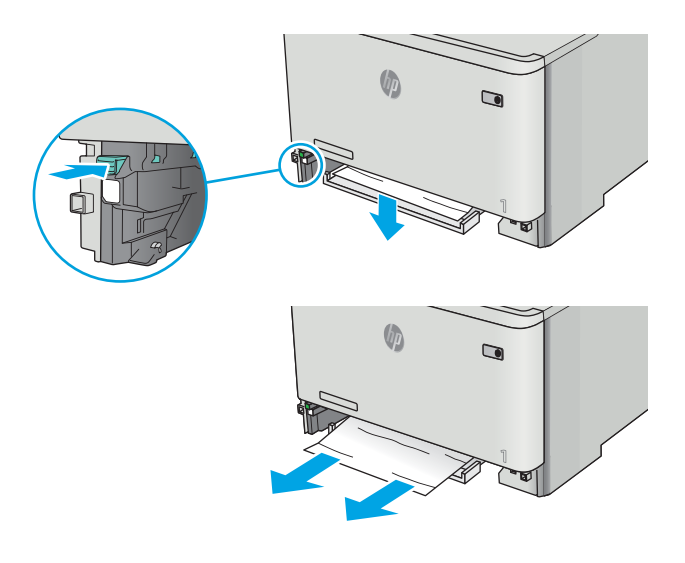

4. Lükake salve plaat oma kohale tagasi.

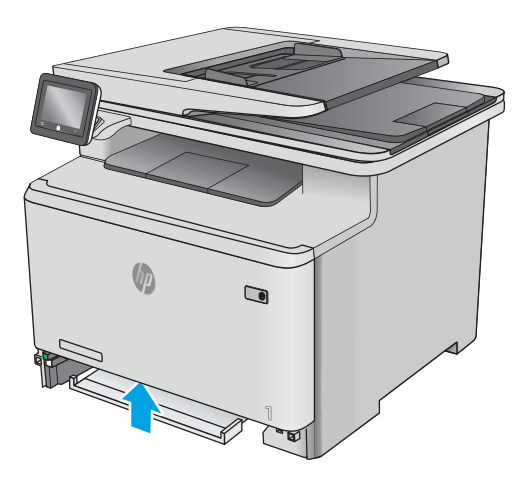

<span id="page-142-0"></span>5. Paigaldage uuesti 2. salv.

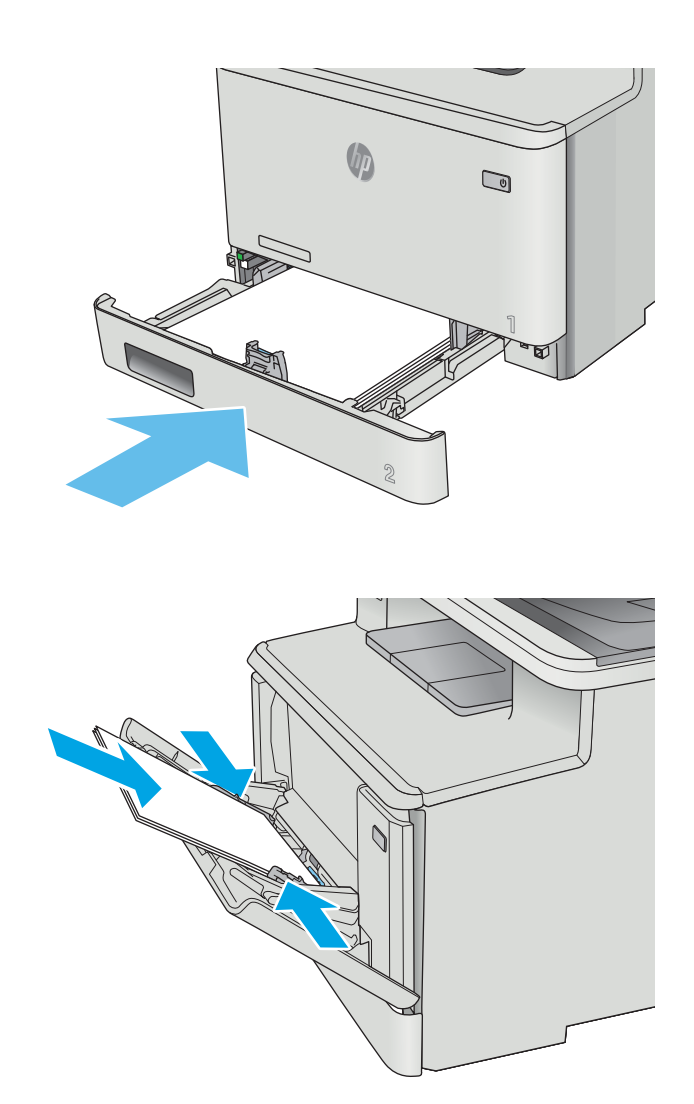

### 6. Avage 1. salv uuesti ja laadige paber salve.

### Paberiummistuste kõrvaldamine 2. salvest

2. salves esineva paberiummistuse kontrollimiseks toimige järgmiselt. Ummistuse korral kuvatakse juhtpaneelil animatsiooni, mis aitab ummistuse kõrvaldada.

1. Tõmmake salv printerist välja.

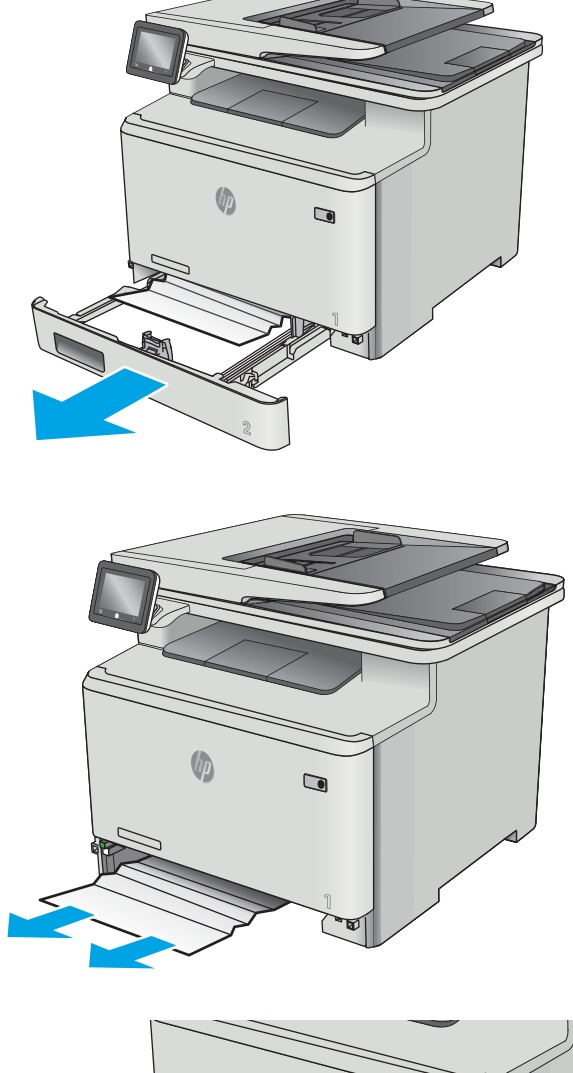

2. Eemaldage kinnikiilunud või kahjustatud paberilehed.

3. Sisestage uuesti ja sulgege 2. salv.

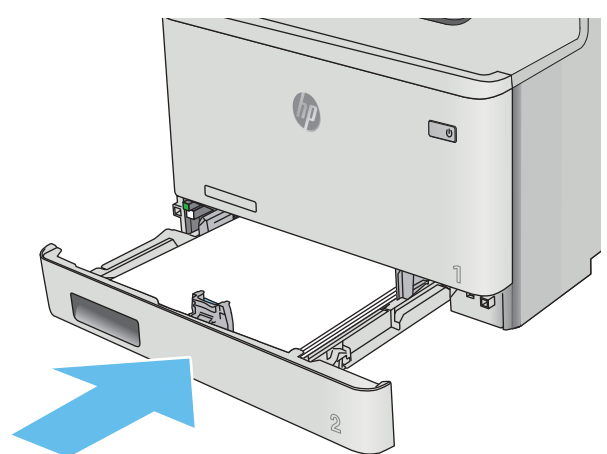
# <span id="page-144-0"></span>Paberiummistuste kõrvaldamine tagaluugi ja kuumuti piirkonnast

Tagaluugis oleva paberi kontrollimiseks toimige järgmiselt. Ummistuse korral kuvatakse juhtpaneelil animatsiooni, mis aitab ummistuse kõrvaldada.

- **A ETTEVAATUST.** Kuumuti asub tagumise luugi all ja see on kuum. Ärge katsuge tagumise luugi kohal olevat ala enne, kui kuumuti on jahtunud.
- 1. Avage tagumine luuk.

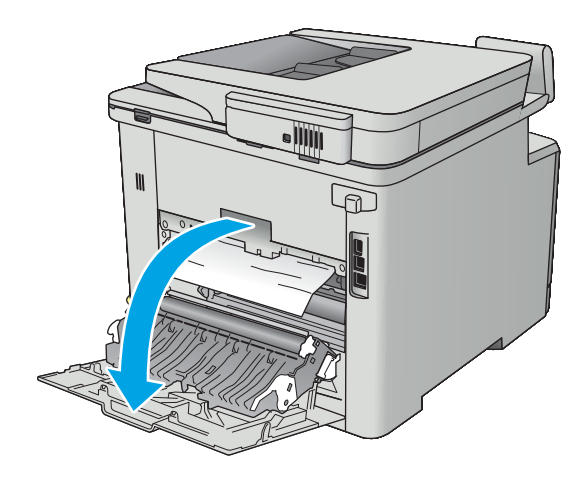

<span id="page-145-0"></span>2. Tõmmake kinnikiilunud paber tagaluugi piirkonna rullikutest ettevaatlikult välja.

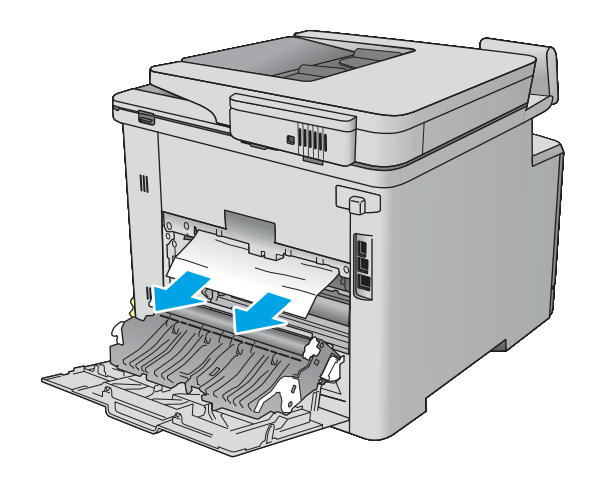

3. Sulgege tagumine luuk.

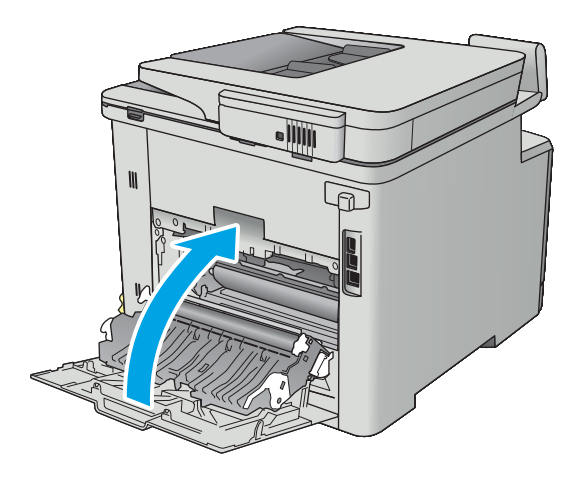

# Paberiummistuste kõrvaldamine väljastussalvest

Paberiummistuste kõrvaldamiseks väljastussalvest järgige järgmisi juhiseid. Ummistuse korral kuvatakse juhtpaneelil animatsiooni, mis aitab ummistuse kõrvaldada.

<span id="page-146-0"></span>1. Kui paber on väljastussalves nähtav, võtke paberi servast kinni ja eemaldage see.

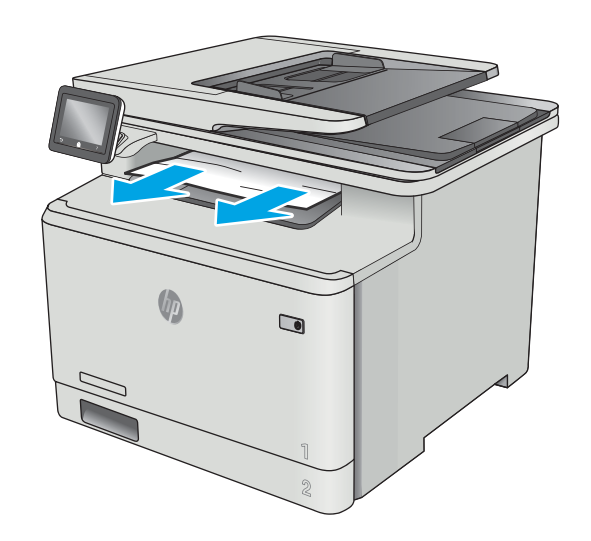

# Dupleksseadme ummistuste eemaldamine (ainult dupleksseadmega mudelid)

Dupleksseadmes oleva paberi kontrollimiseks toimige järgmiselt. Ummistuse korral kuvatakse juhtpaneelil animatsiooni, mis aitab ummistuse kõrvaldada.

1. Avage printeri tagaküljel olev dupleksseade.

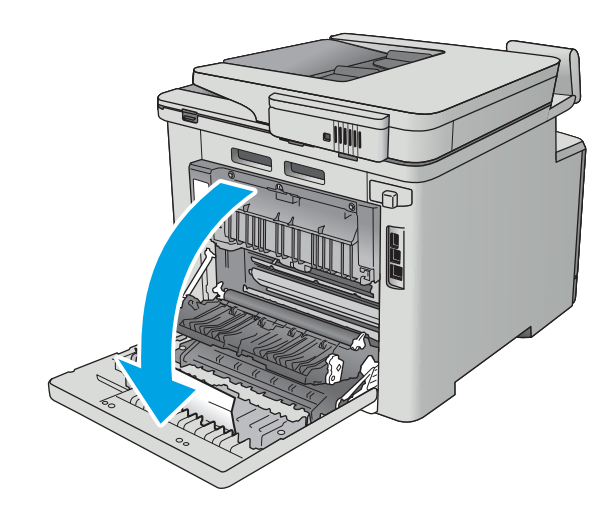

2. Eemaldage kinnikiilunud või kahjustatud paberilehed.

> ETTEVAATUST. Kuumuti asub tagumise luugi all ja see on kuum. Ärge katsuge tagumise luugi kohal olevat ala enne, kui kuumuti on jahtunud.

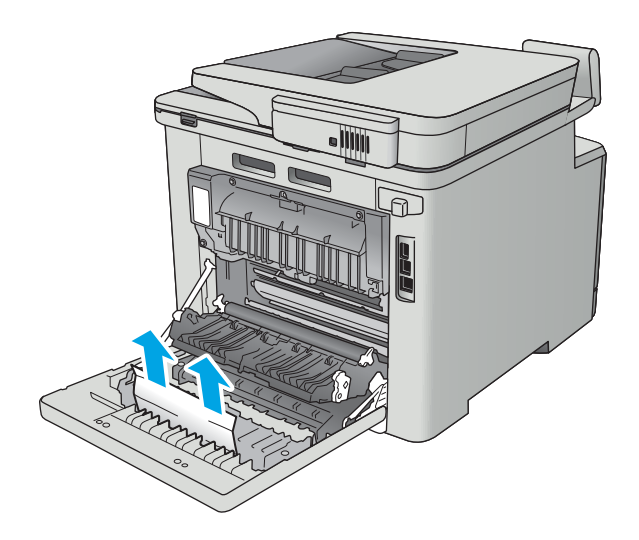

3. Sulgege dupleksseade.

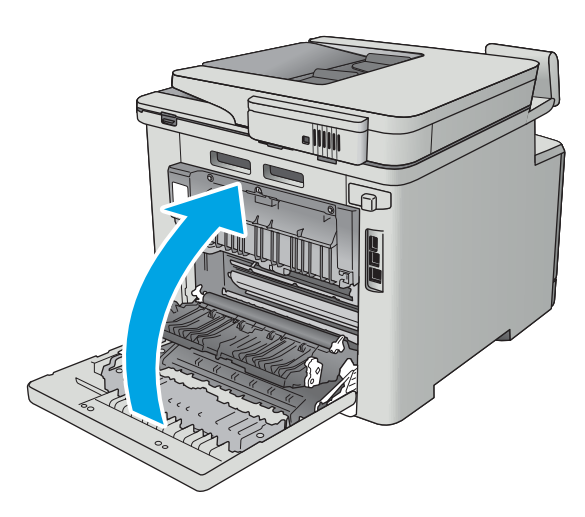

# Prindikvaliteedi parandamine

# **Sissejuhatus**

- Teisest tarkvaraprogrammist printimine
- Kontrollige prinditöö paberi tüübi seadet
- [Toonerikasseti oleku kontrollimine](#page-149-0)
- [Toote puhastamine](#page-150-0)
- [Vaadake toonerikassett üle](#page-150-0)
- [Paberi ja printimiskeskkonna kontrollimine](#page-151-0)
- [Värvisätete reguleerimine \(Windows\)](#page-152-0)
- [Printeri kalibreerimine värvide ühtlustamiseks](#page-153-0)
- [Režiimi EconoMode sätete kontrollimine](#page-153-0)
- [Proovige erinevat prindidraiverit](#page-154-0)

Kui printeri printimiskvaliteet on kehv, proovige järjekorras järgmisi lahendusi, et probleem lahendada.

### Teisest tarkvaraprogrammist printimine

Proovige printida mõnest muust tarkvaraprogrammist. Kui lehekülg prinditakse korrektselt välja, on probleem printimisel kasutatud tarkvaraprogrammis.

# Kontrollige prinditöö paberi tüübi seadet

Kontrollige tarkvaraprogrammist printimise ajal paberitüübi seadet ja vaadake, kas prinditud lehtedel on plekke või ähmaseid või tumedaid printimislaike, kas paber on keerdunud, kas tooner jätab hajutatud täppe või on ebamäärane või kas väikestel aladel puudub tooner.

#### Kontrollige paberi tüübi sätet (Windows)

- 1. Valige tarkvaraprogrammis suvand Print (Printimine).
- 2. Valige printer ja klõpsake seejärel nupul Properties (Atribuudid) või Preferences (Eelistused).
- 3. Klõpsake vahekaarti Paper/Quality (Paber/kvaliteet).
- 4. Klõpsake rippmenüüst Paper Type (Paberi tüüp) valikut More... (Veel....)
- 5. Laiendage nimekirja: Type is: (Tüüp on:) suvandeid.
- 6. Laiendage teie paberit kõige paremini kirjeldavate paberitüüpide kategooriat.
- 7. Valige kasutatava paberitüübi jaoks suvand ja klõpsake nuppu OK.
- 8. Klõpsake nuppu OK, et sulgeda dialoogikast Document Properties (Dokumendi atribuudid). Dialoogikastis Print (Printimine) klõpsake töö printimiseks nuppu OK.

#### <span id="page-149-0"></span>Paberi tüübi seade kontrollimine (OS X)

- 1. Klõpsake menüüd File (Fail) ning seejärel klõpsake valikut Print (Printimine).
- 2. Valige printer menüüs Printer.
- 3. Prindidraiver kuvab vaikimisi menüüd Copies & Pages (Koopiad ja leheküljed). Avage menüüde ripploend, seejärel klõpsake menüüd Finishing (Viimistlemine).
- 4. Valige tüüp ripploendist Media Type (Kandja tüüp).
- 5. Klõpsake nupule Prindi.

### Toonerikasseti oleku kontrollimine

Vaadake tarvikute olekulehelt järgmist teavet.

- Kasseti allesjäänud kasutusea hinnanguline protsent
- Allesjäänud lehtede ligikaudne arv
- HP toonerikassettide osa numbrid
- Prinditud lehtede arv

Printige tarvikute oleku leht järgmiselt.

- 1. Sirvige printeri juhtpaneeli avakuval, kuni kuvatakse menüü Supplies (Tarvikud). Puudutage tarvikute ikooni **IIII**, et menüü avada.
- 2. Puudutage nuppu Report (Auanne) et printida tarvikute olekuleht.
- 3. Kontrollige toonerikassettide kasutusiga ja võimaluse korral ka vahetatavate hooldusosade olekut.

Kui kasutate toonerikassetti, mille hinnanguline kasutusiga on lõppenud, võivad tekkida prindikvaliteedi probleemid. Tarvikute oleku lehekülg annab märku, kui tarviku tase on väga madal. Pärast HP tarviku jõudmist väga madalale lävele on selle tarviku HP ülim kaitsegarantii lõppenud.

Toonerikassetti ei pea kohe välja vahetama, kui just prindikvaliteet ei ole vastuvõetamatu. Mõelge teise installitava printerikasseti varumisele juhuks, kui prindikvaliteet muutub vastuvõetamatuks.

Kui teil on vaja toonerikassett või muu vahetatav osa välja vahetada, loetleb tarvikute oleku lehekülg ehtsate HP osade numbrid.

4. Kontrollige, kas kasutate ehtsat HP kassetti.

HP originaaltoonerikassetil on peal sõna "HP" või HP logo. Lisateavet HP kassettide tuvastamise kohta leiate veebilehelt [www.hp.com/go/learnaboutsupplies.](http://www.hp.com/go/learnaboutsupplies)

HP ei saa soovitada mitte-HP toodetud ja ümbertöötatud tarvikute kasutamist. Kuna need ei ole HP tooted, ei saa HP nende konstruktsiooni mõjutada ega kvaliteeti kontrollida. Kui kasutate uuesti täidetud või ümbertöötatud toonerikassetti ega ole prindikvaliteediga rahul, asendage toonerikassett ehtsa HP toonerikassetiga.

# <span id="page-150-0"></span>Toote puhastamine

#### Puhastuslehe printimine

Printimise ajal võivad paber, tooner ja tolmuosakesed printerisse koguneda ning põhjustada probleeme printimiskvaliteediga, nt tooneritäpikesi või -pritsmeid, plekke, jooni või korduvaid laike.

Printige puhastusleht järgmiselt.

- 1. Sirvige printeri juhtpaneeli avakuval, kuni kuvatakse menüü Setup (Seadistamine). Puudutage seadistamise ikooni , et menüü avada.
- 2. Puudutage menüüd Teenused.
- 3. Puudutage nuppu Puhastusleht.
- 4. Kui viibatakse, asetage letter- või A4-paber.

Oodake, kuni toiming on lõppenud. Visake prinditud leht ära.

#### Veenduge, et skanneri klaasil ei ole mustust ega plekke

Aja jooksul võib skanneri klaasile ja valgele plastpinnale koguneda mustust, mis võib mõjutada töökvaliteeti. ADF-i testimiseks kasutage järgmiseid meetodeid.

- 1. Seadme väljalülitamiseks vajutage toitenuppu, seejärel eemaldage toitekaabel pistikupesast.
- 2. Avage skanneri kaas.
- 3. Puhastage skanneri klaas ja skanneri kaane all asuv valge plastpind mitteabrasiivse puhastusvahendiga niisutatud pehme riidelapi või käsnaga.
- $\triangle$  ETTEVAATUST. Ärge kasutage abrasiivseid aineid, atsetooni, benseeni, ammooniumit, etüülalkoholi ega karbontetrakloriidi ühelgi toote osal; need võivad seadet kahjustada. Ärge asetage klaasile või trükisilindrile vedelikke. Need võivad lekkida ja seadet kahjustada.
- 4. Plekkide jäämise vältimiseks kuivatage klaas seemisnahkse lapi või tsellulooskäsnaga.
- 5. Seadme sisselülitamiseks ühendage toitekaabel pistikupesasse, seejärel vajutage toitenuppu.

#### Vaadake toonerikassett üle

Järgige iga toonerikasseti ülevaatamiseks järgmisi samme.

- 1. Eemaldage printerist toonerikassett.
- 2. Kontrollige mälukiipi kahjustuste osas.
- 3. Kontrollige rohelise kujutistrumli pinda.
- $\bigtriangleup$  ETTEVAATUST. Ärge puudutage kujutistrumlit. Kujutistrumlile jäävad sõrmejäljed võivad rikkuda printimiskvaliteeti.
- 4. Kui näete kujutistrumlil kriimustusi, sõrmejälgi või muid kahjustusi, vahetage toonerikassett.
- 5. Paigaldage toonerikassett tagasi ja printige paar lehte, et näha, kas probleem lahenes.

# <span id="page-151-0"></span>Paberi ja printimiskeskkonna kontrollimine

#### Esimene samm: HP nõuetele vastava paberi kasutamine

Mõned prindikvaliteediga seotud probleemid tekivad seetõttu, et kasutatav paber ei vasta HP nõuetele.

- Kasutage alati sellist printeri toetatava tüüpi kaaluga paberit.
- Kasutage kvaliteetset paberit, millel ei ole sisselõikeid, murdekohti, rebendeid, lahtisi osi, tolmu, kortse ega auke ja mille servad on sirged.
- Kasutage paberit, millele ei ole prinditud.
- Kasutage paberit, mis ei sisalda metallmaterjali (nt sätendav paber).
- Kasutage laserprinteritele mõeldud paberit. Ärge kasutage paberit, mis on mõeldud ainult tindiprinteritega kasutamiseks.
- Ärge kasutage liiga karedat paberit. Siledama paberi kasutamisega kaasneb üldiselt ka parem prindikvaliteet.

#### Teine samm: Keskkonna kontrollimine

Keskkond võib otseselt printimiskvaliteeti mõjutada ning see on tavaline printimiskvaliteedi või paberisööduga seotud probleemide tekitaja. Proovige järgmisi lahendusi.

- Paigutage printer eemale tõmbetuulega kohtadest (nt lahtised aknad või uksed või ventilatsiooniavad).
- Veenduge, et printeri kasutuskeskkond vastab printeri spetsifikatsioonis märgitud õhutemperatuuri ja õhuniiskuse vahemikele.
- Ärge paigutage printerit kitsasse kohta, nt kappi.
- Paigutage printer tugevale ja tasasele pinnale.
- Eemaldage esemed, mis võivad printeri ventilatsiooniavasid blokeerida. Õhk peab printerile hästi juurde pääsema, ka printeri pealt.
- Kaitske printerit lenduva puru, tolmu, auru, rasva või muude ainete eest, mis võivad printerisse jääke jätta.

#### Kolmas samm: individuaalse salve joonduse seadistamine

Järgige neid samme erisalvest printides, kui tekst või pildid ei asu keskel või need ei ole prinditud lehel õigesti joondatud.

- 1. Sirvige printeri juhtpaneeli avakuval, kuni kuvatakse menüü Setup (Seadistamine). Puudutage seadistamise ikooni (o), et menüü avada.
- 2. Avage järgmised menüüd.
	- Süsteemi häälestus
	- Prindikvaliteet
	- Adjust Alignment (Joonduse kohandamine)
- 3. Valige valik Print Test Page (Prindi testlehekülg).
- 4. Valige salv, mida soovite kohandada, ja seejärel järgige prinditud lehekülgedel olevaid juhiseid.
- <span id="page-152-0"></span>5. Tulemuste kontrollimiseks valige uuesti Print Test Page (Testlehe printimine) ning reguleerige vajaduse korral veel.
- 6. Uute seadete salvestamiseks puudutage nuppu OK.

## Värvisätete reguleerimine (Windows)

Järgige neid samme, kui prinditud lehe värvid ei ühti arvuti ekraanil kuvatud värvidega või kui prinditud lehe värvid ei ole rahuldavad.

#### Värvitemaatika muutmine

- 1. Valige tarkvaraprogrammis suvand Printimine.
- 2. Valige toode ja klõpsake seejärel nuppu Properties (Atribuudid) või Preferences (Eelistused).
- 3. Klõpsake vahekaardil Värvid.
- 4. Valige märkeruut HP EasyColor, et see tühjendada
- 5. Valige värvitemaatika rippmenüüst Värvitemaatikad.
	- Vaikimisi (sRGB): selle teemaga prindib printer RGB-andmeid toorrežiimis. Selle teema kasutamisel reguleerige värve õige renderduse saamiseks tarkvaraprogrammis või operatsioonisüsteemis.
	- · Vivid (sRGB): printer suurendab kesktoonide värviküllastust. Kasutage seda teemat ärigraafika printimisel.
	- Photo (sRGB): printer tõlgendab RGB-värvi selliselt, nagu oleks see prinditud fotona digitaalses minilaboris. Prinditud värvid on sügavamad ja küllastunumad, mitte nagu vaiketeema (sRBG) puhul. Kasutage seda teemat fotode printimiseks.
	- Photo (Foto) (Adobe RGB 1998): kasutage seda teemat, kui prindite digifotosid, mis kasutavad sRGB asemel pigem AdobeRGB-värvusruumi. Selle teema kasutamisel lülitage välja tarkvaraprogrammi värvihaldus.
	- None (Puudub): ei kasutata ühtki värviteemat.
	- Custom Profile (Kohandatud profiil) tehke see valik, et kasutada kohandatud sisendprofiili värviväljundi täpseks kontrollimiseks (nt konkreetse HP Color LaserJet seadme imiteerimiseks). Laadige alla kohandatud profiilid aadressilt [www.hp.com](http://www.hp.com).
- 6. Klõpsake nuppu OK, et sulgeda dialoogikast Dokumendi atribuudid. Dialoogikastis Printimine klõpsake töö printimiseks nuppu OK.

#### Muutke värvisuvandeid

- 1. Valige tarkvaraprogrammis suvand Printimine.
- 2. Valige printer ja klõpsake seejärel nuppu Properties (Atribuudid) või Preferences (Eelistused).
- 3. Klõpsake vahekaardil Värvid.
- 4. Valige märkeruut HP EasyColor, et see tühjendada
- 5. Klõpsake seadet Automatic (Automaatne) või Manual (Käsitsi).
- <span id="page-153-0"></span>Automaatne seade: valige see seade enamuse värviliste prinditööde jaoks
- Käsitsi seade: valige see seade, et reguleerida värviseadeid teistest seadetest sõltumatult. Klõpsake nuppu Settings (Seaded), et avada värvi käsitsi reguleerimise aken.
- MÄRKUS. Värviseadete käsitsi seadistamine võib väljundi kvaliteeti mõjutada. HP soovitab ainult värvigraafika ekspertidel neid seadeid muuta.
- 6. Vajutage värvidokumendi halltoonides printimiseks suvandit Print in Grayscale (Prindi hallskaalas). Kasutage seda valikut värvidokumentide printimiseks, mida soovite paljundada või faksida. Seda valikut võib kasutada ka mustandite printimiseks või värvitooneri säästmiseks.
- 7. Klõpsake nuppu OK, et sulgeda dialoogikast Dokumendi atribuudid. Dialoogikastis Printimine klõpsake töö printimiseks nuppu OK.

## Printeri kalibreerimine värvide ühtlustamiseks

Kalibreerimine on printeri funktsioon, mis optimeerib prindikvaliteeti.

Järgige neid samme, et lahendada printimiskvaliteediga seotud probleeme, nt mitte kohakuti olev värv, varjutatud värv, udune graafika või muud printimiskvaliteediga seotud probleemid.

- 1. Puudutage printeri juhtpaneelil seadistamisnuppu . 0.
- 2. Avage järgmised menüüd.
	- Süsteemi häälestus
	- Prindikvaliteet
	- Värvi kalibreerimine
- 3. Puudutage käsku Calibrate Now (Kalibreeri kohe). Printeri juhtpaneelil kuvatakse teade Calibrating (Kalibreerimine). Kalibreerimisprotsess kestab mõne minuti. Ärge lülitage printerit välja enne, kui kalibreerimine on lõppenud.
- 4. Oodake, kuni printer on kalibreerimise lõpetanud, seejärel proovige uuesti printida.

#### Režiimi EconoMode sätete kontrollimine

HP ei soovita režiimi EconoMode pidevalt kasutada. Režiimi EconoMode pideval kasutusel võib tooner vastu pidada kauem kui toonerikasseti mehaanilised osad. Kui prindikvaliteet hakkab halvenema ja pole enam vastuvõetav, kaaluge toonerikasseti väljavahetamist.

MÄRKUS. See funktsioon on saadaval PCL 6 prindidraiverile Windowsis. Kui te ei kasuta seda draiverit, saate funktsiooni lubada, kasutades HP sisseehitatud veebiserverit.

Kui kogu lehekülg on kas liiga tume või hele, toimige järgmiselt.

- 1. Valige tarkvaraprogrammis suvand Printimine.
- 2. Valige printer ja klõpsake seejärel nupul Properties (Atribuudid) või Preferences (Eelistused).
- 3. Klõpsake vahekaarti Paber/kvaliteet ja määrake asukoht Prindikvaliteet.
- 4. Kui kogu lehekülg on liiga tume, kasutage järgmiseid sätteid.
- <span id="page-154-0"></span>• Valige suvand 600 dpi.
- Lubamiseks valige märkeruut EconoMode.

Kui kogu lehekülg on liiga hele, kasutage järgmiseid sätteid.

- Valige suvand FastRes 1200.
- Keelamiseks tühjendage märkeruut EconoMode.
- 5. Klõpsake nuppu OK, et sulgeda dialoogikast Dokumendi atribuudid. Klõpsake dialoogikastis Printimine töö printimiseks nuppu OK.

## Proovige erinevat prindidraiverit

Proovige teist printeri draiverit, kui tarkvaraprogrammiga printides on prinditud lehtedel ootamatud jooned piltidel, kui tekst või pildid puuduvad, vorming on vale või fondid asendatud.

Laadige mis tahes draiver HP veebilehelt alla: [www.hp.com/support/colorljM477MFP](http://www.hp.com/support/colorljM477MFP).

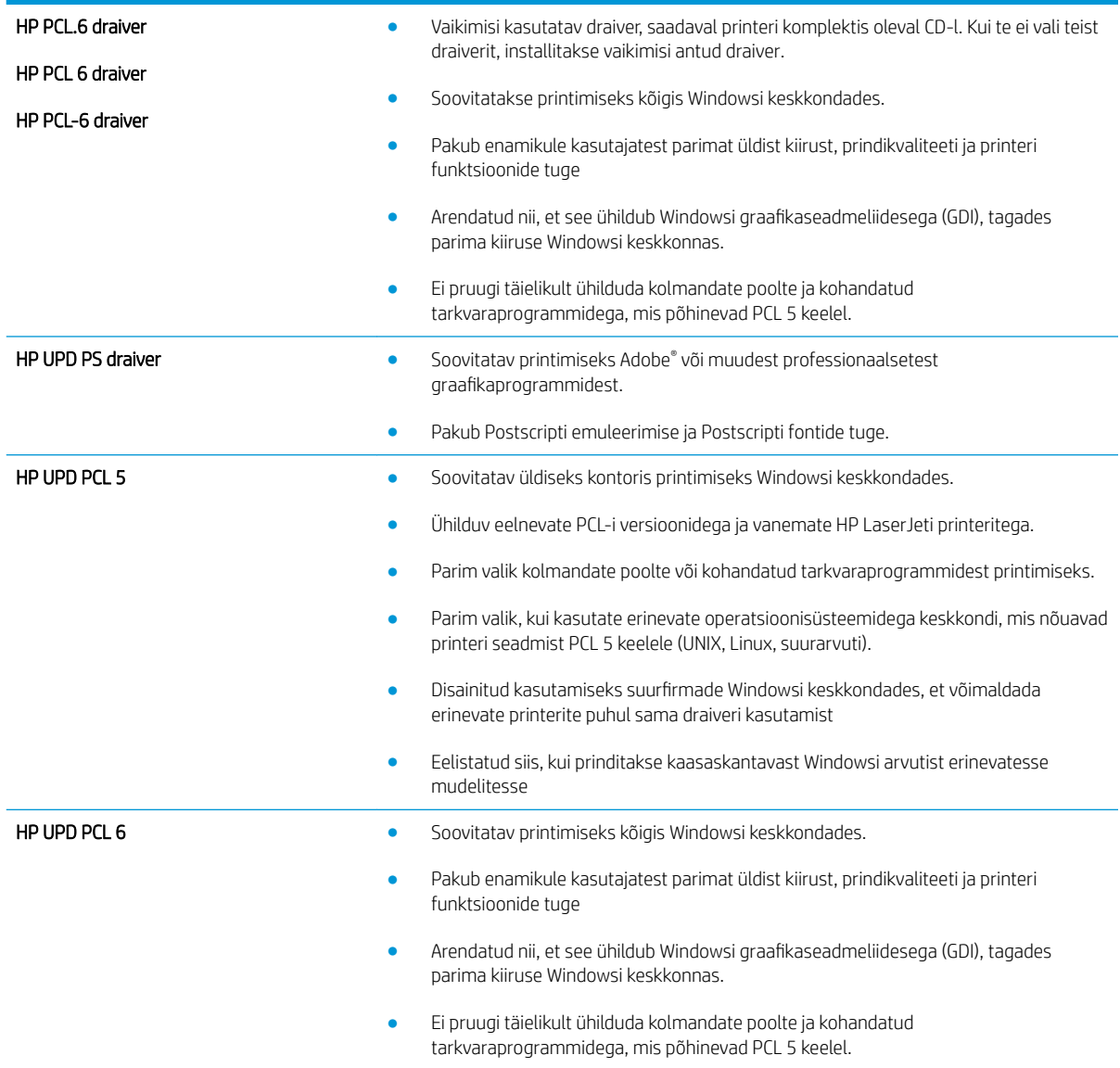

# <span id="page-155-0"></span>Kopeeritud ja skannitud kujutise kvaliteedi parandamine

# **Sissejuhatus**

Kui printer prindib kehva pildikvaliteediga, proovige järjekorras järgmisi võimalikke lahendusi.

- Veenduge, et skanneri klaasil ei ole mustust ega plekke
- [Joonte või triipude eemaldamine dokumendisööturit kasutades](#page-156-0)
- [Paberi seadete kontrollimine](#page-156-0)
- [Kujutise reguleerimissätete kontrollimine](#page-156-0)
- [Teksti või piltide jaoks optimeerimine](#page-157-0)
- [Skanneri eraldusvõime ja värviseadete vaatamine arvutist](#page-157-0)
- [Servast servani kopeerimine](#page-158-0)
- [Dokumendisööturi paberivõturullide ja eralduspadja puhastamine](#page-158-0)

Kõigepealt proovige järgmisi lihtsaid samme.

- Kasutage dokumendisööturi asemel lameskannerit.
- Kasutage kvaliteetseid algdokumente.
- Dokumendisööturit kasutades laadige originaaldokument õigesti sööturisse (kasutades paberijuhikuid), et vältida ähmaseid või viltuseid pilte.

Kui probleem püsib, proovige veel ka neid lahendusi. Kui ka need probleemi ei lahenda, vaadake edasisi lahendusi jaotisest "Prindikvaliteedi parandamine".

# Veenduge, et skanneri klaasil ei ole mustust ega plekke

Aja jooksul võib skanneri klaasile ja valgele plastpinnale koguneda mustust, mis võib mõjutada töökvaliteeti. ADF-i testimiseks kasutage järgmiseid meetodeid.

- 1. Vajutage toitenuppu, et printer välja lülitada, ning seejärel eemaldage toitekaabel pistikupesast.
- 2. Avage skanneri kaas.
- 3. Puhastage skanneri klaas ja skanneri kaane all asuv valge plastpind mitteabrasiivse puhastusvahendiga niisutatud pehme riidelapi või käsnaga.

A ETTEVAATUST. Ärge kasutage printeri ühelgi osal abrasiivseid aineid, atsetooni, benseeni, ammooniaaki, etüülalkoholi ega süsiniktetrakloriidi, sest need võivad printerit kahjustada. Ärge valage klaasile või trükisilindrile vedelikke. Need võivad läbi imbuda ja printerit kahjustada.

- 4. Plekkide jäämise vältimiseks kuivatage klaas seemisnahkse lapi või tsellulooskäsnaga.
- 5. Ühendage toitekaabel pistikupesasse ja seejärel vajutage toitenuppu, et printer sisse lülitada.

## <span id="page-156-0"></span>Joonte või triipude eemaldamine dokumendisööturit kasutades

Kui jooned või triibud ilmuvad kopeeritud või skannitud dokumentide, kui kasutate dokumendisööturit, kasutage dokumendisööturi klaasi puhastamiseks alltoodud toimingut. Prahi alla võib kuuluda mustus, paberi või tooneri tolm, kleeppaberi liimaine jäägid, vedelkorrektor või lint, tint, sõrmejäljed jne.

- 1. Avage skanneri kaas.
- 2. Leidke peamise lameskanneri klaasist vasakule jääv ühetolline klaasriba ning kasutage klaasriba puhastamiseks pehmet veega niisutatud udemekiududeta lappi.
- $\triangle$  ETTEVAATUST. Ärge kasutage printeri ühelgi osal abrasiivseid aineid, atsetooni, benseeni, ammoniaaki, etüülalkoholi ega süsiniktetrakloriidi, sest need võivad printerit kahjustada. Ärge valage klaasile või trükisilindrile vedelikke. Need võivad läbi imbuda ja printerit kahjustada.
- 3. Skanneri kaane all klaasriba kohal kasutage ülemise plastriba puhastamiseks pehmet veega niisutatud udemekiududeta lappi.
- 4. Plekkide ennetamiseks kuivatage klaasriba ja ülemine riba pehme ja kuiva lapiga ning proovige seejärel uuesti kopeerida või skannida.

### Paberi seadete kontrollimine

- 1. Puudutage printeri juhtpaneeli avakuval kopeerimise ikooni
- 2. Puudutage nuppu Seaded, seejärel kerige nupuni Paber ja vajutage sellel.
- 3. Puudutage paberi suuruste loendist salves oleva paberi suuruse nimetust.
- 4. Puudutage paberi tüüpide loendist salves oleva paberi tüübi nimetust.

#### Kujutise reguleerimissätete kontrollimine

- 1. Puudutage koduekraanil nuppu Copy (Kopeeri).
- 2. Puudutage nuppu Settings (Seaded), seejärel kerige nupuni Image Adjustment (Pildi reguleerimine) ja puudutage seda.
- 3. Puudutage selle sätte nime, mida soovite reguleerida.
	- Heledus: reguleerib heleduse/tumeduse seadet.
	- Kontrastsus: reguleerib kujutise kõige heledamate ja tumedamate alade vahelist kontrastsust.
	- Teravus: reguleerib tähemärkide selgust.
	- Tausta eemaldamine: reguleerib kujutise tausta tumedust. See on eriti kasulik värvilisele paberile prinditud originaaldokumentide puhul.
	- Värvitasakaal: reguleerib punast, rohelist ja sinist värvitooni.
	- Halli tase: reguleerib värvide erksust.
- 4. Puudutage nuppu või +, et reguleerida seade väärtust, seejärel puudutage nuppu OK.
- 5. Reguleerige mõnda teist sätet või puudutage tagasinoolt, et kopeerimise põhimenüüsse naasta.

# <span id="page-157-0"></span>Teksti või piltide jaoks optimeerimine

- 1. Puudutage printeri juhtpaneeli avakuval kopeerimise ikooni
- 2. Puudutage nuppu Settings (Seaded) seejärel kerige nupuni Optimize (Optimeeri) ja vajutage seda.
- 3. Puudutage selle seade nime, mida soovite reguleerida.
	- Automaatne valimine: Kasutage seda seadet, kui koopia kvaliteet ei ole teie jaoks väga oluline. See on vaikesäte.
	- Segu: Kasutage seda seadet dokumentide puhul, mis sisaldavad nii teksti kui graafilisi kujutisi.
	- Tekst: Kasutage seda seadet peamiselt teksti sisaldavate dokumentide puhul.
	- Pilt: Kasutage seda sätet peamiselt graafikat sisaldavate dokumentide puhul.

#### Skanneri eraldusvõime ja värviseadete vaatamine arvutist

Kui kujutise kvaliteet ei ole skannitud kujutise printimisel ootuspärane, võisite skanneri tarkvaras valida eraldusvõime või värvisätte, mis ei vasta teie vajadustele. Eraldusvõime ja värv mõjutavad järgmisi skaneeritud kujutiste funktsioone:

- kujutise selgus
- astenduste tekstuur (sujuv või järguline);
- skannimisaeg;
- faili suurus.

Skannimise eraldusvõimet mõõdetakse pikslites tolli kohta (ppi).

**MÄRKUS.** Skannimise eraldusvõime astmeid (ppi) ei tohi segi ajada printimise eraldusvõime astmetega (dpi – punkti tolli kohta).

Värvi, hallskaala ja musta-valge sätted määratlevad võimaliku värvide arvu. Skanneri riistvara eraldusvõimet saab reguleerida väärtuseni 1200 ppi.

Eraldusvõime ja värvijuhiste tabelis on lihtsaid nõuandeid, mis aitavad skannida vastavalt oma vajadustele.

MÄRKUS. Eraldusvõime ja värvuse seadmine suurele väärtusele võib luua suuri faile, mis võtavad kettaruumi ja aeglustavad skaneerimisprotsessi. Enne eraldusvõime ja värvuse seadmist määrake, kuidas soovite skannitud kujutist kasutada.

#### Eraldusvõime ja värvijuhised

Järgmises tabelis kirjeldatakse soovitatud eraldusvõimet ja värvisätteid erinevat tüüpi skannimistööde jaoks.

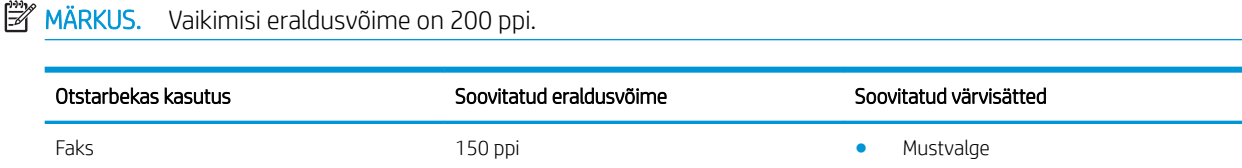

<span id="page-158-0"></span>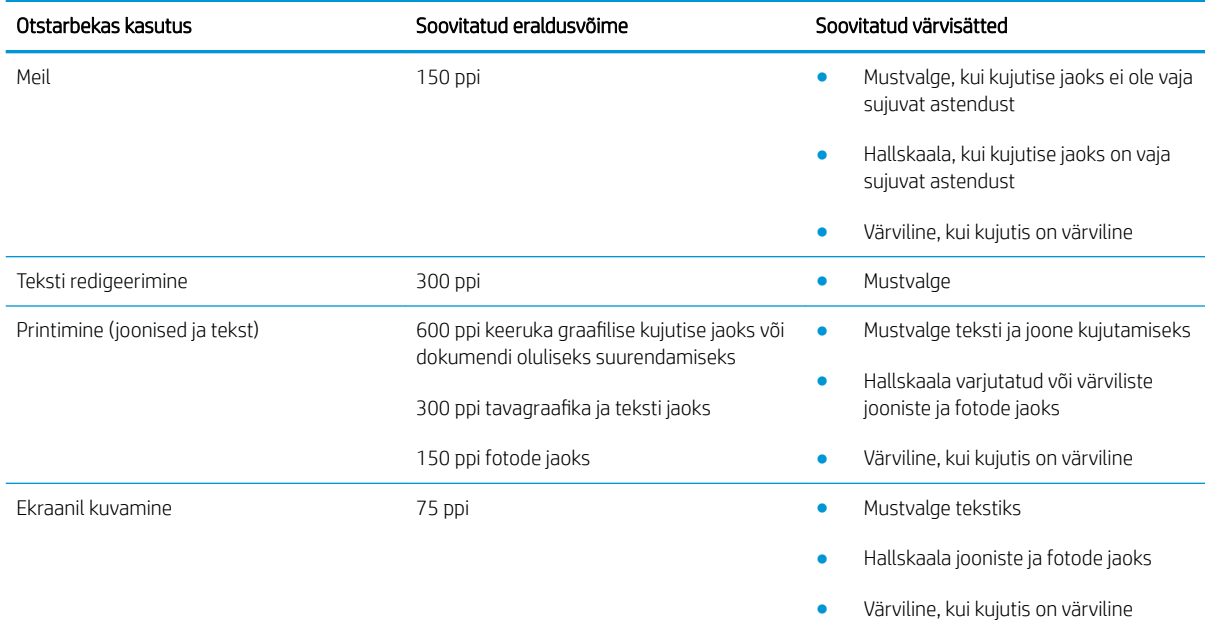

#### Värv

Skaneerimisel saab värviväärtused järgmistele seadetele seada.

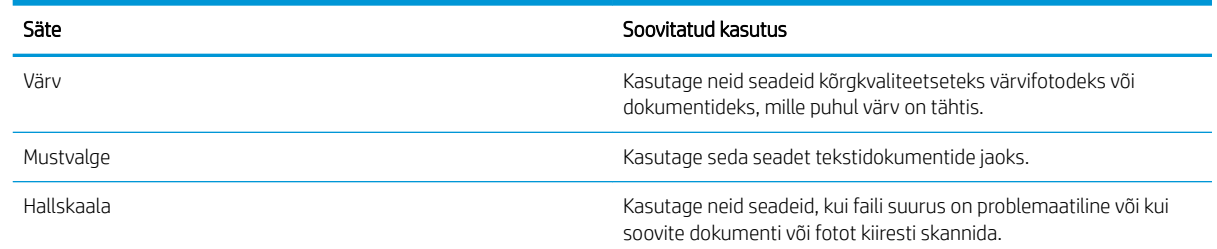

# Servast servani kopeerimine

Printer ei saa printida lehe servast servani. Lehe ümber on 4 mm ( ääris, mida ei saa printida.

#### Olulised punktid kärbitud servadega dokumentide printimise ja skannimise korral

- Kui originaal on väiksem kui väljundsuurus, liigutage originaali skanneri ikooni osutatud nurgast 4 mm eemale. Tehke sellest asendist uus koopia või skanninge.
- Kui originaal on soovitud väljatrüki suurusega, kasutage funktsiooni Vähenda/suurenda, et vähendada kujutise suurust nii, et koopiat ei kärbitaks.

#### Dokumendisööturi paberivõturullide ja eralduspadja puhastamine

Kui dokumendisööturil on paberikäsitsemisprobleeme, näiteks ummistusi või mitme lehe korraga võtmist, puhastage dokumendisööturi rullid ja eralduspadi.

1. Avage dokumendisööturi juurdepääsu kaas.

2. Kasutage nii paberivõturullidelt kui ka eralduspadjalt mustuse eemaldamiseks niisket kiuvaba lappi.

> ETTEVAATUST. Ärge kasutage printeri ühelgi osal abrasiivseid aineid, atsetooni, benseeni, ammoniaaki, etüülalkoholi ega süsiniktetrakloriidi, sest need võivad printerit kahjustada.

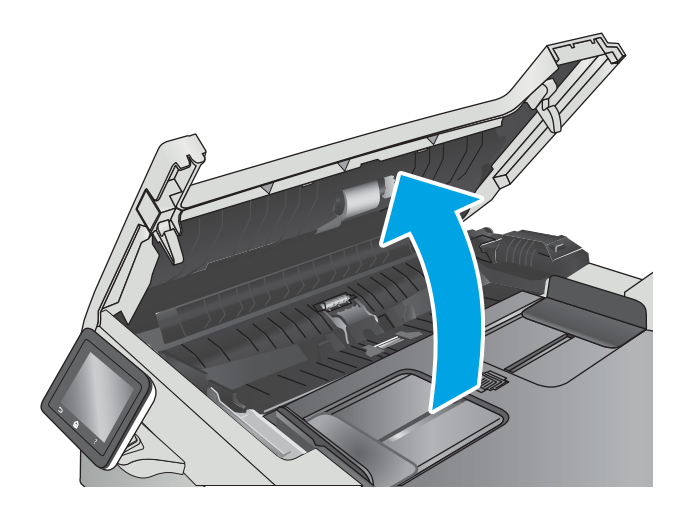

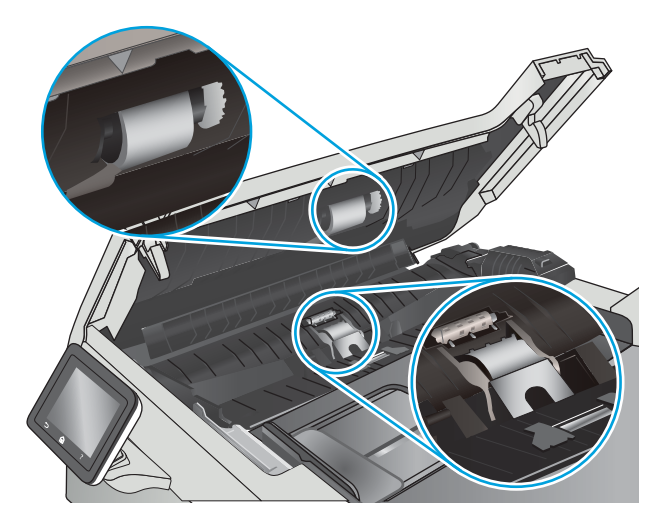

3. Sulgege dokumendisööturi juurdepääsukaas.

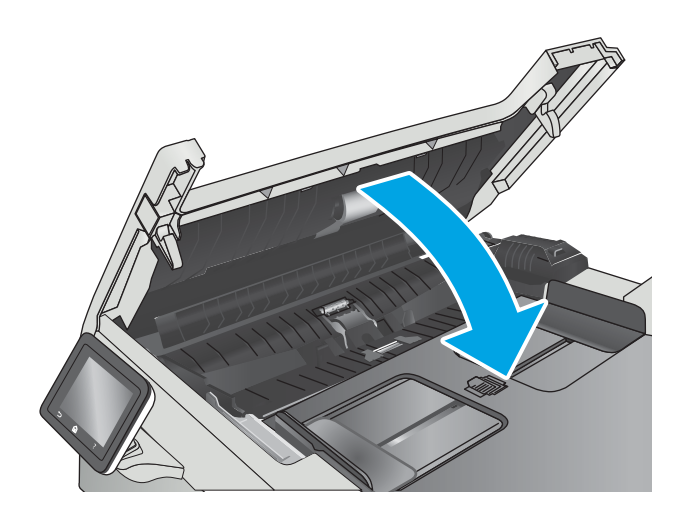

# <span id="page-160-0"></span>Faksimise pildikvaliteedi parandamine

# **Sissejuhatus**

Kui printer prindib kehva pildikvaliteediga, proovige järjekorras järgmisi võimalikke lahendusi.

- Veenduge, et skanneri klaasil ei ole mustust ega plekke
- Faksi saatmise eraldusvõime seadete kontrollimine
- [Veaparanduse seadete kontrollimine](#page-161-0)
- [Leheküljele sobitamise seade kontrollimine](#page-161-0)
- [Dokumendisööturi paberivõturullide ja eralduspadja puhastamine](#page-161-0)
- [Teisele faksimasinale saatmine](#page-163-0)
- [Saatja faksimasina kontrollimine](#page-163-0)

Kõigepealt proovige järgmisi lihtsaid samme.

- Kasutage dokumendisööturi asemel lameskannerit.
- Kasutage kvaliteetseid algdokumente.
- Dokumendisööturit kasutades laadige originaaldokument õigesti sööturisse (kasutades paberijuhikuid), et vältida ähmaseid või viltuseid pilte.

Kui probleem püsib, proovige veel ka neid lahendusi. Kui ka need probleemi ei lahenda, vaadake edasisi lahendusi jaotisest "Prindikvaliteedi parandamine".

# Veenduge, et skanneri klaasil ei ole mustust ega plekke

Aja jooksul võib skanneri klaasile ja valgele plastpinnale koguneda mustust, mis võib mõjutada töökvaliteeti. ADF-i testimiseks kasutage järgmiseid meetodeid.

- 1. Vajutage toitenuppu, et printer välja lülitada, ning seejärel eemaldage toitekaabel pistikupesast.
- 2. Avage skanneri kaas.
- 3. Puhastage skanneri klaas ja skanneri kaane all asuv valge plastpind mitteabrasiivse puhastusvahendiga niisutatud pehme riidelapi või käsnaga.
- $\triangle$  ETTEVAATUST. Ärge kasutage printeri ühelgi osal abrasiivseid aineid, atsetooni, benseeni, ammooniaaki, etüülalkoholi ega süsiniktetrakloriidi, sest need võivad printerit kahjustada. Ärge valage klaasile või trükisilindrile vedelikke. Need võivad läbi imbuda ja printerit kahjustada.
- 4. Plekkide jäämise vältimiseks kuivatage klaas seemisnahkse lapi või tsellulooskäsnaga.
- 5. Ühendage toitekaabel pistikupesasse ja seejärel vajutage toitenuppu, et printer sisse lülitada.

## Faksi saatmise eraldusvõime seadete kontrollimine

Kui printer ei saanud faksi saata, sest vastuvõttev faksiaparaat ei vastanud või oli hõivatud, proovib seade numbri uuesti valida lähtuvalt valitud suvanditest Redial-on-busy (Vali uuesti pärast kinnist tooni), Redial-on-noanswer (Vali uuesti pärast vastamata jäämist) ja Redial-on-communication error (Vali uuesti pärast side viga).

- <span id="page-161-0"></span>1. Sirvige printeri juhtpaneeli avakuval, kuni kuvatakse menüü Setup (Seadistamine). Puudutage seadistamise ikooni , et menüü avada.
- 2. Vajutage menüüd Fax Setup (Faksi seadistamine).
- 3. Vajutage menüüd Advanced Setup (Täiustatud seadistamine).
- 4. Avage menüü Fax Resolution (Faksi eraldusvõime).

### Veaparanduse seadete kontrollimine

Harilikult seirab printer faksi saatmisel või vastuvõtmisel telefoniliini signaale. Kui printer avastab edastuse ajal vea ja veaparanduse seade on On (Sees), saab printer taotleda osa faksi uuesti saatmist. Veaparanduse tehasepoolne vaikeväärtus on Sees.

Te peaksite veaparanduse välja lülitama ainult siis, kui faksi saatmise või vastuvõtmisega on raskusi ning teil pole midagi edastusvigade vastu. Sätte väljalülitamine võib olla kasulik juhul, kui te proovite faksida välismaale või sealt faksi vastu võtta või kui kasutate telefoni satelliitühendust.

- 1. Sirvige printeri juhtpaneeli avakuval, kuni kuvatakse menüü Setup (Seadistamine). Puudutage seadistamise ikooni (o), et menüü avada.
- 2. Puudutage menüüd Teenus.
- 3. Puudutage menüüd Fax Service (Faksiteenus).
- 4. Puudutage nuppu Error Correction (Veaparandus) ja seejärel nuppu On (Sees).

### Leheküljele sobitamise seade kontrollimine

Kui printer printis faksi lehelt välja, lülitage printeri juhtpaneelil sisse leheküljele sobitamise funktsioon.

**WARKUS.** Veenduge, et paberisuuruse vaikeseade sobib salve asetatud paberisuurusega.

- 1. Sirvige printeri juhtpaneeli avakuval, kuni kuvatakse menüü Setup (Seadistamine). Puudutage seadistamise ikooni , et menüü avada.
- 2. Vajutage menüüd Fax Setup (Faksi seadistamine).
- 3. Vajutage menüüd Advanced Setup (Täiustatud seadistamine).
- 4. Puudutage nuppu Fit to Page (Mahuta lehele) ja seejärel nuppu On (Sees).

#### Dokumendisööturi paberivõturullide ja eralduspadja puhastamine

Kui dokumendisööturil on paberikäsitsemisprobleeme, näiteks ummistusi või mitme lehe korraga võtmist, puhastage dokumendisööturi rullid ja eralduspadi.

1. Avage dokumendisööturi juurdepääsu kaas.

2. Kasutage nii paberivõturullidelt kui ka eralduspadjalt mustuse eemaldamiseks niisket kiuvaba lappi.

ETTEVAATUST. Ärge kasutage printeri ühelgi osal abrasiivseid aineid, atsetooni, benseeni, ammoniaaki, etüülalkoholi ega süsiniktetrakloriidi, sest need võivad printerit kahjustada.

3. Sulgege dokumendisööturi juurdepääsukaas.

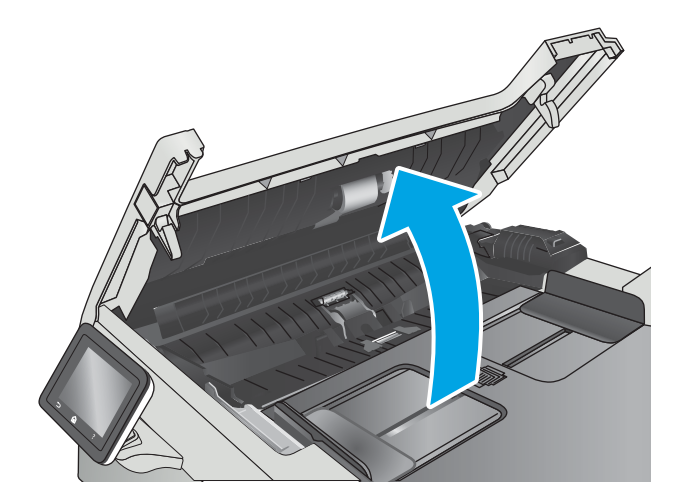

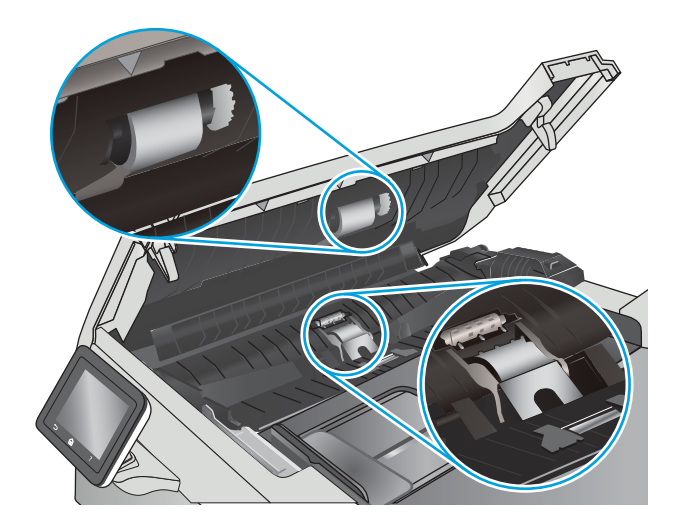

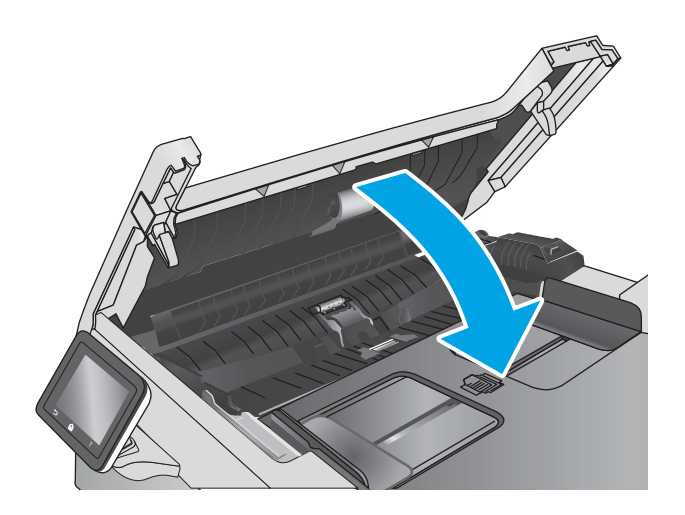

# <span id="page-163-0"></span>Teisele faksimasinale saatmine

Proovige saata faksi teise faksimasinasse. Kui faksi kvaliteet on parem, on probleem seotud algse saaja faksimasina seadete või tarvikute olekuga.

### Saatja faksimasina kontrollimine

Paluge saatjal saata faks teisest faksimasinast. Kui faksi kvaliteet on parem, on viga saatja faksimasinas. Kui teist faksimasinat ei ole võimalik kasutada, paluge saatjal mõelda järgmiste muudatuste peale.

- Veenduge, et originaaldokument on valgel (mitte värvilisel) paberil.
- Suurendage faksi eraldusvõimet, kvaliteeditaset või kontrastiseadeid.
- Võimaluse korral saatke faks arvuti tarkvaraprogrammist.

# <span id="page-164-0"></span>Traadiga võrgu probleemide lahendamine

# **Sissejuhatus**

Kontrollige järgmisi asjaolusid, veendumaks, et printer on võrguga ühendatud. Enne alustamist printige printeri juhtpaneelilt konfiguratsioonileht ja leidke sellel olev printeri IP-aadress.

- Kehv füüsiline ühendus
- Arvuti kasutab printeri jaoks valet IP-aadressi
- Arvuti ei saa printeriga ühendust
- [Printer kasutab võrgu jaoks vale linki ja võrguseadeid](#page-165-0)
- [Uued tarkvaraprogrammid võivad tekitada probleeme ühilduvusega](#page-165-0)
- [Teie arvuti või tööjaam võib olla valesti seadistatud](#page-165-0)
- [Printer on keelatud või on teised võrguseaded valed](#page-165-0)

**MÄRKUS.** HP ei toeta võrdõigusvõrgu kasutamist, kuna see funktsioon on Microsofti operatsioonisüsteemide, mitte HP printeridraiverite funktsioon. Lisateavet leiate Microsofti kodulehelt [www.microsoft.com.](http://www.microsoft.com)

## Kehv füüsiline ühendus

- 1. Veenduge, et printer on ühendatud õigesse võrguporti õige pikkusega kaabli abil.
- 2. Veenduge, et kaabli ühendused on kindlad.
- 3. Vaadake printeri taga olevat võrguporti ja veenduge, et kollane aktiivsustuli ja roheline lingioleku tuli põlevad.
- 4. Kui probleem jätkub, katsetage erinevaid jaoturi kaableid või porte.

## Arvuti kasutab printeri jaoks valet IP-aadressi

- 1. Avage printeriatribuutide aken ja klõpsake vahekaardil Ports (Pordid). Veenduge, et valitud on printeri kehtiv IP-aadress. Printeri IP-aadressi leiate printeri konfiguratsioonilehel olevast loendist.
- 2. Kui olete ühendanud printeri HP standardse TCP-/IP-pordi kaudu, valige märkeruut nimega Always print to this printer, even if its IP address change (Prindi alati sellesse printerisse, isegi kui selle IP-aadress muutub).
- 3. Kui olete printeri ühendanud Microsofti standardse TCP-/IP-pordi kaudu, kasutage IP-aadressi asemel hosti nime.
- 4. Kui IP-aadress on õige, kustutage printer ja lisage see uuesti.

## Arvuti ei saa printeriga ühendust

- 1. Testige pingides võrguühendust.
	- a. Avage arvuti käsurida.
- <span id="page-165-0"></span>Windowsis klõpsake Start-menüüs, seejärel Run (Käivita) sisestage cmd ja vajutage nuppu Enter.
- OS X puhul minge menüüsse Applications (Rakendused), seejärel Utilities (Utiliidid) ja avage Terminal.
- b. Sisestage sõna ping ja selle järel oma printeri IP-aadress.
- c. Kui aknas kuvatakse tagastusajad, siis võrk töötab.
- 2. Kui pingikäsklus nurjus, kontrollige, et võrgujaoturid oleksid sisse lülitatud, ning seejärel kontrollige, et võrguseaded, printer ja arvuti on kõik samasse võrku konfigureeritud.

## Printer kasutab võrgu jaoks vale linki ja võrguseadeid

HP soovitab jätta need seaded automaatrežiimi (vaikeseade). Nende seadete muutmisel peate muutma ka oma võrgu seadeid.

### Uued tarkvaraprogrammid võivad tekitada probleeme ühilduvusega

Veenduge, et kõik uued tarkvaraprogrammid on õigesti installitud ja et need kasutavad õiget printeridraiverit.

#### Teie arvuti või tööjaam võib olla valesti seadistatud

- 1. Kontrollige võrgudraiverite, printeridraiverite ja võrgu ümbersuunamise seadeid.
- 2. Veenduge, et operatsioonisüsteem on õigesti konfigureeritud.

#### Printer on keelatud või on teised võrguseaded valed

- 1. Vaadake protokolli oleku kontrollimiseks uuesti konfiguratsioonilehte. Vajadusel lubage.
- 2. Konfigureerige vajadusel võrguseaded uuesti.

# <span id="page-166-0"></span>Traadita võrgu probleemide lahendamine

- Sissejuhatus
- Traadita ühenduvuse kontroll-loend
- [Pärast traadita ühenduse konfigureerimise lõpetamist ei saa printeriga printida](#page-167-0)
- Printer ei prindi ja arvutisse on installitud mõne teise tootia tulemüür
- [Traadita ühendus ei tööta pärast Wi-Fi ruuteri või printeri liigutamist](#page-167-0)
- [Traadita printeriga ei saa rohkem arvuteid ühendada](#page-167-0)
- [Traadita printeri ühendus katkeb ühendamisel VPN-iga](#page-168-0)
- [Võrku ei kuvata traadita võrguühenduste loendis](#page-168-0)
- [Traadita võrk ei tööta](#page-168-0)
- [Traadita võrgu diagnostikatesti tegemine](#page-168-0)
- [Häirete vähendamine traadita võrgus](#page-168-0)

### **Sissejuhatus**

Kasutage probleemide lahendamiseks tõrkeotsingu teavet.

**WARKUS.** Et teha kindlaks, kas funktsioonidega HP NFC ja HP Wi-Fi Direct printimine on teie printeris lubatud, printige printeri juhtpaneelilt välja konfiguratsioonileht.

## Traadita ühenduvuse kontroll-loend

- Veenduge, et võrgukaabel pole ühendatud.
- Veenduge, et printer ja Wi-Fi ruuter on sisse lülitatud ja toitega varustatud. Veenduge ka, et printeri Wi-Fikaart on sisse lülitatud.
- Veenduge, et võrguidentifikaator (SSID) on õige. SSID määratlemiseks printige konfiguratsioonileht. Kui te pole kindel, kas SSID on õige, käitage traadita ühenduse häälestus uuesti.
- Turvaliste võrkude puhul veenduge, et turvateave on õige. Kui turvateave on vale, käitage traadita ühenduse häälestus uuesti.
- Kui traadita võrk töötab, proovige juurde pääseda traadita võrgus olevatele teistele arvutitele. Kui võrgul on juurdepääs Internetile, proovige traadita ühenduse abil luua ühendus Internetiga.
- Veenduge, et printeri krüptimismeetod (AES või TKIP) on sama, mis Wi-Fi pääsupunktil (WPA-turvet kasutavates võrkudes).
- Veenduge, et printer on Wi-Fi levialas. Enamiku võrkude puhul peab printer olema 30 m ( raadiuses Wi-Fi pääsupunktist (Wi-Fi ruuterist).
- Veenduge, et traadita ühenduse signaaliraadiuses ei oleks takistusi. Eemaldage pääsupunkti ja printeri vahel olevad suured metallesemed. Veenduge, et printeri ja Wi-Fi pääsupunkti vahel ei ole metalli või betooni sisaldavaid talasid, seinu või tugisambaid.
- <span id="page-167-0"></span>Veenduge, et printer asub eemal elektroonilistest seadmetest, mis võivad Wi-Fi signaali häirida. Traadita ühenduse signaali võivad segada paljud seadmed, nagu mootorid, juhtmeta telefonid, turvasüsteemide kaamerad, muud juhtmeta võrgud ja mõned Bluetooth-seadmed.
- Veenduge, et printeridraiver on arvutisse installitud.
- Veenduge, et olete valinud õige printeri pordi.
- Veenduge, et arvuti ja printer on ühendatud samasse Wi-Fi võrku.
- Mac OS X-i puhul veenduge, et traadita ühenduse marsruuter toetab Bonjouri.

#### Pärast traadita ühenduse konfigureerimise lõpetamist ei saa printeriga printida

- 1. Veenduge, et printer on sisse lülitatud ja valmisolekus.
- 2. Lülitage kõik arvutis olevad kolmanda osapoole tulemüürid välja.
- 3. Veenduge, et traadita võrk töötab korralikult.
- 4. Veenduge, et teie arvuti töötab korralikult. Vajadusel taaskäivitage arvuti.
- 5. Veenduge, et saate avada võrku ühendatud arvutist printeri HP sisseehitatud veebiserveri.

#### Printer ei prindi ja arvutisse on installitud mõne teise tootja tulemüür

- 1. Värskendage tulemüür tootja pakutava uusima värskendusega.
- 2. Kui programmid küsivad printeri installimisel või printimiskatsel juurdepääsu tulemüürile, lubage kindlasti programmide käitamine.
- 3. Lülitage tulemüür ajutiselt välja ja installige traadita printer arvutisse. Kui olete traadita ühenduse seadme installimise lõpetanud, lülitage tulemüür uuesti sisse.

## Traadita ühendus ei tööta pärast Wi-Fi ruuteri või printeri liigutamist

- 1. Veenduge, et ruuter või printer on ühendatud arvutiga samasse võrku.
- 2. Printige konfiguratsioonileht.
- 3. Võrrelge konfiguratsioonilehel olevat võrguidentifikaatorit (SSID) arvutis oleva printerikonfiguratsiooni SSID-ga.
- 4. Kui numbrid ei ole samad, ei ole seadmed ühendatud samasse võrku. Määrake printeri traadita ühenduse seaded uuesti.

#### Traadita printeriga ei saa rohkem arvuteid ühendada

- 1. Veenduge, et teised arvutid on traadita ühenduse ulatuses ja esemed ei blokeeri signaali. Enamiku võrkude puhul on traadita ühenduse ulatusraadius 30 m traadita ühenduse pääsupunktist.
- 2. Veenduge, et printer on sisse lülitatud ja valmisolekus.
- 3. Veenduge, et funktsiooni Wi-Fi Direct ei kasuta korraga rohkem kui 5 kasutajat.
- 4. Lülitage kõik arvutis olevad kolmanda osapoole tulemüürid välja.
- <span id="page-168-0"></span>5. Veenduge, et traadita võrk töötab korralikult.
- 6. Veenduge, et teie arvuti töötab korralikult. Vajadusel taaskäivitage arvuti.

# Traadita printeri ühendus katkeb ühendamisel VPN-iga

Üldiselt ei saa luua ühendust VPN-i ja teiste võrkudega samaaegselt.

## Võrku ei kuvata traadita võrguühenduste loendis

- Veenduge selles, et traadita ühenduse ruuter on sisse lülitatud ja vooluvõrku ühendatud.
- Võrk võib olla varjatud. Varjatud võrguga saab siiski ühenduse luua.

## Traadita võrk ei tööta

- 1. Veenduge, et võrgukaabel pole ühendatud.
- 2. Võrguühenduse kadumises veendumiseks üritage võrguga ühendada teised seadmed.
- 3. Testige pingides võrguühendust.
	- a. Avage arvuti käsurida.
		- Windowsis klõpsake menüül Start, seejärel Käivita, sisestage cmd ja vajutage nuppu Enter.
		- OS X puhul minge menüüsse Applications (Rakendused), seejärel Utilities (Utiliidid) ja avage Terminal.
	- b. Sisestage ping ja selle järel IP-aadress.
	- c. Kui aknas kuvatakse tagastusajad, siis võrk töötab.
- 4. Veenduge, et ruuter või printer on ühendatud arvutiga samasse võrku.
	- a. Printige konfiguratsioonileht.
	- b. Võrrelge konfiguratsiooniaruandes olevat võrguidentifikaatorit (SSID) arvutis oleva printerikonfiguratsiooni SSID-ga.
	- c. Kui numbrid ei ole samad, ei ole seadmed ühendatud samasse võrku. Määrake printeri traadita ühenduse seaded uuesti.

## Traadita võrgu diagnostikatesti tegemine

Printeri juhtpaneelil saate käitada diagnostikatesti, mis annab teavet traadita võrgu seadete kohta.

- 1. Sirvige printeri juhtpaneeli avakuval, kuni kuvatakse menüü Setup (Seadistamine). Puudutage seadistamise ikooni (6), et menüü avada.
- 2. Kerige valikuni Self Diagnostics (Enesediagnostika) ja valige see.
- 3. Testi alustamiseks valige Käivita traadita test. Printer prindib testlehe, mis näitab testi tulemusi.

## Häirete vähendamine traadita võrgus

Järgmised näpunäited aitavad vähendada häireid traadita võrgus.

- Hoidke traadita seadmed eemal suurtest metallesemetest, nagu dokumendikapid, ja muudest elektromagnetilistest seadmetest, nagu mikrolaineahjud ja juhtmeta telefonid. Sellised esemed võivad häirida raadiosignaale.
- Hoidke traadita seadmed eemal suurtest kivikonstruktsioonidest ja muudest ehituskonstruktsioonidest. Sellised objektid võivad neelata raadiolaineid ja vähendada signaalitugevust.
- Paigutage traadita ruuter kesksesse asukohta, kus on otsenähtavus kõigi võrgus olevate traadita printeritega.

# <span id="page-170-0"></span>Faksiprobleemide lahendamine

# **Sissejuhatus**

Kasutage probleemide lahendamiseks faksi tõrkeotsingu teavet.

- Faksi tõrkeotsingu kontroll-loend
- [Üldiste faksiprobleemide lahendamine](#page-171-0)

## Faksi tõrkeotsingu kontroll-loend

- Saadaval on mitmed võimalikud veaparandused. Proovige pärast iga soovitatud tegevust uuesti faksida, et näha, kas probleem on lahendatud.
- Parimate tulemuste saamiseks faksiprobleemide lahendamisel veenduge, et printer on ühendatud otse telefoni seinapistikupessa. Ühendage printeri küljest lahti kõik muud seadmed.
- 1. Veenduge, et telefonijuhe on sisestatud printeri tagaküljel õigesse porti.
- 2. Kontrollige telefoniliini faksitesti abil.
	- a. Sirvige printeri juhtpaneeli avakuval, kuni kuvatakse menüü Setup (Seadistamine). Puudutage seadistamise ikooni , et menüü avada.
	- b. Avage järgmised menüüd.
		- Hooldus
		- Faksiteenus
	- c. Valige suvand Run Fax Test (Tee faksitest). Printer prindib faksitesti aruande.

Aruanne sisaldab järgmisi võimalikke tulemusi.

- Pass: aruanne sisaldab ülevaatuseks kõiki kehtivaid faksiseadeid.
- Fail: Aruanne näitab vea olemust ja annab probleemi lahendamiseks soovitusi.
- 3. Veenduge alltoodud viisil, et printeri püsivara on uuendatud.
	- a. Printige juhtpaneeli menüüst Reports (Aruanded) konfiguratsioonileht, et hankida püsivara kehtiv kuupäevakood.
	- b. Minge veebilehele [www.hp.com/go/support,](http://www.hp.com/go/support) klõpsake lingil Drivers & Software (Draiverid ja tarkvara), sisestage printeri nimetus otsinguväljale, vajutage nuppu ENTER ning valige printer otsingutulemuste loetelust.
	- c. Valige operatsioonisüsteem.
	- d. Määrake osa Firmware (Püsivara) all Firmware Update Utility (Püsivara uuendamise utiliit).
	- **WARKUS.** Veenduge, et kasutate püsivara utiliiti, mis on mõeldud teie printeri mudeli jaoks.
	- e. Klõpsake Download (Laadi alla), klõpsake Run (Käivita) ja seejärel klõpsake uuesti Run (Käivita).
	- f. Kui utiliit käivitub, valige ripploendist printer ja seejärel klõpsake nupul Send Firmware (Saada püsivara).
- <span id="page-171-0"></span>MÄRKUS. Klõpsake Print Config. (Prindi konfig.), et konfiguratsioonileht välja printida ja installitud püsivara versioon enne või pärast uuendamisprotsessi kinnitada.
- g. Järgige ekraanil kuvatud juhiseid, et installimine lõpetada, ning klõpsake seejärel utiliidi sulgemiseks nuppu Exit (Välju).
- 4. Kontrollige, kas faksi seadistamisel oli printeri tarkvara installitud.

Käivitage arvuti HP programmikaustas Fax Setup Utility (Faksihäälestuse utiliit).

- 5. Kontrollige, kas telefoniteenus toetab analoogfaksi.
	- Kui kasutate ISDNi või digitaalset PBXi, võtke analoogfaksiliiniga konfigureerimise kohta teabe saamiseks ühendust oma teenusepakkujaga.
	- Kui kasutate VoIP-teenust, määrake juhtpaneelil seade Fax Speed (Faksi kiirus) väärtuseks Slow (V.29) (Aeglane (V.29)). Uurige, kas teie teenusepakkuja toetab faksi ja milline on soovitatav faksimodemi kiirus. Mõned ettevõtted võivad nõuda adapterit.
	- Kui kasutate DSL-teenust, veenduge, et printeri telefoniliini ühendusel on ka filter. Võtke ühendust DSL-teenuse pakkujaga või ostke D6L-filter, kui teil seda ei ole. Kui D6L-filter on paigaldatud, proovige teist, kuna filtrid võivad olla defektsed.

## Üldiste faksiprobleemide lahendamine

- Faksid liiguvad aeglaselt
- [Faksi kvaliteet on kehv](#page-172-0)
- [Faks jätab printimise pooleli või prindib kahele lehele.](#page-173-0)

#### Faksid liiguvad aeglaselt

Printeri telefoniliinil on kehv kvaliteet.

- Proovige faksi saata siis, kui liini olukord on paranenud.
- Kontrollige telefoniteenuse pakkujalt, kas liinil on faksitugi.
- Lülitage seade Veaparandus välja.
	- a. Avage menüü Setup (Seadistamine).
	- b. Avage menüü Service (Teenused).
	- c. Avage menüü Fax Service (Faksiteenused).
	- d. Avage menüü Error Correction (Veaparandus).
	- **e.** Valige seade Off (Väljas).

**MÄRKUS.** See võib pildi kvaliteeti vähendada.

- Kasutage originaali jaoks valget paberit. Ärge kasutage värve, näiteks halli, kollast või roosat.
- Seade Faksi kiirus suurendamine
- <span id="page-172-0"></span>a. Avage menüü Setup (Seadistamine).
- **b.** Avage menüü Fax Setup (Faksi seadistamine).
- c. Avage menüü Advanced Setup (Täiustatud seadistamine).
- d. Avage menüü Fax Speed (Faksi kiirus).
- e. Valige õige säte.
- Jagage suured faksitööd väiksemateks osadeks ja faksige need siis eraldi.
- Määrake faksiseaded juhtpaneelil väiksemale eraldusvõimele.
	- a. Avage menüü Setup (Seadistamine).
	- **b.** Avage menüü Fax Setup (Faksi seadistamine).
	- c. Avage menüü Advanced Setup (Täiustatud seadistamine).
	- d. Avage menüü Fax Resolution (Faksi eraldusvõime).
	- e. Valige õige säte.

#### Faksi kvaliteet on kehv

Faks on ähmane või hele.

- Suurendage faksi saatmisel faksi eraldusvõimet. Eraldusvõime ei mõju vastuvõetavatele faksidele.
	- a. Avage menüü Setup (Seadistamine).
	- **b.** Avage menüü Fax Setup (Faksi seadistamine).
	- c. Avage menüü Advanced Setup (Täiustatud seadistamine).
	- d. Avage menüü Fax Resolution (Faksi eraldusvõime).
	- e. Valige õige säte.
- **MÄRKUS.** Eraldusvõime suurendamine aeglustab edastuskiirust.
- Lülitage juhtpaneelilt sisse seade Veaparandus.
	- a. Avage menüü Setup (Seadistamine).
	- b. Avage menüü Service (Teenused).
	- c. Avage menüü Fax Service (Faksiteenused).
	- d. Avage menüü Error Correction (Veaparandus).
	- e. Valige seade On (Sees).
- Kontrollige ja vajadusel vahetage toonerikassette.
- Paluge saatjal muuta saatva faksiseadme kontrastiseadet tumedamaks ja seejärel saata faks uuesti.

#### <span id="page-173-0"></span>Faks jätab printimise pooleli või prindib kahele lehele.

- Määrake seade Vaikimisi paberiformaat. Faksid prinditakse ühes formaadis paberile, põhinedes Vaikimisi paberiformaat seadetele.
	- a. Avage menüü Setup (Seadistamine).
	- b. Avage menüü System Setup (Süsteemi seadistamine).
	- c. Avage menüü Paper Setup (Paberi seadistamine).
	- d. Avage menüü Default Paper Size (Vaikimisi paberisuurus).
	- e. Valige õige säte.
- Valige faksisalve jaoks paberi tüüp ja formaat.
- Pikemate fakside printimiseks letter- või A4-formaadis paberile lülitage sisse seade Mahuta lehele.
	- a. Avage menüü Setup (Seadistamine).
	- b. Avage menüü Fax Setup (Faksi seadistamine).
	- c. Avage menüü Advanced Setup (Täiustatud seadistamine).
	- d. Avage menüü Fit to Page (Mahuta lehele).
	- e. Valige seade On (Sees).

**WARKUS.** Kui seade Fit to Page (Mahuta lehele) on välja lülitatud ja seade Default Paper Size (Vaikimisi paberiformaat) väärtuseks on määratud letter, prinditakse legal-formaadis originaal kahele lehele.

# Tähestikuline register

#### Sümbolid/Numbrid

1. salv laadimine [16](#page-27-0) paberi paigutus [17](#page-28-0) ummistused [129](#page-140-0) ümbrikute laadimine [23](#page-34-0) 2. salv paberi paigutus [21](#page-32-0) ummistused [131](#page-142-0)

#### A

AirPrint [51](#page-62-0) akustika tehnilised andmed [12](#page-23-0) andmed elektrilised ja akustilised [12](#page-23-0) Android-seadmed printimine [52](#page-63-0) automaatse väljalülitumise aeg seadistamine [106](#page-117-0)

#### D

dokumendisöötur [57](#page-68-0) faksimine [90](#page-101-0) kahepoolsete dokumentide kopeerimine [57](#page-68-0) paberi söötmise probleemid [122](#page-133-0) ummistused [126](#page-137-0) draiverid, toetatud [8](#page-19-0) dupleks [57](#page-68-0) käsitsi (Mac) [41](#page-52-0) käsitsi (Windows) [38](#page-49-0) dupleksprintimine Mac [41](#page-52-0) dupleksprintimine (kahepoolne) sätted (Windows) [38](#page-49-0) Windows [38](#page-49-0) dupleksseade ummistused [135](#page-146-0)

#### E

EconoMode seadistus [105,](#page-116-0) [142](#page-153-0) elektrilised andmed [12](#page-23-0) elektroonilised faksid saatmine [91](#page-102-0) eripaber printimine (Windows) [39](#page-50-0) etiketid printimine (Windows) [39](#page-50-0) Explorer, toetatud versioonid HP sisseehitatud veebiserver [96](#page-107-0)

# F

faks kiirvalimised [90](#page-101-0) tarkvarast saatmine [91](#page-102-0) üldiste probleemide lahendamine [160](#page-171-0) fakside saatmine tarkvarast [91](#page-102-0) faksimine arvutist (Windows) [91](#page-102-0) dokumendisööturist [90](#page-101-0) lameskannerilt [89](#page-100-0) faksimine Microsoft Wordist [91](#page-102-0) faksimine Wordist [91](#page-102-0) faksipordid asukoht [3](#page-14-0) faksi tõrkeotsing kontroll-loend [159](#page-170-0) Funktsiooniga NFC printimine [49](#page-60-0) Funktsiooniga Wireless Direct printimine [49](#page-60-0)

#### H

hoolduskomplektid osanumbrid [26](#page-37-0) HP Device Toolbox, kasutamine [96](#page-107-0) HP ePrint [50](#page-61-0)

HP ePrint tarkvara [51](#page-62-0) HP EWS, kasutamine [96](#page-107-0) HP klienditeenindus [112](#page-123-0) HP sisseehitatud veebiserver (EWS) funktsioonid [96](#page-107-0) HP Utility [99](#page-110-0) HP Utility, Mac [99](#page-110-0) HP Utility Macile Bonjour [99](#page-110-0) funktsioonid [99](#page-110-0) HP Web Jetadmin [107](#page-118-0) HP veebiteenused lubamine [94](#page-105-0) rakendused [94](#page-105-0) häired traadita võrgus [157](#page-168-0)

#### I

Internet Explorer, toetatud versioonid HP sisseehitatud veebiserver [96](#page-107-0)

#### J

Jetadmin, HP Web [107](#page-118-0) juhtpaneel asukoht [2](#page-13-0) spikker [113](#page-124-0) juhtpaneeli nupud asukoht [4](#page-15-0)

#### K

kaal, printer [11](#page-22-0) kaaned, asukoht [2](#page-13-0) kahepoolne kopeerimine [57](#page-68-0) kahepoolne printimine Mac [41](#page-52-0) sätted (Windows) [38](#page-49-0) kalibreerimine värvid [142](#page-153-0) kassett asendamine [28](#page-39-0)

kiirvalimised programmeerimine [90](#page-101-0) kiled printimine (Windows) [39](#page-50-0) klaas, puhastamine [139,](#page-150-0) [144](#page-155-0), [149](#page-160-0) klambrikassetid osanumbrid [26](#page-37-0) klienditugi on-line [112](#page-123-0) kokkuhoiu seaded [105](#page-116-0) kontroll-loend faksi tõrkeotsing [159](#page-170-0) traadita ühendus [155](#page-166-0) koopiate arv, muutuv [56](#page-67-0) kopeerimine dokumentide servad [147](#page-158-0) kahepoolsed dokumendid [57](#page-68-0) mitmikkoopiad [56](#page-67-0) paberi suuruse ja tüübi seadistamine [145](#page-156-0) teksti või piltide jaoks optimeerimine [146](#page-157-0) üks koopia [56](#page-67-0) kustutamine talletatud tööd [47](#page-58-0) kuumuti ummistused [133](#page-144-0) käsidupleks Mac [41](#page-52-0) Windows [38](#page-49-0)

#### L

laadimine paber 1. salve [16](#page-27-0) paber 2. salve [19](#page-30-0) lehekülgi lehe kohta valimine (Mac) [42](#page-53-0) valimine (Windows) [39](#page-50-0) lehekülgi minutis [7](#page-18-0) liidesepordid asukoht [3](#page-14-0) lisaseadmed osade numbrid [26](#page-37-0) lisavarustus tellimine [26](#page-37-0) lubamine salvestatud tööd [44](#page-55-0) Lähiväljasidega (Near Field Communication, NCF) printimine [49](#page-60-0)

#### M

Macintosh HP Utility [99](#page-110-0) mitmeotstarbeline salv laadimine [16](#page-27-0) mitu lehekülge lehel printimine (Mac) [42](#page-53-0) printimine (Windows) [39](#page-50-0) mobiilne printimine Android-seadmed [52](#page-63-0) mobiilne printimine, toetatud tarkvara [10](#page-21-0) mobiilsed printimislahendused [7](#page-18-0) mõlemale lehepoolele printimine Windows [38](#page-49-0) mõlemale poolele printimine käsitsi, Windows [38](#page-49-0) Windows [38](#page-49-0) mõõtmed, printer [11](#page-22-0) mälu komplektis [7](#page-18-0) mälukiip (tooner) asukoht [28](#page-39-0)

#### N

Netscape Navigator, toetatud versioonid HP sisseehitatud veebiserver [96](#page-107-0) nõuded veebilehitsejale HP sisseehitatud veebiserver [96](#page-107-0)

# O

olek HP Utility, Mac [99](#page-110-0) online-tugi [112](#page-123-0) operatsioonisüsteemid, toetatud [8](#page-19-0) operatsioonisüsteemid (OS) toetatud [7](#page-18-0) OS (operatsioonisüsteem) toetatud [7](#page-18-0) osade numbrid lisaseadmed [26](#page-37-0) tarvikud [26](#page-37-0) toonerikassetid [26](#page-37-0) varuosad [26](#page-37-0) osanumbrid klambrikassetid [26](#page-37-0) toonerikassett [26](#page-37-0)

#### P

paber laadimine 1. salve [16](#page-27-0) laadimine 2. salve [19](#page-30-0) paigutus 1. salves [17](#page-28-0) paigutus 2. salves [21](#page-32-0) valimine [140](#page-151-0) paber, tellimine [26](#page-37-0) paberi sissevõtuprobleemid lahendamine [117](#page-128-0), [119](#page-130-0) paberi tüübi valimine (Windows) [39](#page-50-0) paberi tüübid valimine (Mac) [42](#page-53-0) paberiummistused 1. salv [129](#page-140-0) 2. salv [131](#page-142-0) asukohad [126](#page-137-0) dokumendisöötur [126](#page-137-0) dupleksseade [135](#page-146-0) kuumuti [133](#page-144-0) tagaluuk [133](#page-144-0) väljastussalv [134](#page-145-0) prindidraiverid, toetatud [8](#page-19-0) prindimaterjal laadimine 1. salve [16](#page-27-0) prinditööde salvestamine [44](#page-55-0) printimine talletatud tööd [47](#page-58-0) USB-välkmäludest [53](#page-64-0) printimine mõlemale poolele sätted (Windows) [38](#page-49-0) privaatprintimine [44](#page-55-0) probleemilahendus faks [160](#page-171-0) puhastamine klaas [139,](#page-150-0) [144](#page-155-0), [149](#page-160-0) paberi tee [139](#page-150-0)

#### R

rakendused allalaadimine [94](#page-105-0) Rakenduste menüü [94](#page-105-0)

#### S

salv 2 laadimine [19](#page-30-0) salved asukoht [2](#page-13-0)

komplektis [7](#page-18-0) mahutavus [7](#page-18-0) salved, väljastus asukoht [2](#page-13-0) salvestatud tööd lubamine [44](#page-55-0) seaded tehase vaikeseaded, taastamine [114](#page-125-0) seerianumbri silt asukoht [3](#page-14-0) SISSE/VÄLJA-nupp, asukoht [2](#page-13-0) Sisseehitatud veebiserver (EWS) funktsioonid [96](#page-107-0) paroolide määramine [104](#page-115-0) skanner faksimine [89](#page-100-0) klaas puhastus [139,](#page-150-0) [144](#page-155-0), [149](#page-160-0) skannimine tarkvarast HP Scan (OS X) [61](#page-72-0) tarkvarast HP Scan (Windows) [60](#page-71-0) spikker, juhtpaneel [113](#page-124-0) süsteeminõuded HP sisseehitatud veebiserver [96](#page-107-0)

#### T

tagumine luuk ummistused [133](#page-144-0) talletatud tööd kustutamine [47](#page-58-0) loomine (Windows) [46](#page-57-0) printimine [47](#page-58-0) tarkvara fakside saatmine [91](#page-102-0) HP Utility [99](#page-110-0) Tarkvara HP Scan (OS X) [61](#page-72-0) Tarkvara HP Scan (Windows) [60](#page-71-0) tarvikud kasutamine madala tasemega [115](#page-126-0) madala läve sätted [115](#page-126-0) olek, vaatamine utiliidiga HP Utility Macile [99](#page-110-0) osade numbrid [26](#page-37-0) tellimine [26](#page-37-0) toonerikassettide vahetamine [28](#page-39-0) tarvikute olek [138](#page-149-0) tehase vaikeseaded, taastamine [114](#page-125-0) tehase vaikeseadete taastamine [114](#page-125-0)

tehniline tugi on-line [112](#page-123-0) telefoniraamat, faks kirjete lisamine [90](#page-101-0) tellimine tarvikud ja lisavarustus [26](#page-37-0) toitelüliti, asukoht [2](#page-13-0) toiteühendus asukoht [3](#page-14-0) toonerikassetid osad [28](#page-39-0) osade numbrid [26](#page-37-0) vahetamine [28](#page-39-0) toonerikasseti olek [138](#page-149-0) toonerikassett kasutamine madala tasemega [115](#page-126-0) madala läve sätted [115](#page-126-0) osanumbrid [26](#page-37-0) toote- ja seerianumbri silt asukoht [3](#page-14-0) traadita võrk tõrkeotsing [155](#page-166-0) tugi võrgus [112](#page-123-0) turvaluku pesa asukoht [3](#page-14-0) tõrkeotsing faksid [159](#page-170-0) probleemid paberi söötmisega [117](#page-128-0) traadiga võrk [153](#page-164-0) traadita võrk [155](#page-166-0) võrguprobleemid [153](#page-164-0) tööd, salvestatud lubamine [44](#page-55-0) tööd, talletatud kustutamine [47](#page-58-0) loomine (Windows) [46](#page-57-0) printimine [47](#page-58-0) tööde talletamine Windowsis [46](#page-57-0) töö otseprintimine USB-liidesega [53](#page-64-0) töö otseprintimise USB-port asukoht [2](#page-13-0)

#### U

ummistused 1. salv [129](#page-140-0) 2. salv [131](#page-142-0)

asukohad [126](#page-137-0) dokumendisöötur [126](#page-137-0) dupleksseade [135](#page-146-0) kuumuti [133](#page-144-0) tagaluuk [133](#page-144-0) väljastussalv [134](#page-145-0) unerežiimi viivitus seade [105](#page-116-0) USB-port asukoht [3](#page-14-0) USB-välkmälud printimisallikas [53](#page-64-0)

#### V

vahetamine toonerikassetid [28](#page-39-0) vaikeseaded, taastamine [114](#page-125-0) varuosad osade numbrid [26](#page-37-0) Veebilehed HP Web Jetadmin, allalaadimine [107](#page-118-0) Veebisaidid klienditugi [112](#page-123-0) Veebiteenused lubamine [94](#page-105-0) rakendused [94](#page-105-0) voolu tarbimine [12](#page-23-0) võrgu abil installimine [95](#page-106-0) võrgud HP Web Jetadmin [107](#page-118-0) seadme installimine [95](#page-106-0) toetatud [7](#page-18-0) võrgu dupleksi seaded, muutmine [102](#page-113-0) võrgu liini kiiruse seaded, muutmine [102](#page-113-0) võrguport asukoht [3](#page-14-0) võrguspikker, juhtpaneel [113](#page-124-0) väljastussalv asukoht [2](#page-13-0) ummistuste kõrvaldamine [134](#page-145-0) värvid kalibreerimine [142](#page-153-0) värvitemaatika muutmine, Windows [141](#page-152-0) värvivalikute muutmine, Windows [141](#page-152-0)

### W

Windows faksimine [91](#page-102-0)

# Ü

ühelehelise eelissöötmispilu paberi paigutus [17](#page-28-0) ümbrikud laadimine 1. salve [16](#page-27-0) paigutus [17](#page-28-0) ümbrikud, laadimine [23](#page-34-0)